<span id="page-0-0"></span>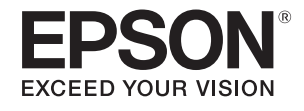

# **Guide de l'utilisateur**

# **Multimedia Projector**

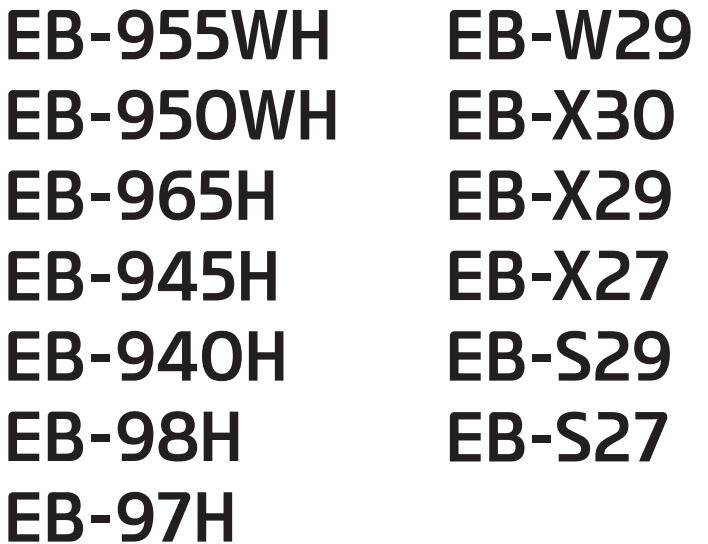

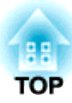

## <span id="page-1-0"></span>**Symboles Utilisés Dans ce Guide**

#### • **Indications de sécurité**

La documentation et le projecteur utilisent des symboles graphiques qu<sup>i</sup> indiquent comment utiliser l'appareil en toute sécurité. Veillez à comprendre et à respecter ces symboles afin d'éviter de vous blesser ou de provoquer des dégâts.

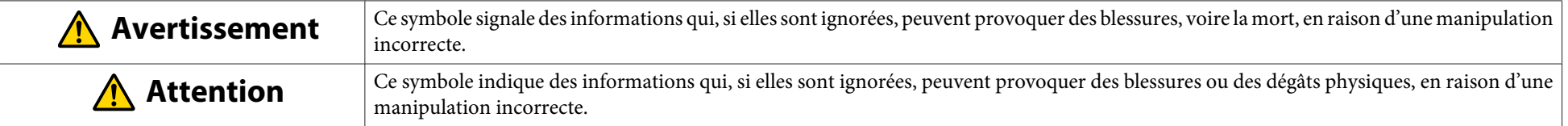

#### • **Indications d'informations générales**

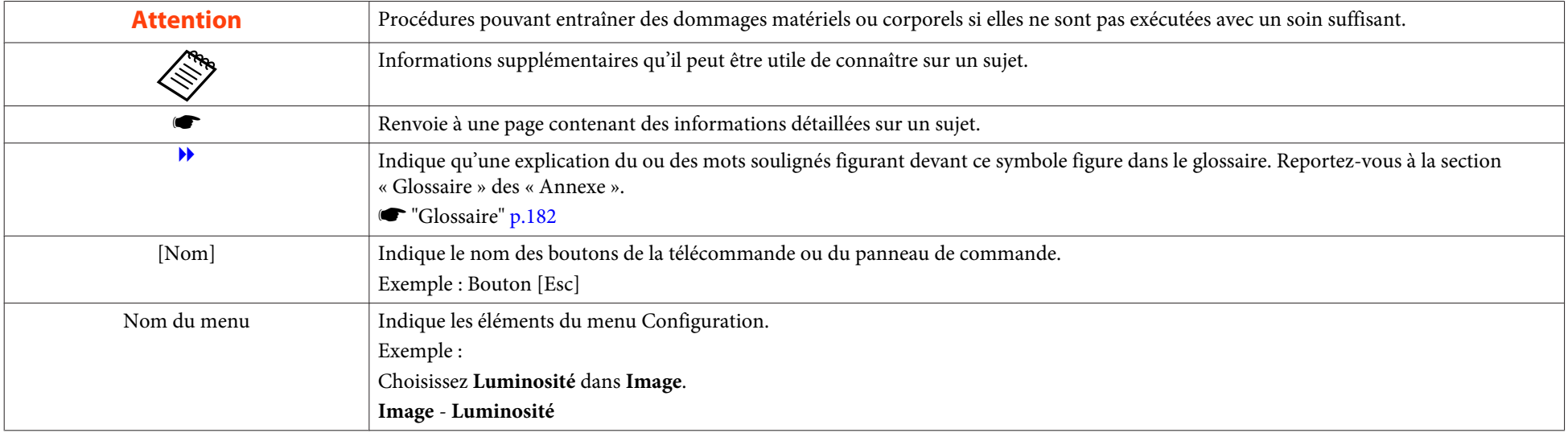

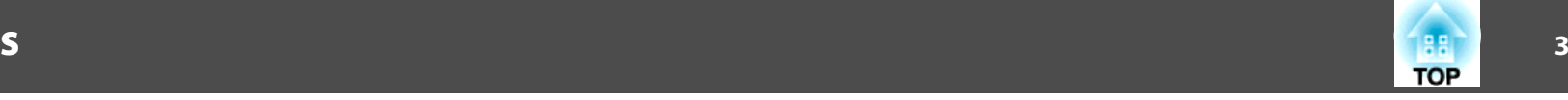

### [Symboles Utilisés Dans ce Guide](#page-1-0) .................... 2

#### **[Introduction](#page-6-0)**

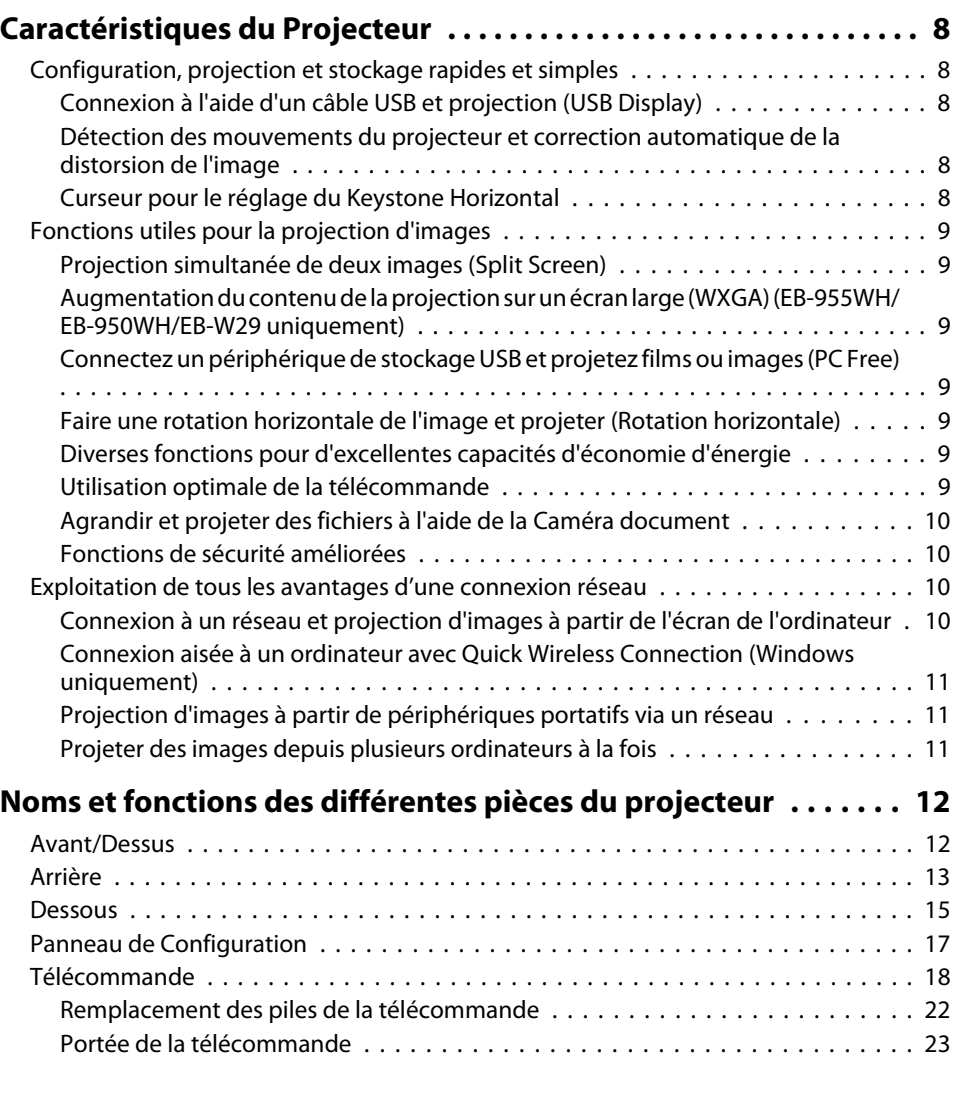

### **[Préparation du projecteur](#page-23-0)**

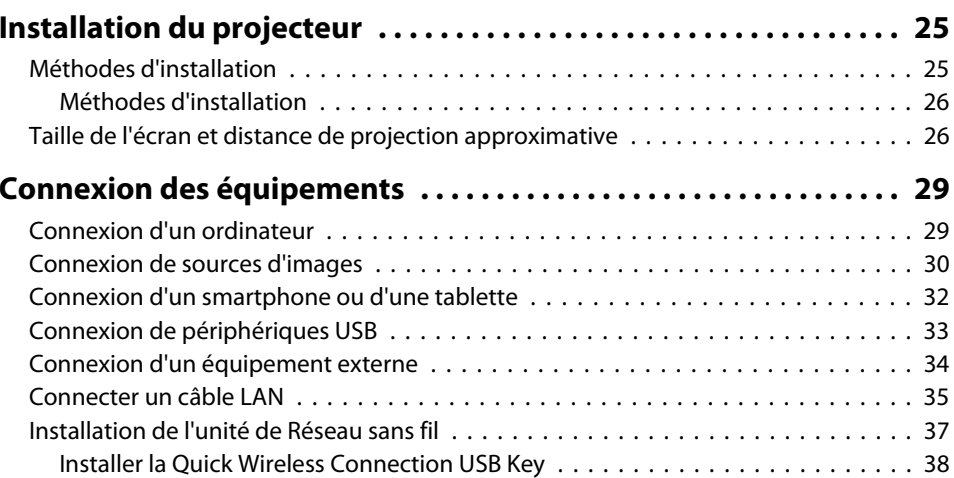

### **[Utilisation standard](#page-38-0)**

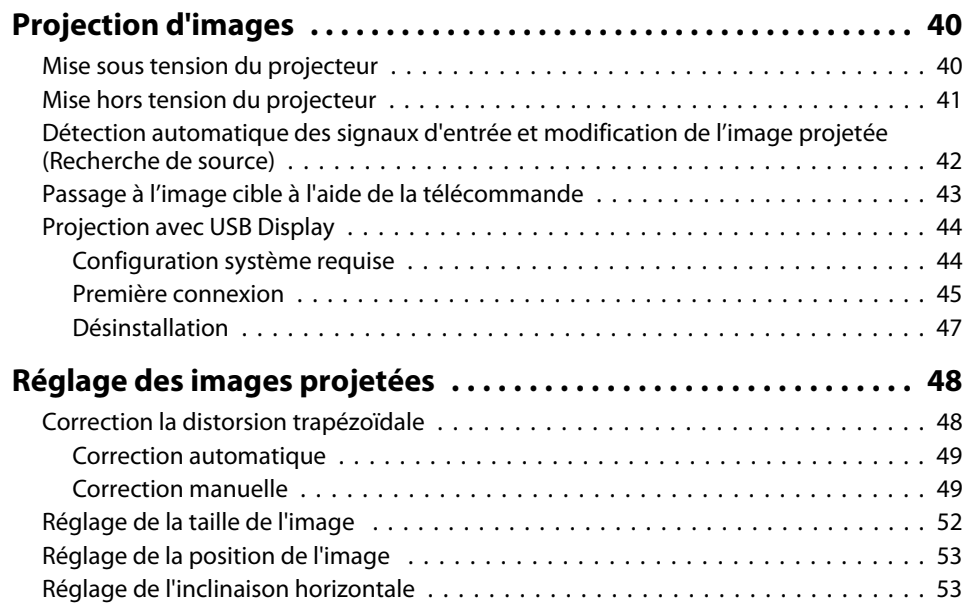

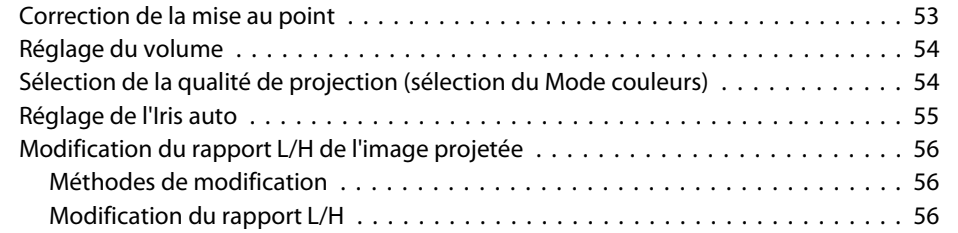

### **[Fonctions Utiles](#page-58-0)**

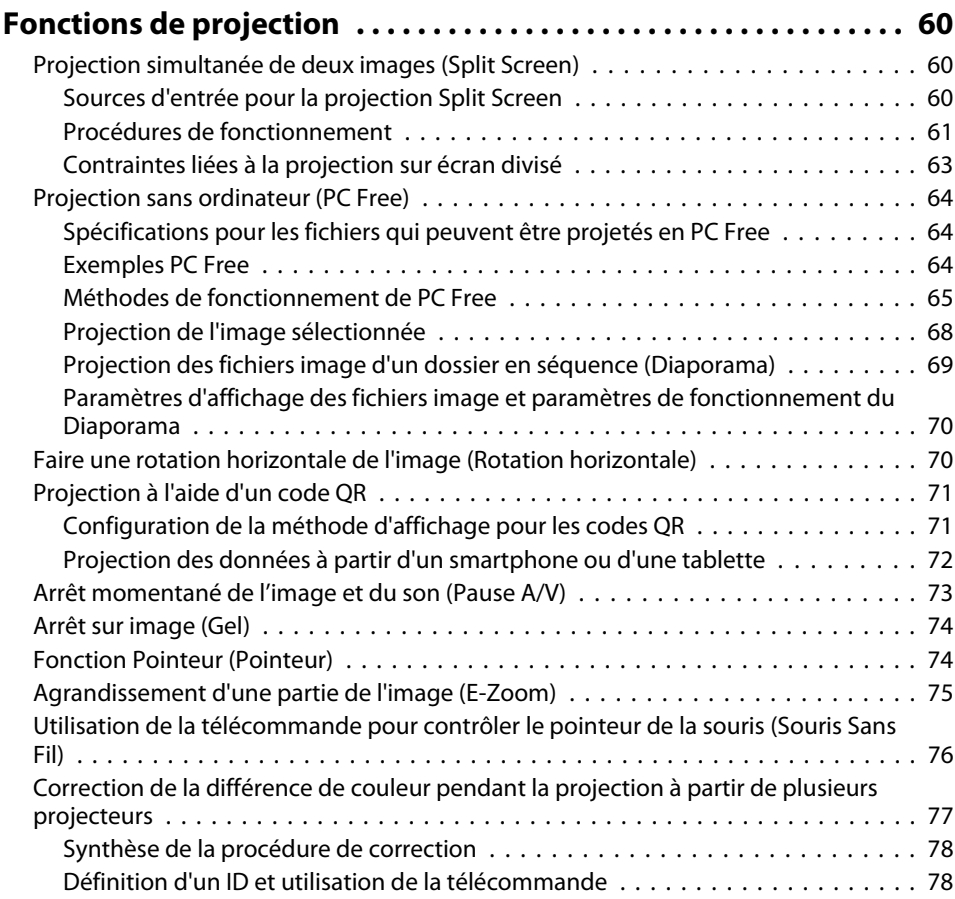

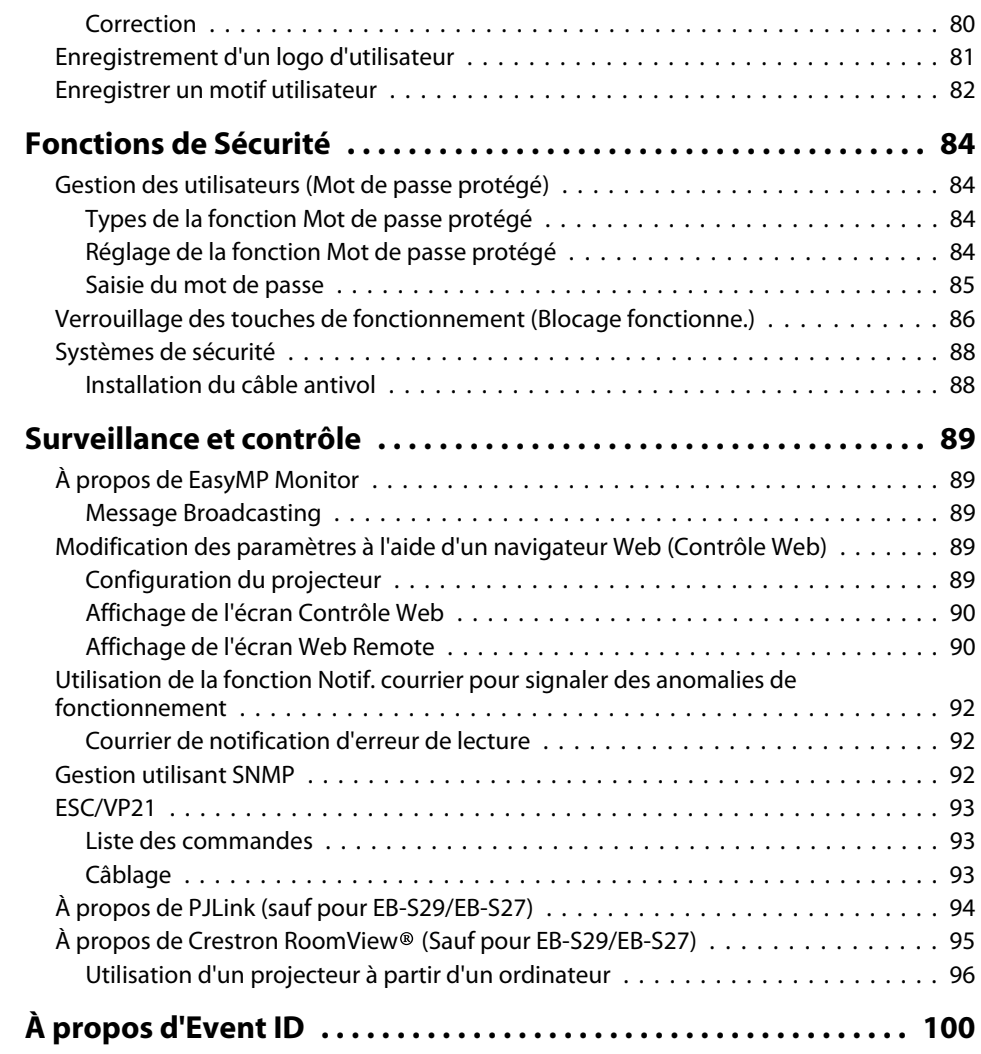

**FREE** 

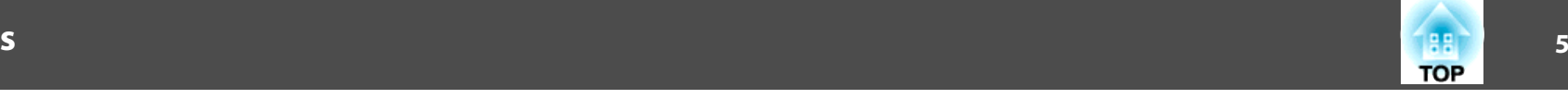

# **[Menu Configuration](#page-100-0)**

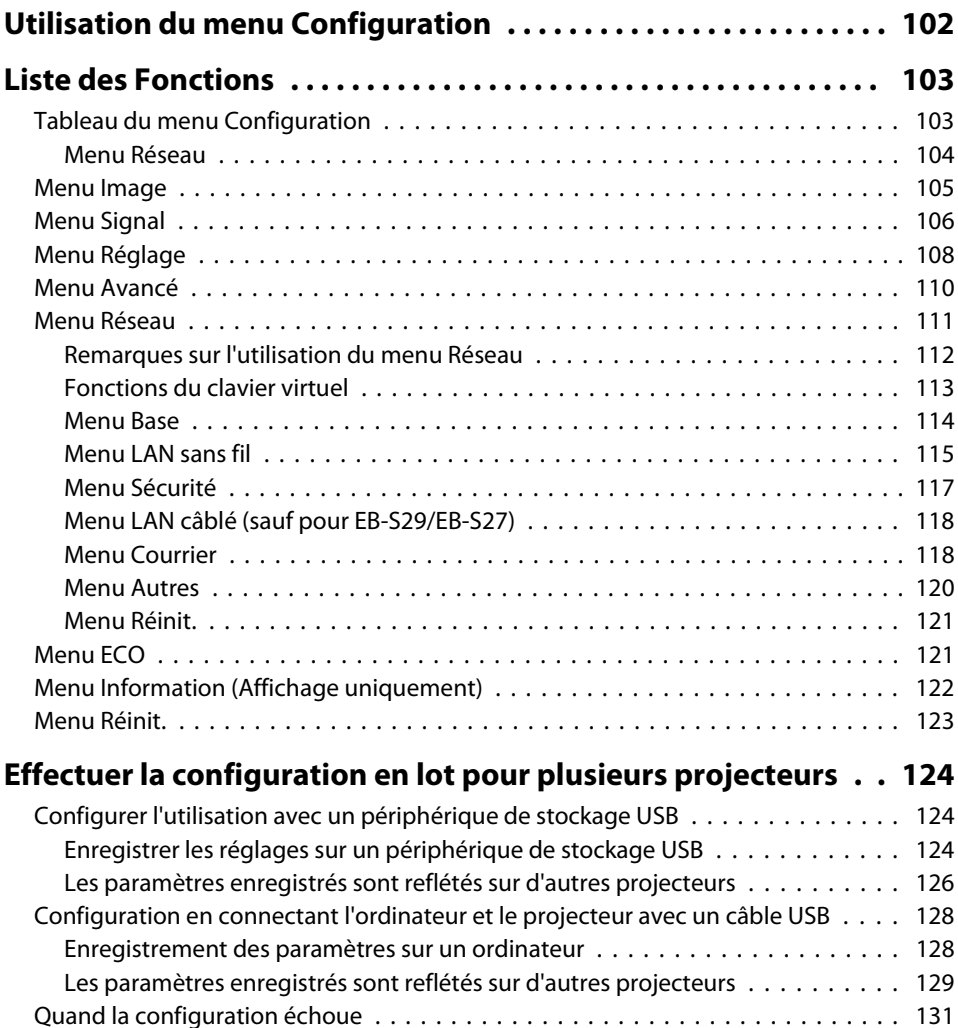

## **[Dépannage](#page-131-0)**

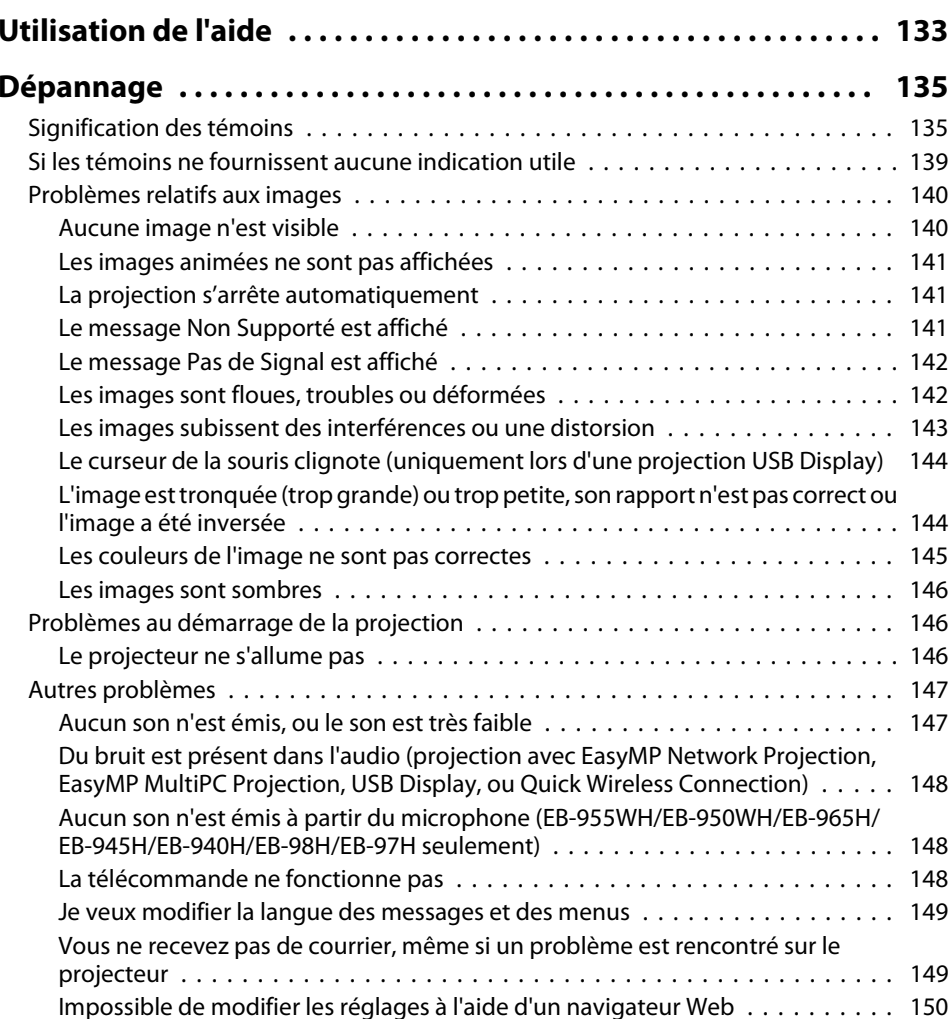

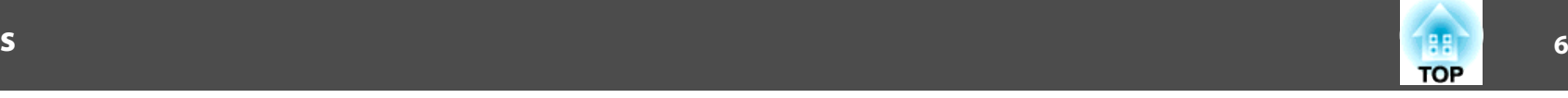

#### **[Maintenance](#page-150-0)**

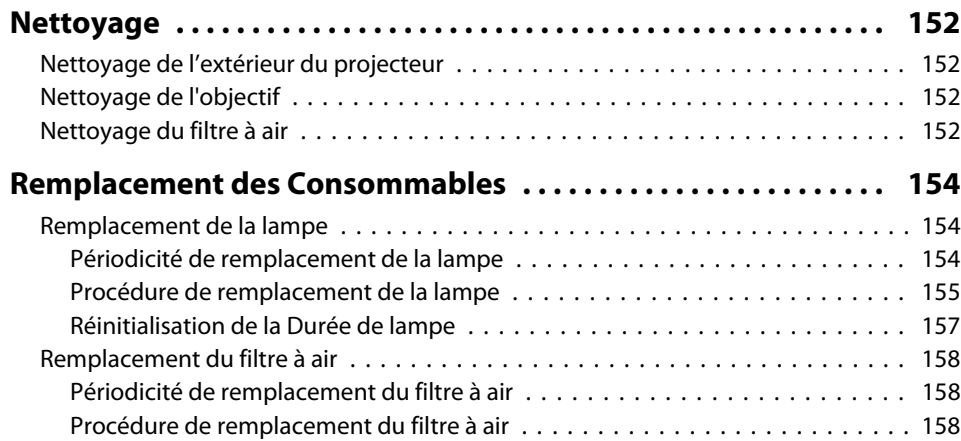

### **[Annexe](#page-159-0)**

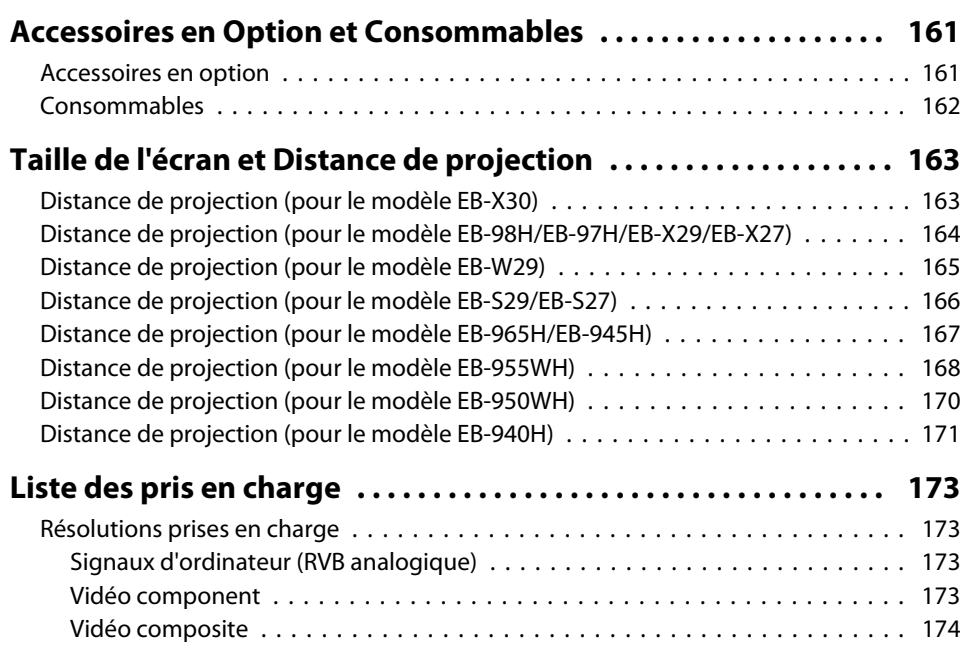

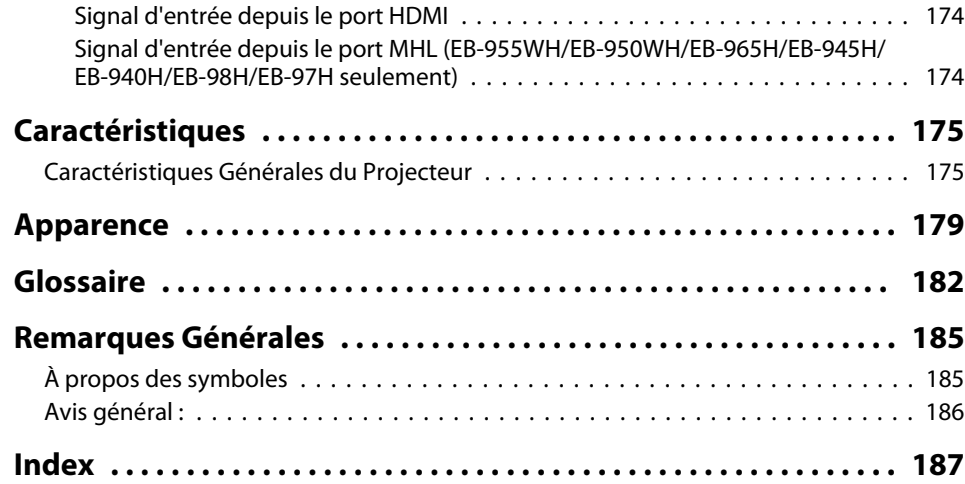

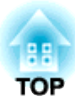

## <span id="page-6-0"></span>**Introduction**

Ce chapitre présente les caractéristiques du projecteur et le nom de ses pièces.

### <span id="page-7-0"></span>**Caractéristiques du Projecteur**

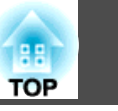

### **Configuration, projection et stockage rapides et simples**

- Mettez le projecteur sous et hors tension simplement en le branchant ou le débranchant.
- Projetez sur des écrans larges à courte distance.
- Réglez en hauteur en toute simplicité à l'aide d'un levier.
- L'absence de délai de refroidissement perme<sup>t</sup> de le déplacer très simplement.
- Allumez le projecteur en recevant simplement un signal d'image.

#### **Connexion à l'aide d'un câble USB et projection (USB Display)**

En connectant simplement un câble USB, vous pouvez projeter des images à partir de l'écran de l'ordinateur sans Câble pour ordinateur.

**The ["Projection avec USB Display" p.44](#page-43-0)** 

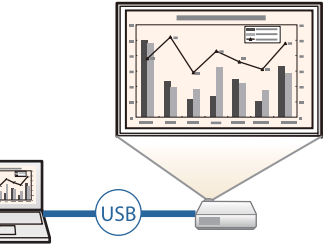

#### **Détection des mouvements du projecteur et correction automatique de la distorsion de l'image**

Ce projecteur corrige automatiquement les problèmes de distorsion trapézoïdale verticale rencontrés lorsque vous placez ou déplacez le projecteur.

**•** "Correction [automatique"](#page-48-0) p.49

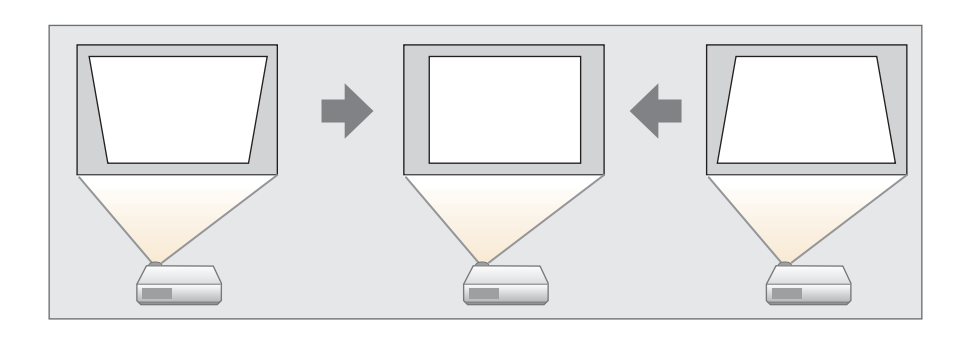

#### **Curseur pour le réglage du Keystone Horizontal**

Cette fonction vous permet de corriger rapidement la distorsion horizontale dans l'image projetée. Elle est utile si vous ne pouvez pas installer le projecteur de façon parallèle à l'écran.

Correction manuelle" p.49

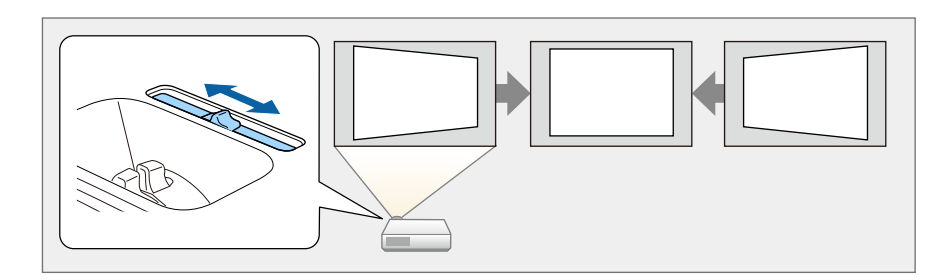

### <span id="page-8-0"></span>**Caractéristiques du Projecteur**

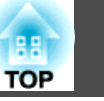

### **Fonctions utiles pour la projection d'images**

#### **Projection simultanée de deux images (Split Screen)**

Cette fonction divise l'écran projeté en deux et projette deux types d'image côte à côte. La projection simultanée d'images de deux sources différentes sur un écran vous permet d'optimiser l'impact de votre message ou proposition lors de conférences vidéo ou de présentations.

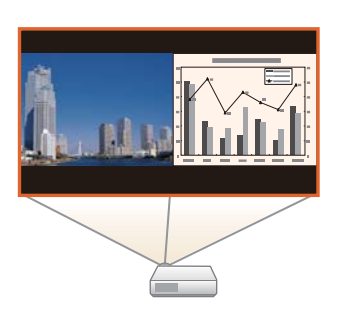

<sup>s</sup> ["Projection simultanée de deux images \(Split](#page-59-0) [Screen\)" p.60](#page-59-0)

#### **Augmentation du contenu de la projection sur un écran large (WXGA) (EB-955WH/EB-950WH/EB-W29 uniquement)**

À partir d'un ordinateur doté d'un écran LCD large WXGA 16:10, l'image peut être projetée selon le même rapport d'aspect. Vous pouvez employer des tableaux blancs et d'autres écrans en format paysage.

**•** ["Modification du rapport L/H de l'image](#page-55-0) [projetée" p.56](#page-55-0)

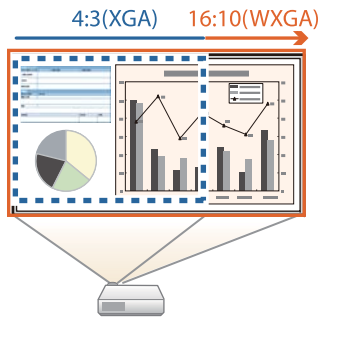

#### **Connectez un périphérique de stockage USB et projetez films ou images (PC Free)**

Vous pouvez connecter un périphérique de stockage USB ou un appareil photo numérique au projecteur et projeter des images enregistrées.

Une large gamme de formats de fichiers est prise en charge, tels que films ou images.

s["Projection](#page-63-0) sans ordinateur (PC Free)" p.<sup>64</sup>

#### **Faire une rotation horizontale de l'image et projeter (Rotation horizontale)**

Vous pouvez faire temporairement une rotation horizontale de l'image et projeter. Ceci est utile lors de la projection d'images pour des cours de danse, etc.

s "Faire une rotation horizontale de l'image (Rotation [horizontale\)"](#page-69-0) p.[70](#page-69-0)

#### **Diverses fonctions pour d'excellentes capacités d'économie d'énergie**

- De nombreuses fonctions pour éviter le gâchis d'électricité Le projecteur est proposé avec diverses fonctions intégrées pour économiser de l'énergie, par exemple la réduction de l'intensité de l'image projetée, une minuterie d'arrêt automatique et l'ajustement de la consommation électrique lorsque le projecteur est en veille.
	- **S** ["Menu](#page-120-0) ECO" p.121
- Fonction d'affichage du statut d'économie d'énergie sur l'écran projeté Quand Affichage ECO est défini sur **On** dans le menu Configuration, les icônes de feuille ( ) indiquant le statut d'économie d'énergie s'affichent en bas à gauche de l'écran projeté lorsque la luminosité de la lampe a été changée à un niveau bas.
	- s **ECO Affichage ECO** p.[121](#page-120-0)

#### **Utilisation optimale de la télécommande**

Vous pouvez utiliser la télécommande pour effectuer des opérations telles que l'agrandissement d'une partie de l'image. Vous pouvez également l'utiliser comme pointeur pendant les présentations ou souris de l'ordinateur.

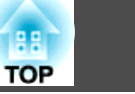

- <span id="page-9-0"></span>**• "Fonction Pointeur [\(Pointeur\)"](#page-73-0) p.74**
- s ["Agrandissement](#page-74-0) d'une partie de l'image (E-Zoom)" p.<sup>75</sup>
- s ["Utilisation de la télécommande](#page-75-0) pour contrôler le pointeur de la souris [\(Souris](#page-75-0) Sans Fil)" p.<sup>76</sup>

#### **Agrandir et projeter des fichiers à l'aide de la Caméra document**

Vous pouvez projeter des documents papier et des objets à l'aide de la caméra pour documents.

En vous connectant à un ordinateur et en utilisant le logiciel fourni, vous pouvez exploiter les capacités du projecteur au maximum.

**•** ["Accessoires](#page-160-0) en option" p.161

#### **Fonctions de sécurité améliorées**

· Protection par mot de passe afin de gérer les utilisateurs et de limiter **leur accès à l'appareil**

En définissant un mot de passe, vous pouvez restreindre le nombre de personnes qu<sup>i</sup> peuven<sup>t</sup> utiliser le projecteur.

- Gestion des [utilisateurs](#page-83-0) (Mot de passe protégé)" p.84
- **La fonction Blocage limite les possibilités d'utilisation des boutons du panneau de commande.**

Vous pouvez l'utiliser pour interdire aux utilisateurs de modifier les réglages du projecteur sans votre autorisation lors d'une manifestation, dans une école, etc.

s ["Verrouillage](#page-85-0) des touches de fonctionnement (Blocage fonctionne.)" p.[86](#page-85-0)

• **Équipé de divers systèmes antivol**

Ce projecteur est équipé des systèmes antivol suivants.

- Fente pour système de sécurité
- Point d'installation pour câble de sécurité
- **☞ "**Systèmes de sécurité" p.88

### **Exploitation de tous les avantages d'une connexion réseau**

En branchant un câble LAN (sauf pour le EB-S29/EB-S27) ou l'Unité de Réseau LAN sans fil en option, vous pouvez vous connecter à un réseau et accéder aux fonctions suivantes.

- Connecter un câble LAN" p.35
- **s ["Installation](#page-36-0) de l'unité de Réseau sans fil" p.37**

#### **Connexion à un réseau et projection d'images à partir de l'écran de l'ordinateur**

Vous pouvez projeter l'écran de votre ordinateur en utilisant EasyMP Network Projection. Le partage du projecteur sur le réseau vous permet de projeter des données de différents ordinateurs sans changer de câble de signal. Même si le projecteur est éloigné de l'ordinateur, vous pouvez projeter des données sur un réseau.

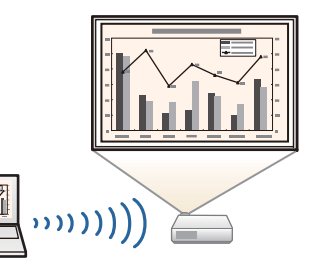

Vous trouverez EasyMP Network Projection sur le EPSON Projector Software CD-ROM.

#### <span id="page-10-0"></span>**Connexion aisée à un ordinateur avec Quick Wireless Connection (Windows uniquement)**

- En reliant la clé Quick Wireless Connection USB Key en option à un ordinateur, vous pouvez automatiquement configurer une connexion à un réseau sans fil.
- **•** ["Installer la Quick Wireless Connection](#page-37-0) [USB Key" p.38](#page-37-0)

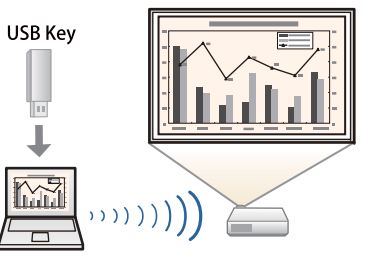

#### **Projection d'images à partir de périphériques portatifs via un réseau**

Si l'application Epson iProjection est installée sur votre smartphone ou tablette, vous pouvez projeter des données sans fil à partir du périphérique. Ces périphériques pouvant être utilisés où que vous soyez, vous pouvez varier les conférences ou les présentations comme bon vous semble.

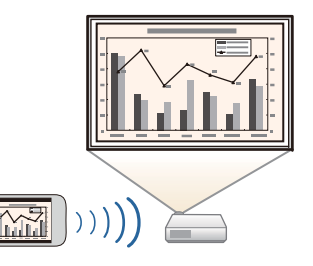

Vous pouvez télécharger gratuitement l'application Epson iProjection dans l'App Store ou Google Play. Les éventuels frais de communication avec App Store ou Google Play sont à la charge du client.

#### **Projeter des images depuis plusieurs ordinateurs à la fois**

En utilisant EasyMP Multi PC Projection, jusqu'à quatre écran de plusieurs ordinateurs connectés ou réseau, ou des smartphones et tablettes fonctionnant avec Epson iProjection peuvent projeter leurs images simultanément pour ajouter une touche de dynamisme aux conférences utilisant des projecteurs. En devant l'hôte d'une réunion, vous pouvez contrôler les écrans projetés à partir d'autres ordinateurs connectés ce qui vous permet d'assurer le bon déroulement de la réunion.

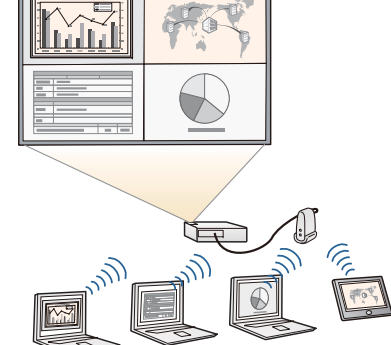

Vous pouvez aussi projeter le même écran à partir de projecteurs distants sur le réseau.

Vous trouverez EasyMP Multi PC Projection sur le EPSON Projector Software CD-ROM.

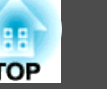

<span id="page-11-0"></span>Sauf mention contraire, toutes les fonctions décrites dans ce guide sont accompagnées d'illustrations de EB-965H.

**Avant/Dessus**

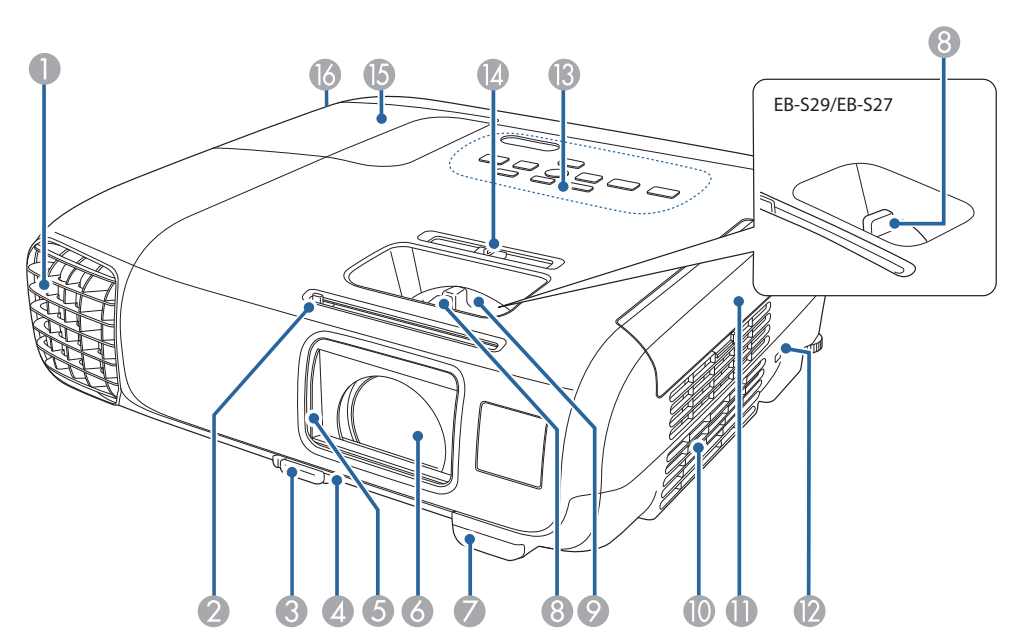

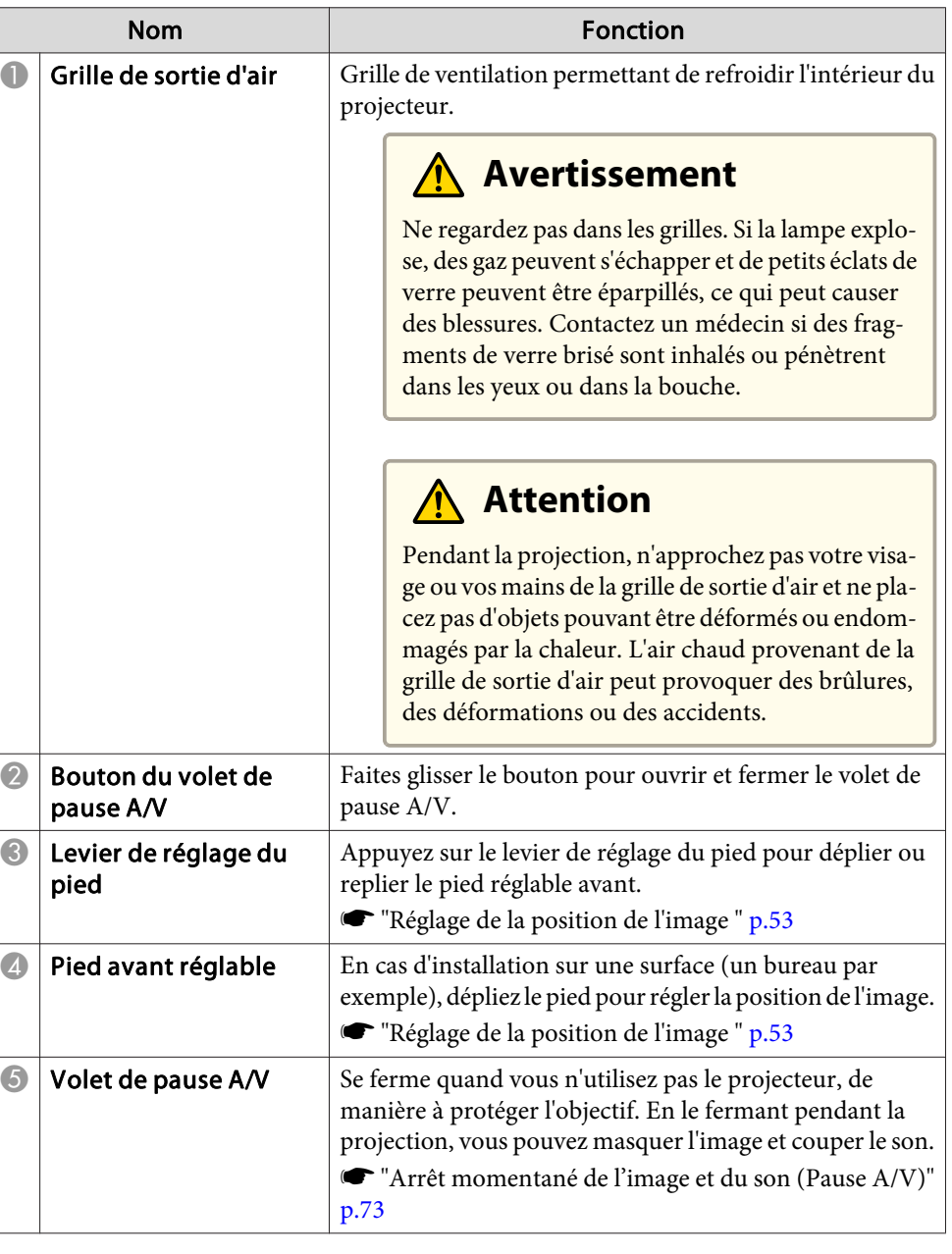

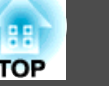

<span id="page-12-0"></span>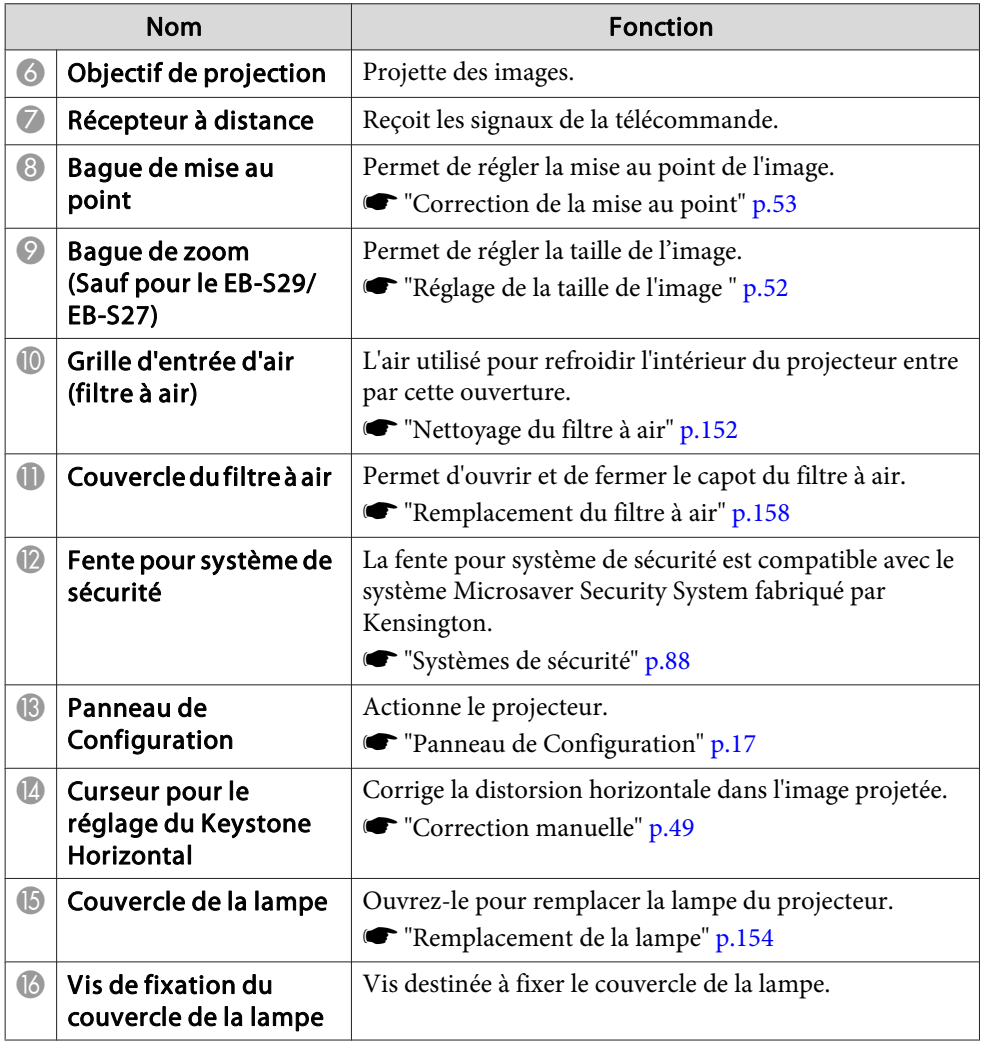

### **Arrière**

#### EB-955WH/EB-950WH/EB-965H/EB-945H/EB-940H/EB-98H/EB-97H

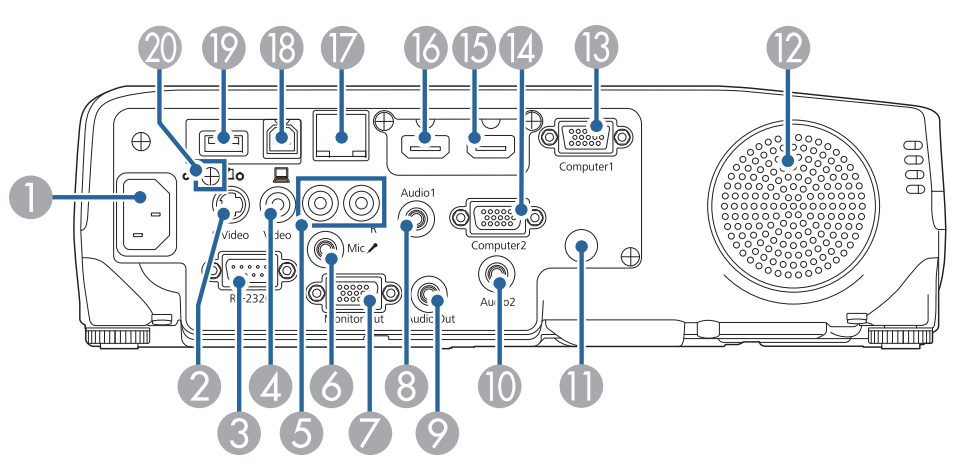

EB-W29/EB-X30/EB-X29/EB-X27

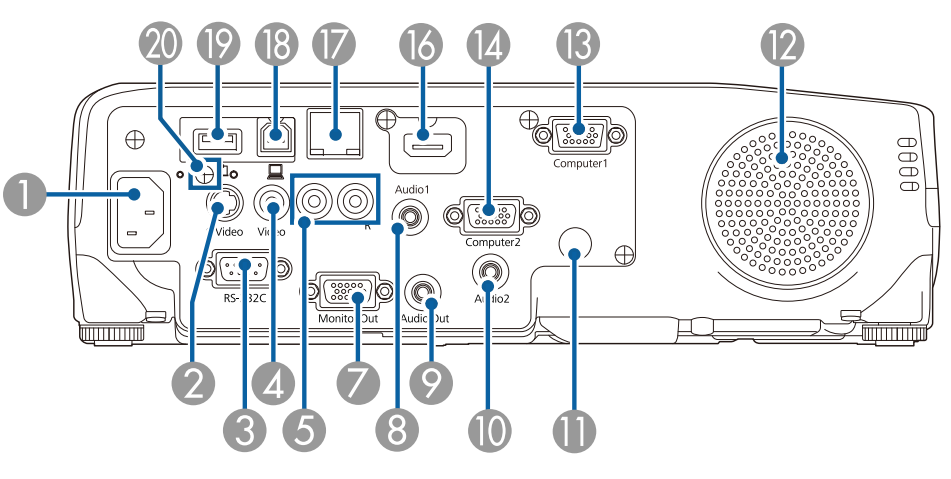

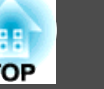

#### EB-S29/EB-S27

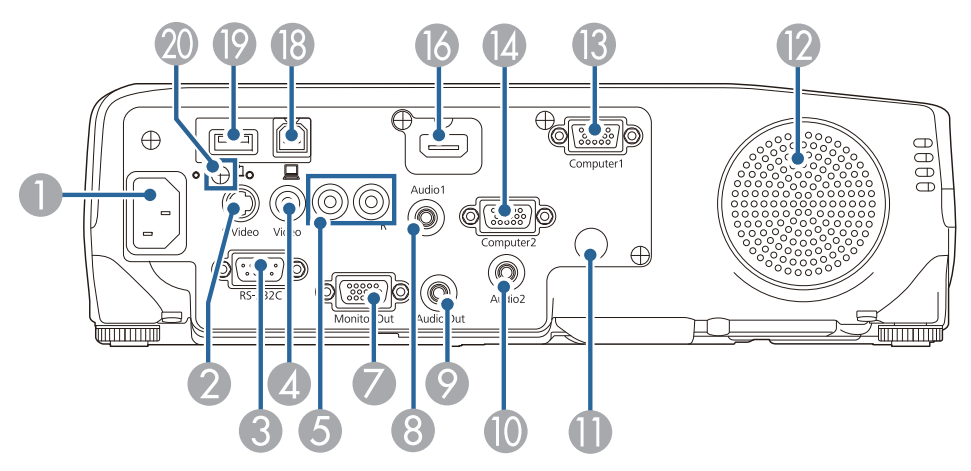

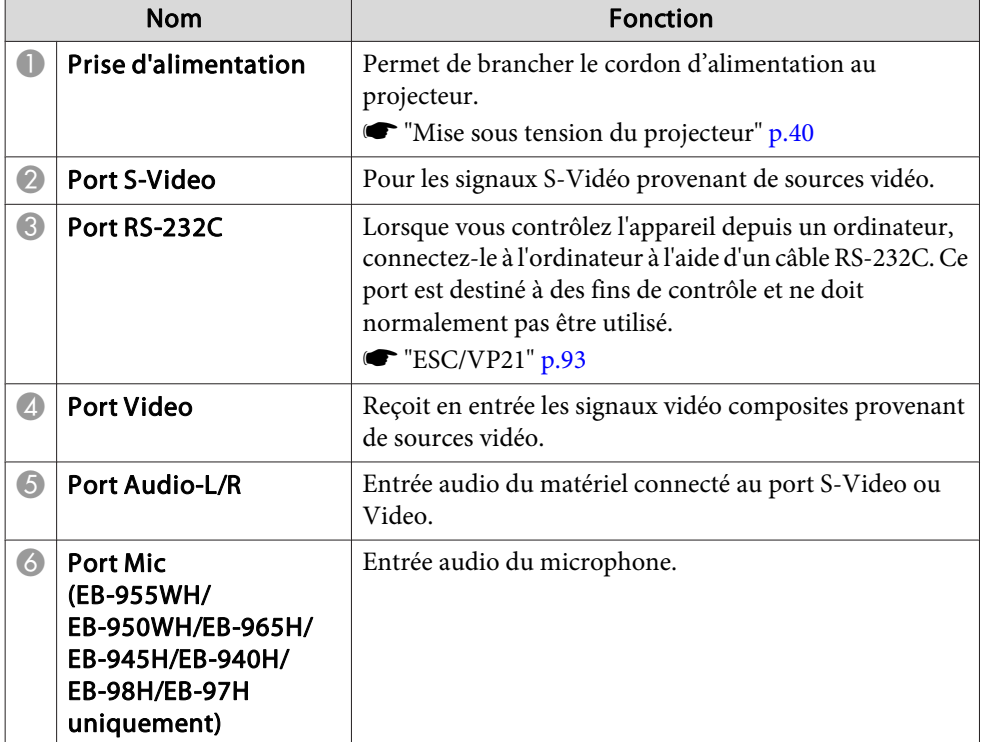

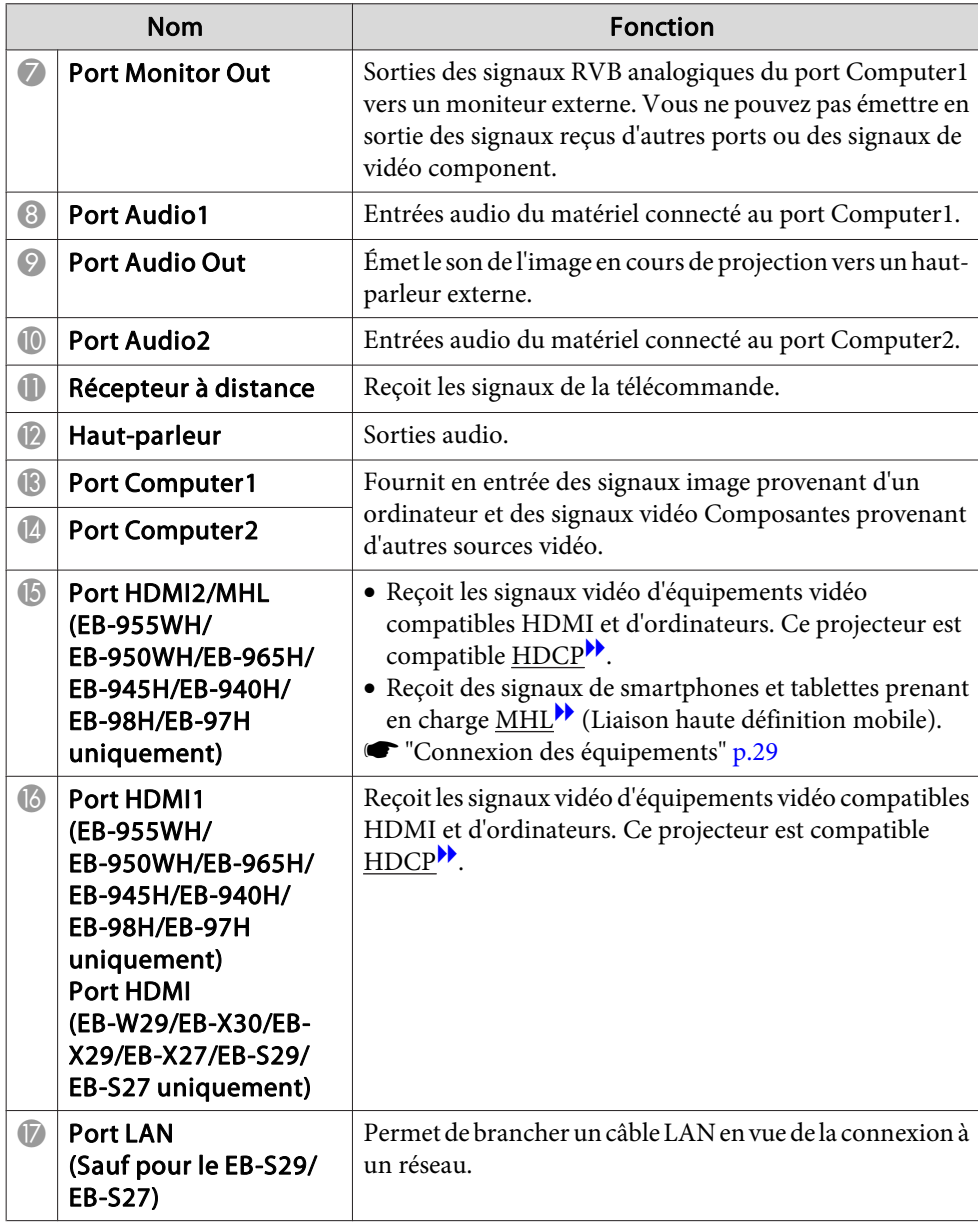

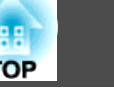

<span id="page-14-0"></span>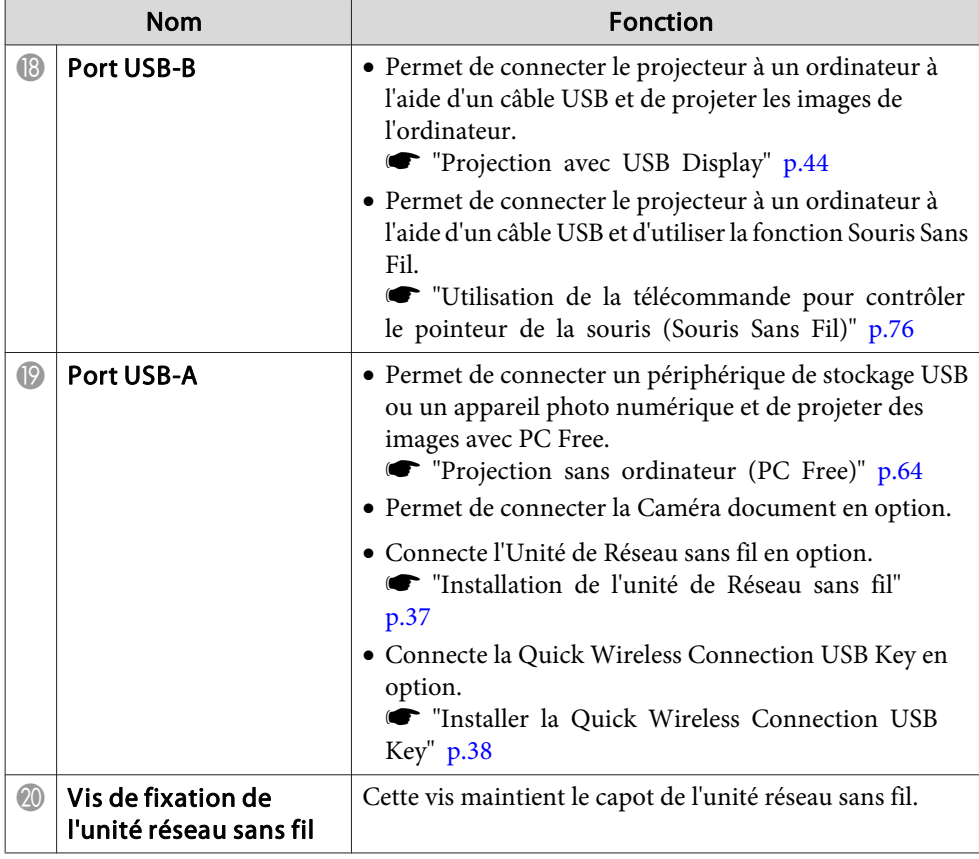

### **Dessous**

EB-950WH/EB-940H/EB-98H/EB-97H/EB-W29/EB-X30/EB-X29/EB-X27/ EB-S29/EB-S27

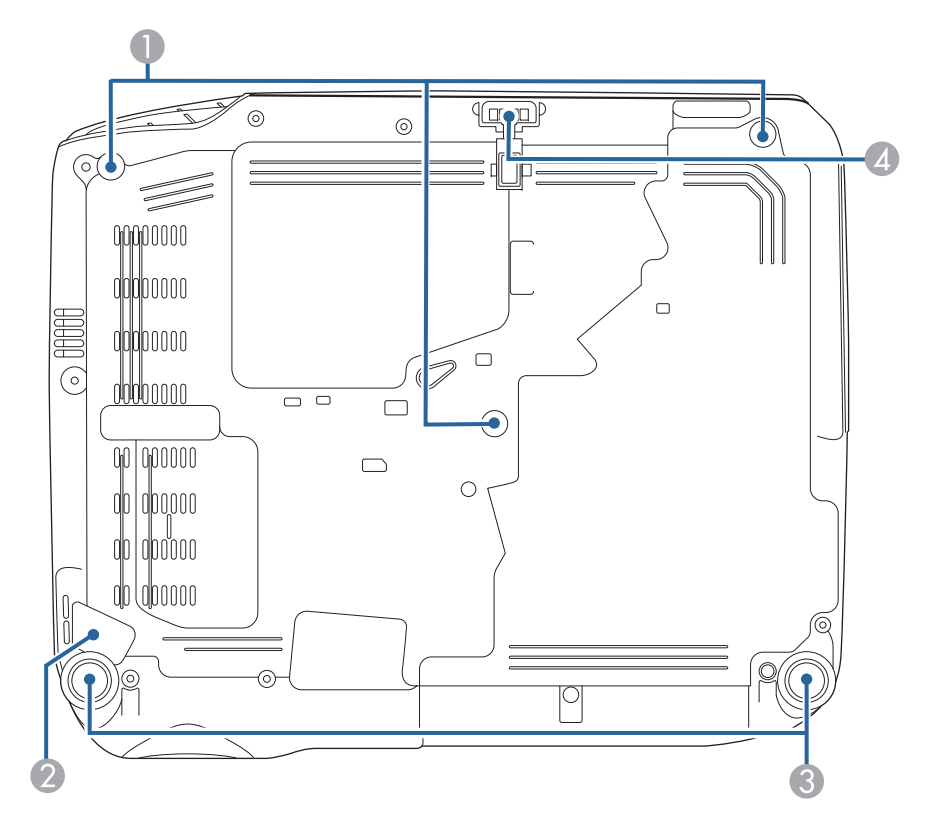

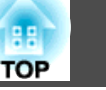

#### EB-955WH/EB-965H/EB-945H

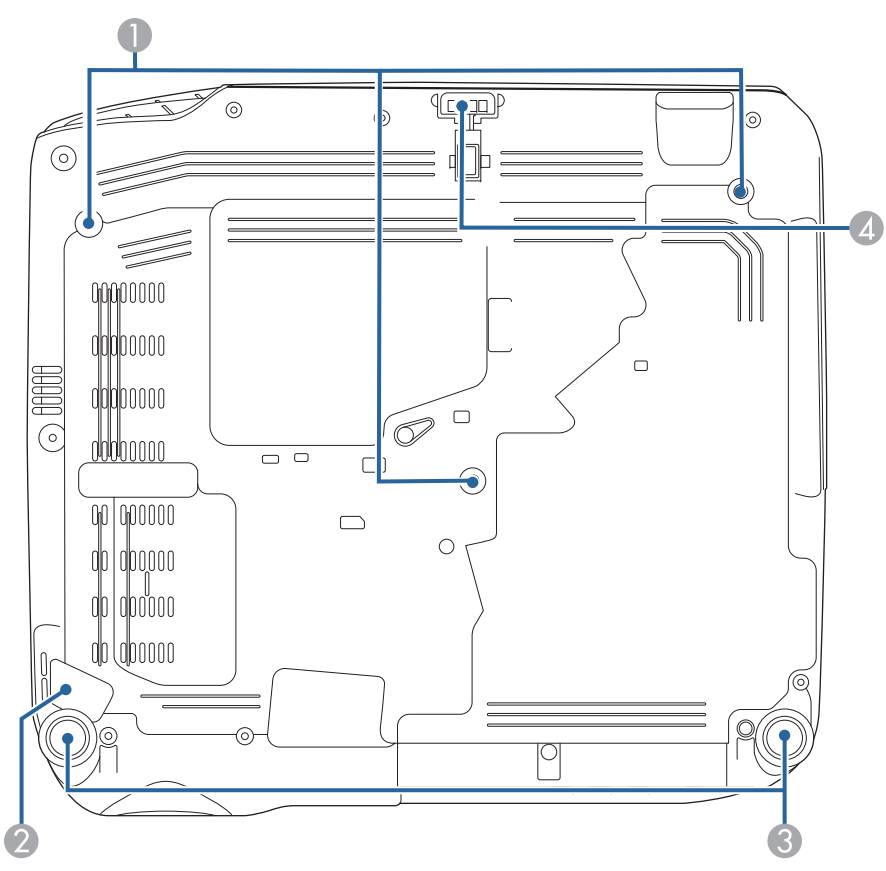

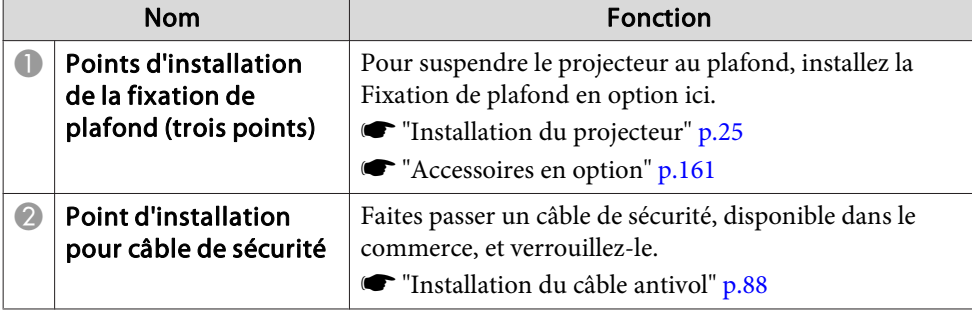

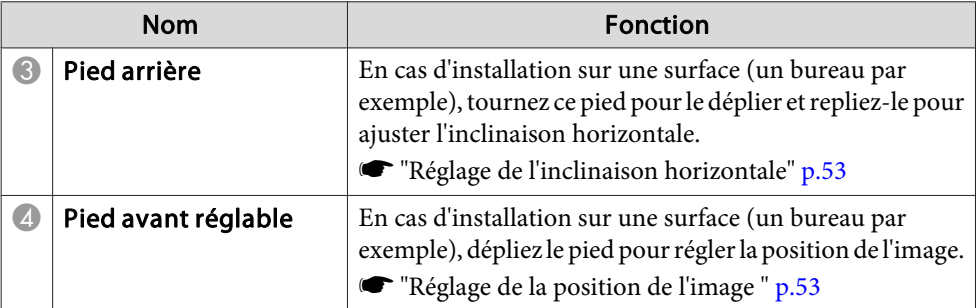

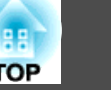

<span id="page-16-0"></span>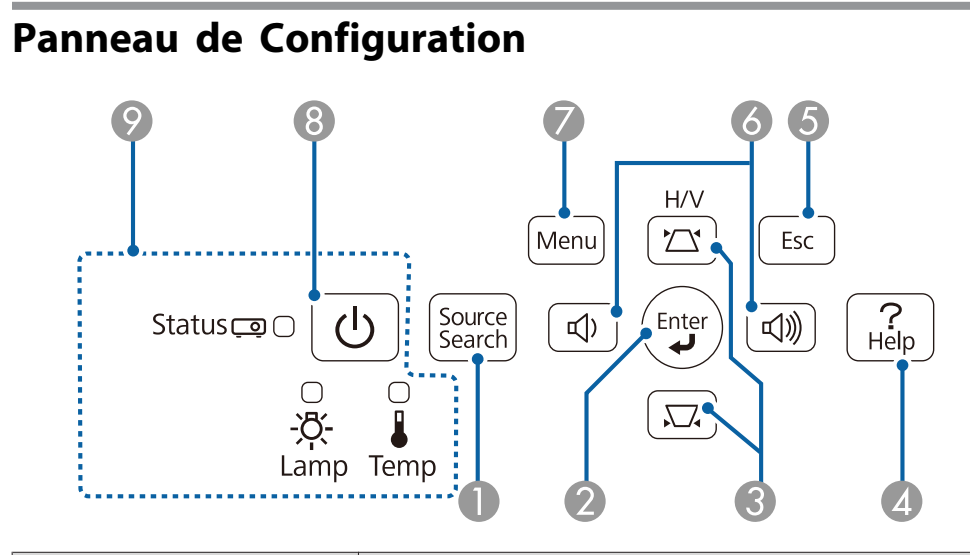

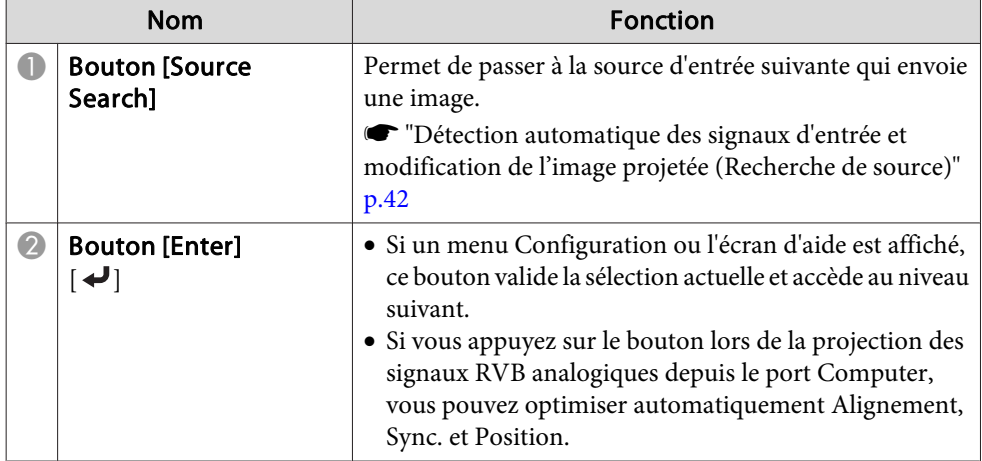

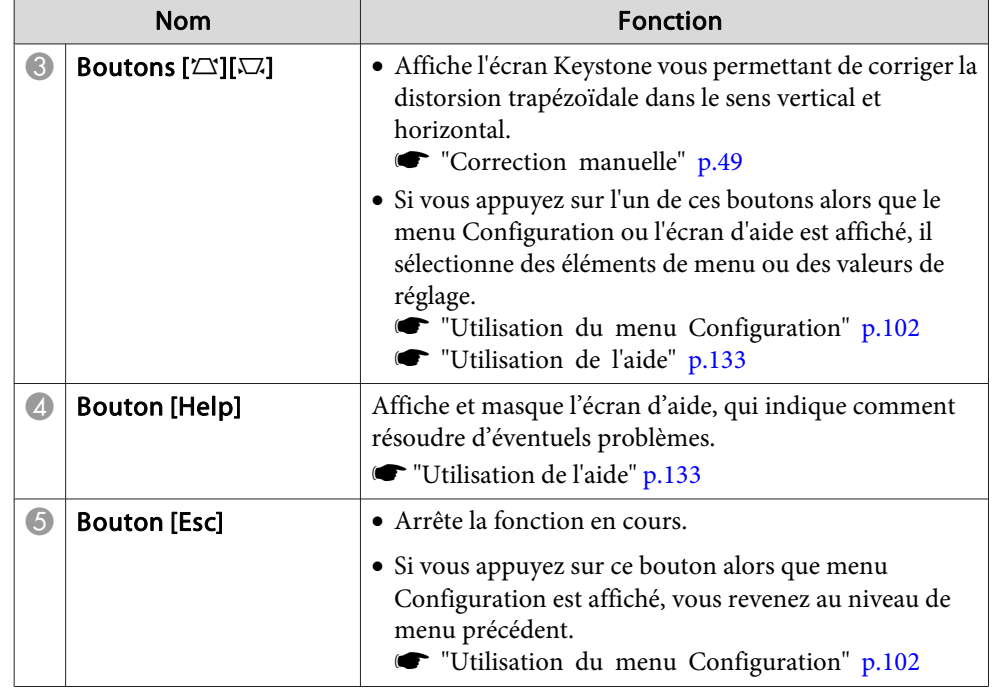

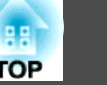

<span id="page-17-0"></span>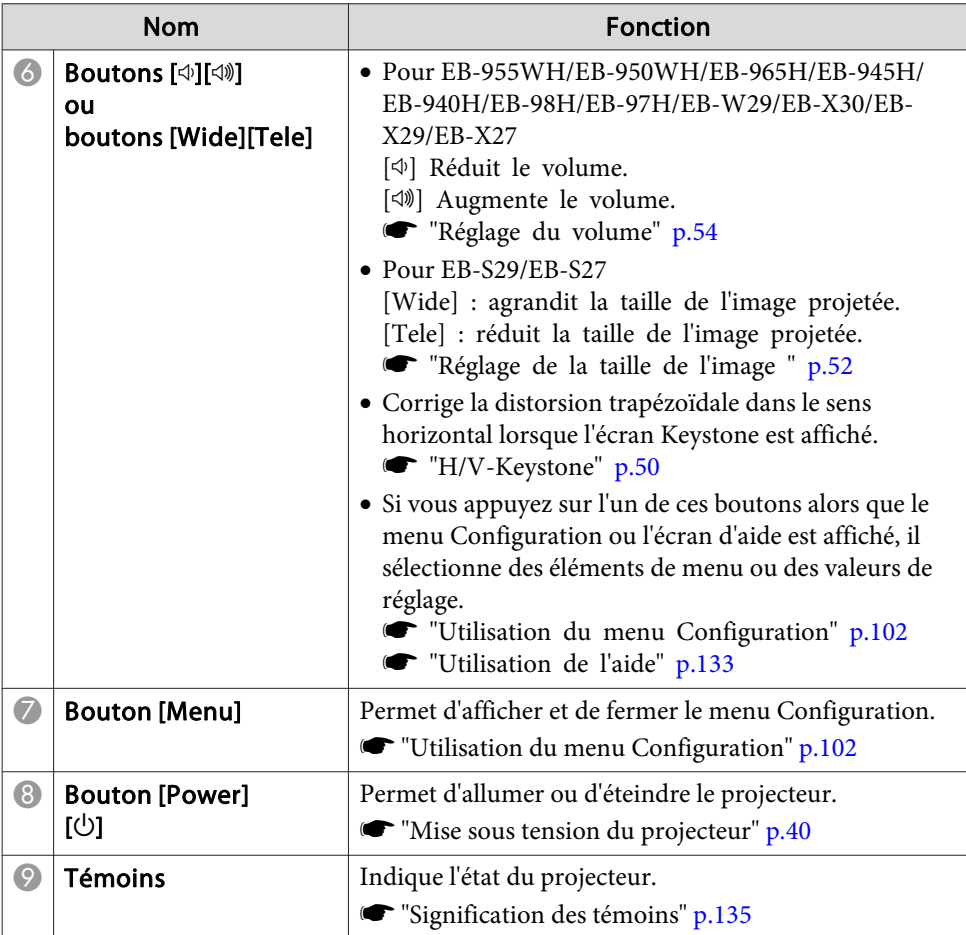

### **Télécommande**

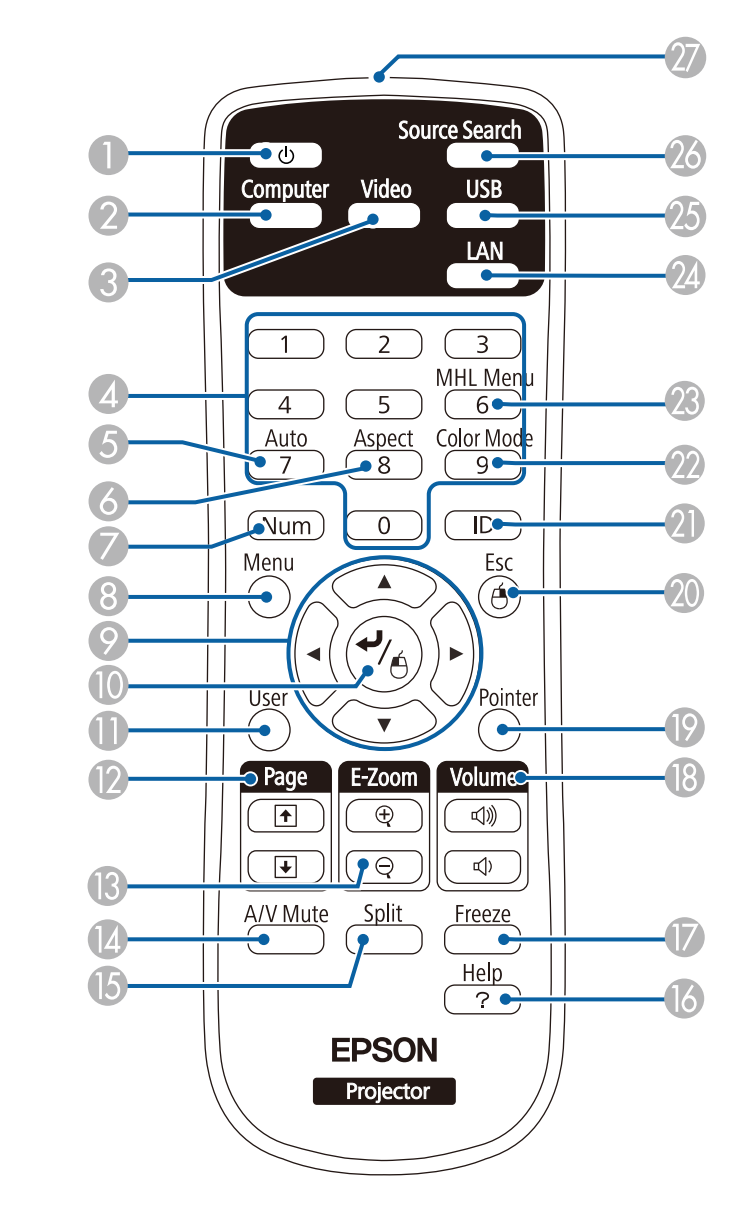

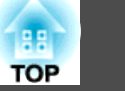

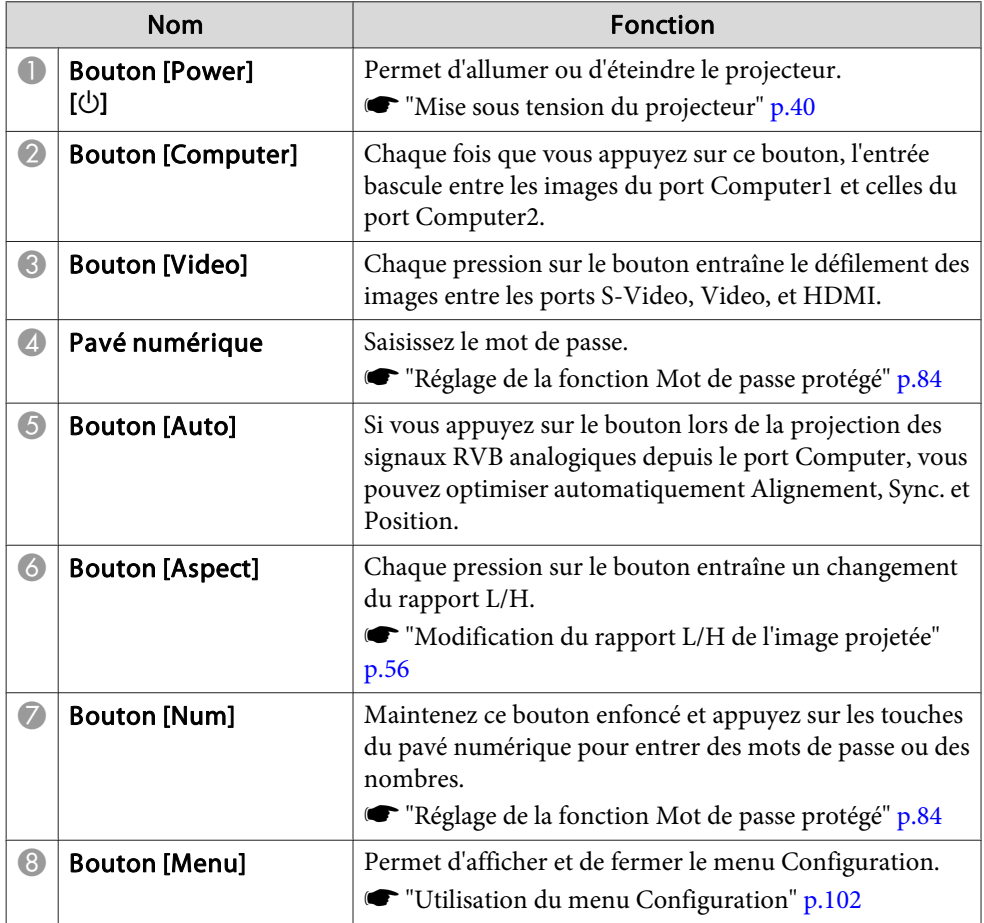

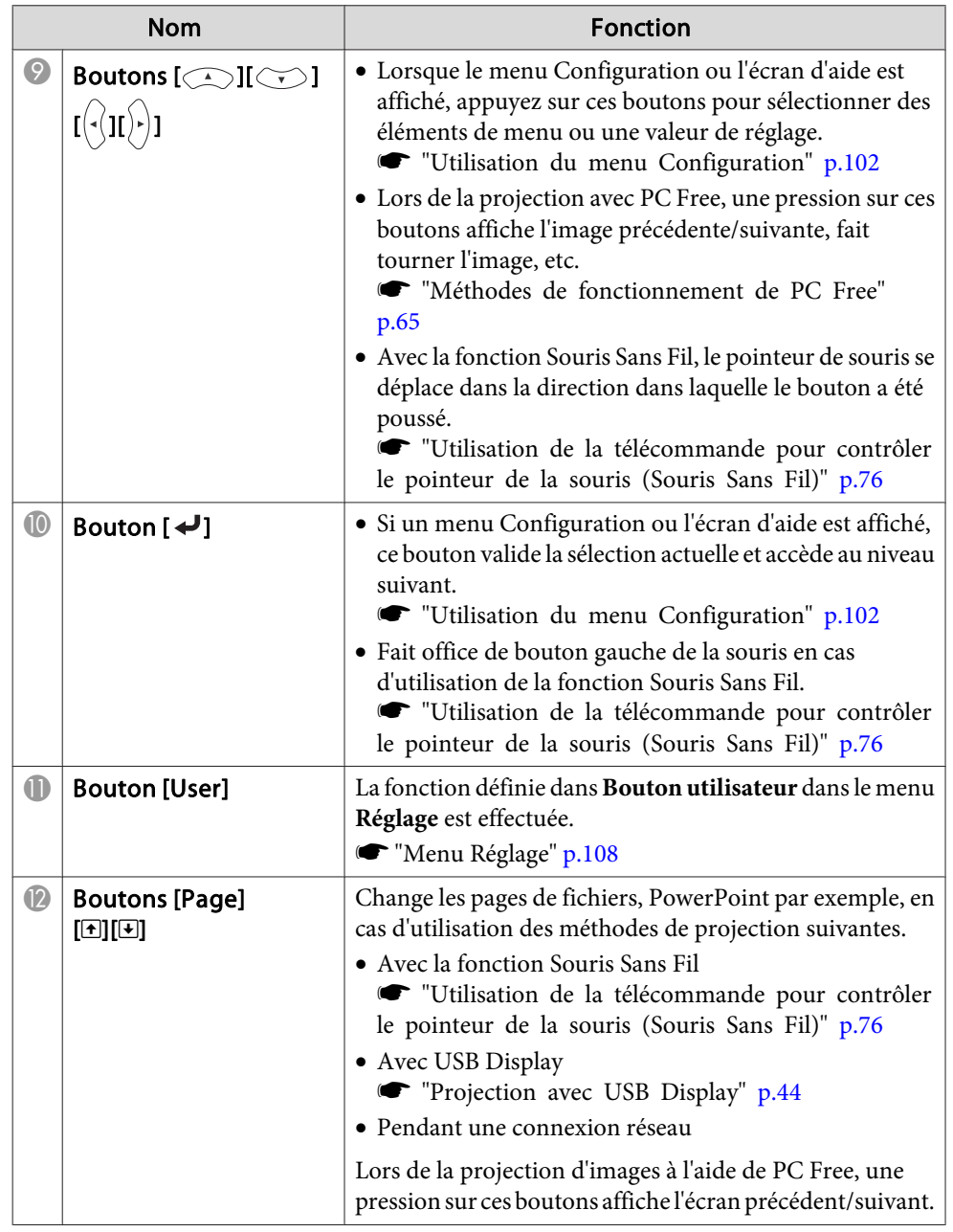

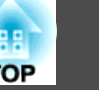

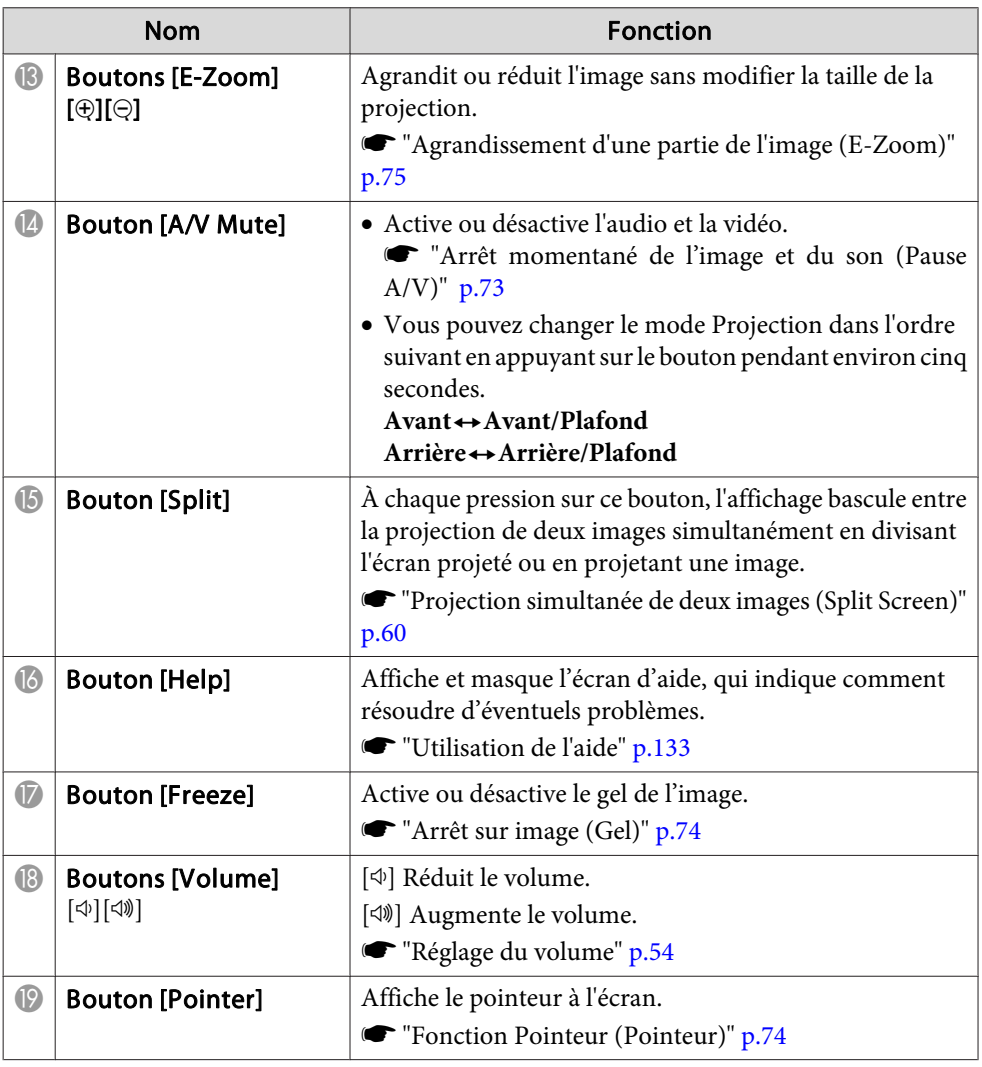

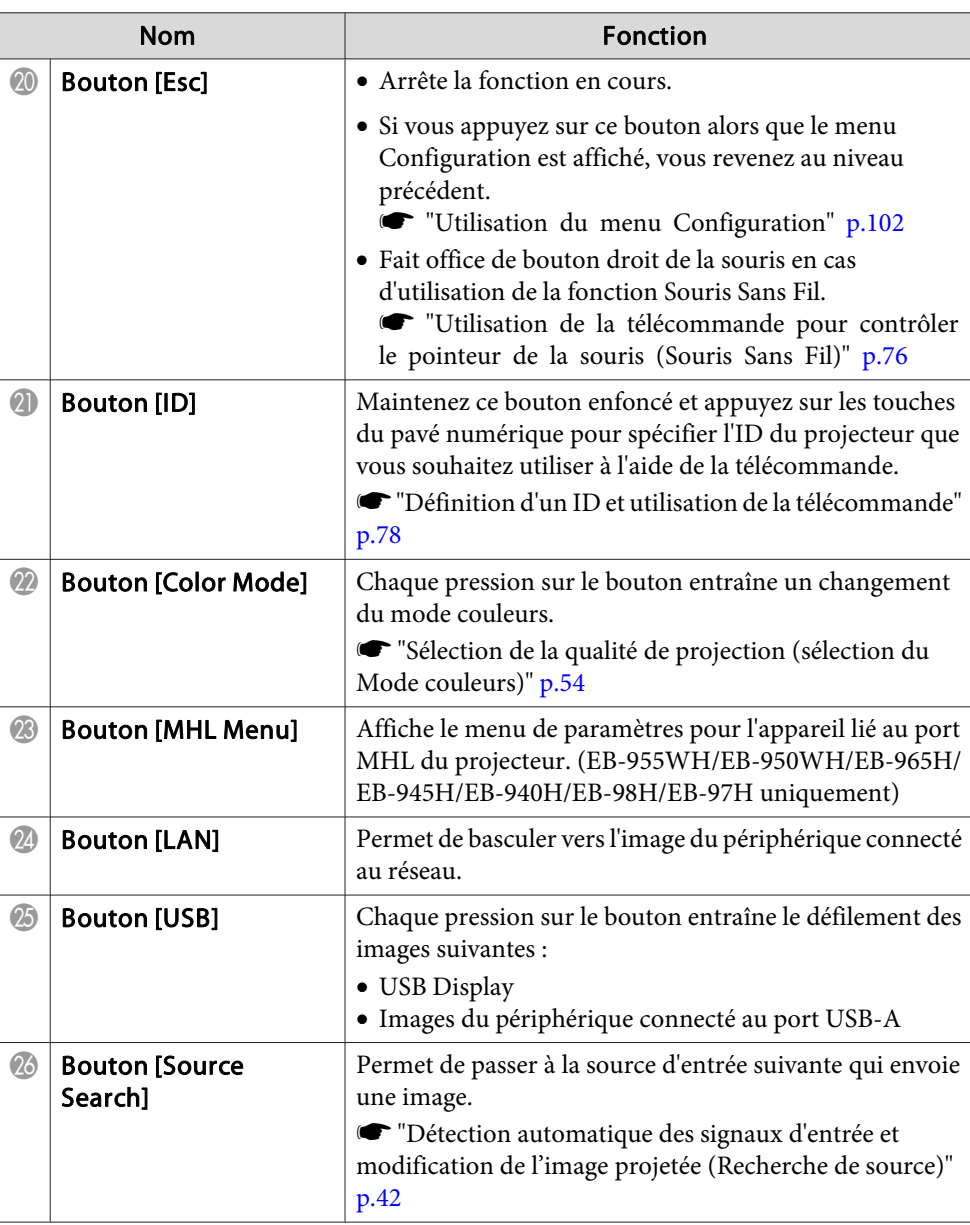

# **Noms et fonctions des différentes pièces du projecteur <sup>21</sup>**

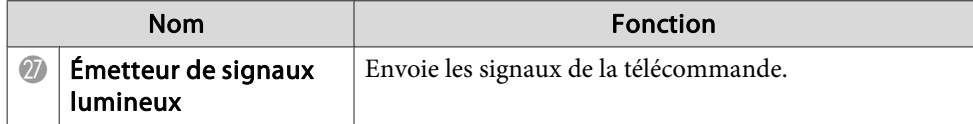

### <span id="page-21-0"></span>**Noms et fonctions des différentes pièces du projecteur <sup>22</sup>**

#### **Remplacement des piles de la télécommande**

Si la télécommande semble mettre longtemps à réagir ou cesse de fonctionner au bout d'un moment, <sup>c</sup>'est probablement que ses piles sont arrivées à épuisement. Dans ce cas, vous devez remplacer les piles. Utilisez deux piles alcalines ou manganèse AA. N'utilisez que des piles AA manganèse ou alcalines.

#### **Attention**

a

Lisez attentivement le manuel suivant avant de manipuler les piles.

s *[Consignes](#page-0-0) de sécurité*

Retirez le couvercle du compartiment <sup>à</sup> piles.

Poussez sur la languette du couvercle du compartiment à piles, puis relevez celui-ci.

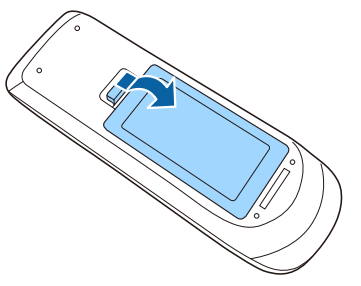

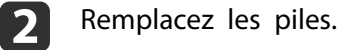

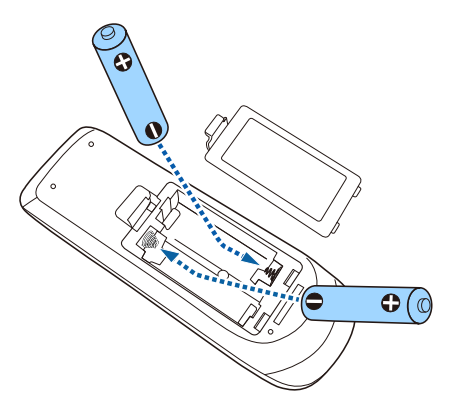

#### $\sqrt{N}$  **Attention**

Veillez à installer les nouvelles piles à l'endroit en respectant les signes (+) et (-) marqués sur les piles et à l'intérieur du boîtier.

Si les piles ne sont pas utilisées de manière appropriée, elles peuven<sup>t</sup> exploser ou fuir et provoquer un incendie, des blessures ou endommager le produit.

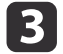

Replacez le couvercle du compartiment <sup>à</sup> piles.

Appuyez sur le couvercle jusqu'à ce qu'il fasse entendre un déclic.

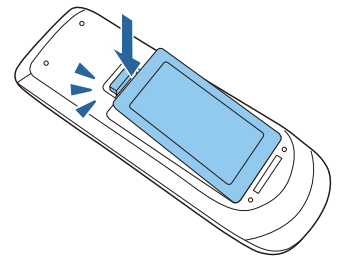

**TOP** 

#### <span id="page-22-0"></span>**Portée de la télécommande**

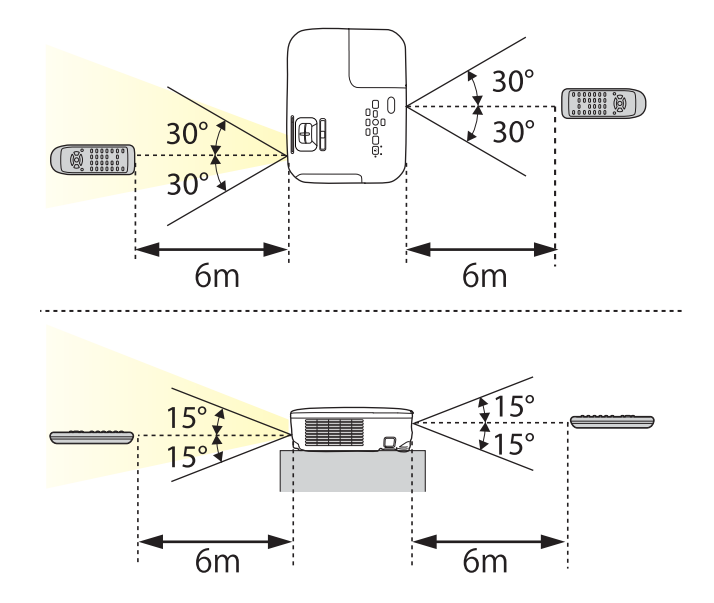

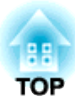

# <span id="page-23-0"></span>**Préparation du projecteur**

Ce chapitre décrit comment installer le projecteur et connecter les sources de projection.

# <span id="page-24-0"></span>**Installation du projecteur 25**

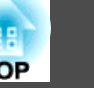

### **Méthodes d'installation**

Le projecteur prend en charge les quatre méthodes de projection suivantes. Installez le projecteur en fonction des conditions de l'emplacement désiré.

• Projection depuis le devant de l'écran. (vers l'Avant)

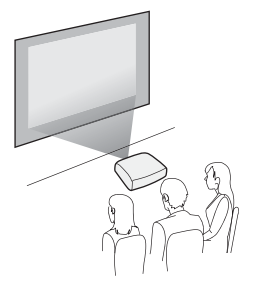

• Suspension du projecteur au plafond et projection depuis le devant de l'écran. (projection Avant/Plafond)

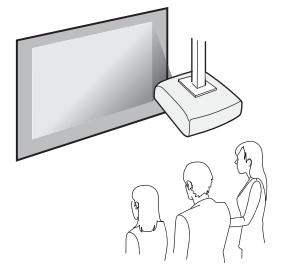

• Rétroprojection avec un écran translucide. (projection vers l'arrière)

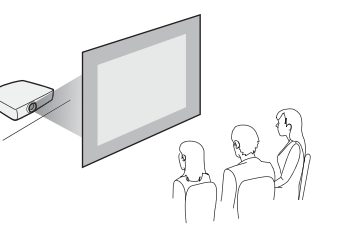

• Suspension du projecteur au plafond et rétroprojection derrière un écran translucide. (projection Arrière/Plafond)

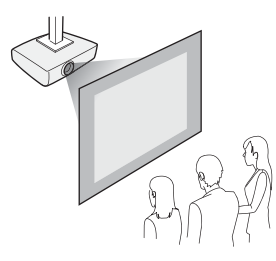

### **Avertissement**

- Dans le cadre de l'installation de la fixation de plafond (suspension du projecteur au plafond), une procédure d'installation spécifique est requise. Une installation incorrecte risque d'entraîner des blessures ou des détériorations en cas de chute du projecteur.
- En cas d'utilisation d'adhésifs sur les Points d'installation de la fixation de plafond (pour éviter que les vis ne se desserrent), de lubrifiants, d'huiles, etc., sur le projecteur, le boîtier risque de se craqueler et le projecteur risque de tomber, ce qu<sup>i</sup> pourrait entraîner des blessures pour les personnes se trouvant sous la fixation et endommager le projecteur.

Lors de l'installation ou du réglage de la fixation de plafond, <sup>n</sup>'utilisez pas d'adhésifs (pour éviter que les vis de la fixation de plafond ne se desserrent), d'huiles, de lubrifiants, etc.

• Ne recouvrez pas la grille d'entrée ou de sortie d'air du projecteur. L'obstruction de l'une des grilles peu<sup>t</sup> provoquer une élévation de la température interne et provoquer un incendie.

#### **Attention**

Ne posez pas le projecteur sur le côté pour l'utiliser. Ceci peu<sup>t</sup> entraîner des dysfonctionnements.

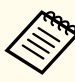

a• Pour suspendre le projecteur au <sup>p</sup>lafond, installez la Fixation de <sup>p</sup>lafond en option.

- **s** ["Accessoires](#page-160-0) en option" p.161
- Le réglage Projection par défaut est **Avant**. Vous pouvez remplacer **Avant** par **Arrière** dans le menu Configuration.
	- s **Avancé Projection** p.[110](#page-109-0)
- Vous pouvez modifier le mode de Projection dans comme suit, en appuyan<sup>t</sup> sur le bouton [A/V Mute] de la télécommande pendant environ cinq secondes.
- Avant + Avant/Plafond
- **Arrière ↔ Arrière/Plafond**

#### <span id="page-25-0"></span>**Méthodes d'installation**

Installez les projecteurs comme suit.

• Installez le projecteur de sorte qu'il soit parallèle à l'écran. Une distorsion trapézoïdale se produit sur l'image projetée si le projecteur est installé perpendiculairement à l'écran.

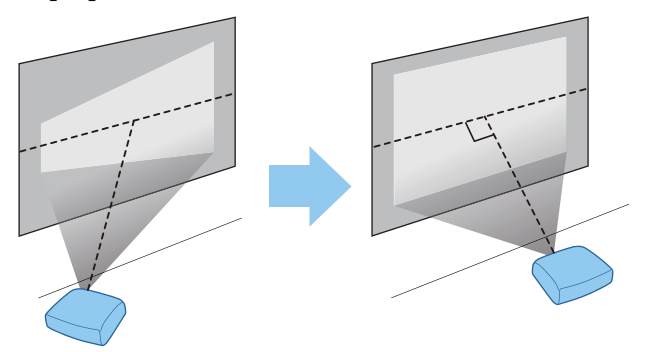

• Placez le projecteur sur une surface plane. Si le projecteur est incliné, l'image projetée l'est également.

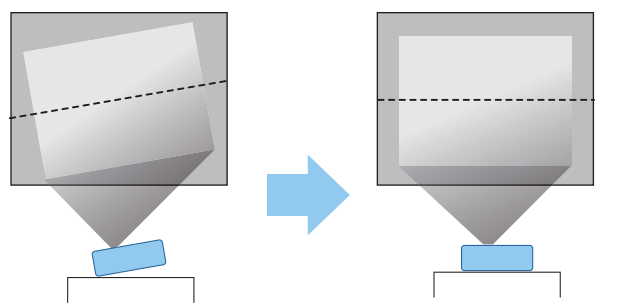

a• Consultez la section suivante si vous ne pouvez pas installer le projecteur de façon parallèle <sup>à</sup> l'écran.

- **Correction la distorsion [trapézoïdale"](#page-47-0)** p.48
- Consultez la section suivante si vous ne pouvez pas installer le projecteur sur une surface plane.
	- **•** "Réglage de l'inclinaison [horizontale"](#page-52-0) p.53
- **Correction la distorsion [trapézoïdale"](#page-47-0)** p.48

### **Taille de l'écran et distance de projection approximative**

La taille de la projection est déterminée par la distance entre le projecteur et l'écran. Consultez les illustrations à droite pour choisir la meilleure position en fonction de la taille de l'écran. Les illustrations indiquent la distance approximative la plus courte au zoom maximum. Pour plus d'informations sur la distance de projection, consultez la section suivante.

**s "Taille de l'écran et Distance de [projection"](#page-162-0) p.163** 

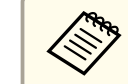

L'image peut être réduite si vous corrigez la distorsion trapézoïdale.

#### **Format d'écran 16:10**

**Pour le modèle EB-W29**

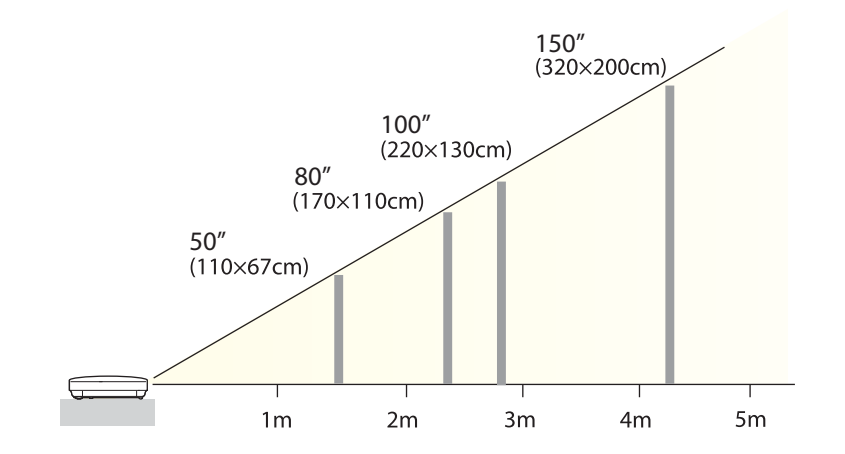

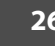

**TOP** 

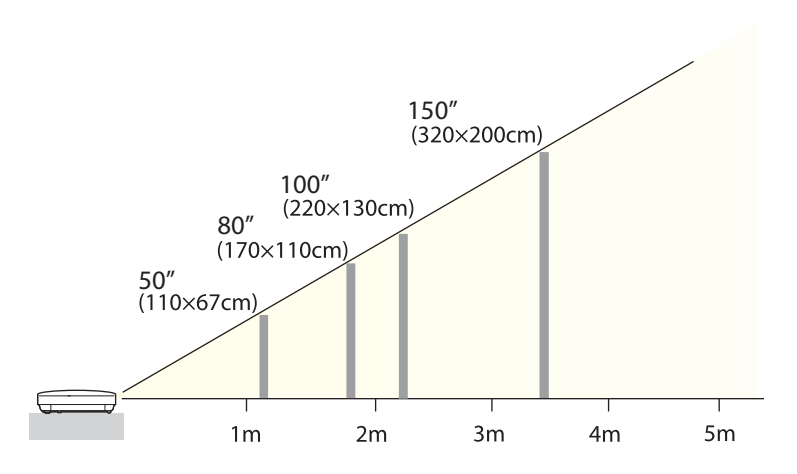

**Pour le modèle EB-955WH**

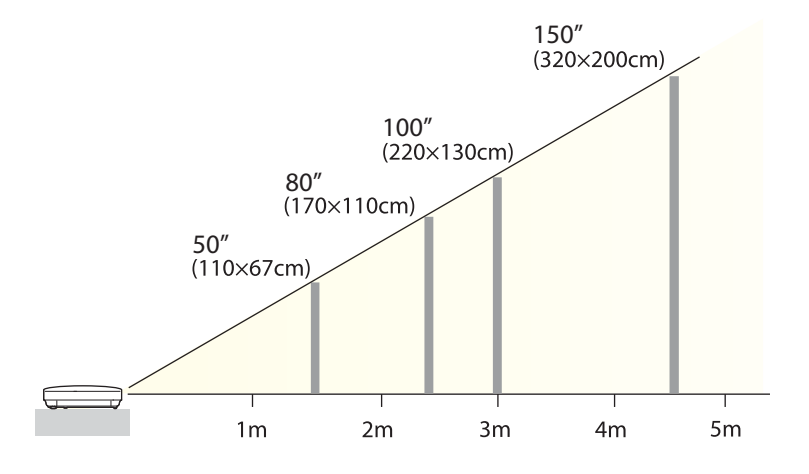

#### **Format d'écran 4:3**

#### **Pour le modèle EB-98H/EB-97H/EB-X29/EB-X27/EB-S29/EB-S27**

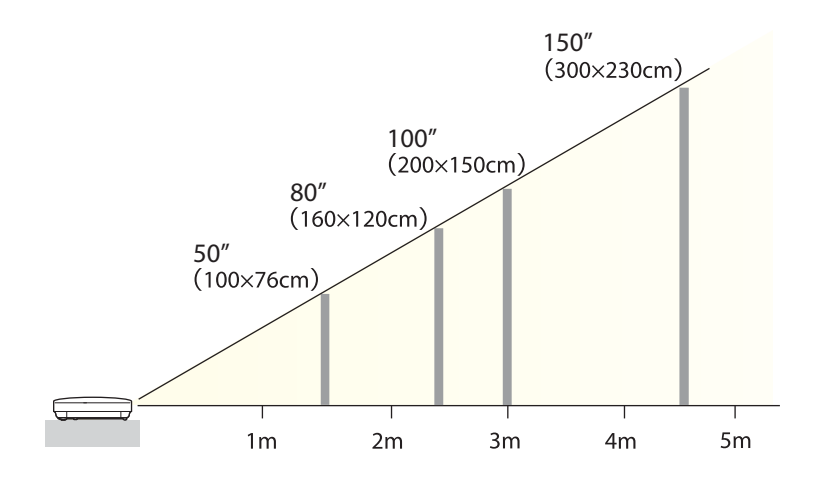

**Pour le modèle EB-965H/EB-945H/EB-X30**

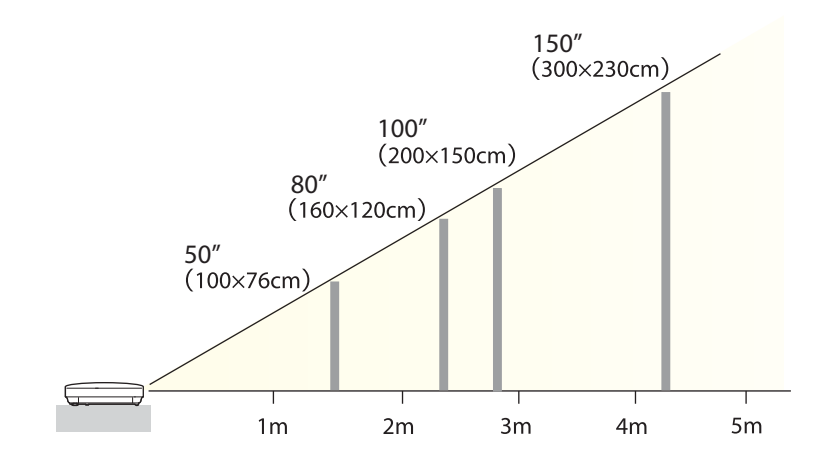

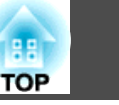

#### **Pour le modèle EB-940H**

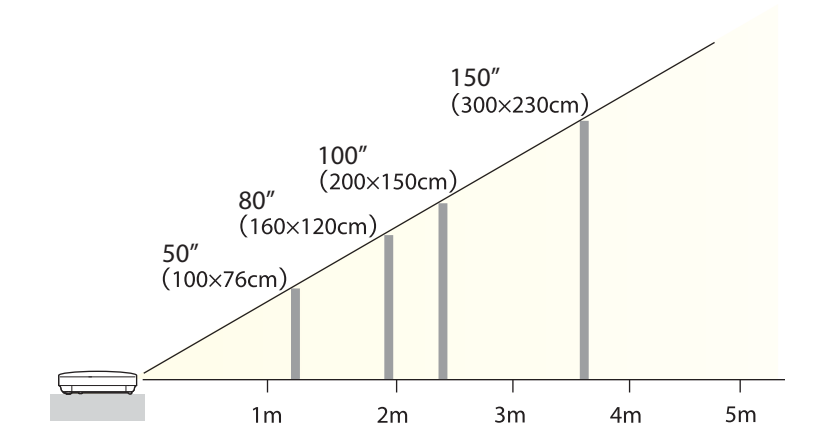

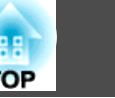

<span id="page-28-0"></span>Les illustrations contenues dans cette section sont celles du modèle EB-965H.

Le nom du port, le numéro, l'emplacement et l'orientation du connecteur peuven<sup>t</sup> varier en fonction de la source connectée.

### **Connexion d'un ordinateur**

Pour projeter des images à partir d'un ordinateur, connectez l'ordinateur selon l'une des méthodes suivantes.

**Avec le câble pour ordinateur fourni** 

Connectez le port de sortie d'affichage de l'ordinateur au port Computer du projecteur. Vous pouvez obtenir une sortie audio du haut-parleur du projecteur en connectant le port de sortie audio de l'ordinateur au port Audio du projecteur à l'aide d'un câble audio disponible dans le commerce.

B **Lors de l'utilisation du câble USB fourni ou disponible dans le commerce**

Connectez le port USB de l'ordinateur au port USB-B du projecteur. Vous pouvez envoyer l'audio de l'ordinateur avec l'image projetée.

C **Avec un câble HDMI disponible dans le commerce**

Connectez le port HDMI de l'ordinateur au port HDMI du projecteur. Vous pouvez envoyer l'audio de l'ordinateur avec l'image projetée.

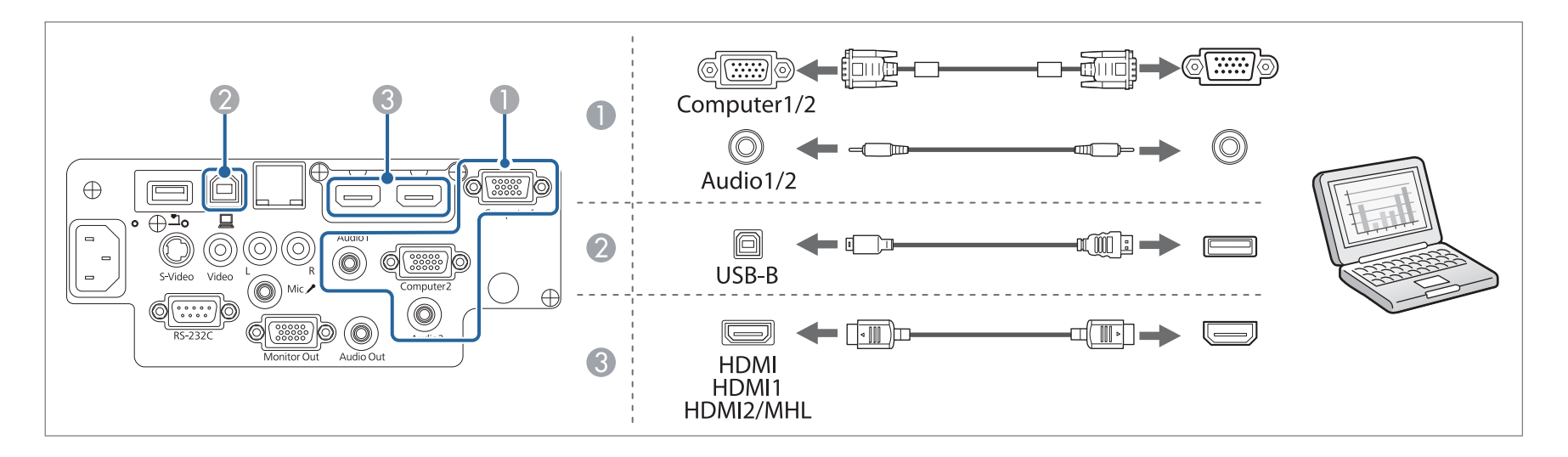

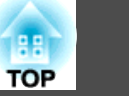

<span id="page-29-0"></span>

a• Vous pouvez modifier la source d'entrée audio dans **Sortie audio**. s

- **Avancé Réglages A/V Sortie audio** p.[110](#page-109-0)
- Vous pouvez utiliser un câble USB pour connecter le projecteur à un ordinateur afin de projeter des images de l'ordinateur. Cette fonction est baptisée USB Display.
	- **•** ["Projection](#page-43-0) avec USB Display" p.44

### **Connexion de sources d'images**

Pour projeter des images à partir d'un lecteur de DVD, d'un système VHS, etc. , connectez la source souhaitée selon l'une des méthodes suivantes.

A **Lors de l'utilisation d'un câble vidéo ou S-Vidéo disponible dans le commerce**

Reliez le port de sortie vidéo de la source d'image au port Video du projecteur. Vous pouvez également relier le port de sortie S-Video de la source d'image au port S-Video(S-Video) du projecteur. Vous pouvez obtenir une sortie audio du haut-parleur du projecteur en connectant le port de sortie audio de la source d'image au port Audio-L/R du projecteur à l'aide d'un câble audio disponible dans le commerce.

- B **Avec un câble vidéo en composantes en option**
	- **•** ["Accessoires en option" p.161](#page-160-0)

Reliez le port de sortie des composantes de la source d'image au port d'entrée Computer du projecteur. Vous pouvez obtenir une sortie audio du haut-parleur du projecteur en connectant le port de sortie audio de la source d'image au port Audio du projecteur à l'aide d'un câble audio disponible dans le commerce.

C **Avec un câble HDMI disponible dans le commerce**

Reliez le port HDMI de la source d'image au port HDMI du projecteur. Vous pouvez envoyer l'audio de la source d'image avec l'image projetée.

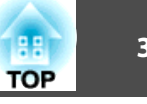

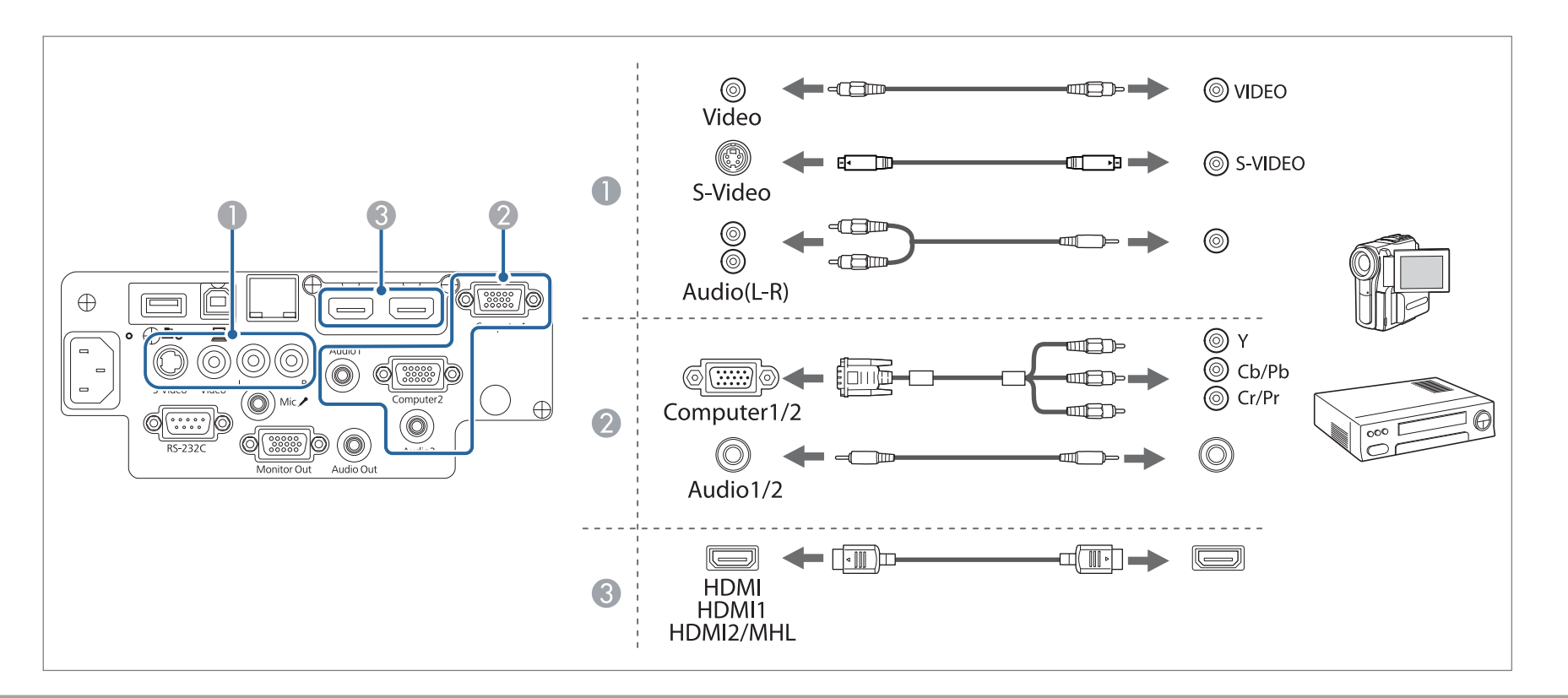

#### **Attention**

- Avant d'établir la connexion, éteignez l'équipement auquel vous voulez vous connecter. Si la source d'entrée est sous tension lorsque vous la connectez au projecteur, elle peu<sup>t</sup> entraîner un dysfonctionnement.
- Si l'orientation ou la forme de la fiche est différente, ne tentez de forcer dessus. Le périphérique peu<sup>t</sup> être endommagé ou ne pas fonctionner correctement.

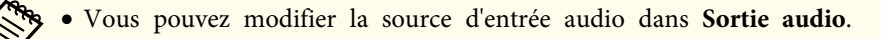

- **Avancé Réglages A/V Sortie audio** p.[110](#page-109-0)
- Si la forme du por<sup>t</sup> de la source que vous souhaitez connecter est inhabituelle, utilisez le câble fourni avec le périphérique ou un câble en option pour le connecter aux projecteurs.
- Si vous employez un câble audio 2RCA(G/D)//mini-pin stéréo que vous vous êtes procuré dans le commerce, assurez-vous qu'il est de type "Sans résistance".

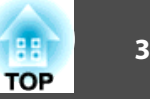

### <span id="page-31-0"></span>**Connexion d'un smartphone ou d'une tablette**

Seuls EB-955WH/EB-950WH/EB-965H/EB-945H/EB-940H/EB-98H/EB-97H sont pris en charge.

Vous pouvez connecter des smartphones et tablettes. En utilisant un câble MHL disponible dans le commerce, vous pouvez connecter le por<sup>t</sup> MHL de votre appareil sur le por<sup>t</sup> HDMI2/MHL du projecteur. Vous pouvez envoyer du son avec l'image projetée.

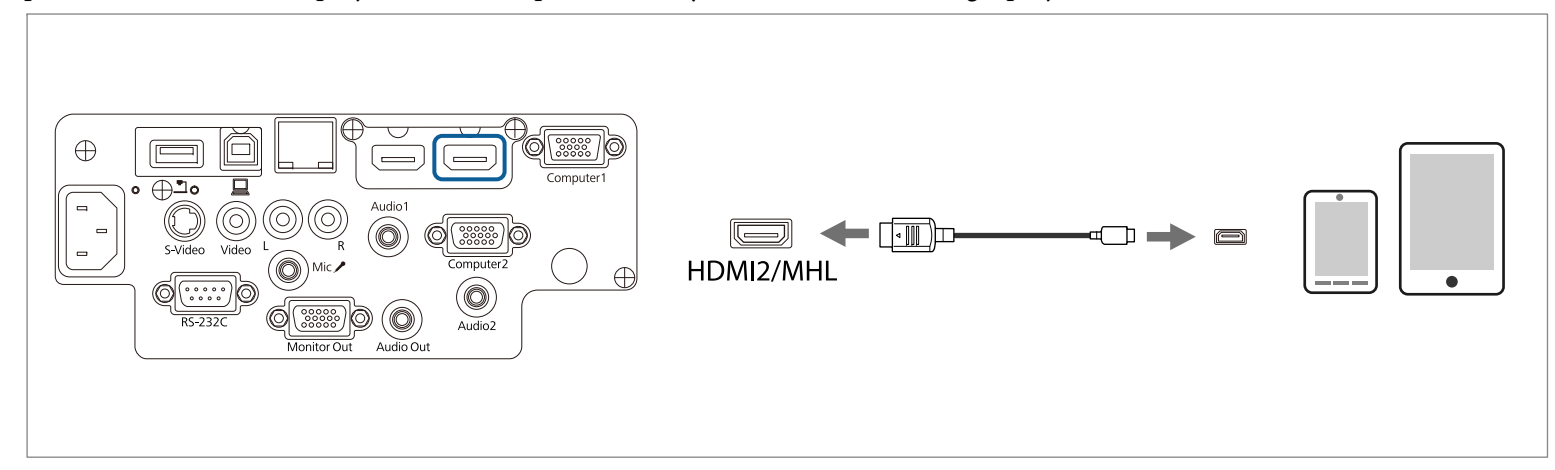

Lorsque vous connectez un smartphone ou une tablette au projecteur, l'appareil commence à se charger lorsque des images sont projetées.

#### **Attention**

- Il se peu<sup>t</sup> que vous ne soyez pas en mesure de connecter un câble MHL à tous les appareils.
- Vérifiez que le câble de connexion prend en charge les normes MHL. Si vous connectez un câble ne prenan<sup>t</sup> pas en charge les normes MHL, le smartphone ou la tablette peu<sup>t</sup> surchauffer, fuir ou exploser.
- Si vous vous connectez avec un adaptateur de conversion MHL-HDMI, le chargement du smartphone ou de la tablette peu<sup>t</sup> ne pas fonctionner ou vous pourriez ne pas pouvoir effectuer d'opérations avec la télécommande du projecteur.

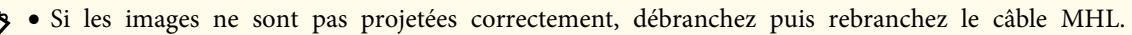

• En fonction du modèle et des réglages du smartphone ou de la tablette, il est possible que vous ne soyez pas en mesure d'effectuer correctement une projection.

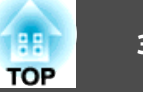

### <span id="page-32-0"></span>**Connexion de périphériques USB**

Vous pouvez connecter des périphériques comme une mémoire USB, la Caméra document en option et des disques durs et des appareils photo numériques compatibles USB.

À l'aide du câble USB fourni avec le <sup>p</sup>ériphérique USB, connectez le <sup>p</sup>ériphérique USB au por<sup>t</sup> USB-A du projecteur.

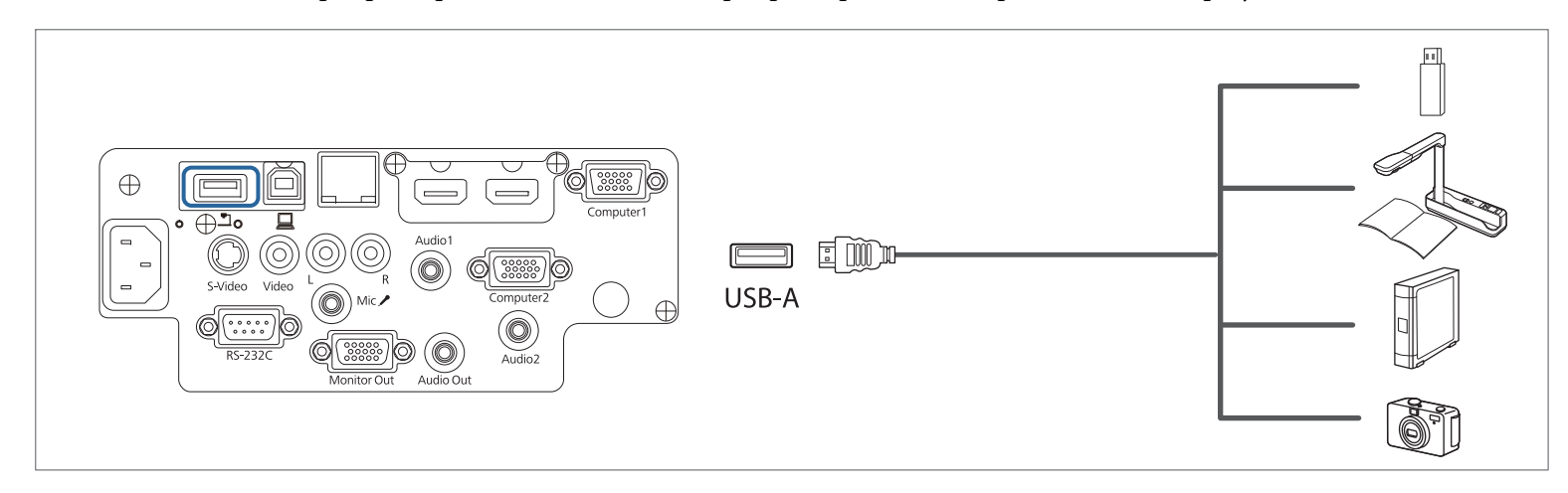

Lorsque le périphérique USB est connecté, vous pouvez projeter des fichiers images sur la mémoire USB ou l'appareil photo numérique à l'aide de PC Free.

**s** ["Exemples](#page-63-0) PC Free" p.64

#### **Attention**

- Si vous utilisez un concentrateur USB, la connexion risque de ne pas fonctionner correctement. Les appareils tels que les appareils photo numériques et les périphériques USB doivent être connectés directement au projecteur.
- Lorsque vous connectez un disque dur compatible USB, veillez à brancher l'adaptateur secteur fourni avec le disque dur.
- Connectez un appareil photo numérique ou un disque dur au projecteur à l'aide du câble USB fourni avec le périphérique.
- Utilisez un câble USB de moins de trois mètres de long. Si le câble fait plus de trois mètres, PC Free risque de ne pas fonctionner correctement.
- Lorsque l' unité de Réseau sans fil optionnelle est installée, vous ne pouvez pas connecter d'appareil USB.

#### <span id="page-33-0"></span>**Retrait de périphériques USB**

Une fois la projection terminée, retirez les périphériques USB du projecteur. Pour des périphériques tels que des appareils photo numériques ou des disques durs, mettez le périphérique hors tension, puis retirez-le du projecteur.

### **Connexion d'un équipement externe**

Vous pouvez obtenir des images et du son en sortie en connectant un moniteur externe ou des haut-parleurs.

Vous pouvez diffuser de l'audio de microphone à partir des haut-parleurs du projecteur en connectant un microphone.

A **Lorsque les images sont émises vers un moniteur externe**

Connectez le moniteur externe au port Monitor Out du projecteur à l'aide du câble fourni avec le moniteur externe.

B **Lorsque le son est émis vers un haut-parleur externe**

Connectez le haut-parleur externe au port Audio Out du projecteur à l'aide d'un câble audio disponible dans le commerce.

C **Lors de l'émission de l'audio du microphone** (EB-955WH/EB-950WH/EB-965H/EB-945H/EB-940H/EB-98H/EB-97H seulement) Branchez le microphone au port Mic du projecteur. Lorsque vous utilisez un microphone à condensateur, réglez **Plug-in Power** sur **On**.

<sup>s</sup>**Avancé** - **Réglages A/V** - **Plug-in Power** p.[110](#page-109-0)

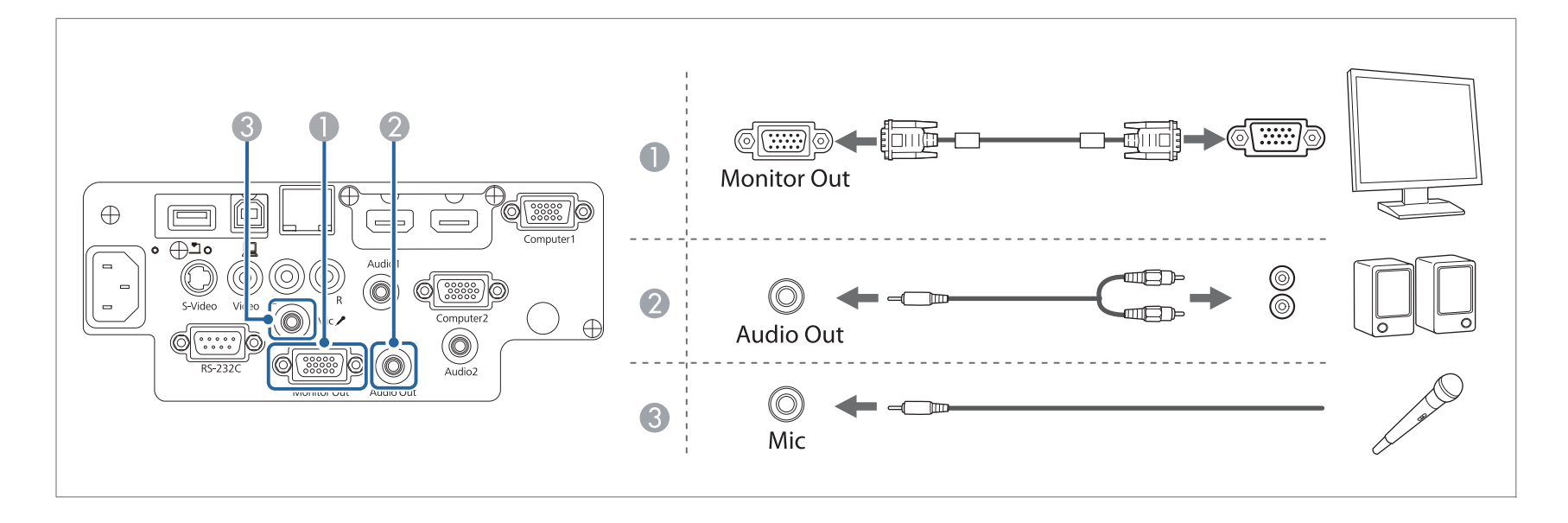

**TOP** 

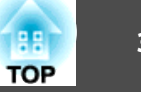

<span id="page-34-0"></span>a• Si vous réglez **Mode attente** sur **Comm. activée**, vous pouvez effectuer les opérations suivantes même si le projecteur même est éteint. -

- Projeter des images vers un moniteur externe (uniquement quand **Sortie A/V** est réglé sur **Toujours valide**).
- Émettre l'audio du haut-parleur du projecteur (uniquement quan<sup>d</sup> **Sortie A/V** est réglé sur **Toujours valide**).
- Émettre l'audio d'un haut-parleur externe connecté (l'audio par USB ou LAN ne peu<sup>t</sup> pas être émis).
- s **ECO Mode attente** p.[121](#page-120-0)
- s **Avancé Réglages A/V** p.[110](#page-109-0)
- Seuls les signaux RVB analogiques du por<sup>t</sup> Computer1 peuven<sup>t</sup> être émis en sortie vers un moniteur externe. Vous ne pouvez pas émettre en sortie des signaux reçus d'autres ports ou des signaux de vidéo component.
- Les mires de réglage pour des fonctions telles que Keystone, le menu Configuration et les écrans d'aide ne sont pas envoyés au moniteur externe.
- Lorsque la prise du câble audio est insérée dans le por<sup>t</sup> Audio Out, le son <sup>n</sup>'est plus émis par le haut-parleur intégré du projecteur ; il passe à la sortie externe.

### **Connecter un câble LAN**

Seuls EB-955WH/EB-950WH/EB-965H/EB-945H/EB-940H/EB-98H/EB-97H/EB-W29/EB-X30/EB-X29/EB-X27 sont pris en charge.

Reliez un port LAN aux concentrateurs ou un autre périphérique au port LAN du projecteur avec un câble LAN 100BASE-TX ou 10BASE-T disponible dans le commerce.

La connexion d'un ordinateur au projecteur via un réseau vous perme<sup>t</sup> de projeter des images et de vérifier l'état du projecteur.

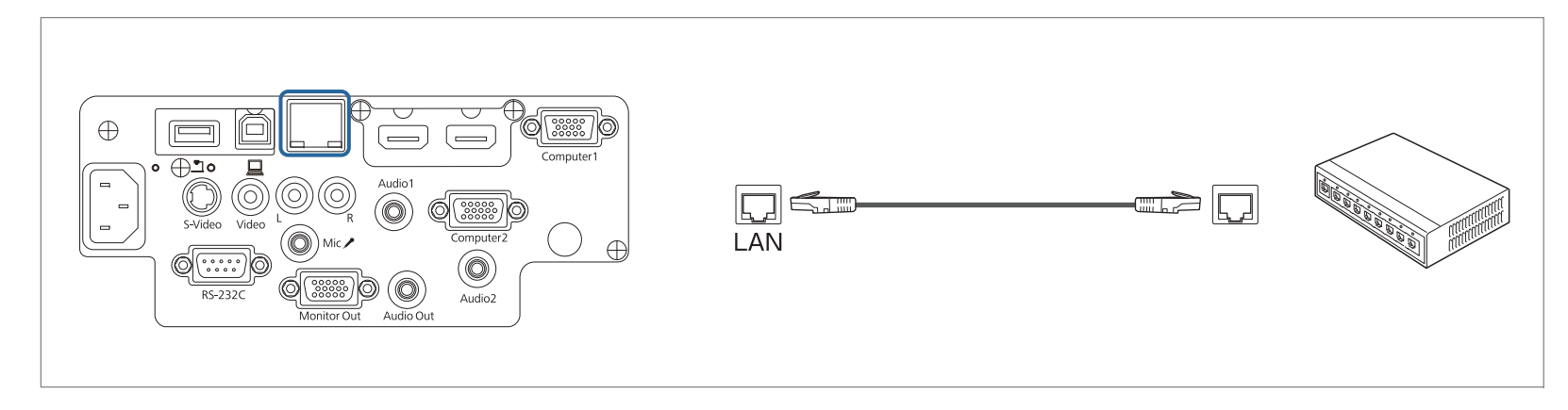

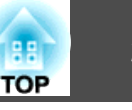

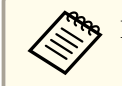

Pour éviter toute défaillance, employez un câble LAN blindé de catégorie 5 ou supérieure.
### **Connexion des équipements <sup>37</sup>**

 $\blacksquare$ 

2

# **TOP**

# **Installation de l'unité de Réseau sans fil**

En installant l'unité de réseau sans fil en option, vous pouvez projeter l'ordinateur d'un écran sur un réseau.

Connectez l'Unité de Réseau sans fil au por<sup>t</sup> USB-A du projecteur.

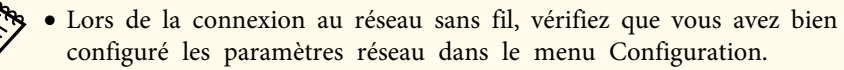

- **S** ["Menu](#page-114-0) LAN sans fil" p.115
- Si vous laissez l'Unité de Réseau sans fil normalement installée, assurez-vous de placer le capo<sup>t</sup> d'unité réseau sans fil fourni en tant qu'antivol.
- Lors du déplacement du projecteur, assurez-vous de retirer l'Unité de Réseau sans fil et son capo<sup>t</sup> pour des raisons de sécurité.

Utilisez un tournevis cruciforme pour retirer la vis qui fixe le capot de l'unité réseau sans fil.

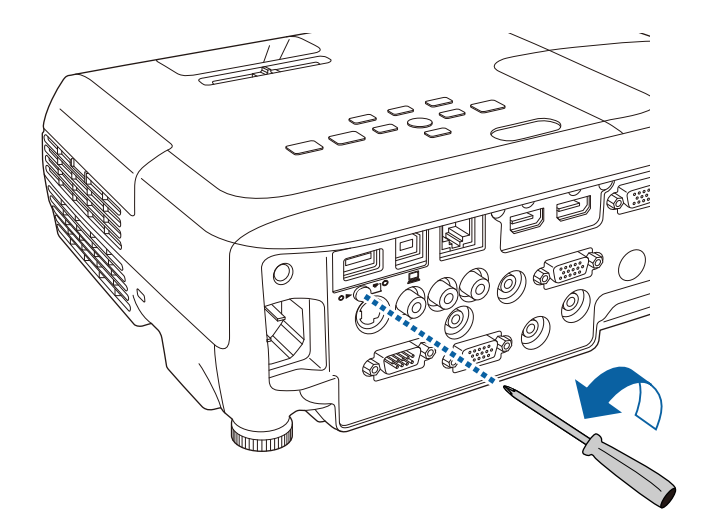

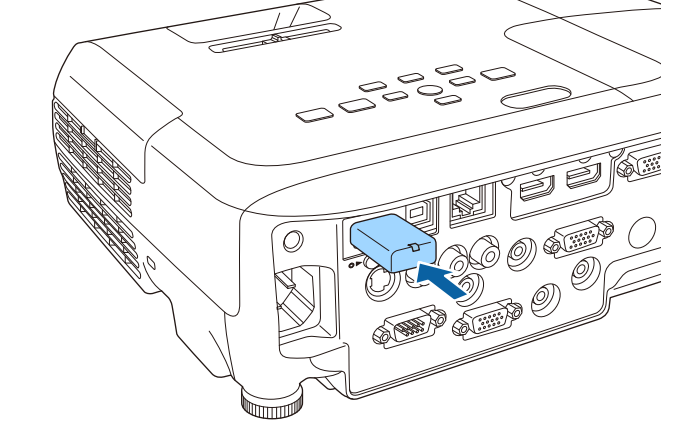

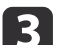

Placez le capot de l'unité sans fil, et fixez-le avec la vis.

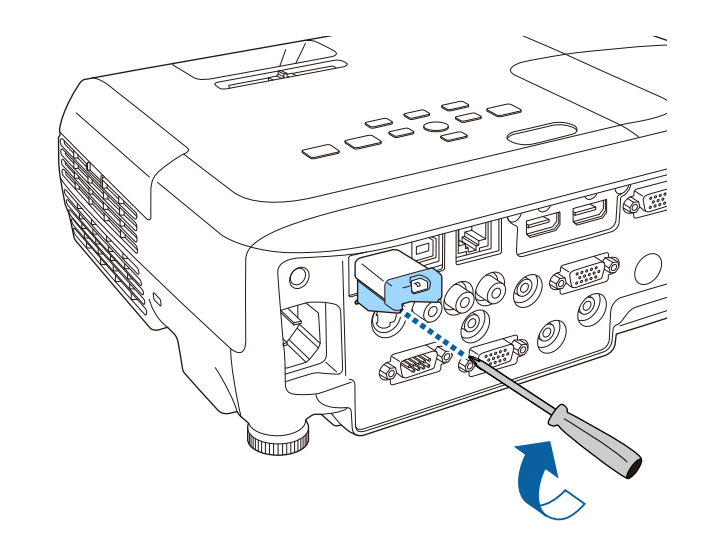

### **Installer la Quick Wireless Connection USB Key**

Lors de l'installation de la Quick Wireless Connection USB Key en option, vous devez d'abord retirer l'Unité de Réseau sans fil, puis connecter la Quick Wireless Connection USB Key au por<sup>t</sup> USB-A.

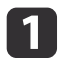

e

 Mettez le projecteur sous tension, puis appuyez sur le bouton [LAN] de la télécommande. L'écran de veille du réseau <sup>s</sup>'affiche.

- $\boxed{2}$  Vérifiez que les informations de SSID et d'adresse IP <sup>s</sup>'affichent sur l'écran de veille du réseau, puis retirez l'Unité de Réseau sans fil.
- | 3 Connectez la Quick Wireless Connection USB Key au port USB-A.

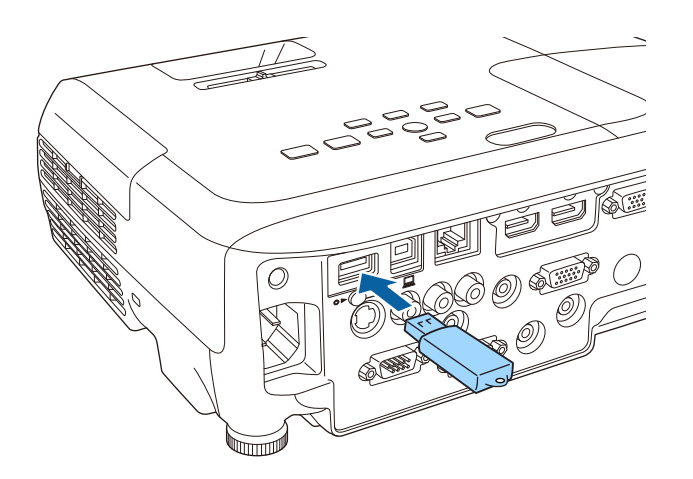

- **d**  Quand le message "Mise <sup>à</sup> jour des informations réseau terminée. Retirez la clé Quick Wireless Connection USB Key." <sup>s</sup>'affiche, retirez la Quick Wireless Connection USB Key.
	- Réinstallez l'Unité de Réseau sans fil sur le projecteur.

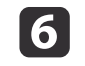

Connectez la Quick Wireless Connection USB Key <sup>à</sup> l'ordinateur que vous utilisez.

Pour les étapes suivantes, consultez le guide de l'utilisateur fourni avec la Quick Wireless Connection USB Key.

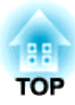

# **Utilisation standard**

Ce chapitre décrit comment projeter et régler des images.

# **Projection d'images <sup>40</sup>**

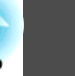

## **Mise sous tension du projecteur**

Raccordez l'ordinateur ou l'équipement vidéo que vous souhaitez utiliser avec le projecteur avant d'allumer le projecteur.

- **•** "Connexion des [équipements"](#page-28-0) p.29
- $\bf{u}$

Connectez le projecteur <sup>à</sup> une prise électrique <sup>à</sup> l'aide du cordon d'alimentation.

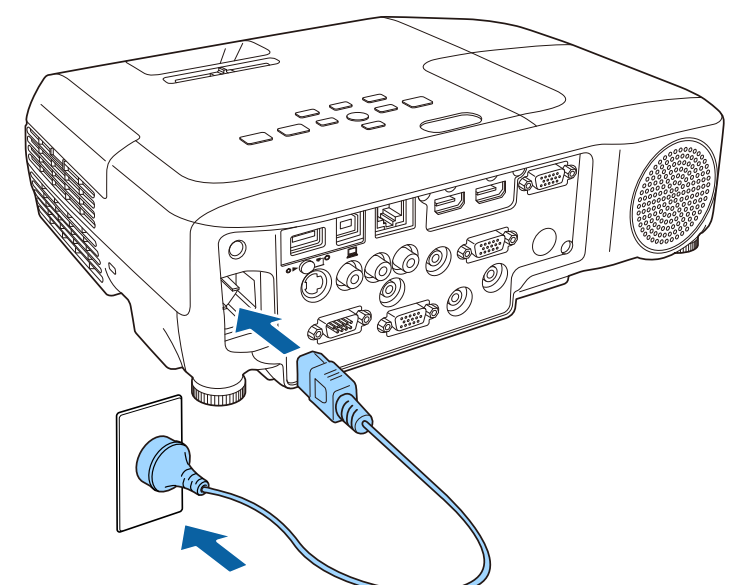

L'indicateur d'alimentation du projecteur devient bleu (mode veille). En mode veille, le projecteur est alimenté même s'il n'est pas allumé.

**b** 2 Appuyez sur le bouton marche/arrêt [ $\circ$ ] du panneau de commande ou de la télécommande pour allumer le projecteur.

Assurez-vous qu'un bip retentit et que l'indicateur d'état clignote en bleu (mode préchauffage). Une fois que le préchauffage est terminé, l'indicateur d'état arrête de clignoter et reste bleu.

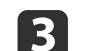

Ouvrez le volet de pause A/V.

Essayez l'une des actions suivantes si l'image <sup>n</sup>'est pas projetée.

- Assurez-vous que le volet de pause A/V est complètement ouvert.
- Allumez l'ordinateur ou l'appareil vidéo connecté.
- Changez la sortie écran de l'ordinateur en utilisant un ordinateur portable.
- Insérez un DVD ou un autre suppor<sup>t</sup> vidéo et appuyez sur lecture (si nécessaire).
- Appuyez sur le bouton [Source Search] de la télécommande ou du panneau de commande pour détecter les sources d'entrée.

s "Détection [automatique](#page-41-0) des signaux d'entrée et modification de l'image projetée [\(Recherche](#page-41-0) de source)" p.<sup>42</sup>

- Appuyez sur le bouton de la source vidéo désirée sur la télécommande.
	- **•** "Passage à l'image cible à l'aide de la [télécommande"](#page-42-0) p.43

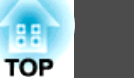

# **Avertissement**

- Ne regardez pas dans l'objectif du projecteur pendant la projection. Vous pourriez endommager vos yeux de cette manière. Faites particulièrement attention en présence d'enfants.
- Lors de la projection, <sup>n</sup>'obstruez pas la lumière du projecteur avec un livre, ou autre. Si la lumière du projecteur est obstruée, la zone sur laquelle la lumière se reflète peu<sup>t</sup> chauffer, ce qu<sup>i</sup> peu<sup>t</sup> la faire fondre, brûler ou causer un incendie. L'objectif peu<sup>t</sup> également chauffer en raison de la lumière réfléchie, ce qu<sup>i</sup> peu<sup>t</sup> causer un dysfonctionnement du projecteur. Pour arrêter la projection, utilisez la fonction Pause A/V, ou éteignez le projecteur.
- Une lampe au mercure à haute pression interne est utilisée en tant que source lumineuse du projecteur. Si la lampe est soumise à des vibrations ou chocs, ou si elle est utilisée pendant une période prolongée, elle peu<sup>t</sup> se briser ou arrêter de <sup>s</sup>'allumer. Si la lampe explose, des gaz peuven<sup>t</sup> <sup>s</sup>'échapper et de petits éclats de verre peuven<sup>t</sup> être éparpillés, ce qu<sup>i</sup> peu<sup>t</sup> causer des blessures. Veillez à respecter les instructions ci-dessous.

- Ne démontez pas ou <sup>n</sup>'abîmez pas la lampe, ne lui faites subir aucun choc.

- N'approchez pas trop votre visage du projecteur durant son utilisation.

- Faites particulièrement attention lorsque vous installez le projecteur au plafond, car des petits éclats de verre risquent de tomber lorsque vous retirez le couvercle de la lampe. (Si vous effectuez vous-même des opérations de nettoyage du projecteur ou de remplacement de la lampe, veillez à ce que des éclats de verre ne pénètrent pas dans vos yeux ou votre bouche.)

Si la lampe se brise, ventilez immédiatement la zone et contactez un médecin si vous inhalez des éclats de verre ou si ceux-ci pénètrent dans vos yeux ou votre bouche.

a• Si **Aliment. Directe** est réglé sur **On** depuis le menu **Avancé**, le projecteur se met en marche automatiquement quan<sup>d</sup> le cordon d'alimentation est branché. Lorsque le cordon d'alimentation est branché, notez que le projecteur <sup>s</sup>'allume automatiquement dans une situation telle que la fin d'une panne de courant.

- s **Avancé Fonctionnement Aliment. Directe** p.[110](#page-109-0)
- Si **Activation auto** est réglé sur **Ordinateur1** dans le menu **Avancé**, si un signal d'image est en entrée dans le por<sup>t</sup> d'entrée Computer1 du projecteur, l'appareil se met en marche automatiquement. (Uniquement si le **Mode attente** est réglé sur **Comm. activée** dans le menu **ECO**.)
	- s **Avancé Fonctionnement Activation auto** p.[110](#page-109-0)

# **Mise hors tension du projecteur**

aÉteignez ce produit quan<sup>d</sup> vous ne l'utilisez pas afin de prolonger la durée de vie du projecteur. La durée de fonctionnement de la lampe varie en fonction des réglages du menu Configuration, des conditions environnementales et de l'utilisation. La luminosité diminue avec letemps.

 $\blacksquare$ 

Appuyez sur le bouton [ $\circ$ ] de la télécommande ou du panneau de commande.

L'écran de confirmation d'arrêt <sup>s</sup>'affiche.

Souhaitez vous éteindre ?

Oui : Presser la touche  $\circledcirc$ Non: Presser une autre touche

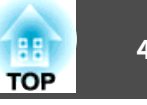

<span id="page-41-0"></span>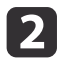

Appuyez à nouveau sur le bouton d'alimentation [ $\bigcup$ ]. (Pour le laisser allumé, appuyez sur n'importe quel autre bouton.)

Une fois que le bip a retenti deux fois, l'image projetée disparaît et le témoin d'état <sup>s</sup>'éteint.

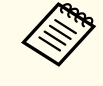

aDans la mesure où ce projecteur ne nécessite pas de temps de refroidissement, vous pouvez le ranger ou le déplacer immédiatement.

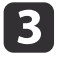

Lors du déplacement ou du stockage du projecteur, débranchez le cordon d'alimentation.

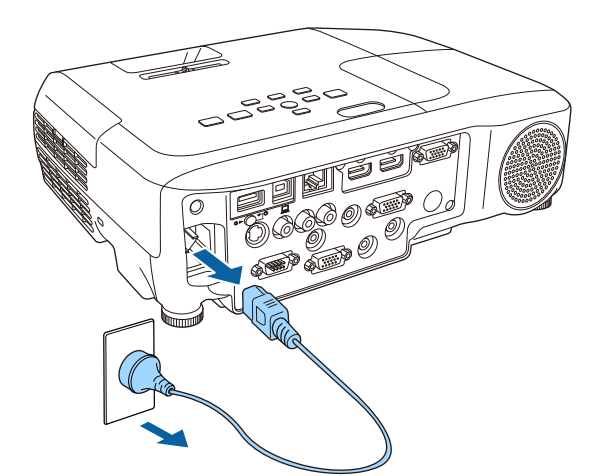

Fermez le volet de pause A/V.

# **Détection automatique des signaux d'entrée et modification de l'image projetée (Recherche de source)**

Appuyez sur le bouton [Source Search] pour projeter des images à partir du por<sup>t</sup> qui reçoit une image.

### Utilisation de la télécommande Utilisation du panneau de

# commande

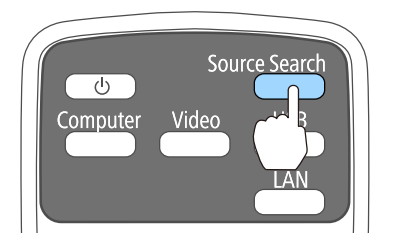

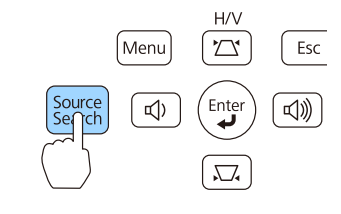

Pour EB-955WH/EB-950WH/EB-965H/EB-945H/EB-940H/EB-98H/EB-97H

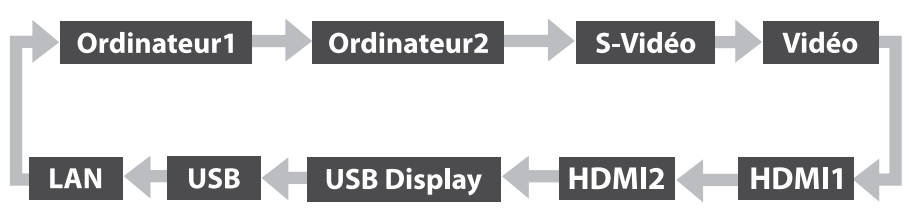

### Pour EB-W29/EB-X30/EB-X29/EB-X27/EB-S29/EB-S27

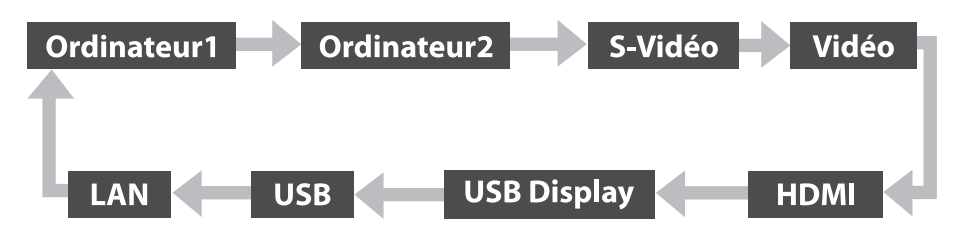

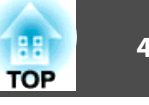

<span id="page-42-0"></span>Lorsque plusieurs sources d'images sont connectées, appuyez sur le bouton [Source Search] autant de fois que nécessaire pour projeter l'image désirée.

Lorsque votre équipement vidéo est connecté, lancez la lecture avant d'entamer la recherche de source.

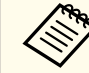

aL'écran suivant apparaît en l'absence de signaux d'image en entrée. Exemple : EB-955WH/EB-950WH/EB-965H/EB-945H/EB-940H/ EB-98H/EB-97H

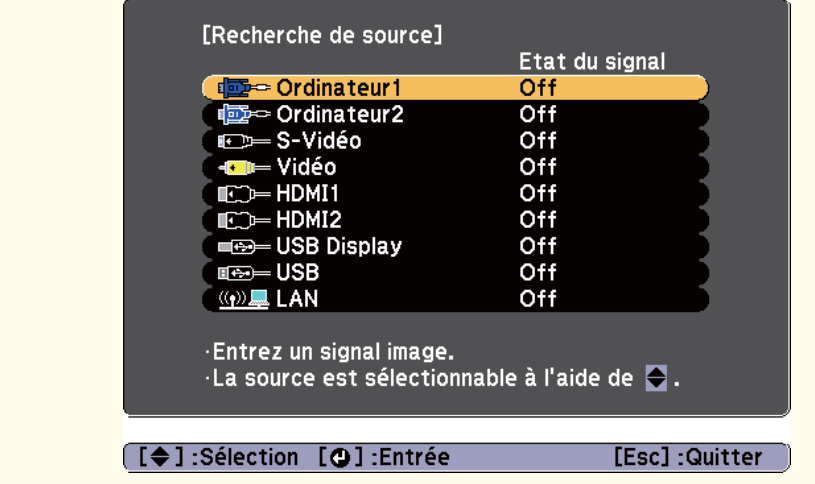

# **Passage à l'image cible à l'aide de la télécommande**

Vous pouvez accéder directement à la source désirée en appuyan<sup>t</sup> sur les boutons suivants de la télécommande.

### Télécommande

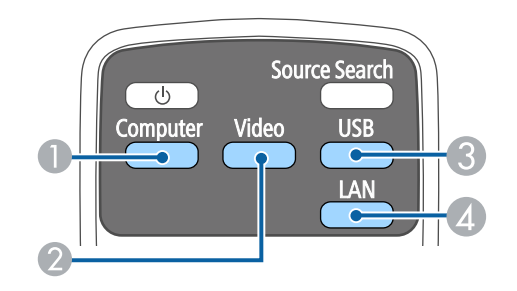

- A Chaque pression sur le bouton entraîne le défilement des images entrées à partir des sources suivantes :
	- Computer1
	- Computer2
- B Chaque pression sur le bouton entraîne le défilement des images entrées à partir des sources suivantes :
	- Port S-Video
	- Port Video
	- Port HDMI ou por<sup>t</sup> HDMI1
	- Port HDMI2/MHL (EB-955WH/EB-950WH/EB-965H/ EB-945H/EB-940H/EB-98H/EB-97H uniquement)
- C Chaque pression sur le bouton entraîne le défilement des images entrées à partir des sources suivantes :
	- USB Display
	- Images du périphérique connecté au por<sup>t</sup> USB-A
- D Permet de basculer vers l'image du périphérique connecté au réseau.

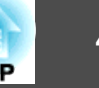

# **Projection avec USB Display**

Vous pouvez utiliser un câble USB pour connecter le projecteur à un ordinateur afin de projeter des images de l'ordinateur.

Vous pouvez projeter des images et envoyer l'audio à l'aide du même câble USB.

### **Configuration système requise**

**Sous Windows**

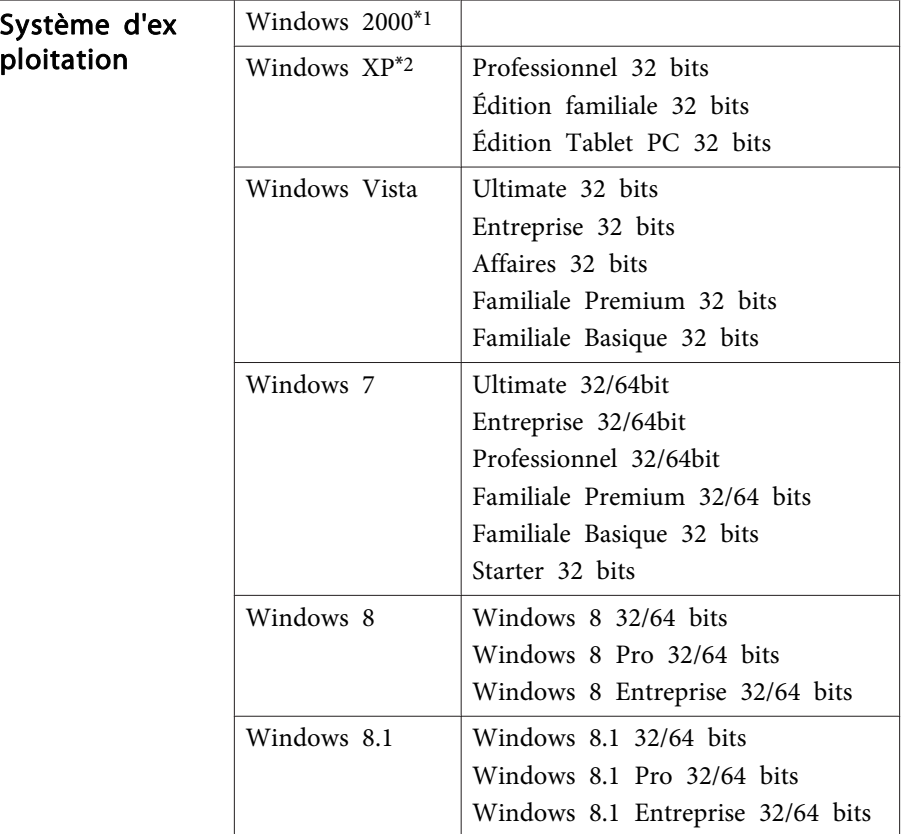

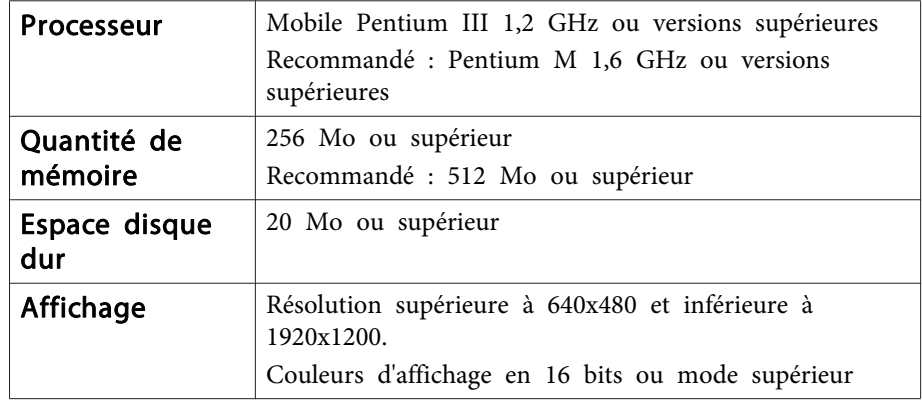

\*<sup>1</sup> Service Pack <sup>4</sup> uniquement

\*<sup>2</sup> Sauf pour Service Pack <sup>1</sup>

### **Sous OS X**

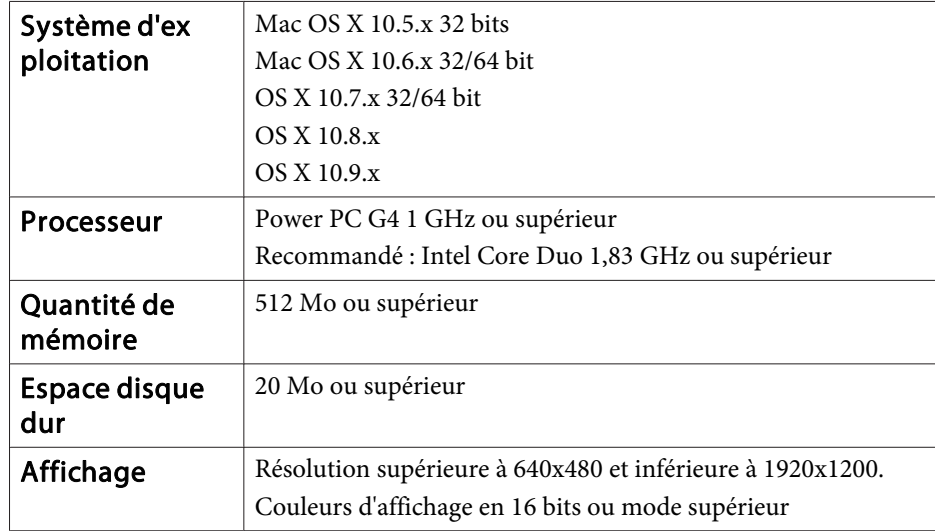

### **Première connexion**

Lors de la première connexion du projecteur et de l'ordinateur à l'aide du câble USB, le pilote doit être installé. La procédure diffère sous Windows et OS X.

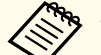

a• Vous ne devrez pas installer le <sup>p</sup>ilote <sup>à</sup> la connexion suivante. •

- Lorsque des images proviennent de plusieurs sources, remplacez la source d'entrée par USB Display.
- Si vous utilisez un concentrateur USB, la connexion risque de ne pas fonctionner correctement. Connectez directement le câble USB au projecteur.
- Vous ne pouvez pas changer les paramètres des options lorsque vous utilisez USB Display.

### **Sous Windows**

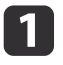

Connectez le port USB de l'ordinateur au port USB-B du projecteur <sup>à</sup> l'aide d'un câble USB.

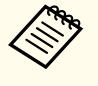

aSous Windows <sup>2000</sup> ou Windows XP, un message vous demandant si vous voulez redémarrer votre ordinateur peu<sup>t</sup> apparaître. Sélectionnez **Non**.

### **Sous Windows 2000**

Double-cliquez sur **Ordinateur**, **EPSON PJ\_UD** puis sur **EMP\_UDSE.EXE**.

#### **Sous Windows XP**

L'installation du pilote démarre automatiquement.

#### **Pour Windows Vista/Windows 7/Windows 8/Windows 8.1**

Lorsque la boîte de dialogue apparaît, cliquez sur **Exécuter EMP\_UDSE.exe**.

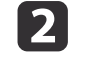

Lorsque la fenêtre Contrat de licence <sup>s</sup>'affiche, cliquez sur **Accepter**.

l 3 Les images de l'ordinateur sont projetées.

> Un certain délai peu<sup>t</sup> <sup>s</sup>'écouler avant que la projection ne débute. Tant que ce <sup>n</sup>'est pas le cas, ne touchez pas à l'équipement, ne débranchez pas le câble USB et <sup>n</sup>'éteignez pas le projecteur.

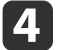

Débranchez le câble USB une fois la projection terminée.

Lorsque vous débranchez le câble USB, il <sup>n</sup>'est pas nécessaire d'employer la fonctionnalité **Retirer le matériel en toute sécurité**.

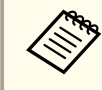

a• Si l'installation ne <sup>s</sup>'est pas déroulée automatiquement, double- cliquez sur **Poste de travail** - **EPSON\_PJ\_UD** - **EMP\_UDSE.EXE\_sur\_votre\_ordinateur.** 

- Si, pour une raison ou pour une autre, aucune image <sup>n</sup>'est projetée, cliquez sur **Tous les programmes** - **EPSON Projector** - **Epson USB Display** - **Epson USB Display Vx.xx** sur votre ordinateur.
- Si vous utilisez un ordinateur tournant sous Windows 2000 enmode utilisateur, un message d'erreur Windows <sup>s</sup>'affiche et il peu<sup>t</sup> <sup>s</sup>'avérer impossible d'utiliser le logiciel. Dans ce cas, effectuez une mise à jour vers une version plus récente de Windows, redémarrez le système puis retentez la connexion. Pour plus d'informations, contactez votre revendeur local ou l'adresse la plus proche indiquée dans le document suivant.
	- s *Liste des contacts pour [projecteurs](#page-16-0) Epson*

### **Sous OS X**

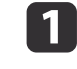

Connectez le port USB de l'ordinateur au port USB-B du projecteur à l'aide d'un câble USB.

Le dossier d'installation de USB Display <sup>s</sup>'affiche dans le Finder.

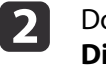

Double-cliquez sur l'icône **Programme d'installation USB Display**.

## **Projection d'images <sup>46</sup>**

 $\boxed{3}$ 

**d** 

Suivez les instructions d'installation qui <sup>s</sup>'affichent.

Lorsque la fenêtre Contrat de licence <sup>s</sup>'affiche, cliquez sur **Accepter**.

Entrez le mot de passe administrateur et lancez l'installation.

Une fois l'installation terminée, l'icône USB Display <sup>s</sup>'affiche dans le Dock et la barre de menus.

**isl** 

Les images de l'ordinateur sont projetées.

Un certain délai peu<sup>t</sup> <sup>s</sup>'écouler avant que la projection ne débute. Tant que ce <sup>n</sup>'est pas le cas, ne touchez pas à l'équipement, ne débranchez pas le câble USB et <sup>n</sup>'éteignez pas le projecteur.

l 6 l

 Une fois la projection terminée, sélectionnez **Déconnecter** dans le menu de l'icône **USB Display** de la barre d'outils ou dans le Dock, puis débranchez le câble USB.

a• Si le dossier USB Display setup ne <sup>s</sup>'affiche pas automatiquement dans le Finder, double-cliquez sur **EPSON PJ\_UD** - **USB Display Installer** sur votre ordinateur.

- Si aucune image <sup>n</sup>'est projetée pour quelque raison que ce soit, cliquez sur l'icône **USB Display** du Dock.
- Si l'icône **USB Display** n'apparaît pas dans le Dock, doublecliquez sur **USB Display** à partir du dossier Applications.
- Si vous sélectionnez **Quitter** dans le menu de l'icône **USB Display** du Dock, USB Display ne démarre pas automatiquement lorsque vous branchez le câble USB.

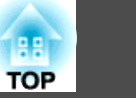

### **Désinstallation**

#### **Sous Windows 2000**

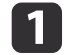

Cliquez sur **Démarrer**, sélectionnez **Paramètres**, puis cliquez sur **Panneau de configuration**.

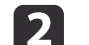

Double-cliquez sur **Ajout/Suppression de programmes**.

- [3] Cliquez sur **Modifier ou supprimer des programmes**.
	-
- l 4 Sélectionnez **Epson USB Display** puis cliquez sur **Modifier/Supprimer**.

### **Sous Windows XP**

- aCliquez sur **Démarrer**, puis sur **Panneau de configuration**.
- $\mathbf{2}$ Double-cliquez sur **Ajouter ou supprimer des programmes**.
- $\boxed{3}$ Sélectionnez **Epson USB Display**, puis cliquez sur **Supprimer**.

### **Pour Windows Vista/Windows 7**

- aCliquez sur **Démarrer**, puis sur **Panneau de configuration**.
- $\vert$  2 Cliquez sur **Désinstaller un programme** sous **Programmes**.
- l 3 Sélectionnez **Epson USB Display**, puis cliquez sur **Désinstaller**.

### **Pour Windows 8/Windows 8.1**

 $\boxed{2}$ 

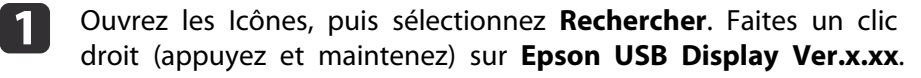

Sélectionnez **Désinstaller** dans la barre de l'application.

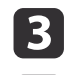

Sélectionnez **Epson USB Display**, puis sélectionnez **Désinstaller**.

dSuivez les instructions de désinstallation qui <sup>s</sup>'affichent.

### **Sous OS X**

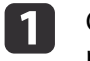

Ouvrez le dossier **Applications**, double-cliquez sur **USB Display**, puis sur **Outil**.

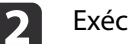

Exécutez **USB Display Uninstaller**.

# **Réglage des images projetées <sup>48</sup>**

# **Correction la distorsion trapézoïdale**

Vous pouvez corriger la distorsion trapézoïdale selon l'une des méthodes suivantes.

- Correction automatique (V-Keystone auto.) Corrige automatiquement la distorsion trapézoïdale verticale.
- Correction manuelle (Curseur Keystone H.) Corrige manuellement la distortion trapézoïdale horizontale à l'aide du horizontal keystone adjuster.

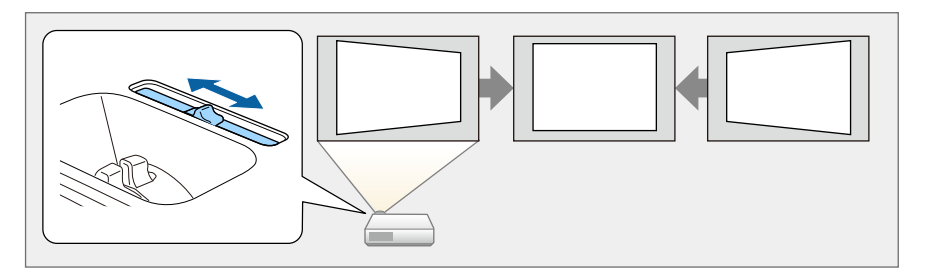

• Correction manuelle (H/V-Keystone)

Corrige manuellement la distorsion horizontale et verticale de manière indépendante.

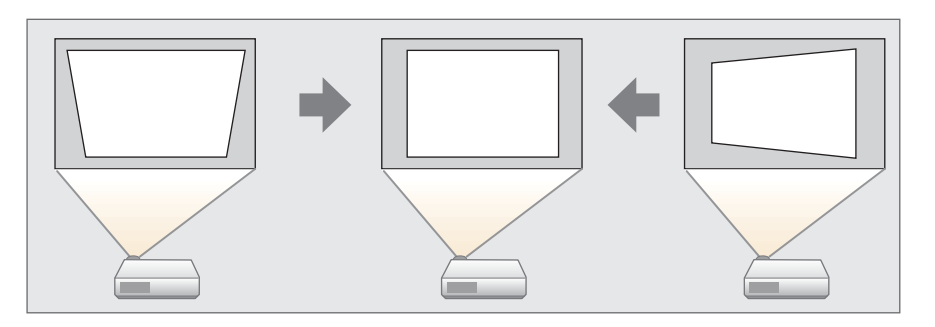

• Correction manuelle (Quick Corner) Corrige manuellement les quatre coins de manière indépendante.

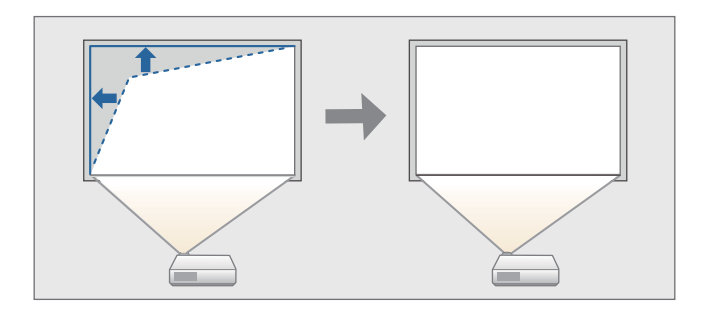

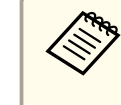

aLorsque vous corrigez la distorsion trapézoïdale, l'image projetée peu<sup>t</sup> être réduite ou de la lumière projetée peu<sup>t</sup> être visible autour de l'image.

### **Correction automatique**

#### V-Keystone auto.

Lorsque le projecteur détecte un mouvement, par exemple <sup>s</sup>'il est installé, déplacé ou incliné, il corrige automatiquement la distorsion trapézoïdale verticale. Cette fonction est appelée V-Keystone auto.

Lorsque le projecteur reste immobile pendant environ deux secondes après avoir détecté un mouvement, il affiche un écran de réglage et corrige automatiquement l'image projetée.

Vous pouvez utiliser V-Keystone auto. pour corriger l'image projetée dans les conditions suivantes.

Angle de correction : environ 30˚ vers le haut et le bas

a• La correction V-Keystone auto. fonctionne uniquement lorsque **Projection** est réglé sur **Avant** dans le menu Configuration.

- s **Avancé Projection** p.[110](#page-109-0)
- Si vous ne souhaitez pas activer la fonction V-Keystone auto., réglez **V-Keystone auto.** sur **Off**.

s **Réglage** - **Keystone** - **H/V-Keystone** - **Keystone H/V auto.** p.[108](#page-107-0)

### **Correction manuelle**

Permet de corriger manuellement la distorsion trapézoïdale.

Vous pouvez utiliser H/V-Keystone pour corriger l'image projetée dans les conditions suivantes.

Angle de correction : environ 30˚ vers la droite et la gauche / environ 30˚ vers le haut et le bas

### Curseur Keystone H.

Déplacez le horizontal keystone adjuster vers la gauche ou la droite pour corriger la distorsion trapézoïdale horizontale.

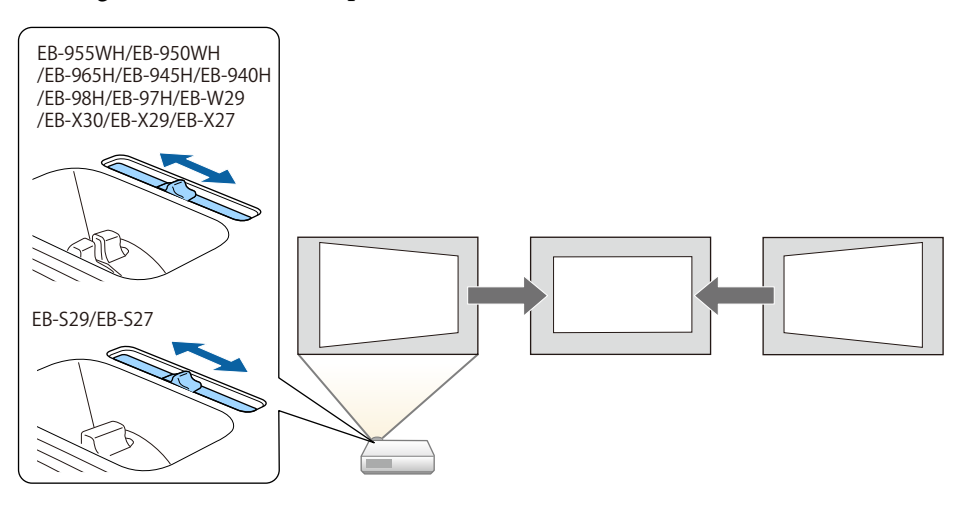

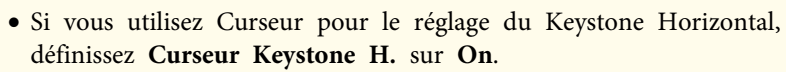

- s **Réglage Keystone H/V-Keystone Curseur Keystone H.** p.[108](#page-107-0)
- Vous pouvez également corriger la distorsion trapézoïdale dans le sens horizontal à l'aide de H/V-Keystone.

### H/V-Keystone

Corrige manuellement la distorsion horizontale et verticale de manière indépendante.

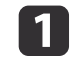

Appuyez sur le bouton  $[\nabla]$  ou  $[\nabla]$  du panneau de commande pendant la projection pour afficher l'écran Keystone.

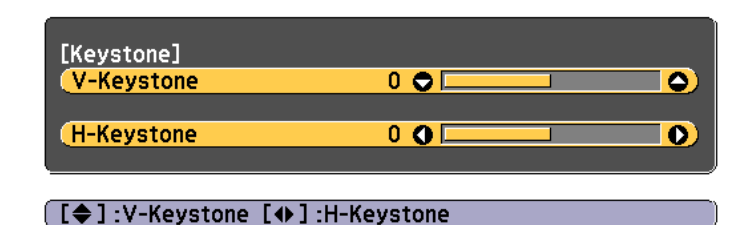

**b** 

Appuyez sur les boutons suivants pour corriger une distorsion trapézoïdale.

Appuyez sur le bouton  $[\mathbb{Z}]$  ou  $[\mathbb{Z}]$  pour corriger une distorsion verticale.

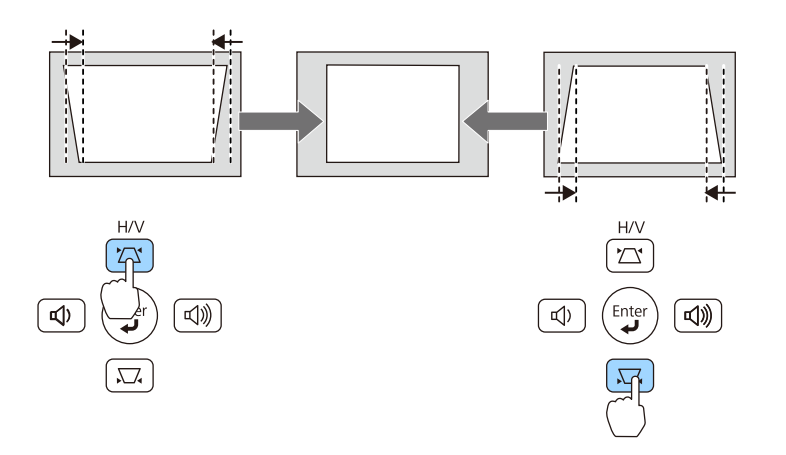

Appuyez sur les boutons  $[\triangleleft]/[\triangleleft]$  ou sur les boutons  $[\text{Wide}]/[\text{Tele}]$ pour corriger la distorsion horizontale.

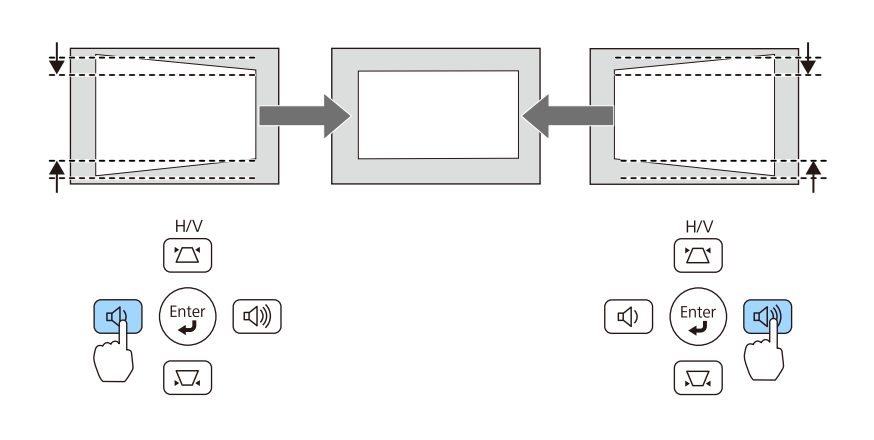

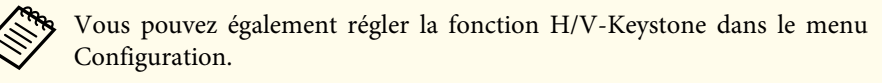

s **Réglage** - **Keystone** - **H/V-Keystone** p.[108](#page-107-0)

### Quick Corner

Cette fonction vous perme<sup>t</sup> de corriger manuellement les quatre coins de l'image projetée, séparément.

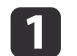

Appuyez sur le bouton [Menu] pendant la projection.

**•** "Utilisation du menu [Configuration"](#page-101-0) p.102

### Utilisation de la télécommande Utilisation du panneau de

commande

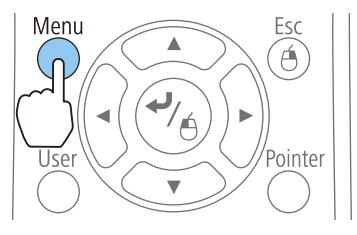

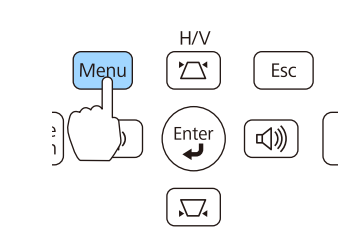

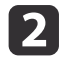

Sélectionnez **Keystone** dans **Réglage**.

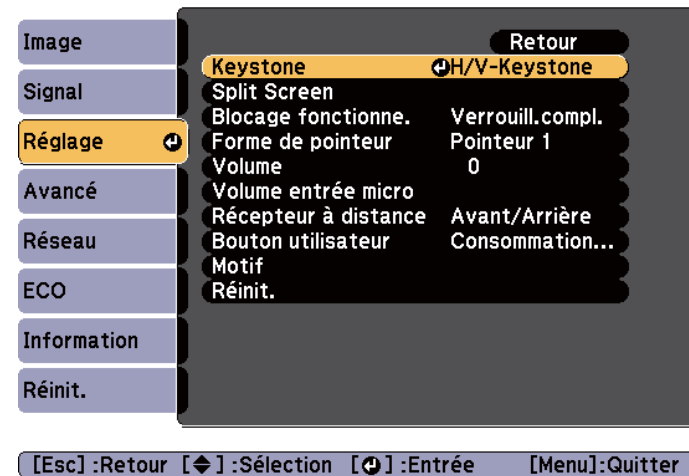

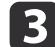

**Choisissez Quick Corner**, puis appuyez sur le bouton  $\left[\right. \rightleftharpoons \right]$ .

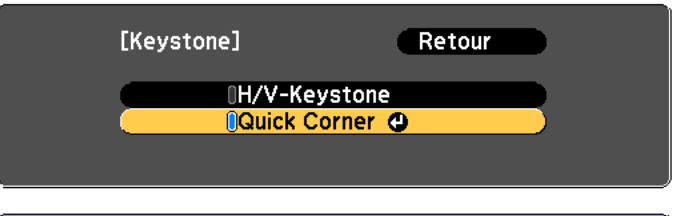

[Esc]:Retour [♦]:Sélection [●]:Entrée [Menu]:Quitt.

dÀ l'aide des boutons [ $\odot$ ], [ $\odot$ ], [ $\odot$ ], [ $\odot$ ], et [ $\odot$ ] de la télécommande ou des boutons  $[\![\mathfrak{Q}]\!]$ ,  $[\![\mathfrak{Q}]\!]$ ,  $[\![\mathfrak{Q}]\!]$ , et  $[\![\mathfrak{Q}]\!]$  (ou des boutons [Wide]/[Tele]) du panneau de configuration, sélectionnez le coin à corriger, puis appuyez sur le bouton  $[\blacktriangleleft]$ .

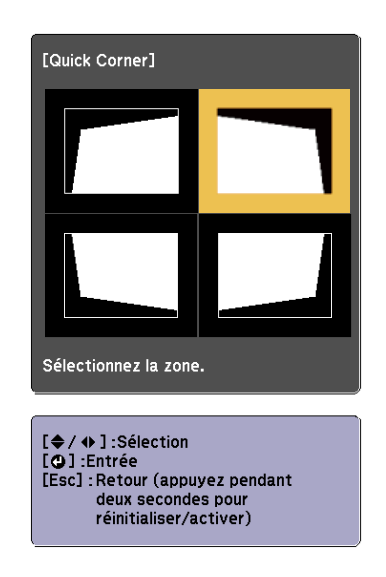

l 5

À l'aide des boutons  $[\infty]$ ,  $[\infty]$ ,  $[\infty]$ , et  $[\cdot]$ ] de la télécommande ou des boutons  $[\square]$ ,  $[\square]$ ,  $[\triangle]$ , et  $[\triangle]$  (ou des boutons [Wide]/[Tele]) du panneau de configuration, corrigez la position du coin.

Lorsque vous appuyez sur le bouton  $[\blacktriangleleft]$ , l'écran de l'étape 4 s'affiche.

Si le message "Plus de déplacement." apparaît, vous ne pouvez plus régler la forme dans la direction indiquée par le triangle gris.

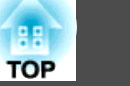

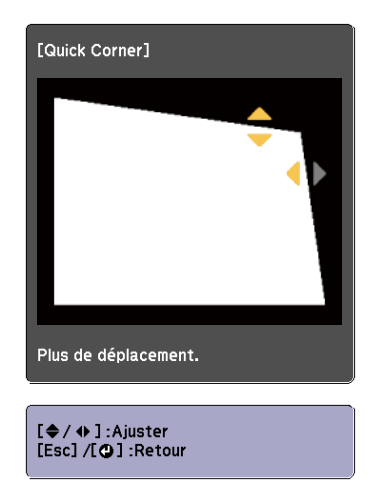

**6** Si nécessaire, répétez les étapes <sup>4</sup> et <sup>5</sup> pour régler les autres coins.

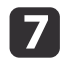

Quand vous avez terminé, appuyez sur le bouton [Esc] pour quitter le menu de correction.

Etant donné que **Keystone**<sup>a</sup> été réglé sur **Quick Corner**, l'écran de sélection du coin illustré à l'étape 4 est affiché lorsque vous appuyez sur le bouton  $[\mathfrak{D}]$  ou  $[\mathfrak{D}]$  du panneau de commande. Modifiez **Keystone** sur **H/V-Keystone** si vous voulez exécuter une correction horizontale et verticale à l'aide du bouton  $[\nabla]$  ou  $[\nabla]$  du panneau de commande.

s **Réglage** - **Keystone** - **H/V-Keystone** p.[108](#page-107-0)

aSi vous maintenez le bouton [Esc] enfoncé pendant environ deux secondes alors que l'écran de sélection de coin de l'étape <sup>4</sup> est affiché, l'écran suivant apparaît.

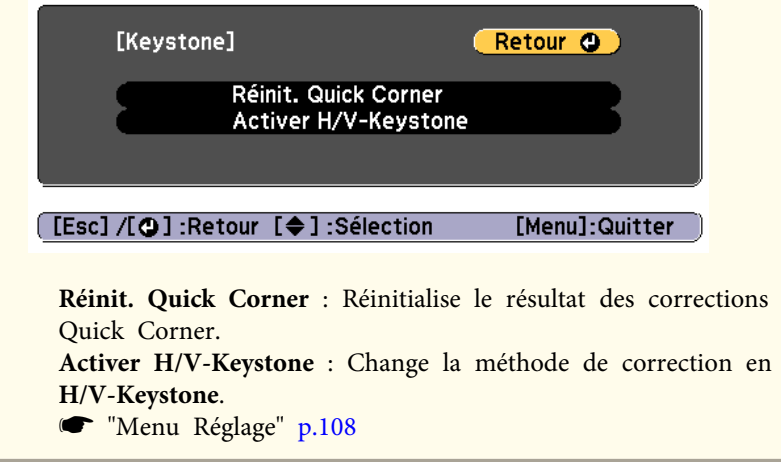

## **Réglage de la taille de l'image**

### **Pour le modèle EB-955WH/EB-950WH/EB-965H/EB-945H/EB-940H/ EB-98H/EB-97H/EB-W29/EB-X30/EB-X29/EB-X27**

Tournez la bague de zoom pour régler la taille de l'image projetée.

### **Pour le modèle EB-S29/EB-S27**

Réglez à l'aide des boutons [Wide]/[Tele] du panneau de configuration.

Wide : agrandit la taille de l'image projetée.

Tele : réduit la taille de l'image projetée.

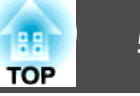

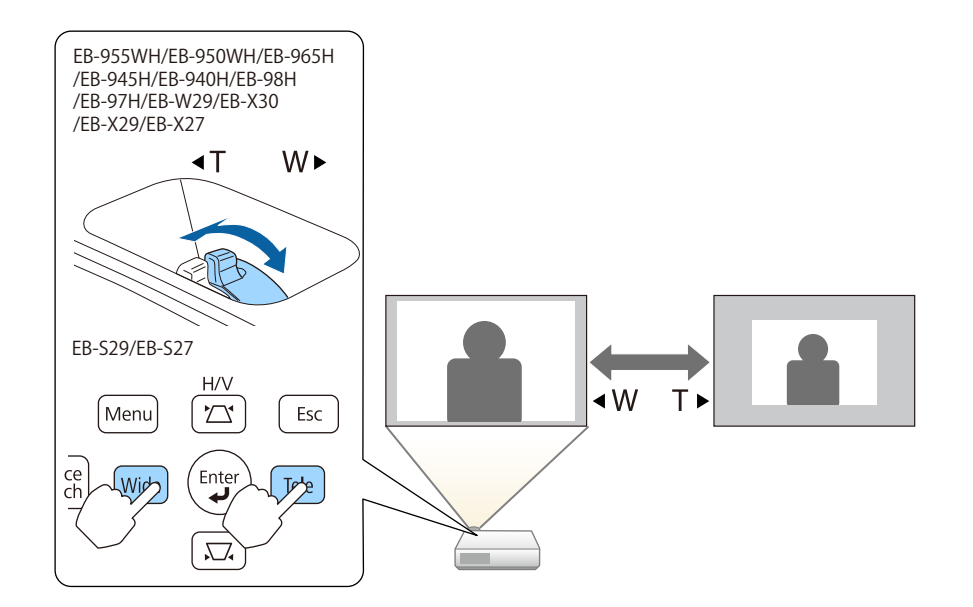

# **Réglage de la position de l'image**

Appuyez sur le levier de réglage du pied pour déployer le pied avant réglable. Vous pouvez régler la position de l'image en inclinant le projecteur jusqu'à <sup>12</sup> degrés.

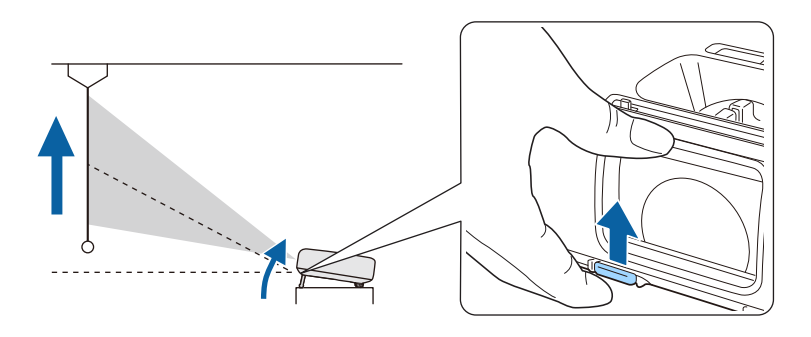

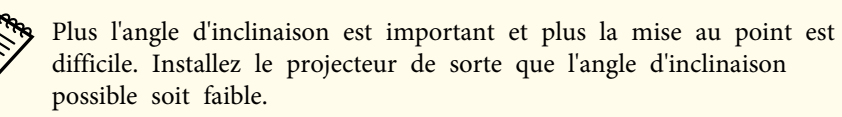

# **Réglage de l'inclinaison horizontale**

Dépliez et repliez le pied arrière pour régler l'inclinaison horizontale du projecteur.

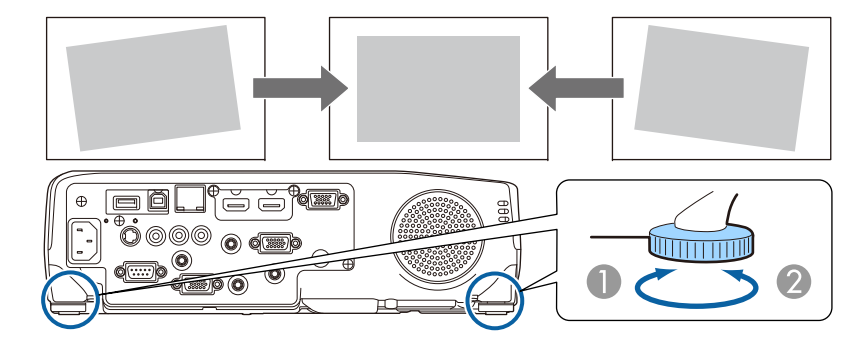

- Dépliez le pied arrière.
- 2 Repliez le pied arrière.

# **Correction de la mise au point**

Vous pouvez corriger la mise à l'aide de la bague de mise au point.

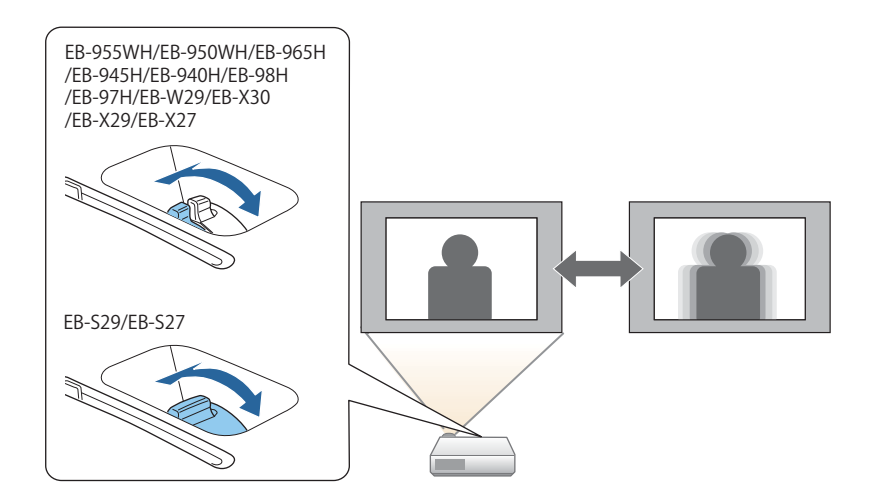

# **Réglage du volume**

Vous pouvez régler le volume selon l'une des méthodes suivantes.

- Appuyez sur le bouton [Volume] du panneau de commande ou de la télécommande pour régler le volume.
- [a] Réduit le volume.
- [<00] Augmente le volume.

### Utilisation de latélécommande

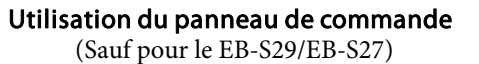

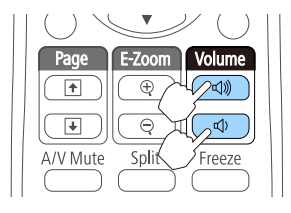

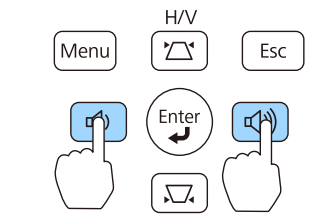

- Réglez le volume dans le menu Configuration.
	- s **Réglage Volume** p.[108](#page-107-0)

# **Attention**

Ne lancez pas une projection avec un volume élevé.

Un volume excessif soudain peu<sup>t</sup> entraîner des problèmes auditifs. Réduisez toujours le volume avant l'extinction pour pouvoir l'augmenter progressivement lors de la mise en marche suivante.

# **Sélection de la qualité de projection (sélection du Mode couleurs)**

Vous pouvez obtenir aisément une qualité d'image optimale en choisissant le réglage correspondant le mieux à l'environnement dans lequel la projection est effectuée. La luminosité de l'image varie en fonction du mode sélectionné.

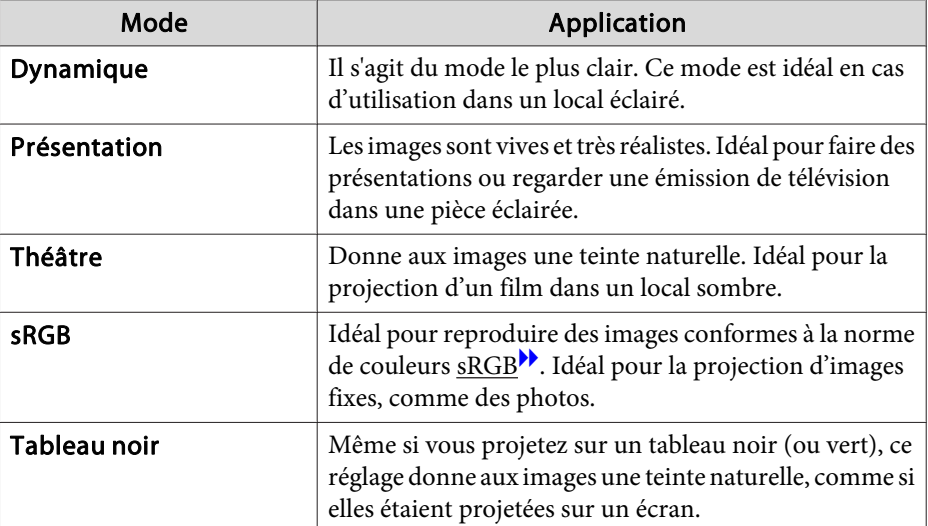

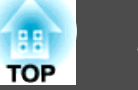

À chaque pression sur le bouton [Color Mode], le Mode couleurs change et le nom du Mode couleurs <sup>s</sup>'affiche à l'écran.

Télécommande

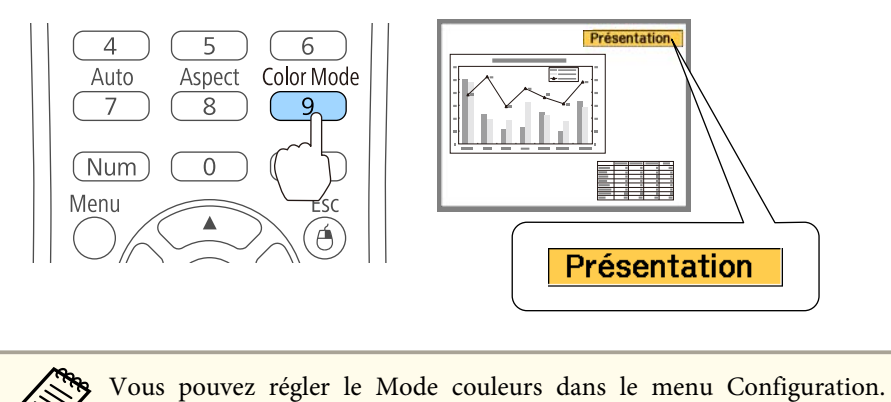

s **Image** - **Mode couleurs** p.[105](#page-104-0)

# **Réglage de l'Iris auto**

En réglant automatiquement la luminance par rappor<sup>t</sup> à la luminosité de l'image affichée, il vous perme<sup>t</sup> de profiter d'images riches et profondes.

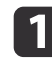

Appuyez sur le bouton [Menu].

**•** "Utilisation du menu [Configuration"](#page-101-0) p.102

Utilisation de la télécommande Utilisation du panneau de

commande

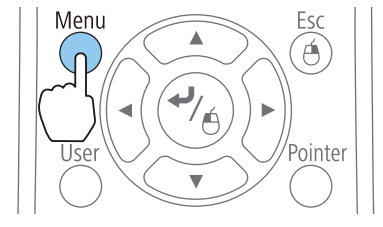

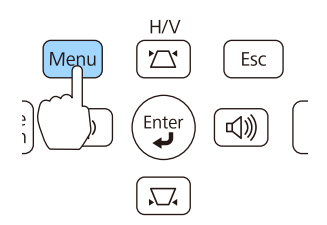

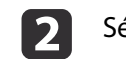

Sélectionnez **Iris auto** dans **Image**.

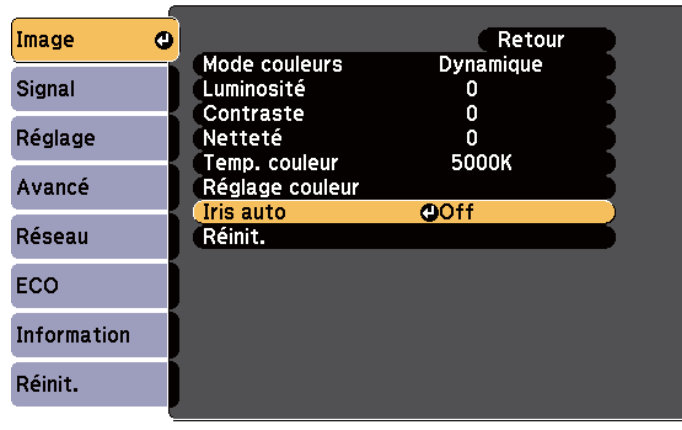

[Esc]:Retour [♦]:Sélection [●]:Entrée [Menu]:Quitter

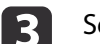

d

### Sélectionnez **Normal** ou **Haute vitesse**.

Le réglage est conservé pour chaque Mode couleurs.

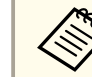

aLorsque vous sélectionnez **Haute vitesse**, la luminosité de l'image est ajustée dès le changement de scène.

- Appuyez sur le bouton [Menu] pour terminer le réglage.
	- a• La fonction Iris auto peu<sup>t</sup> être réglée uniquement lorsque le **Mode couleurs** est **Dynamique** ou **Théâtre**.
	- Si **Iris auto** est réglé sur **Normal** ou **Haute vitesse**, l'**Optimis. de lumière** est activée (elle est également activée quand l'**Optimis. de lumière** est réglée sur **Off** et les réglages de l' **Optimis. de lumière** ne peuven<sup>t</sup> pas être modifiés).

### **Réglage des images projetées <sup>56</sup>**

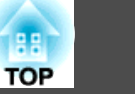

# **Modification du rapport L/H de l'image projetée**

Vous pouvez modifier le Rapport L/H<sup>\*\*</sup> de l'ima[g](#page-181-0)e projetée pour l'adapter au type, au ratio hauteur/largeur et à la résolution des signaux d'entrée.

Les rapports L/H disponibles varient en fonction du signal d'image en cours de projection.

### **Méthodes de modification**

À chaque pression sur le bouton [Aspect] de la télécommande, le nom du rappor<sup>t</sup> L/H <sup>s</sup>'affiche à l'écran et le rappor<sup>t</sup> L/H change.

### Télécommande

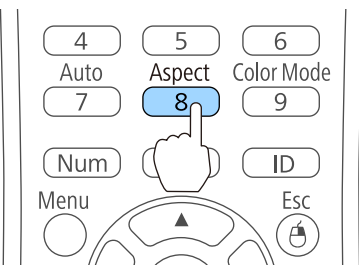

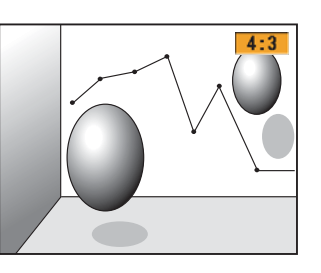

Vous pouvez régler le rapport L/H dans le menu Configuration. s **Signal** - **Aspect** p.[106](#page-105-0)

### **Modification du rapport L/H**

Projection d'images à partir de l'équipement vidéo ou à partir du port HDMI (Pour le modèle EB-955WH/EB-950WH/EB-W29)

À chaque pression sur le bouton [Aspect], le rappor<sup>t</sup> L/H change dans cet ordre : **Normal** ou **Automatique**, **16:9**, **Complet**, **Zoom** et **Native**.

Exemple : Signal d'entrée de 1080p (résolution : 1920 x 1080, rapport L/H : 16:9)

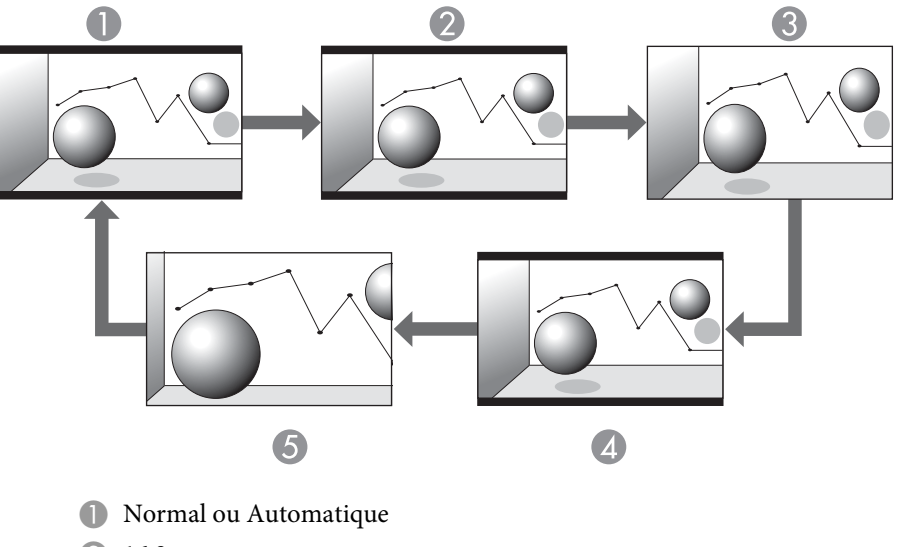

- **2** 16:9
- **Complet**
- Zoom
- **G** Native

Projection d'images à partir de l'équipement vidéo (Pour le modèle EB-965H/ EB-945H/EB-940H/EB-98H/EB-97H/EB-X30/EB-X29/EB-X27/EB-S29/EB-S27)

À chaque pression sur le bouton [Aspect], le rappor<sup>t</sup> L/H change dans cet ordre : **4:3** et **16:9**.

Avec un signal en entrée de 720p/1080i et un rapport L/H réglé sur **4:3**, un zoom 4:3 est appliqué (les bords droit et gauche de l'image sont coupés).

Exemple : Signal d'entrée de 720p (résolution : 1280 x 720, rapport L/H : 16:9)

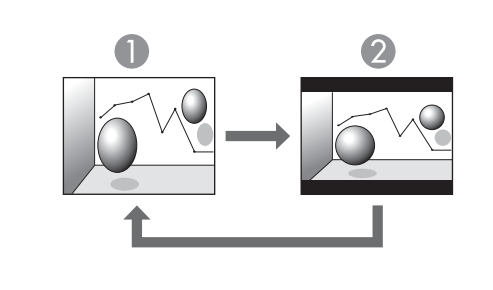

**1** 4:3 2 16:9

Projection d'images depuis le port HDMI (Pour le modèle EB-965H/EB-945H/ EB-940H/EB-98H/EB-97H/EB-X30/EB-X29/EB-X27/EB-S29/EB-S27)

À chaque pression sur le bouton [Aspect], le rappor<sup>t</sup> L/H change dans cet ordre : **Automatique**, **4:3** et **16:9**.

Exemple : Signal d'entrée de 1080p (résolution : 1920 x 1080, rapport L/H : 16:9)

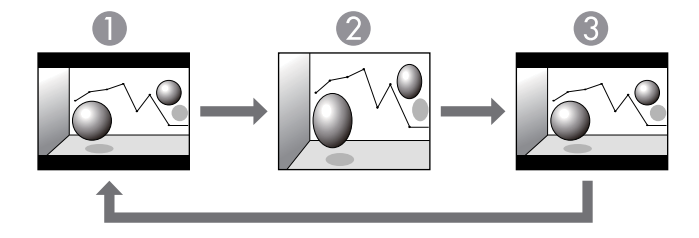

- **Automatique**
- 2 4:3
- **3** 16:9

Projection des images à partir d'un ordinateur

Voici des exemples de projection pour chaque rappor<sup>t</sup> L/H.

### **Pour le modèle EB-955WH/EB-950WH/EB-W29**

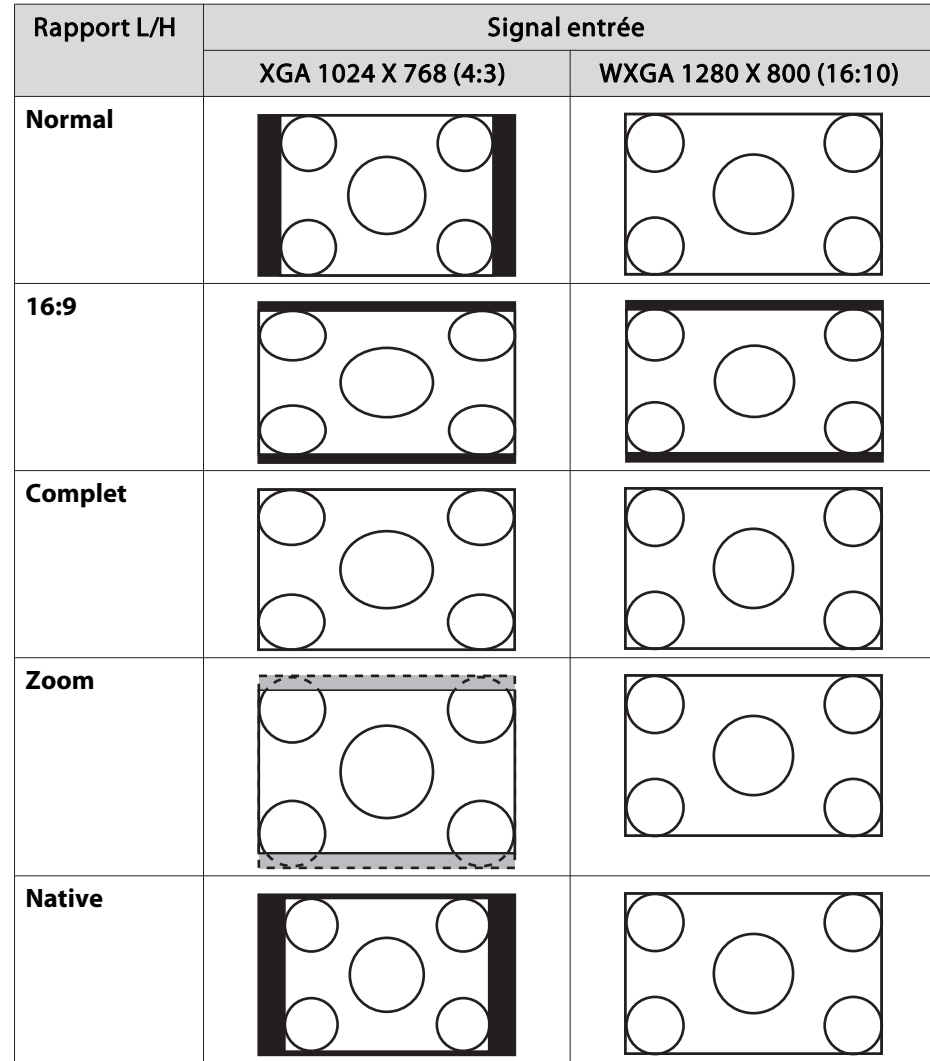

### **Pour le modèle EB-965H/EB-945H/EB-940H/EB-98H/EB-97H/EB-X30/ EB-X29/EB-X27/EB-S29/EB-S27**

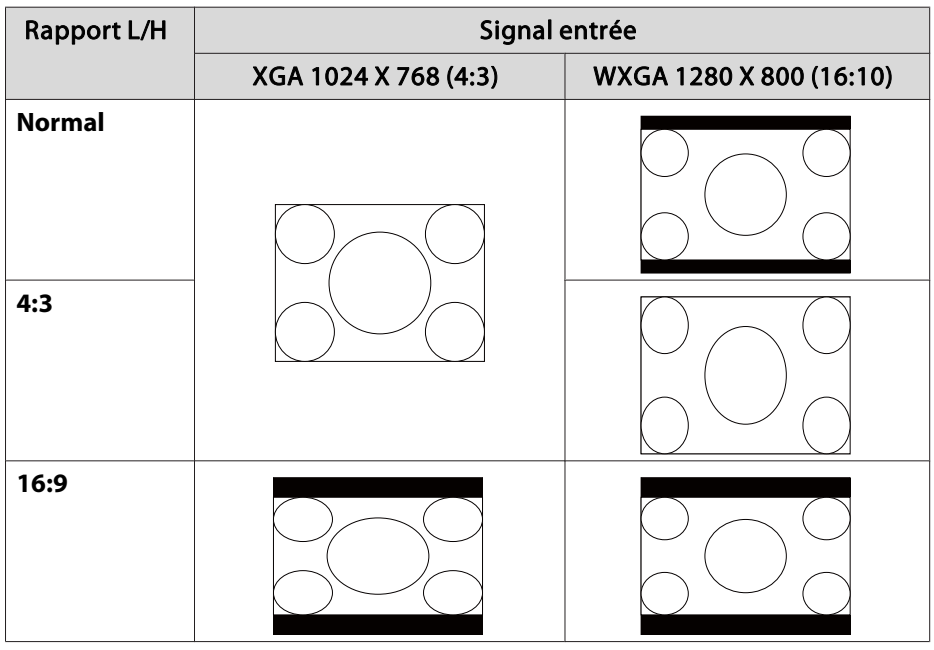

aSi des parties de l'image sont manquantes, choisissez **Large** ou **Normal** dans la section **Résolution** du menu Configuration, selon le format de l'écran de l'ordinateur.

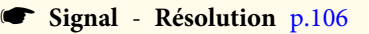

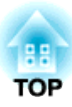

# **Fonctions Utiles**

Ce chapitre fournit des conseils utiles pour la réalisation de présentations et présente les fonctions de sécurité.

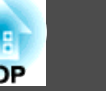

# <span id="page-59-0"></span>**Projection simultanée de deux images (Split Screen)**

Vous pouvez projeter simultanément les images de deux sources à droite et à gauche de l'écran.

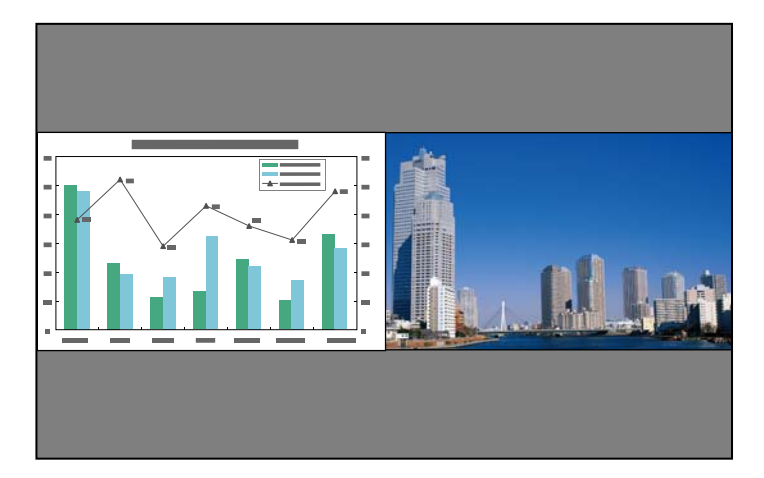

### **Sources d'entrée pour la projection Split Screen**

Les sources d'entrée suivantes peuvent être projetées ensemble sur un écran divisé.

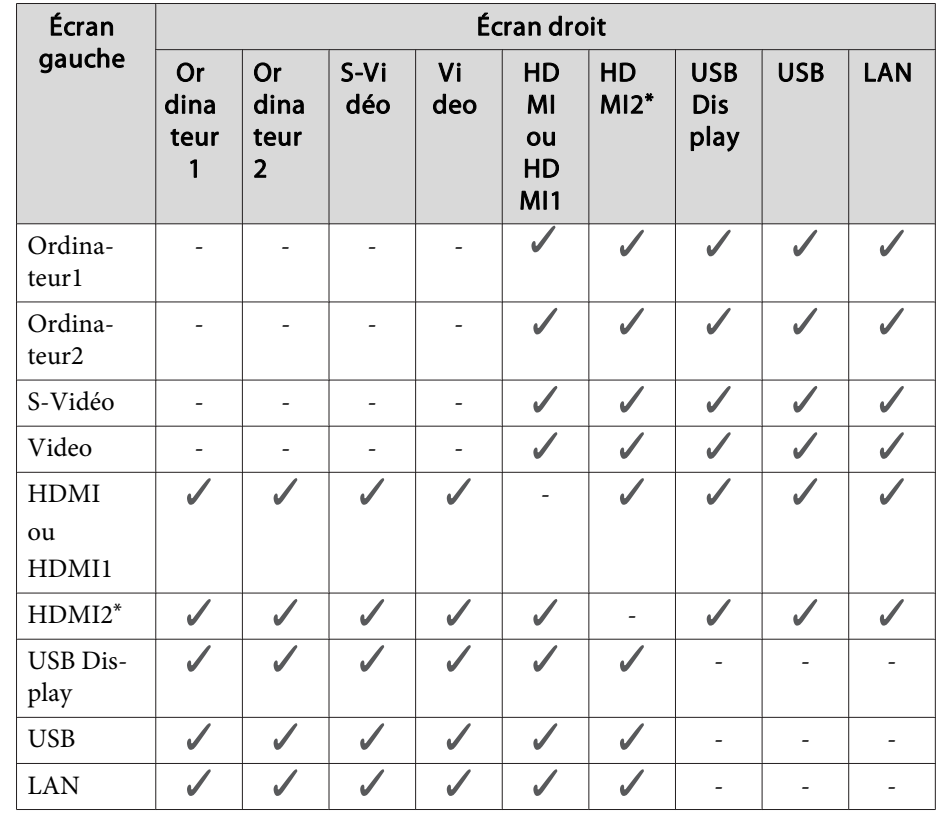

\* Le por<sup>t</sup> HDMI2 est seulement disponible pour EB-955WH/EB-950WH/ EB-965H/EB-945H/EB-940H/EB-98H/EB-97H.

### **Procédures de fonctionnement**

Projection sur un écran divisé

a

 Appuyez sur le bouton [Split] pendant la projection. La source d'entrée sélectionnée est projetée à gauche de l'écran.

#### Télécommande

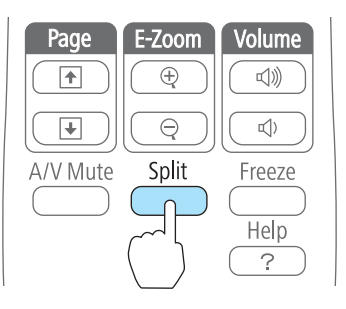

aVous pouvez effectuer les mêmes opérations dans le menu de configuration.

s **Réglage** - **Split Screen** p.[108](#page-107-0)

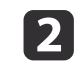

 $\blacksquare$ 

 Appuyez sur le bouton [Menu]. La Config. Split Screen est affichée.

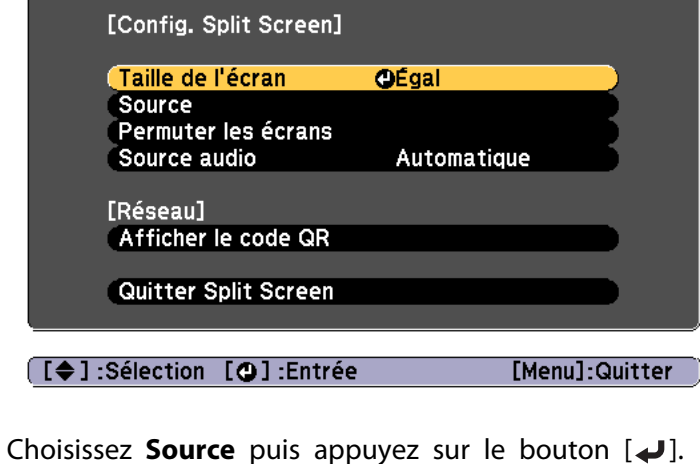

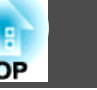

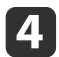

Sélectionnez chaque source d'entrée pour **Gauche** et **Droite**.

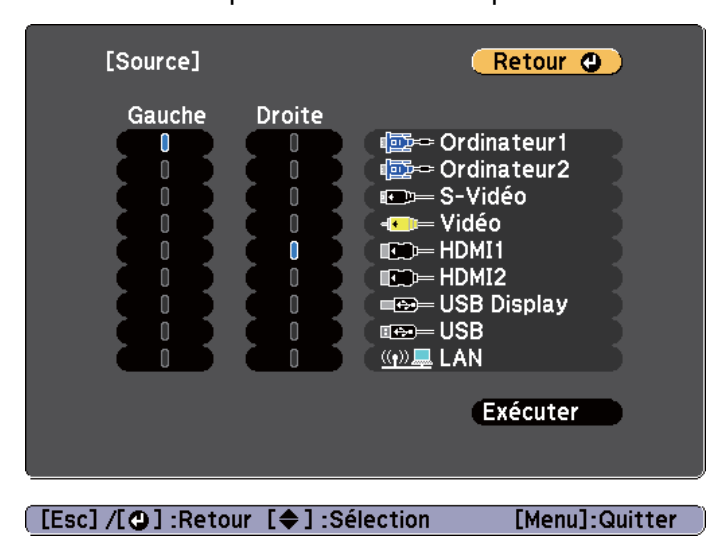

Seules les sources d'entrée qu<sup>i</sup> peuven<sup>t</sup> être combinées sont sélectionnables.

Sources d'entrée pour [la projection](#page-59-0) Split Screen" p.60

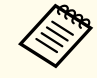

aL'écran Source <sup>s</sup>'affiche également lorsque vous appuyez sur les boutons suivants pendant une projection sur écran divisé.

- Bouton [Source Search]
- Bouton [Computer]
- Bouton [Video]
- Bouton [USB]
- Bouton [LAN]

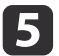

Choisissez **Exécuter** puis appuyez sur le bouton [ **4**].

Pour passer d'une source à une autre pendant une projection sur écran divisé, commencez la procédure à l'étape 2.

Permutation des écrans gauche et droit

Procédez comme suit pour permuter les images projetées affichées à gauche et à droite.

a

Appuyez sur le bouton [Menu] pendant une projection sur écran divisé.

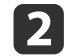

Choisissez Permuter les écrans, puis appuyez sur le bouton [ J]. Les images projetées à gauche et à droite sont permutées.

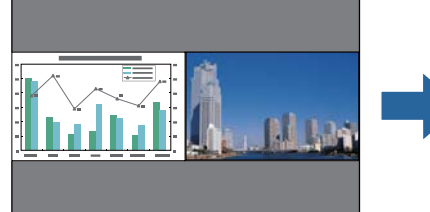

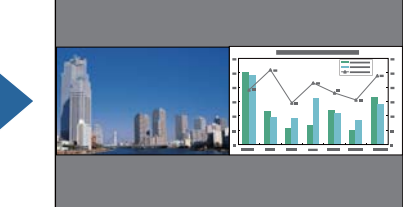

Permutation des tailles d'image

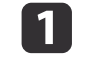

 $\boxed{3}$ 

Appuyez sur le bouton [Menu] pendant une projection sur écran divisé.

b

Choisissez la **Taille de l'écran**, puis appuyez sur le bouton [ ].

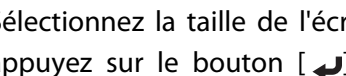

 Sélectionnez la taille de l'écran que vous souhaitez appliquer, puis appuyez sur le bouton  $[$ .

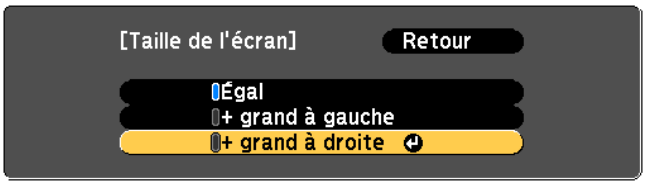

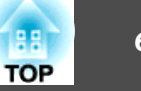

Une fois la taille d'écran définie, les images projetées <sup>s</sup>'afficheront comme indiqué ci-dessous.

**Égal + grand à gauche**

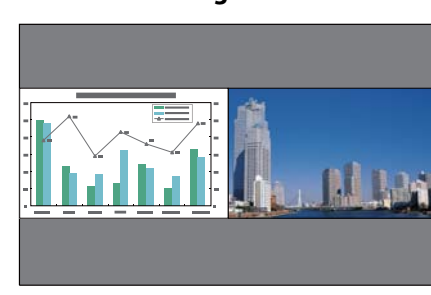

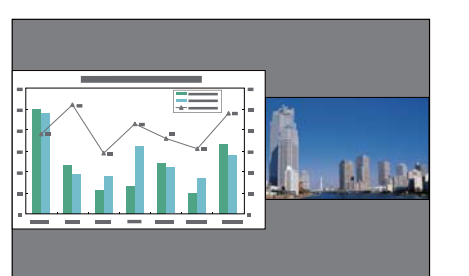

**+ grand à droite**

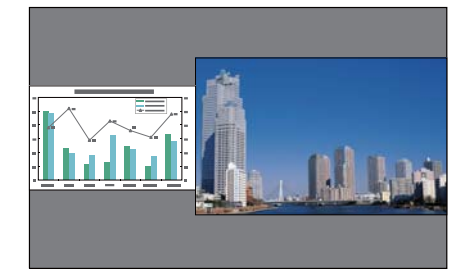

a• Vous ne pouvez pas agrandir les images de l'écran de gauche et de l'écran de droite simultanément.

- L'agrandissement d'une image provoque la réduction de l'autre.
- Selon les signaux vidéo entrants, il se peu<sup>t</sup> que les images <sup>n</sup>'aient pas la même taille <sup>à</sup> gauche et <sup>à</sup> droite même si l'option **Égal** est définie.

Arrêt de la division de l'écran

Pour quitter l'écran divisé, appuyez sur le bouton [Esc].

Vous pouvez également effectuer les opérations pour y parvenir.

• Appuyez sur le bouton [Split] de la télécommande.

- Sélectionnez **Quitter Split Screen** dans le menu de configuration.
	- s **Réglage Split Screen Config. Split Screen** p.[108](#page-107-0)

### **Contraintes liées à la projection sur écran divisé**

### Contraintes de fonctionnement

Il n'est pas possible d'effectuer les opérations suivantes durant la projection sur écran divisé.

- Définition du menu de configuration
- E-Zoom
- Changement du rappor<sup>t</sup> L/H (**Normal** est utilisé comme rappor<sup>t</sup> L/H.)
- L'utilisation en utilisant le bouton [User] de la télécommande (cela peu<sup>t</sup> être utilisé lorsque le **Bouton utilisateur** est réglé sur **Rotation horizontale**.)
- Iris auto

L'aide peut être affichée uniquement lorsque le projecteur ne reçoit pas de signaux d'image ou lorsqu'un message d'erreur ou d'avertissement <sup>s</sup>'affiche.

Contrainte relative aux images

- Les valeurs par défaut du menu **Image** sont appliquées à l'image sur l'écran droit. Toutefois, le réglage de l'image projetée sur l'écran gauche est appliqué à l'image sur l'écran droit pour les options **Mode couleurs**, **Temp. couleur**, **Réglage couleur**, **Luminosité**, **Contraste**, **Intensité couleur**, et **Nuance**.
- La valeur de réglage **Off** pour **Progressif** et **Réduction bruit** est appliquée à l'image sur l'écran droit.
- **Samual** [Signal"](#page-105-0) p.106
- Lorsque le projecteur ne reçoit pas de signal d'image, la couleur de l'écran d'affichage est celle définie dans Afficher le fond. Lorsque **Logo** est sélectionné, l'affichage est **Bleu**.

**TOP** 

• Lorsque la fonction Pause A/V est exécutée, l'affichage est **Noir**.

# **Projection sans ordinateur (PC Free)**

En connectant un périphérique de stockage USB, un lecteur flash USB ou un disque dur USB par exemple, à l'ordinateur, vous pouvez projeter les fichiers stockés sur le périphérique sans recourir à un ordinateur. Cette fonction est baptisée PC Free.

- a• Vous ne pourrez peut-être pas utiliser des <sup>p</sup>ériphériques de stockage USB contenant des fonctions de sécurité.
	- Vous ne pouvez pas corriger la distorsion trapézoïdale tout en projetant en PC Free, même si vous appuyez sur les boutons  $[\mathbb{Z}]$  et [v] du panneau de commande.

### **Spécifications pour les fichiers qui peuvent être projetés en PC Free**

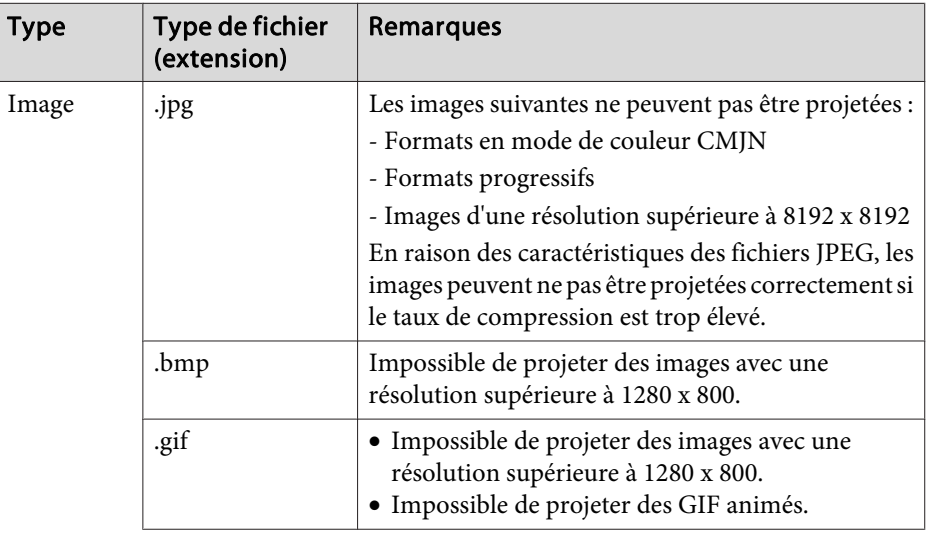

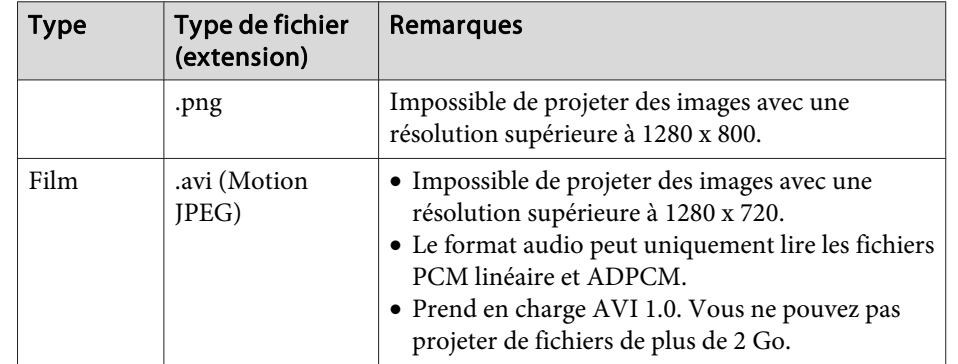

- a• Lorsque vous connectez un disque dur compatible USB, veillez <sup>à</sup> brancher l'adaptateur secteur fourni avec le disque dur.
	- Le projecteur ne prend pas en charge certains systèmes de fichiers. Utilisez donc un suppor<sup>t</sup> qu<sup>i</sup> <sup>a</sup> été formaté en Windows.
	- Formatez le suppor<sup>t</sup> en FAT16/32.

### **Exemples PC Free**

**Projection d'images stockées dans une mémoire USB**

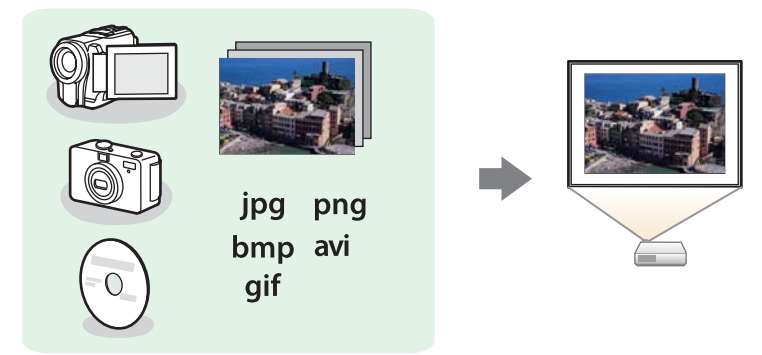

- s["Projection](#page-67-0) de l'image sélectionnée" p.<sup>68</sup>
- s "Projection des fichiers image d'un dossier en séquence [\(Diaporama\)"](#page-68-0) p.[69](#page-68-0)

## <span id="page-64-0"></span>**Fonctions de projection <sup>65</sup>**

### **Méthodes de fonctionnement de PC Free**

Les étapes décrites ci-dessous sont basées sur l'utilisation de la télécommande. Vous pouvez toutefois exécuter des opérations identiques à l'aide du panneau de commande.

### Démarrage de PC Free

 $\blacksquare$ 

- Basculez la source sur USB.
- **•** "Passage à l'image cible à l'aide de la [télécommande"](#page-42-0) p.43
- $\mathbf{2}$  Connectez directement le périphérique de stockage USB au projecteur.
	- Connexion de p[ériphériques](#page-32-0) USB" p.33
	- PC Free démarre et l'écran de la liste de fichiers <sup>s</sup>'affiche.
- Les fichiers suivants sont représentés par des vignettes (le contenu du fichier est affiché en miniature).
- Fichiers JPEG
- Fichiers AVI (affiche l'image au début de la vidéo)
- Les autres fichiers ou dossiers sont affichés sous la forme d'icônes, comme indiqué dans le tableau suivant.

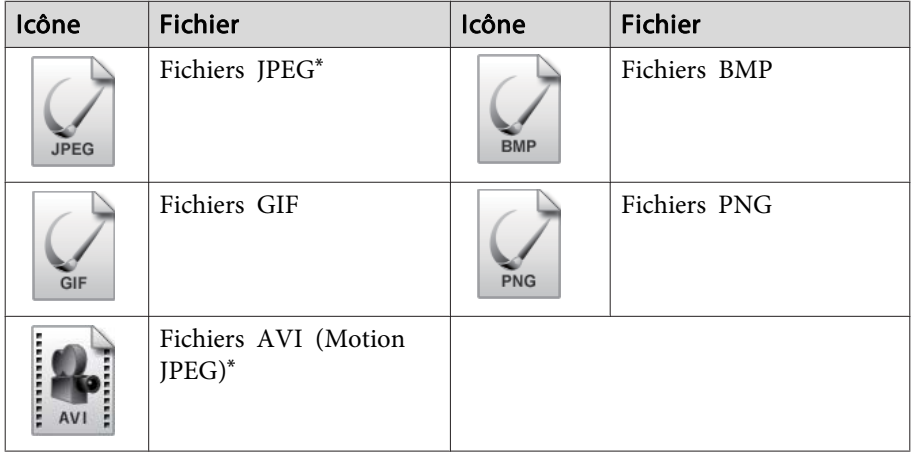

\* Lorsqu'un fichier ne peu<sup>t</sup> pas être représenté par une vignette, il est représenté par une icône.

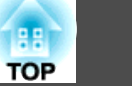

a• Vous pouvez également insérer une carte mémoire dans un lecteur de carte USB puis connecter le lecteur au projecteur. Certains lecteurs de cartes USB disponibles dans le commerce peuven<sup>t</sup> toutefois ne pas être compatibles avec le projecteur.

- Le projecteur peu<sup>t</sup> reconnaître jusqu'à cinq supports à la fois.
- Si l'écran suivant (fenêtre Sélectionner un lecteur) <sup>s</sup>'affiche, appuyez sur les boutons  $[\infty]$ ,  $[\infty]$ ,  $[\infty]$  ou  $[\infty]$  pour sélectionner le lecteur que vous souhaitez utiliser, puis appuyez sur le bouton  $[\blacktriangleleft]$ .

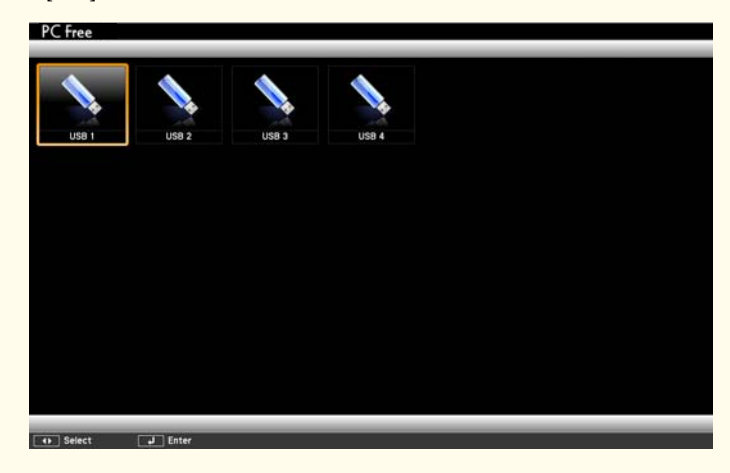

• Pour afficher la fenêtre Sélectionner un lecteur, positionnez le curseur sur **Sélectionner un lecteur** en haut de la fenêtre de la listede fichiers, puis appuyez sur le bouton  $[\blacktriangleleft]$ .

### Projection d'images

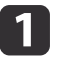

Appuyez sur les boutons  $[\infty]$ ,  $[\infty]$ ,  $[\infty]$  ou  $[\infty]$  pour sélectionner le fichier ou le dossier que vous souhaitez projeter.

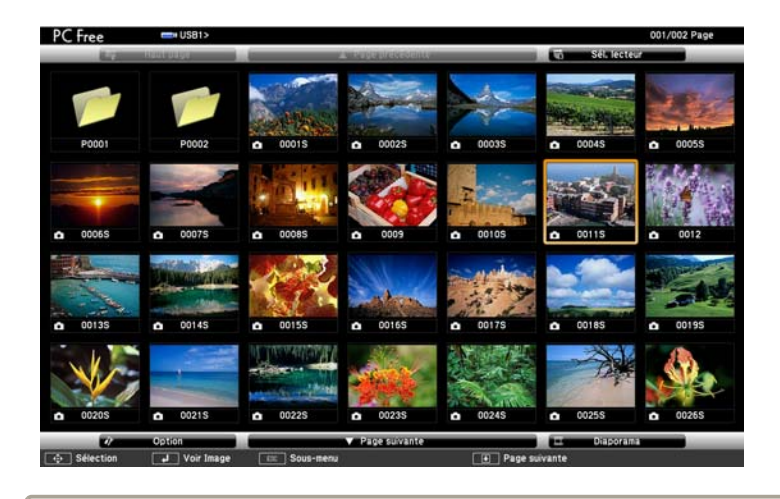

Si aucun des fichiers et dossiers ne s'affiche dans la fenêtre en cours, appuyez sur le bouton  $[**E**]$  de la télécommande ou placez le curseur sur le bouton **Page suivante** au bas de la fenêtre et appuyez sur le bouton  $[\blacktriangleleft]$ .

Pour revenir à la fenêtre précédente, appuyez sur le bouton [ $\text{E}$ ] de la télécommande ou placez le curseur sur le bouton **Page précédente** en haut de la fenêtre et appuyez sur le bouton  $\overline{ }$   $\overline{ }$   $\overline{$ 

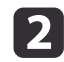

### Appuyez sur le bouton  $[\blacktriangleleft]$ .

L'image sélectionnée est affichée.

Lorsqu'un dossier est sélectionné, les fichiers qu'il contient sont affichés. Pour revenir à la fenêtre précédente, placez le curseur sur le bouton **Haut** page et appuyez sur le bouton  $[\blacktriangleleft]$ .

## **Fonctions de projection <sup>67</sup>**

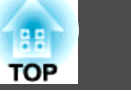

### Rotation des images

Vous pouvez faire pivoter les images par incréments de 90˚. La fonction de rotation est également disponible pendant un Diaporama.

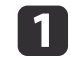

Lisez les images, et exécutez Diaporama.

b

Pendant la projection, appuyez sur le bouton  $[\infty]$  ou  $[\infty]$ .

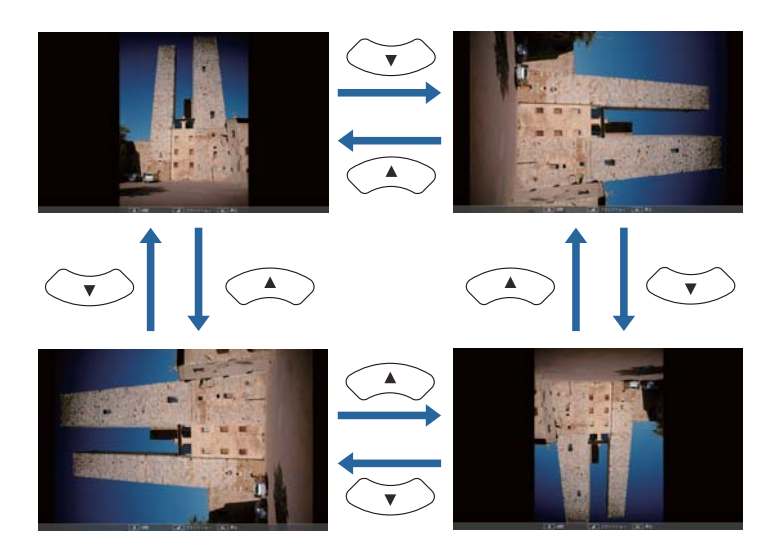

#### Arrêt de PC Free

Pour fermer PC Free, déconnectez le périphérique USB du por<sup>t</sup> USB du projecteur. Pour des périphériques tels que des appareils photo numériques ou des disques durs, mettez le périphérique hors tension, puis retirez-le du projecteur.

### <span id="page-67-0"></span>**Projection de l'image sélectionnée**

### **Attention**

Ne débranchez pas le périphérique de stockage USB <sup>s</sup>'il est en cours d'utilisation. PC Free risque de ne pas fonctionner correctement.

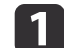

Démarrez PC Free.

L'écran de la liste de fichiers <sup>s</sup>'affiche.

- **•** ["Démarrage](#page-64-0) de PC Free" p.65
- **b**

Appuyez sur les boutons  $[\infty]$ ,  $[\infty]$ ,  $[\cdot\circ]$  et  $[\cdot\circ]$  pour sélectionner le fichier image que vous souhaitez projeter.

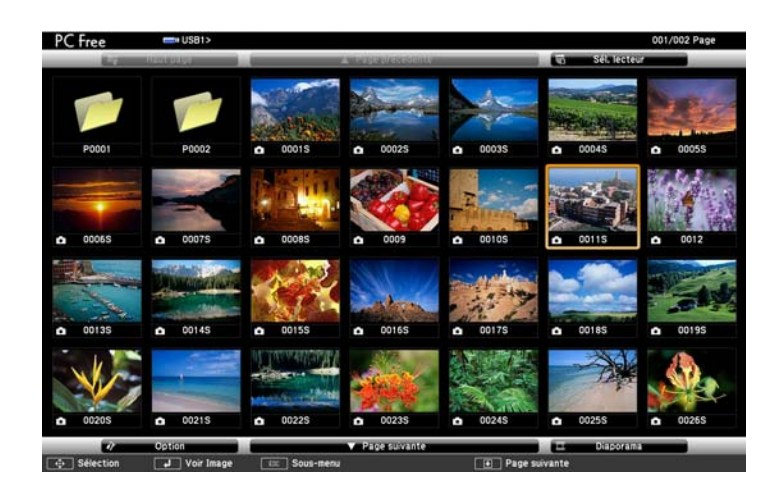

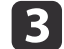

Appuyez sur le bouton  $[\blacktriangleleft]$ .

L'image apparaît ou le film est lu.

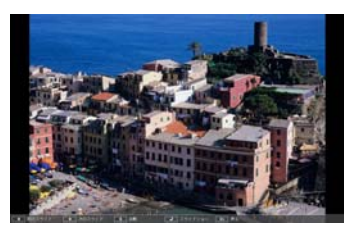

d

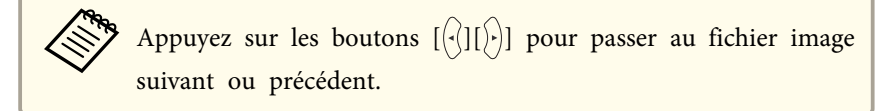

Pour terminer la projection, exécutez l'une des opérations suivantes.

- Projection d'une image : Appuyez sur le bouton [Esc].
- Projection d'un film : Appuyez sur le bouton [Esc] pour afficher l'écran du message, sélectionnez **Quitter**, puis appuyez sur le bouton  $[\blacktriangleleft]$ .

Une fois la projection terminée, vous revenez à l'écran présentant la liste des fichiers.

### <span id="page-68-0"></span>**Fonctions de projection <sup>69</sup>**

# **TOP**

### **Projection des fichiers image d'un dossier en séquence (Diaporama)**

Vous pouvez projeter les fichiers image d'un dossier dans l'ordre, l'un après l'autre. Cette fonction est baptisée Diaporama. Procédez comme suit pour exécuter le Diaporama.

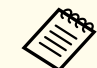

aPour changer automatiquement les fichiers lors de l'exécution du Diaporama, réglez la **Fréq. défilement** dans **Option** du Diaporama sur toute valeur différente de **Non**. Le réglage par défaut est de <sup>3</sup> secondes.

s "Paramètres [d'affichage](#page-69-0) des fichiers image et paramètres de [fonctionnement](#page-69-0) du Diaporama" p.<sup>70</sup>

 $\blacksquare$ 

Démarrez PC Free.

L'écran de la liste de fichiers <sup>s</sup>'affiche.

- **S** ["Démarrage](#page-64-0) de PC Free" p.65
- $\boxed{2}$ Appuyez sur les boutons  $[\infty]$ ,  $[\infty]$ ,  $[\infty]$  ou  $[\cdot]$  pour placer le curseur sur le dossier du Diaporama à exécuter, puis appuyez sur le bouton  $[\blacktriangleleft]$ .
- l 3 Sélectionnez **Diaporama** en bas à droite de l'écran de la liste de fichiers, puis appuyez sur le bouton [ $\bigcup$ ].

Le Diaporama démarre et les fichiers image du dossier sont automatiquement projetés dans l'ordre, l'un après l'autre.

Lorsque le dernier fichier <sup>a</sup> été projeté, la liste des fichiers est à nouveau affichée automatiquement. Si vous réglez **Lecture continue** sur **On** dans la fenêtre Option, la projection se fait en boucle.

s "Paramètres [d'affichage](#page-69-0) des fichiers image et paramètres de [fonctionnement](#page-69-0) du Diaporama" p.<sup>70</sup>

Vous pouvez, pendant la projection d'un Diaporama, passer à la fenêtre suivante, revenir à la précédente ou arrêter la lecture.

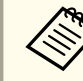

aSi **Fréq. défilement** de l'écran Option est réglé sur **Non**, les fichiers ne changent pas automatiquement lorsque vous sélectionnez Voir Diaporama. Appuyez sur le bouton  $[\cdot]$ , sur le bouton  $[\blacktriangleleft]$ , ou sur le bouton [ ]] pour continuer vers le fichier suivant.

Vous pouvez utiliser les fonctions suivantes lors de la projection d'un fichier en PC Free.

- Gel
	- **s** "Arrêt sur image [\(Gel\)"](#page-73-0) p.74
- Pause A/V
	- **s "**Arrêt [momentané](#page-72-0) de l'image et du son (Pause A/V)" p.73
- Zoom électronique
	- **•** ["Agrandissement](#page-74-0) d'une partie de l'image (E-Zoom)" p.75
- Pointeur
	- **"Fonction Pointeur [\(Pointeur\)"](#page-73-0) p.74**

### <span id="page-69-0"></span>**Fonctions de projection <sup>70</sup>**

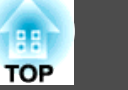

### **Paramètres d'affichage des fichiers image et paramètres de fonctionnement du Diaporama**

Vous pouvez définir l'ordre d'affichage des fichiers ainsi que les paramètres de fonctionnement du Diaporama dans l'écran Option.

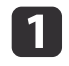

Sélectionnez **Option** en bas de l'écran de la liste de fichiers, puis appuyez sur le bouton  $[\rightarrow]$ .

 $\boxed{2}$  Quand l'écran Option suivant s'affiche, réglez chacun des éléments. Sélectionnez l'une des options si nécessaire, puis appuyez sur le bouton  $[\blacktriangleleft]$ .

Le tableau suivant indique les détails de chaque élément.

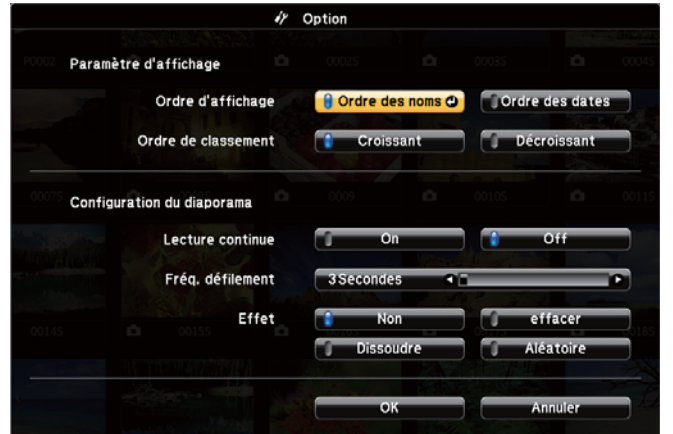

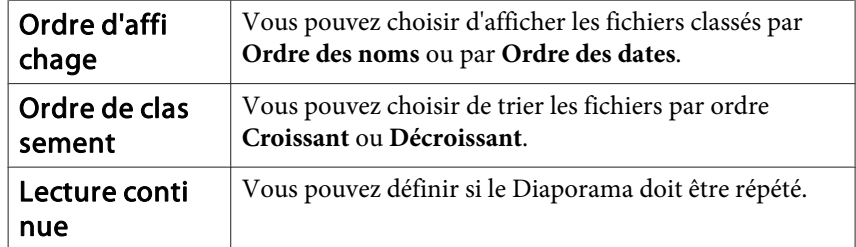

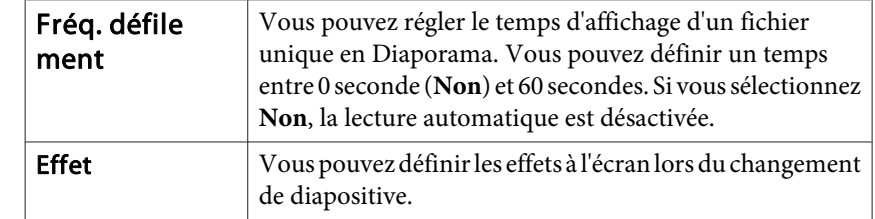

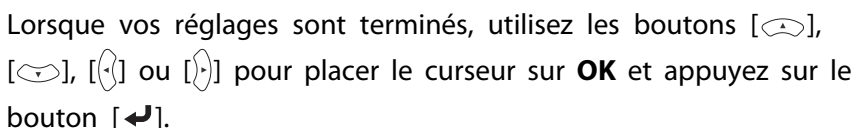

Les réglages sont appliqués.

l 3

Si vous ne désirez pas appliquer les réglages, placez le curseur sur le bouton **Annuler**, puis appuyez sur le bouton  $[\blacktriangleleft]$ .

# **Faire une rotation horizontale de l'image (Rotation horizontale)**

Vous pouvez faire temporairement une rotation horizontale de l'image et projeter.

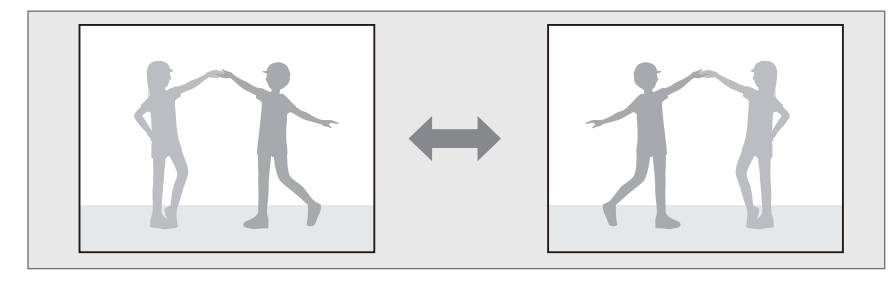

Si le **Bouton utilisateur** est réglé sur **Rotation horizontale** depuis le menu Configuration, à chaque appui sur le bouton [User], la Rotation horizontale est activée ou désactivée.

s **Réglage** - **Bouton utilisateur** p.[108](#page-107-0)

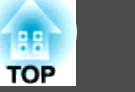

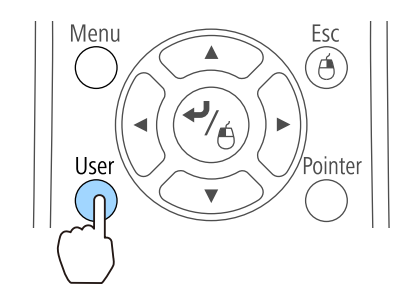

Dans les situations suivantes, la Rotation horizontale est désactivée.

- Quand le projecteur est éteint
- Lorsque le menu Configuration est affiché
- Quand le mode de **Projection** du projecteur est modifié
- En exécutant Keystone
- Quand Message Broadcasting est en cours d'exécution

# **Projection à l'aide d'un code QR**

En lisant un code QR affiché sur l'écran projeté avec Epson iProjection (V1.3.0 ou une version ultérieure), vous pouvez facilement projeter des données sur un smartphone ou une tablette.

Vérifiez les points suivants avant de démarrer la projection à l'aide d'un code QR.

Lors de l'utilisation de la fonction réseau LAN sans fil du projecteur

- L'unité de Réseau sans fil optionnel est installée.
- **Sans fil** est réglé sur **LAN sans fil activé** depuis le menu Configuration Lors de l'utilisation de la fonction réseau LAN avec fil du projecteur
- Un câble réseau LAN est connecté au projecteur

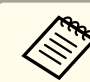

aVous pouvez télécharger gratuitement l'application Epson iProjection dans l'App Store ou Google Play. Les éventuels frais de communication avec App Store ou Google Play sont à la charge du client.

### **Configuration de la méthode d'affichage pour les codes QR**

Réglez l'affichage du code QR depuis le menu Configuration.

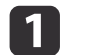

- Appuyez sur le bouton [Menu].
- s "Utilisation du menu [Configuration"](#page-101-0) p.<sup>102</sup>

Utilisation de la télécommande Utilisation du panneau de

commande

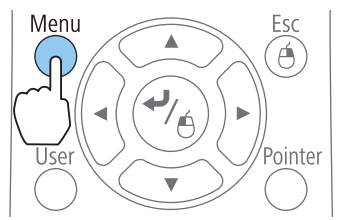

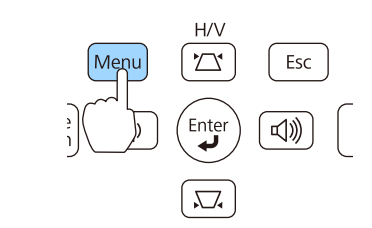

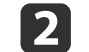

Sélectionnez **Vers Configuration réseau** depuis **Réseau**.

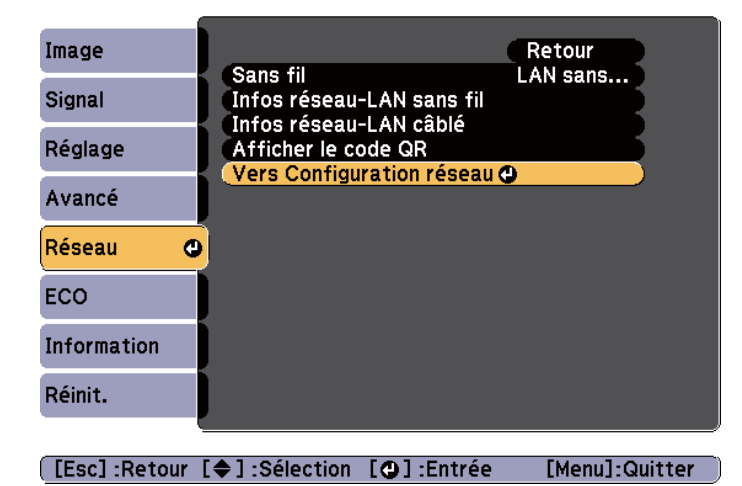

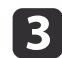

Sélectionnez **Afficher infos LAN** depuis **Base**.

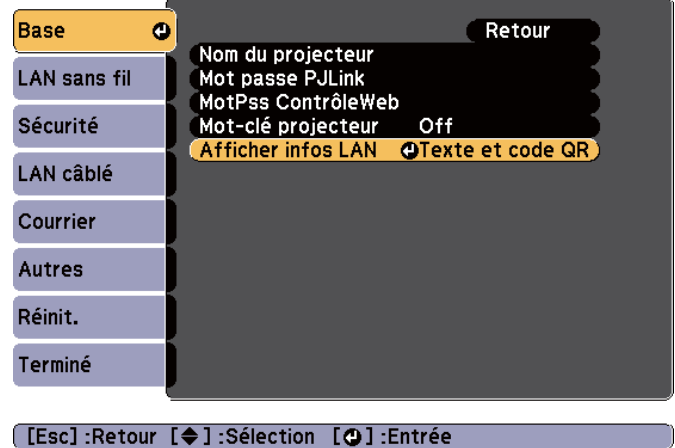

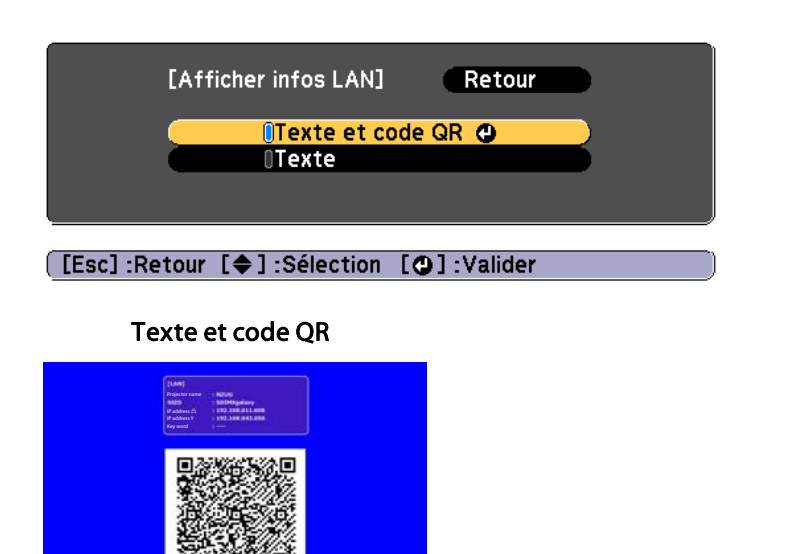

### **Projection des données à partir d'un smartphone ou d'une tablette**

Projetez des données depuis votre appareil à l'aide de Epson iProjection.

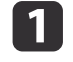

Lancez l'application Epson iProjection sur votre smartphone ou tablette.

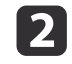

 Touchez **Projector** sur l'écran d'application. L'écran de recherche du projecteur est affiché.

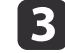

 Touchez **Read QR code** sur l'écran d'application. La caméra démarre et l'écran de prévisualisation apparaît.

**TOP** 

Sélectionnez **Texte et code QR**.
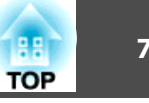

<span id="page-72-0"></span>d

 Appuyez sur le bouton [LAN] de la télécommande, ou sélectionnez **Afficher le code QR** depuis le menu **Réseau** pour afficher le code QR.

Télécommande

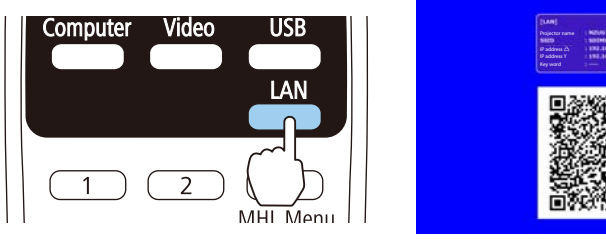

a• Si le projecteur reçoit déjà un signal d'image sur le réseau, le code QR ne <sup>s</sup>'affiche pas même si vous appuyez sur le bouton [LAN]. Appuyez sur le bouton  $\Box$  de la télécommande ou du panneau de commande (uniquement si la source est LAN), ou sélectionnez **Afficher le code QR** depuis le menu **Réseau** pour afficher le code QR.

• Pour masquer le code QR, appuyez sur le bouton [Esc] de la télécommande ou du panneau de commande.

l 5 l

Lisez le code QR projeté avec votre smartphone ou tablette.

Assurez-vous que vous lisez le code QR en face de l'écran pour le faire correspondre au guidage. Si vous êtes trop éloigné de l'écran, le code peu<sup>t</sup> ne pas être lu.

Lorsque la connexion est établie, l'image de l'appareil connecté <sup>s</sup>'affiche. Touchez **Files** sur l'écran de l'application, puis sélectionnez le fichier que vous souhaitez projeter.

### **Arrêt momentané de l'image et du son (Pause A/V)**

Cette fonction vous perme<sup>t</sup> d'attirer l'attention du public sur votre commentaire, mais aussi de masquer certaines opérations telles que le changement de fichiers dans le cas d'une présentation à partir d'un ordinateur.

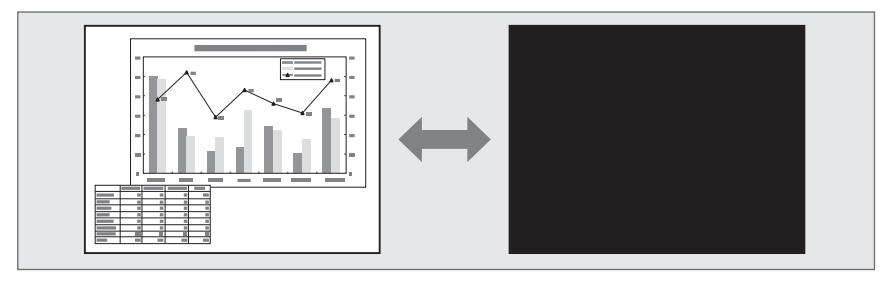

Chaque fois que vous appuyez sur le bouton [A/V Mute] ou que vous ouvrez/fermez le volet de pause A/V, Pause A/V <sup>s</sup>'allume ou <sup>s</sup>'éteint.

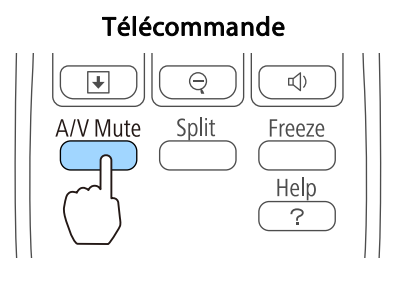

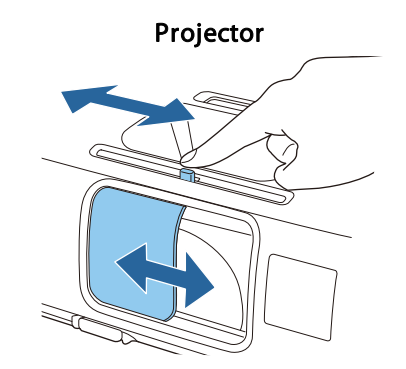

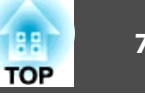

- <span id="page-73-0"></span>
- a• Lorsque vous utilisez le projecteur en mode PauseA/V, la fonction Pause A/V est désactivée.
- Pendant la projection d'images animées, les images et le son sont toujours lus par la source lorsque la fonction Pause A/V est activée. Il est impossible de reprendre la projection à l'endroit où la fonction Pause A/V <sup>a</sup> été activée.
- Le son émis par le micro est toujours activé lorsque la fonction [A/V Mute] est activée. (EB-955WH/EB-950WH/EB-965H/EB-945H/ EB-940H/EB-98H/EB-97H uniquement)
- Vous pouvez sélectionner l'écran affiché lorsque le bouton [A/V Mute] est appuyé dans le menu Configuration.
- s **Avancé Affichage Pause A/V** p.[110](#page-109-0)
- Quand la fonction Pause A/V est activée avec le bouton [A/V Mute], la **Minuterie pause A/V** s'active et l'alimentation est automatiquement coupée après environ 30 minutes. Si vous ne souhaitez pas activer la **Minuterie pause A/V**, réglez **Minuterie pause A/V** sur **Off**.

```
s ECO - Minuterie pause A/V p.121
```
- Lorsque le volet de pause A/V est fermé pendant environ <sup>30</sup> minutes, Minut cache objectif est activée et l'appareil est automatiquement mis hors tension. Si vous ne souhaitez pas activer Minut cache objectif, réglez **Minut cache objectif** sur **Off**.
	- s **ECO Minut cache objectif** p.[121](#page-120-0)
- La lampe reste allumée durant la Pause A/V, ce qu<sup>i</sup> augmente la durée d'utilisation cumulée de la lampe.

### **Arrêt sur image (Gel)**

Lorsque Gel est activé pour les images animées, l'image gelée est toujours projetée sur l'écran, ce qu<sup>i</sup> vous perme<sup>t</sup> de projeter une séquence animée image par image comme <sup>s</sup>'il <sup>s</sup>'agissait d'une séquence de photos. Vous pouvez en outre effectuer des opérations telles qu'un changement de fichiers, lors d'une projection à partir d'un ordinateur, sans projeter d'images si vous activez Gel au préalable.

Chaque pression sur le bouton [Freeze] active ou désactive la fonction Gel.

#### Télécommande

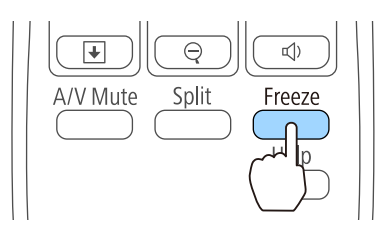

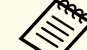

- a• La lecture audio <sup>n</sup>'est pas interrompue. •
- Pendant la projection d'images animées, les images sont toujours lues alors que l'écran est arrêté. Il est impossible de reprendre la projection à l'endroit où l'écran <sup>a</sup> été arrêté.
- Si vous appuyez sur le bouton [Freeze] alors que le menu Configuration ou l'écran d'aide est affiché, le menu ou l'écran d'aide affiché est fermé.
- La fonction Gel peu<sup>t</sup> fonctionner en combinaison avec la fonction Zoom électronique.

### **Fonction Pointeur (Pointeur)**

Cette fonction vous permet de déplacer un pointeur sur l'image projetée, de manière à attirer l'attention sur un élément.

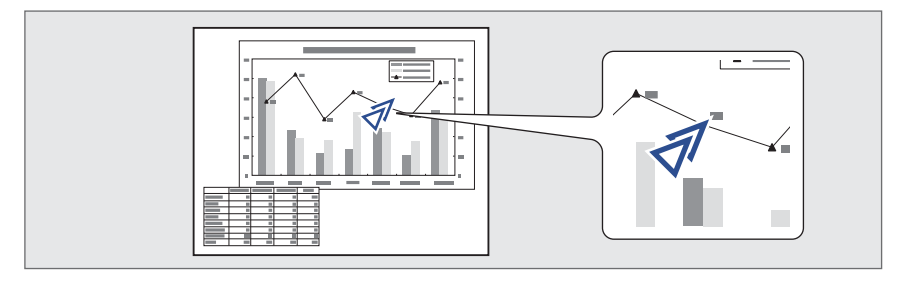

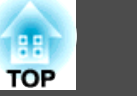

<span id="page-74-0"></span>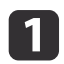

Affichez le pointeur.<br>À chaque fois que vous appuyez sur le bouton [Pointer], le pointeur <sup>s</sup>'affiche ou disparaît.

#### Télécommande

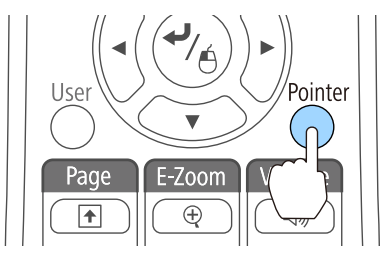

 $\overline{\mathbf{2}}$ 

### Déplacez le pointeur  $(\sqrt{\mathcal{N}})$ .

#### Télécommande

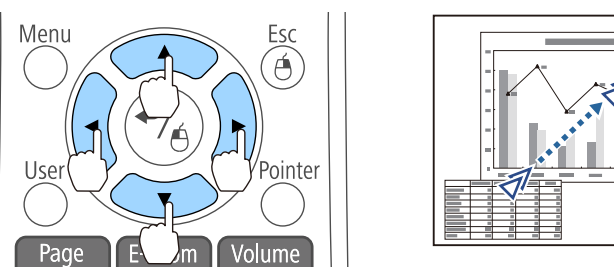

Lorsque vous appuyez sur une quelconque paire de boutons adjacents  $[\odot], [\odot], [\circ]$  et  $[\circ]$  simultanément, vous pouvez déplacer le pointeur en diagonale.

aVous pouvez sélectionner la forme du pointeur dans le menu Configuration.

s **Réglage** - **Forme de pointeur** p.[108](#page-107-0)

### **Agrandissement d'une partie de l'image (E-Zoom)**

Cette fonction vous perme<sup>t</sup> d'agrandir une image, par exemple un graphique ou un tableau, de manière à mieux en voir les détails.

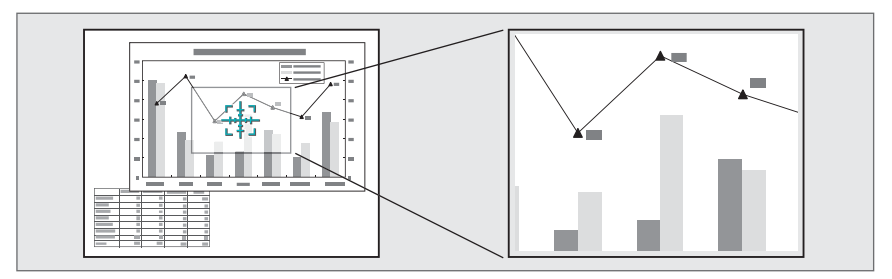

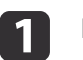

Démarrez la fonction Zoom électronique.

Appuyez sur le bouton [ $\oplus$ ] pour fermer la croix  $(\frac{r+1}{r+1})$ .

#### Télécommande

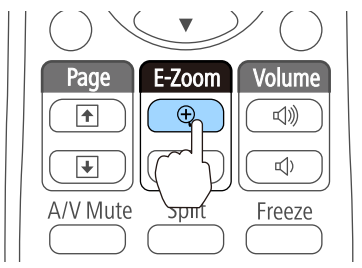

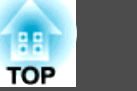

<span id="page-75-0"></span>2

Déplacez la croix  $(\frac{r+1}{r+1})$  sur la partie de l'image à agrandir.

Télécommande

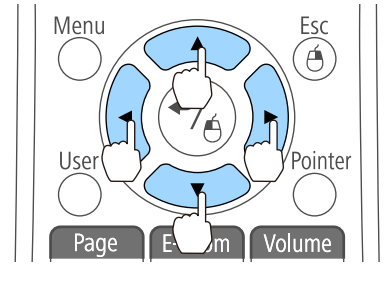

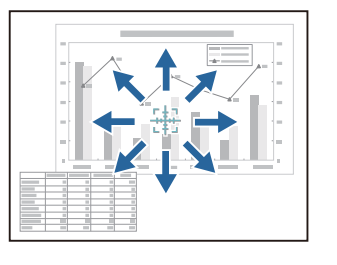

Lorsque vous appuyez sur une quelconque paire de boutons adjacents  $[\odot], [\odot], [\circ]$  et  $[\circ]$  simultanément, vous pouvez déplacer le pointeur en diagonale.

### 13

#### Télécommande

Effectuez l'agrandissement.

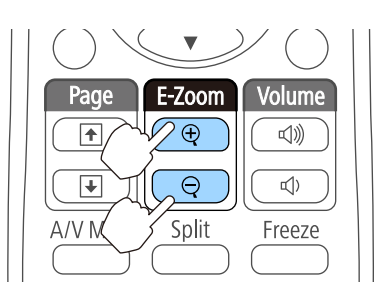

Bouton  $[\oplus]$  : Chaque pression sur le bouton provoque l'agrandissement de la zone. Vous pouvez effectuer un agrandissement rapide en maintenant le bouton enfoncé.

Bouton  $[\Theta]$ : Réduit les images qui ont été agrandies.

Bouton [Esc] : Annule la fonction Zoom électronique.

- a• Le taux d'agrandissement est affiché <sup>à</sup> l'écran. La zone sélectionnée peu<sup>t</sup> être agrandie de <sup>1</sup> <sup>à</sup> <sup>4</sup> fois, en <sup>25</sup> incréments.
	- Pendant la projection agrandie, appuyez sur les boutons  $[\bigcirc \supset A], [\bigcirc \supset A], [\bigcirc \supset A]$  ou  $[\bigcirc \supset A]$  pour faire défiler l'image.

### **Utilisation de la télécommande pour contrôler le pointeur de la souris (Souris Sans Fil)**

Vous pouvez contrôler le pointeur de la souris de l'ordinateur depuis la télécommande du projecteur. Cette fonction est baptisée Souris Sans Fil.

Les systèmes d'exploitation suivants sont compatibles avec la fonction Souris Sans Fil.

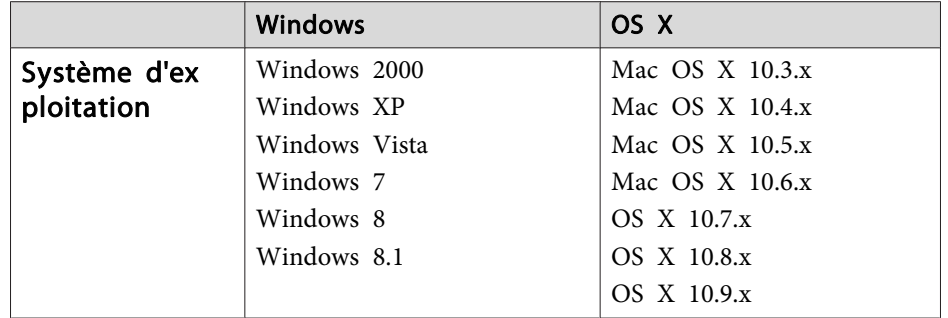

\* Il peu<sup>t</sup> <sup>s</sup>'avérer impossible d'utiliser la fonction Souris Sans Fil avec certaines versions des systèmes d'exploitation.

Procédez comme suit pour activer la fonction Souris Sans Fil.

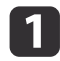

Connectez le projecteur <sup>à</sup> l'ordinateur <sup>à</sup> l'aide du câble USB.

**•** ["Connexion](#page-28-0) d'un ordinateur" p.29

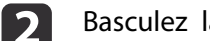

Basculez la source sur l'un des paramètres suivants.

- USB Display
- Ordinateur
- HDMI
- **•** "Passage à l'image cible à l'aide de la [télécommande"](#page-42-0) p.43

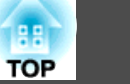

Une fois le réglage effectué, le pointeur de la souris peu<sup>t</sup> être contrôlé comme suit.

#### **Déplacement du pointeur de la**

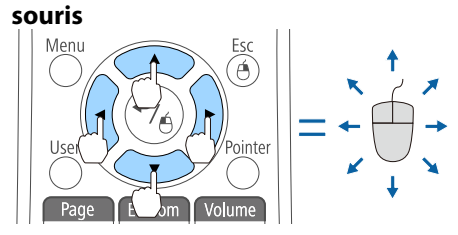

**Clics de souris**

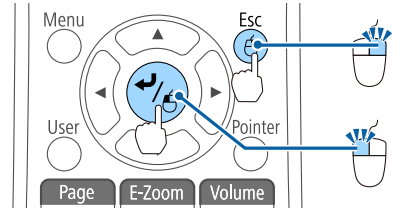

Boutons  $[\infty]$ [ $\infty$ ][ $\{\cdot\}$ ]]:

Déplace le pointeur de la souris.

Bouton [Esc] : Clic droit. Bouton  $\left[ \biguplus \right]$ : Clic gauche. Appuyez deux fois rapidement pour doublecliquer.

• Lorsque vous appuyez sur une quelconque paire de boutons adjacents  $[\text{]}$ ,  $[\text{]}$ ,  $[\text{]}$  et  $[\cdot]$  simultanément, vous pouvez déplacer le pointeur en diagonale.

- Si les boutons de la souris sont inversés sur l'ordinateur, le fonctionnement des boutons de la télécommande sera lui aussiinversé.
- La fonction de souris sans fil ne <sup>s</sup>'applique dans les conditions suivantes.

- Lors de la projection d'images depuis un appareil connecté aux por<sup>t</sup> HDMI2/MHL avec un câble MHL.

- Lorsque le menu Configuration ou un écran d'aide est affiché
- Lorsque vous utilisez des fonctions autre que la fonction de souris sans fil (réglage du volume par exemple)

Cependant, lorsque vous utilisez la fonction Zoom électronique ou Pointeur, la fonction de page précédente ou suivante est disponible.

## **Glisser-déplacer**

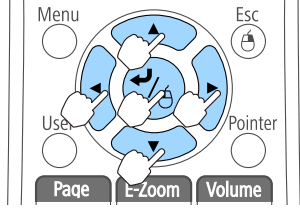

**Page Haut/Bas**

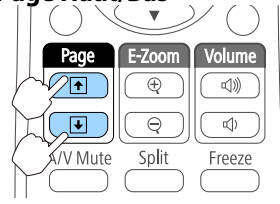

Tout en maintenant le bouton  $[\blacktriangleleft]$ enfoncé, appuyez sur le bouton  $[\infty]$ ,  $[\bigcirc \bigcirc$ ],  $[\bigcirc \{]$  ou  $[\circ]$ ].

Relâchez le bouton  $[\bigstar]$  quand vous vous trouvez à l'endroit désiré.

Bouton [[<del>1</del>] : Passe à la page précédente. Bouton [⊎] : Passe à la page suivante.

## **Correction de la différence de couleur pendant la projection à partir de plusieurs projecteurs**

Lorsque plusieurs projecteurs sont alignés et projettent en parallèle, utilisez le menu **Image** pour ajuster la différence de luminosité, nuance et ainsi de suite entre chaque image.

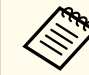

a• Dans certains cas, il peu<sup>t</sup> arriver que la luminosité et la nuance ne correspondent pas totalement, même après une correction.

• Après quelque temps, la différence entre la luminosité et la nuance peu<sup>t</sup> devenir encore plus visible. Si la différence entre la luminosité et la nuance devient plus visible, refaites les réglages.

#### **Synthèse de la procédure de correction**

Lorsque plusieurs projecteurs sont installés et que vous voulez apporter des corrections, procédez comme suit pour corriger un projecteur à la fois.

**1. Définissez l'ID du projecteur.**

Définissez un ID unique pour chaque projecteur cible afin de restreindre la correction à ces projecteurs.

**2. Corrigez la différence de couleur.**

Vous pouvez procéder à la correction des couleurs en cas de projection à partir de plusieurs projecteurs.

#### **Définition d'un ID et utilisation de la télécommande**

La définition d'un ID pour chaque projecteur vous permet de restreindre le contrôle de la télécommande à ce projecteur.

Vous pouvez attribuer un ID (de 1 à 9) au projecteur. La valeur par défaut est Off.

À l'aide de la télécommande, sélectionnez l'ID de projecteur entre <sup>0</sup> et <sup>9</sup> pour le projecteur que vous souhaitez contrôler. Les exemples suivants illustrent la combinaison d'ID pour ID projecteur et l'ID sélectionné à l'aide de la télécommande.

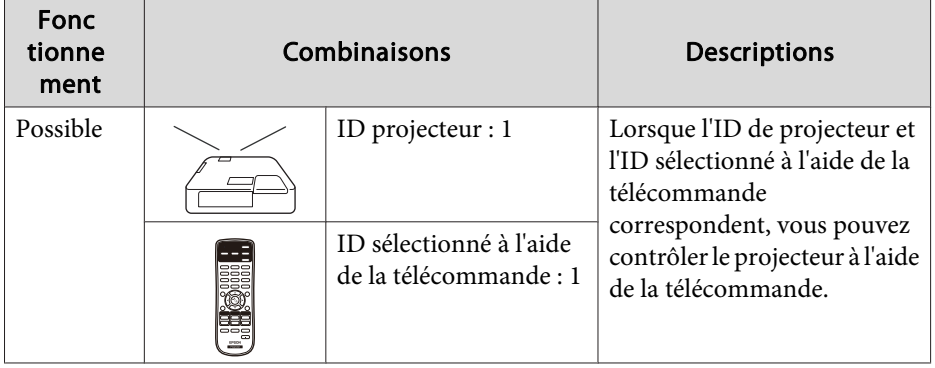

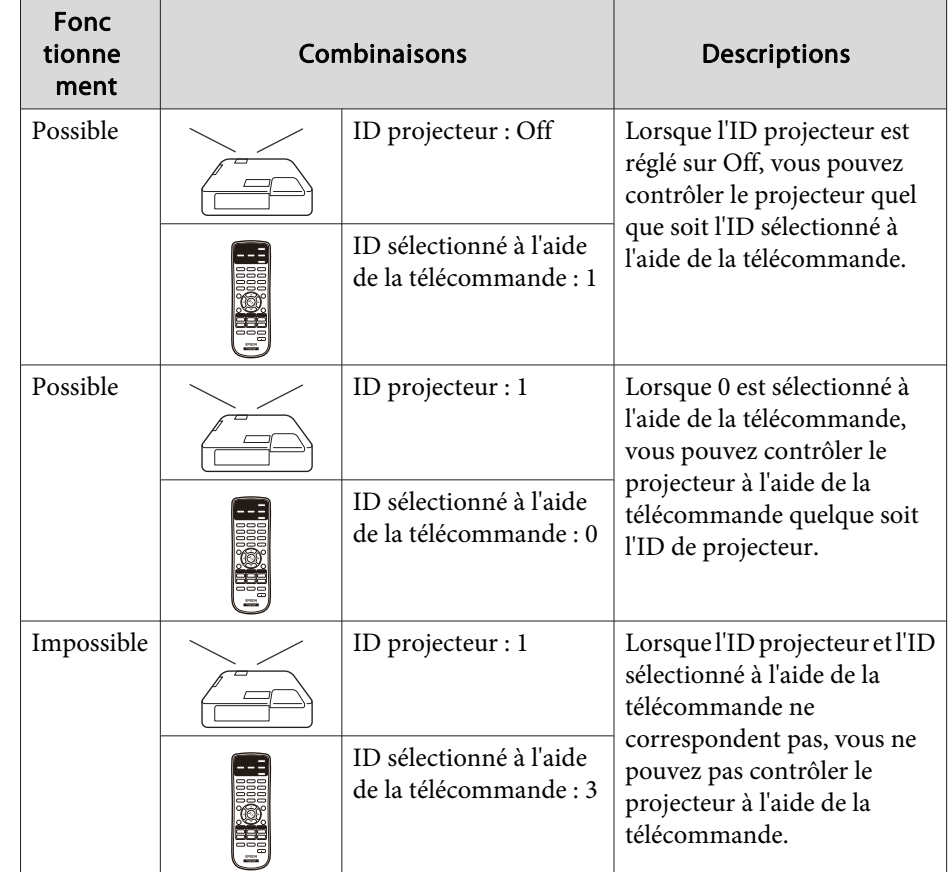

**TOP** 

Réglage de l'ID projecteur

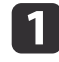

Appuyez sur le bouton [Menu] pendant la projection.

**•** "Utilisation du menu [Configuration"](#page-101-0) p.102

Panneau de Configuration

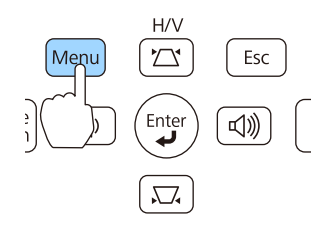

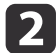

#### Sélectionnez **ID projecteur** dans **Avancé**.

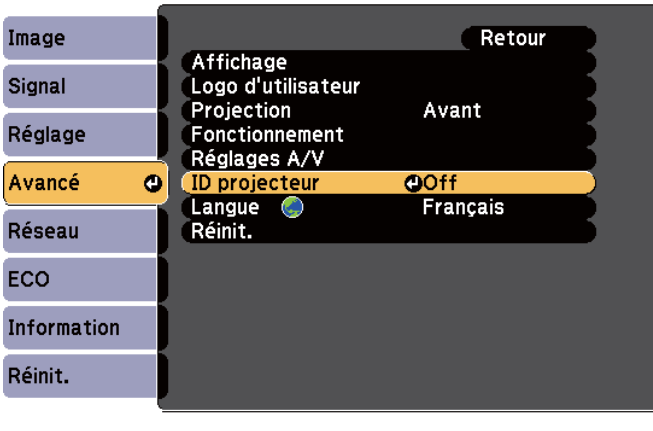

([Esc]:Retour [♦]:Sélection [O]:Entrée [Menu]: Quitter

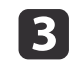

Choisissez l'ID que vous voulez définir puis appuyez sur le bouton  $[\downarrow]$ .

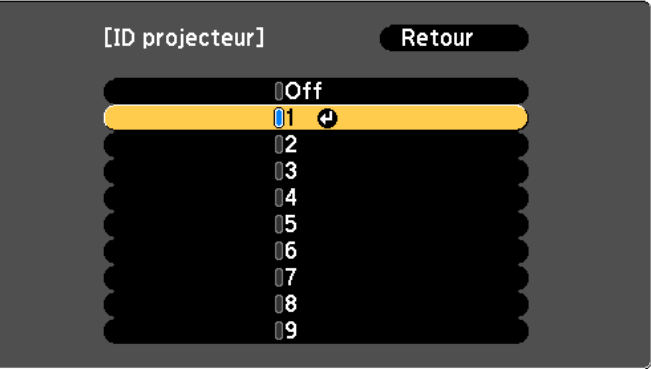

[Esc]:Retour [♦]:Sélection [O]:Valid. [Menu]:Quitt.

d Appuyez sur le bouton [Menu] pour terminer le réglage. Exécutez les étapes 1 à 4 pour tous les projecteurs et définissez un ID unique pour chacun.

Sélection de l'ID du projecteur que vous souhaitez contrôler à l'aide de la télécommande

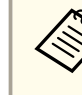

Sélectionnez l'ID à chaque mise sous tension du projecteur. Lorsque le projecteur est mis sous tension, l'ID défini pour la télécommande est 0.

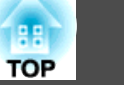

 $\overline{\mathbf{1}}$ 

 Pointez la télécommande vers le récepteur <sup>à</sup> distance du projecteur désiré, puis appuyez sur le bouton [ID] de la télécommande.

Lorsque vous appuyez sur le bouton [ID], l'ID projecteur actuel <sup>s</sup>'affiche à l'écran. Il disparaît au bout de trois secondes.

#### Télécommande

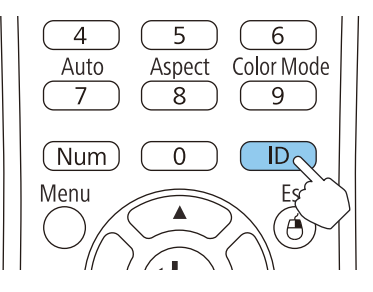

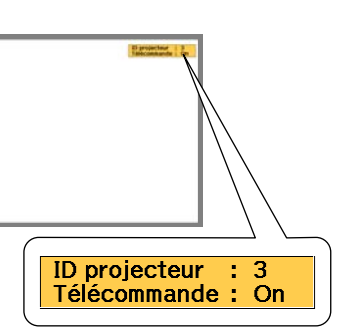

**b** 

Tout en maintenant le bouton [ID] enfoncé, appuyez sur la touche numérique correspondant <sup>à</sup> l'ID du projecteur <sup>à</sup> contrôler.

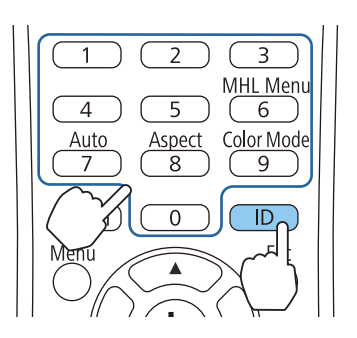

#### **Correction**

Après avoir configuré les projecteurs, corrigez la luminosité et la tonalité de chacun d'eux afin de réduire les différences.

Correction des différences de couleur

Contrôlez à l'aide de la télécommande et de l'ID défini selon le projecteur utilisé.

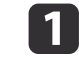

 $\vert$  3

- Appuyez sur le bouton [Menu].
- **•** "Utilisation du menu [Configuration"](#page-101-0) p.102
- $\overline{\mathbf{2}}$ Sélectionnez l'élément que vous souhaitez régler depuis **Image**, puis effectuez chaque réglage.

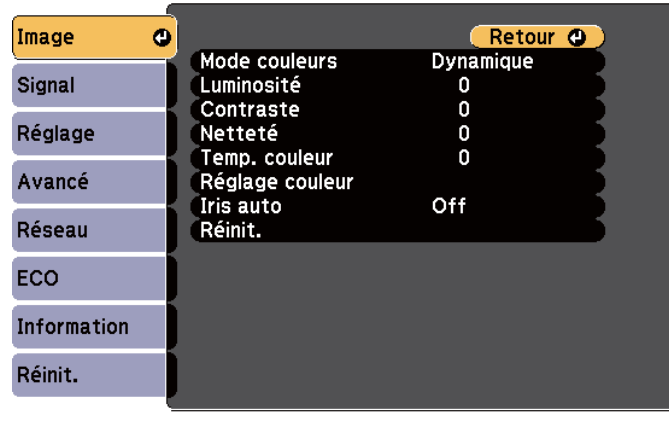

[[Esc] /[O] :Retour [♦] :Sélection [Menu]: Quitter

À la fin de l'opération d'ajustement, appuyez sur le bouton [Menu] pour terminer le réglage.

Après la mise en correspondance de l'ID de la télécommande et du projecteur, exécutez les étapes <sup>1</sup> à <sup>3</sup> pour tous les projecteurs à corriger.

### **Enregistrement d'un logo d'utilisateur**

Vous pouvez enregistrer l'image actuellement projetée sous la forme d'un logo d'utilisateur.

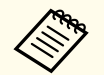

a

a• Lorsqu'un logo d'utilisateur <sup>a</sup> été enregistré, il <sup>n</sup>'est <sup>p</sup>lus possible de rétablir le logo défini en usine.

- Si le contenu du menu Configuration est défini depuis un autre projecteur avec la fonction de configuration en lot, le logo utilisateur enregistré est défini pour les autres projecteurs. N'enregistrez pas d'informations confidentielles ou autres comme logo utilisateur.
- s "Effectuer la [configuration](#page-123-0) en lot pour plusieurs projecteurs" p.[124](#page-123-0)

Projetez l'image <sup>à</sup> enregistrer comme logo d'utilisateur, puis appuyez sur le bouton [Menu].

**•** "Utilisation du menu [Configuration"](#page-101-0) p.102

#### Utilisation de la télécommande Utilisation du panneau de

commande

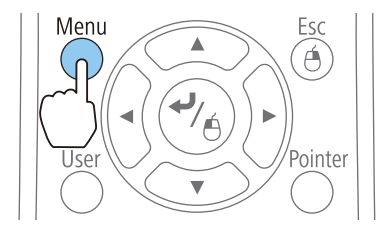

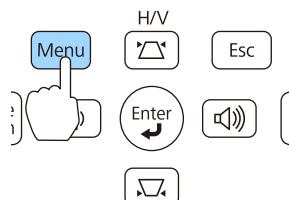

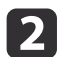

Sélectionnez **Logo d'utilisateur** dans **Avancé**.

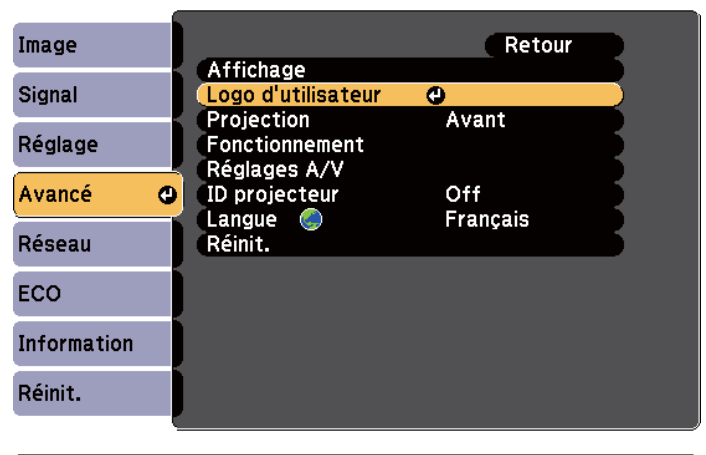

[Esc]:Retour [♦]:Sélection [●]:Entrée [Menu]: Quitter

- a• Lorsque la fonction **Protec. logo utilis.** de la section **Mot de passe protégé** est réglée sur **On**, un message vous informe qu'il est impossible de modifier le logo d'utilisateur. Vous pouvez apporter des modifications après avoir réglé **Protec. logo utilis.** sur **Off**.
	- Gestion des [utilisateurs](#page-83-0) (Mot de passe protégé)" p.84
- Si l'option **Logo d'utilisateur** est sélectionnée lors de l'exécution de la fonction Keystone, Zoom électronique, Aspect ou de l'utilisation du Zoom, la fonction en cours d'exécution est annulée.

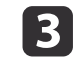

Quand le message "Accepter cette image comme logo utilisateur ?" <sup>s</sup>'affiche, choisissez **Oui**.

Lorsque vous appuyez sur le bouton  $[\blacktriangle]$  de la télécommande ou du panneau de configuration, le format d'écran peut changer en fonction du signal afin qu'il s'adapte à la résolution du signal d'image.

**TOP** 

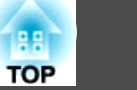

d

Déplacez cette zone pour choisir la partie de l'image <sup>à</sup> employer comme logo d'utilisateur.

Vous pouvez effectuer les mêmes opérations à l'aide du panneau de commande du projecteur.

#### Télécommande

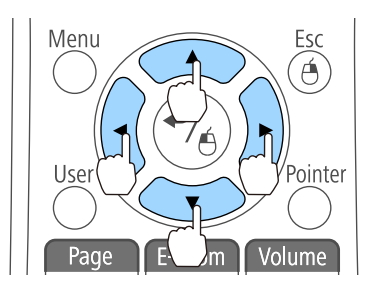

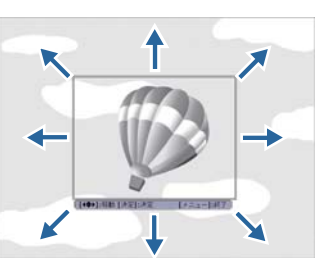

Vous pouvez enregistrer une zone de 400x300 points.

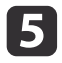

Si vous appuyez sur le bouton [*J*] et que le message "Sélectionner cette image ?" s'affiche, sélectionnez **Oui**.

f

Sélectionnez le facteur de zoom dans l'écran de réglage du zoom.

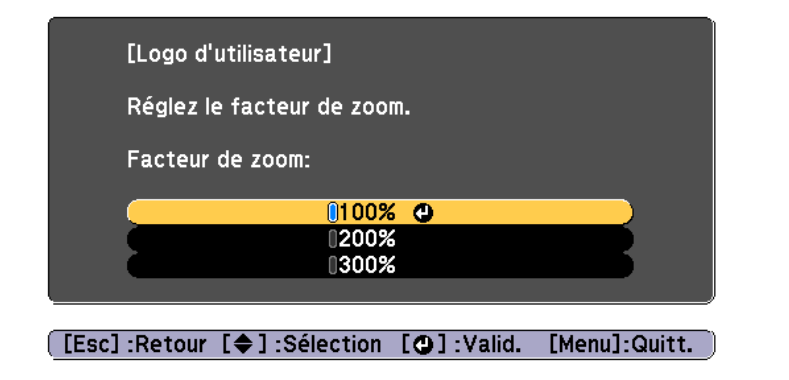

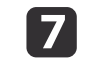

Quand le message "Sauvegarder l'image comme logo utilisateur ?" <sup>s</sup>'affiche, choisissez **Oui**.

L'image est enregistrée. Lorsque l'image est enregistrée, le message "Terminé." <sup>s</sup>'affiche.

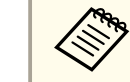

aLorsqu'un logo d'utilisateur est enregistré, il remplace le logo d'utilisateur précédent.

### **Enregistrer un motif utilisateur**

Vous pouvez enregistrer l'image actuellement projetée sous la forme d'un motif utilisateur.

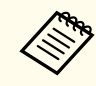

aLorsqu'un motif utilisateur est enregistré, il remplace le motif utilisateur précédent.

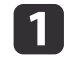

Projetez l'image <sup>à</sup> utiliser comme motif utilisateur, puis appuyez sur le bouton [Menu].

**•** "Utilisation du menu [Configuration"](#page-101-0) p.102

#### Utilisation de la télécommande Utilisation du panneau de

# commande

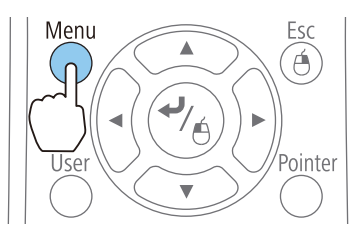

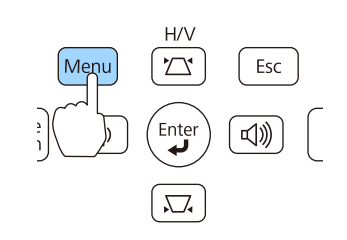

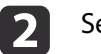

Sélectionnez **Motif** dans **Réglage**.

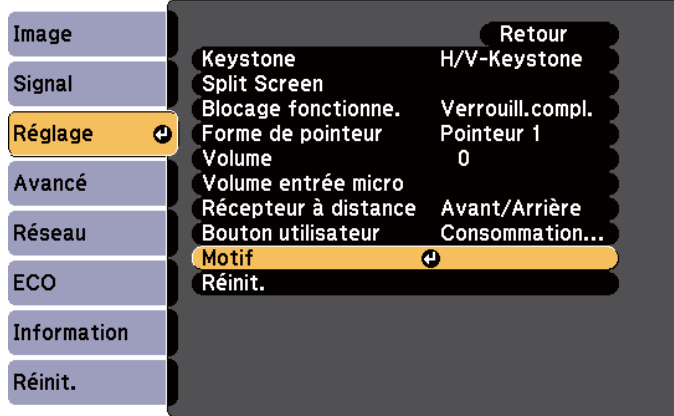

#### [Esc]:Retour [♦]:Sélection [●]:Entrée [Menu]:Quitter

 $\mathbf{B}$ 

Sélectionnez **Motif Utilisateur**.

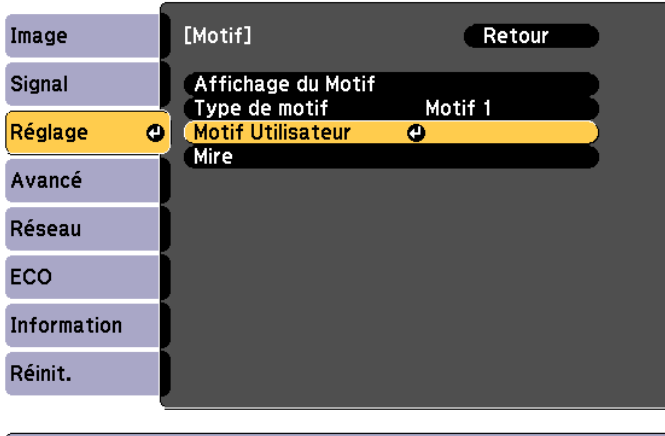

#### ([Esc]:Retour [♦]:Sélection [O]:Entrée [Menu]:Quitter

aSi l'option **Motif Utilisateur** est sélectionnée lors de l'exécution de la fonction Keystone, Zoom électronique, Aspect, Progressif ou de l'utilisation du Zoom, la fonction en cours d'exécution est annulée.

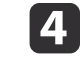

Quand "Voulez-vous utiliser l'image projetée actuellement en tant que Motif Utilisateur ?" <sup>s</sup>'affiche, sélectionnez **Oui**.

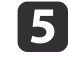

 Quand vous appuyez sur le bouton [Enter], le message "Enregistrer image comme Motif Utilisateur ?" s'affiche. Puis sélectionnez **Oui**.

L'image est enregistrée. Une fois l'image enregistrée, le message "Le paramétrage du Motif Utilisateur est terminé." <sup>s</sup>'affiche.

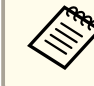

aLorsqu'un motif utilisateur <sup>a</sup> été enregistré, il <sup>n</sup>'est <sup>p</sup>lus possible de rétablir le motif défini en usine.

**TOP** 

<span id="page-83-0"></span>Ce projecteur possède les fonctions de sécurité améliorées suivantes :

• Mot de passe protégé

Vous pouvez restreindre le nombre de personnes pouvan<sup>t</sup> utiliser le projecteur.

• Blocage fonctionne.

Vous pouvez interdire aux personnes non autorisées de modifier les réglages du projecteur.

s ["Verrouillage](#page-85-0) des touches de fonctionnement (Blocage fonctionne.)" p.[86](#page-85-0)

• Systèmes de Sécurité

Ce projecteur est équipé du dispositif de sécurité antivol suivant.

s ["Systèmes](#page-87-0) de sécurité" p.<sup>88</sup>

### **Gestion des utilisateurs (Mot de passe protégé)**

Lorsque Mot de passe protégé est activé, les personnes qui ignorent le mot de passe ne peuven<sup>t</sup> pas utiliser le projecteur pour projeter des images, même <sup>s</sup>'il est allumé. En outre, le logo de l'utilisateur qu<sup>i</sup> <sup>s</sup>'affiche quand vous allumez le projecteur ne peut pas être modifié. Ce principe fait office de fonction antivol, puisque le projecteur ne peu<sup>t</sup> pas être utilisé <sup>s</sup>'il est volé. Au moment de l'achat, la fonction Mot de passe protégé <sup>n</sup>'est pas activée.

### **Types de la fonction Mot de passe protégé**

La fonction Protection de mot de passe comprend les trois modes suivants, qu<sup>i</sup> peuven<sup>t</sup> être activés en fonction de la manière dont le projecteur est utilisé.

#### • **Protec. démarrage**

Lorsque le mode **Protec. démarrage** est activé (**On**), vous devez entrer un mot de passe prédéfini après avoir branché et allumé le projecteur (c'est également le cas pour Aliment. Directe). Si le mot de passe entré n'est pas correct, la projection ne démarre pas.

#### • **Protec. logo utilis.**

Ce mode interdit aux utilisateurs non autorisés de modifier le logo d'utilisateur enregistré, défini par le propriétaire du projecteur. Si le mode **Protec. logo utilis.** est réglé sur **On**, les modifications de réglages suivantes au logo d'utilisateur sont interdites :

- Capture d'un logo d'utilisateur
- Réglage de la fonction **Afficher le fond**, **Ecran démarrage** ou **Pause A/V** dans **Affichage**
	- s **Avancé Affichage** p.[110](#page-109-0)

#### • **Réseau protégé**

Si le mode **Réseau protégé** est activé (**On**), il est impossible de modifier les réglages de la section **Réseau**.

**Samuan Réseau**" p.111

### **Réglage de la fonction Mot de passe protégé**

Procédez comme suit pour régler la fonction Mot de passe protégé :

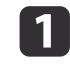

Pendant la projection, maintenez le bouton [Freeze] enfoncé pendant environ cinq secondes.

Le menu Mot de passe protégé <sup>s</sup>'affiche.

#### Télécommande

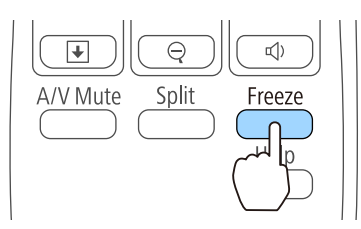

**TOP** 

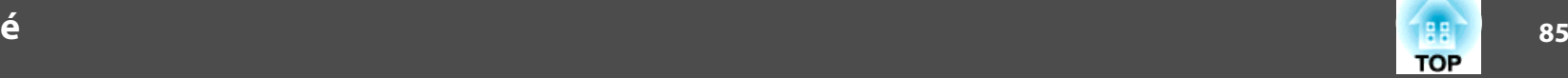

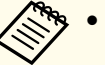

a• Si la fonction Mot de passe protégé est déjà activée, vous êtes invité <sup>à</sup> entrer le mot de passe.

Si le mot de passe entré est correct, le menu Mot de passe protégé <sup>s</sup>'affiche.

- Saisie du mot de passe" p.85
- Lorsque le mot de passe <sup>a</sup> été défini, apposez l'autocollant de protection par mot de passe sur le projecteur, à un endroit bien visible, de manière à décourager toute tentative de vol.
- s *[Autocollant](#page-0-0) Protection Par Mot de Passe*

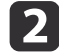

Sélectionnez le type de protection par mot de passe que vous souhaitez définir, puis appuyez sur le bouton  $[\blacktriangleleft]$ .

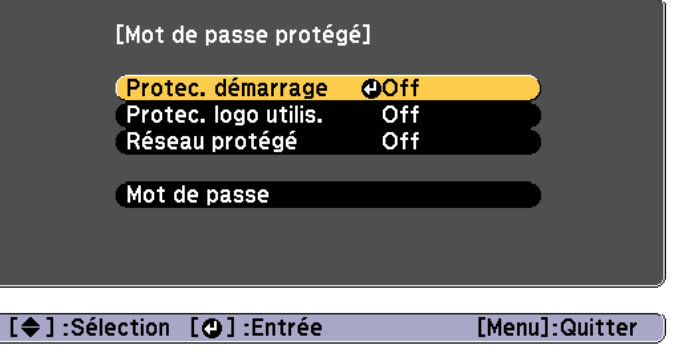

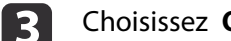

Choisissez **On**, puis appuyez sur le bouton  $\left[\right. \rightleftharpoons$  1.

Appuyez sur le bouton [Esc], l'écran affiché à l'étape <sup>2</sup> <sup>s</sup>'affiche de nouveau.

#### dDéfinissez le mot de passe.

(1) Choisissez **Mot de passe** puis appuyez sur le bouton  $[\blacktriangleleft]$ .

- (2) Lorsque le message "Changer le mot de passe ?" s'affiche, choisissez **Oui** puis appuyez sur le bouton [ ]. Le mot de passe par défaut est réglé sur « 0000 ». Remplacez-le par le mot de passe de votre choix. Si vous choisissez **Non**, l'écran affiché à l'étape 2 s'affiche à nouveau.
- (3) Tout en maintenant le bouton [Num] enfoncé, entrez un nombre à quatre chiffres à l'aide du pavé numérique. Le numéro entré s'affiche sous la forme "\* \* \* \*". Lorsque vous entrez le quatrième chiffre, l'écran de confirmation s'affiche.

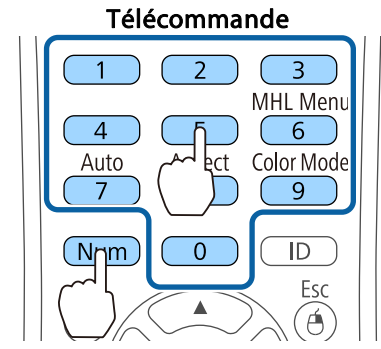

(4) Entrez de nouveau le mot de passe. Le message "Mot de passe accepté." s'affiche. Si vous entrez un mot de passe incorrect, un message vous invite à l'entrer de nouveau.

#### **Saisie du mot de passe**

Lorsque l'écran de saisie du mot de passe s'affiche, utilisez la télécommande pour entrer le mot de passe.

Tout en maintenant le bouton [Num] enfoncé, entrez le mot de passe en appuyan<sup>t</sup> sur les touches du pavé numérique.

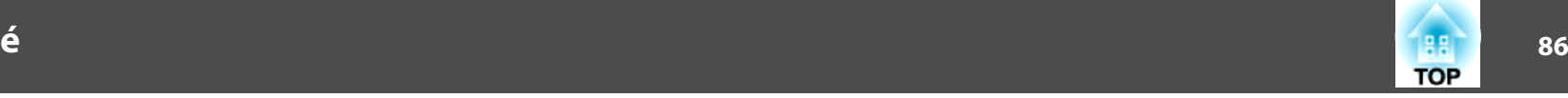

<span id="page-85-0"></span>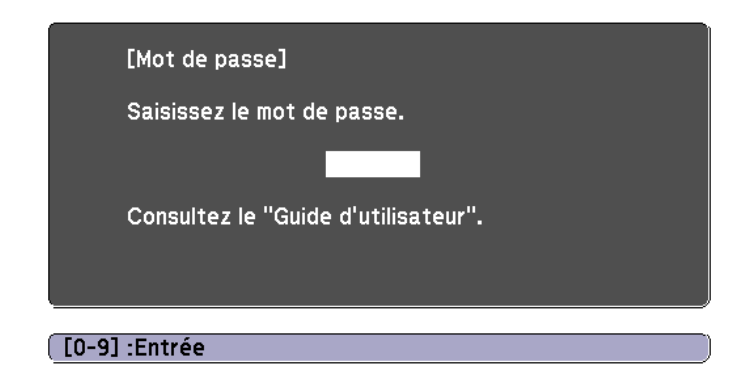

La fonction Mot de passe protégé est désactivée temporairement lorsque vous entrez le mot de passe approprié.

#### **Attention**

- Si vous entrez un mot de passe incorrect trois fois de suite, le message "Le projecteur est verrouillé." <sup>s</sup>'affiche pendant environ cinq minutes, puis le projecteur passe en mode attente. Dans une telle situation, débranchez le cordon d'alimentation de la prise secteur puis rebranchez-le et rallumez le projecteur. Le projecteur affiche de nouveau l'écran de saisie du mot de passe, de manière à vous permettre d'entrer le mot de passe correct.
- Si vous avez oublié le mot de passe, notez le numéro « **Code de requête** : xxxxx » qu<sup>i</sup> <sup>s</sup>'affiche à l'écran, puis contactez le bureau le plus proche, dont vous trouverez l'adresse dans la Liste des contacts pour projecteurs Epson.
- s *Liste des contacts pour [projecteurs](#page-16-0) Epson*
- Si vous répétez l'opération ci-dessus et entrez un mot de passe incorrect trente fois de suite, le message suivant <sup>s</sup>'affiche et le projecteur <sup>n</sup>'accepte plus de saisie de mot de passe. "Le projecteur est verrouillé. Contactez Epson comme indiqué dans la documentation."
	- s *Liste des contacts pour [projecteurs](#page-16-0) Epson*

### **Verrouillage des touches de fonctionnement (Blocage fonctionne.)**

Utilisez l'une des fonctions suivantes pour verrouiller les boutons du panneau de commande.

• Verrouill.compl.

Tous les boutons du panneau de commande sont verrouillés. Il est impossible d'effectuer la moindre action depuis le panneau de commande, y compris allumer ou éteindre l'appareil.

• Verrouill. fonc.

Tous les boutons du panneau de commande sont verrouillés, à l'exception du bouton d'alimentation [ $\bigcirc$ ].

Cette fonction est utile, par exemple lors de manifestations pendant lesquelles la projection est effectuée avec toutes les touches inopérantes, ou dans des endroits tels que des écoles, afin de limiter le nombre de touches utilisables. Le projecteur peu<sup>t</sup> toujours être utilisé à l'aide de la télécommande.

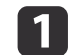

Appuyez sur le bouton [Menu] pendant la projection.

**•** "Utilisation du menu [Configuration"](#page-101-0) p.102

#### Utilisation de la télécommande Utilisation du panneau de

commande

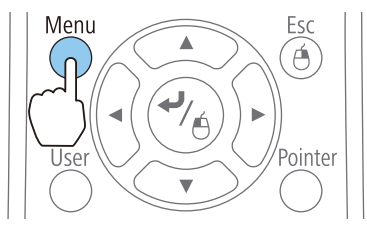

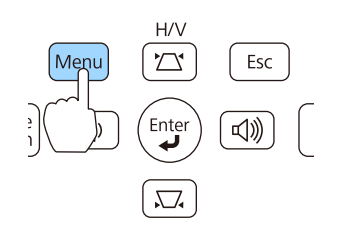

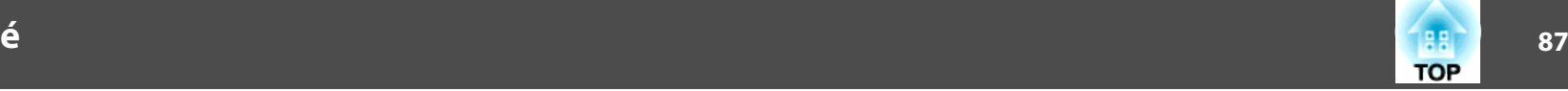

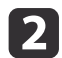

Sélectionnez **Blocage fonctionne.** dans **Réglage**.

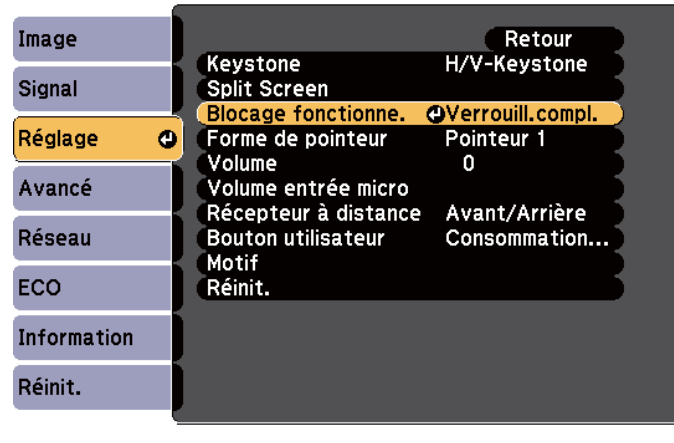

**[Esc]:Retour [♦]:Sélection [O]:Entrée** [Menu]:Quitter

l 3

Sélectionnez Verrouill.compl. ou Verrouill. fonc. selon votre choix.

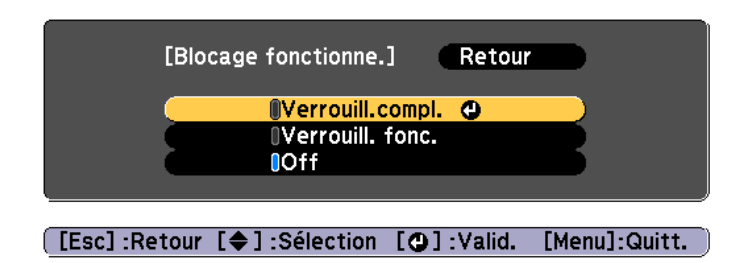

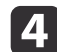

Choisissez **Oui** lorsque le message de confirmation <sup>s</sup>'affiche.

Les boutons du panneau de commande sont bloqués conformément au réglage choisi.

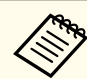

aVous pouvez annuler le blocage du panneau de commande des deux manières suivantes :

- Sélectionnez **Off** dans **Blocage fonctionne.**
	- s **Réglage Blocage fonctionne.** p.[108](#page-107-0)
- Maintenez le bouton  $[\bigtriangleup]$  du panneau de configuration enfoncé pendant sep<sup>t</sup> secondes. Un message <sup>s</sup>'affiche et le blocage est annulé.

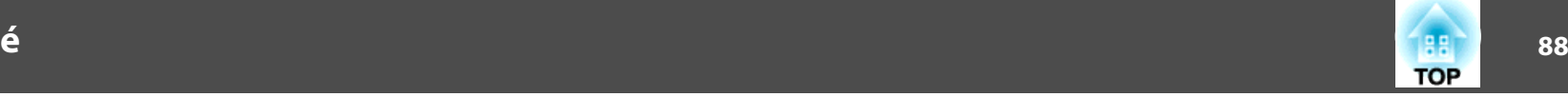

### <span id="page-87-0"></span>**Systèmes de sécurité**

Ce projecteur est équipé des systèmes antivol suivants.

- Fente pour système de sécurité La fente pour système de sécurité est compatible avec le système Microsaver Security System fabriqué par Kensington. Consultez la section suivante pour plus d'informations sur le système Microsaver Security System.
	- s <http://www.kensington.com/>
- Point d'installation pour câble de sécurité Un câble antivol, disponible dans le commerce, peu<sup>t</sup> être glissé dans le point d'installation de manière à fixer le projecteur à un meuble ou une colonne.

### **Installation du câble antivol**

Insérez un câble antivol dans le trou d'installation.

Consultez la documentation du câble antivol pour savoir comment le verrouiller.

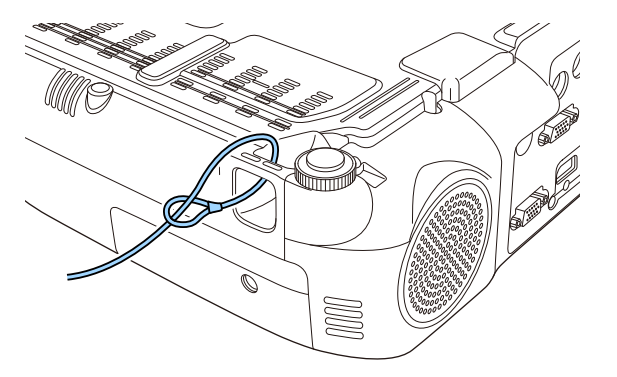

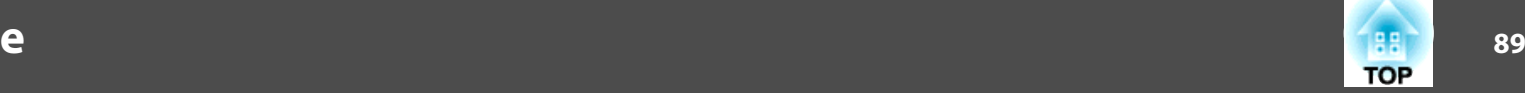

### <span id="page-88-0"></span>**À propos de EasyMP Monitor**

EasyMP Monitor perme<sup>t</sup> d'effectuer des opérations comme le contrôle de l'état de plusieurs projecteurs Epson reliés au réseau via un ordinateur et le contrôle des projecteurs depuis l'ordinateur.

Vous pouvez télécharger EasyMP sur le site Web suivant.

#### <http://www.epson.com>

Voici une description des fonctions de contrôle et de surveillance que EasyMP Monitor perme<sup>t</sup> d'exécuter.

- Enregistrement des projecteurs pour le contrôle et la surveillance
- Enregistrement de groupe pour les projecteurs enregistrés
- Surveillance de l'état des projecteurs enregistrés
- Contrôle des projecteurs enregistrés
- Paramètres Notif. courrier
- Envoi de messages aux projecteurs enregistrés

#### **Message Broadcasting**

Message Broadcasting est un plug-in pour EasyMP Monitor. Message Broadcasting peu<sup>t</sup> être utilisé pour envoyer un message (fichier JPEG) à projeter sur tous les projecteurs Epson ou les projecteurs spécifiés connectés au réseau.

Les données peuvent être envoyées manuellement ou automatiquement avec les paramètres de minuteur d'EasyMP Monitor.

Téléchargez le logiciel Message Broadcasting sur le site Web suivant.

<http://www.epson.com>

### **Modification des paramètres à l'aide d'un navigateur Web (Contrôle Web)**

À l'aide d'un navigateur Web d'un ordinateur connecté au projecteur via un réseau, vous pouvez effectuer les réglages et contrôler le projecteur. Cette fonction vous perme<sup>t</sup> d'effectuer des opérations de configuration et de contrôle à distance. En outre, comme vous pouvez utiliser le clavier de l'ordinateur, la saisie des caractères requis pour la configuration est plus facile qu'à l'aide de la télécommande.

Utilisez un navigateur Web tel que Microsoft Internet Explorer 8,0 ou une version ultérieure. Utilisez Safari pour OS X.

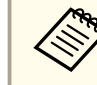

aSi vous réglez **Mode attente** sur **Comm. activée**, vous pouvez utiliser le navigateur Web pour régler et contrôler même si le projecteur est en mode attente (s'il est éteint).

s **ECO** - **Mode attente** p.[121](#page-120-0)

#### **Configuration du projecteur**

Un navigateur Web vous perme<sup>t</sup> de configurer les paramètres habituellement définis dans le menu Configuration du projecteur. Les réglages se retrouvent dans le menu Configuration. Certains éléments, toutefois, ne peuven<sup>t</sup> être définis que dans le navigateur Web.

Éléments du menu Configuration qui ne peuvent pas être réglés via le navigateur Web

- Menu Réglage Forme de pointeur
- Menu Réglage Motif
- Menu Réglage Bouton utilisateur
- Menu Avancé Logo d'utilisateur
- Menu Avancé Langue
- Menu Réinit. Tout réinitialiser et Réinitial. durée lampe

### **Surveillance et contrôle**

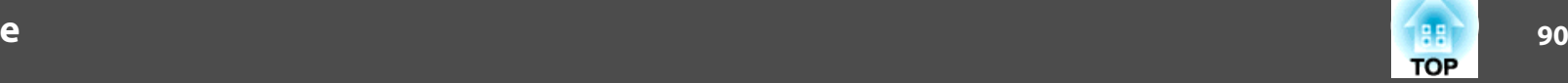

Les réglages des éléments de chaque menu sont identiques au menu Configuration du projecteur.

**•** "Menu [Configuration"](#page-100-0) p.101

Éléments qui ne peuvent être définis qu'avec un navigateur Web

- Nom de communauté SNMP (jusqu'à <sup>32</sup> caractères alphanumériques à un octet)
- Mot de passe du moniteur (jusqu'à <sup>16</sup> caractères alphanumériques à un octet)

#### **Affichage de l'écran Contrôle Web**

Pour afficher l'écran Contrôle Web, procédez comme suit.

Vérifiez que l'ordinateur et le projecteur sont reliés au réseau. Si le projecteur communique avec un réseau sans fil, connectez-vous en mode Avancé.

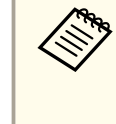

aSi le navigateur Web que vous utilisez est configuré de manière <sup>à</sup> se connecter via un serveur proxy, il est impossible d'afficher l'écran Contrôle Web. Pour afficher Contrôle Web, vous devez configurer de sortie qu'un serveur proxy ne soit pas utilisé pour la connexion.

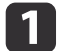

Démarrez un navigateur Web sur l'ordinateur.

l 2 Entrez l'adresse IP du projecteur dans la barre d'adresse du navigateur Web, puis appuyez sur la touche Enter du clavier de l'ordinateur.

L'écran Contrôle Web <sup>s</sup>'affiche.

Lorsque le MotPss ContrôleWeb est défini dans le menu Configuration, l'écran de saisie du mot de passe <sup>s</sup>'affiche.

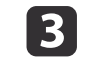

 Entrez l'ID utilisateur et le mot de passe. Entrez l'ID utilisateur "**EPSONWEB**".

Le mot de passe initial est « **admin** ».

a• Saisissez l'identifiant d'utilisateur même si aucun mot de passe <sup>n</sup>'a été défini. Vous ne pouvez pas modifier l'ID utilisateur.

- Vous pouvez modifier le mot de passe dans le menu Réseau du menu Configuration.
- s **Réseau Base MotPss ContrôleWeb** p.[114](#page-113-0)

#### **Affichage de l'écran Web Remote**

La fonction Web Remote perme<sup>t</sup> d'exécuter des opérations de contrôle à distance avec un navigateur Web.

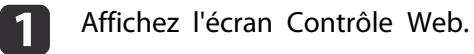

Cliquez sur **Web Remote**.

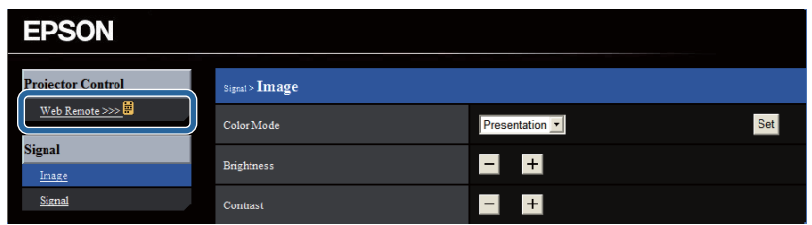

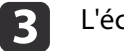

2

L'écran Web Remote <sup>s</sup>'affiche.

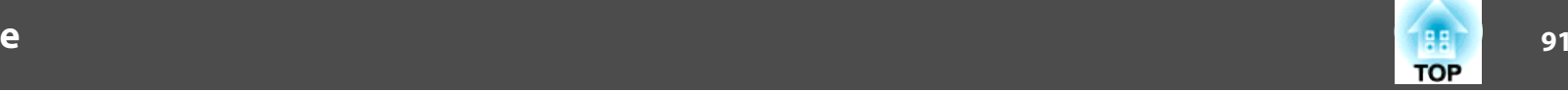

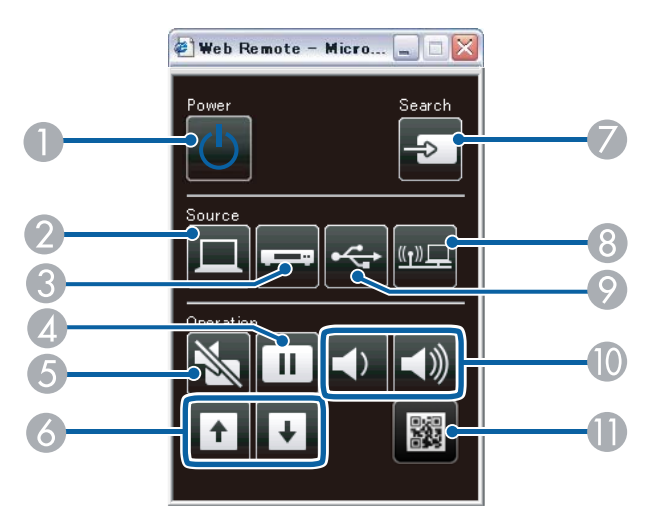

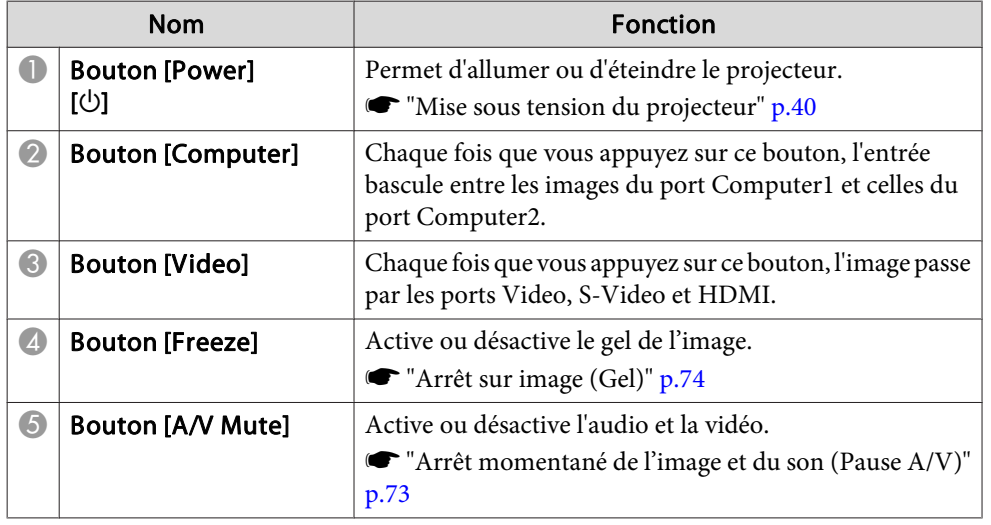

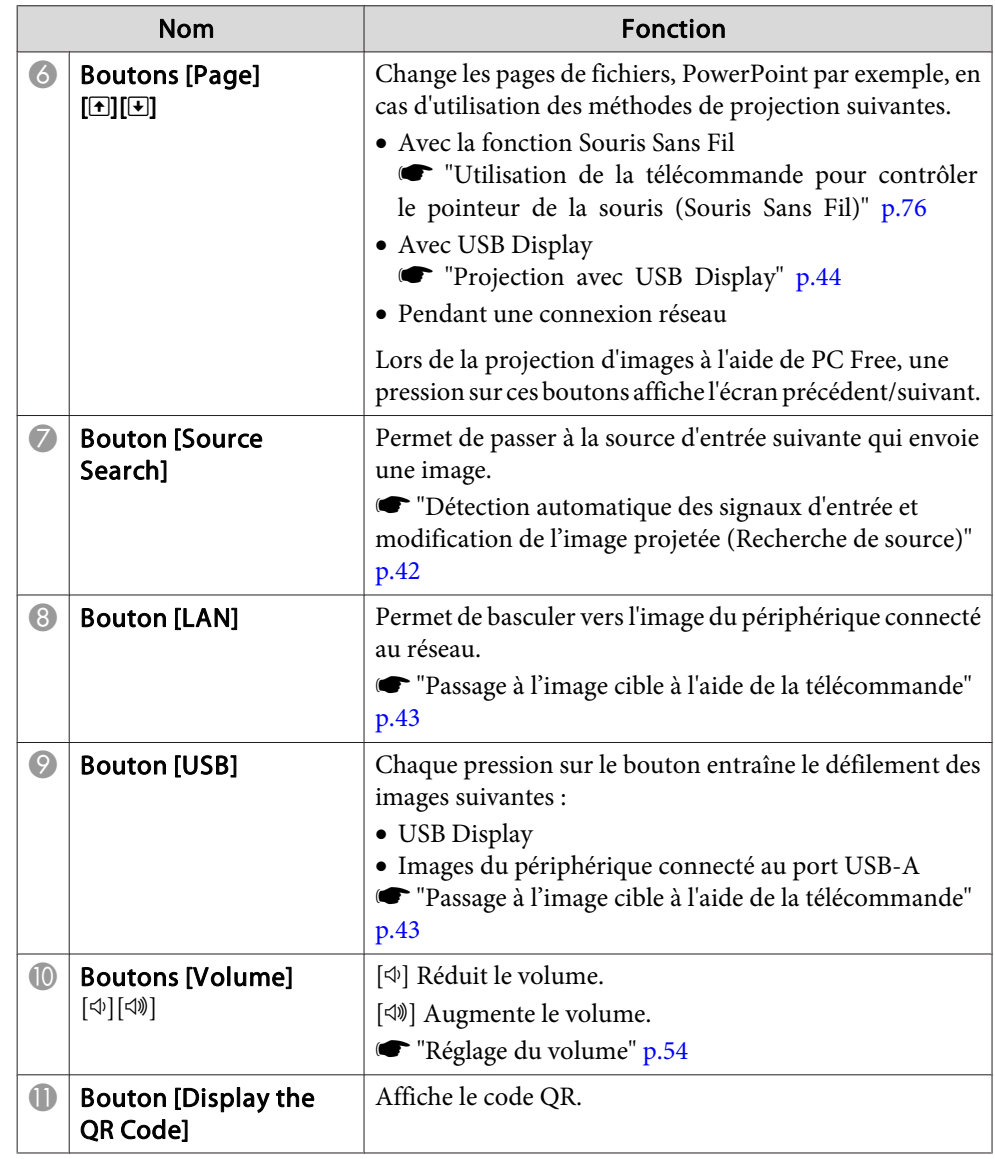

### **Surveillance et contrôle**

### **Utilisation de la fonction Notif. courrier pour signaler des anomalies de fonctionnement**

Lorsque vous réglez Notif. courrier, des messages notifications sont envoyés à des adresses électroniques prédéfinies lorsqu'un problème ou un avertissement est rencontré sur un projecteur. Ainsi, l'opérateur est informé des problèmes survenant sur le projecteur, même <sup>s</sup>'il ne se trouve pas à proximité de celui-ci.

s **Réseau** - **Courrier** - **Notif. courrier** p.[118](#page-117-0)

- a• Vous pouvez enregistrer jusqu'à trois destinations de notification (adresses), et les notifications peuven<sup>t</sup> être envoyées aux trois destinations à la fois.
	- Si un problème grave apparaît sur un projecteur et que celui-ci cesse brusquement de fonctionner, il peu<sup>t</sup> être impossible au projecteur d'envoyer une notification signalant ce problème à l'opérateur.
	- Si vous réglez **Mode attente** sur **Comm. activée**, vous pouvez contrôler le projecteur même <sup>s</sup>'il est en mode attente (s'il est éteint).
		- s **ECO Mode attente** p.[121](#page-120-0)

#### **Courrier de notification d'erreur de lecture**

Lorsque la fonction Notif. courrier est réglée sur On et qu'un problème ou un avertissement est rencontré sur le projecteur, l'e-mail suivant est envoyé.

Exépditeur du courrier : Adresse pour Adresse <sup>1</sup>

Objet : EPSON Projector

Ligne <sup>1</sup> : Nom du projecteur sur lequel le problème <sup>s</sup>'est produit.

Ligne 2 : Adresse IP définie pour le projecteur qui a rencontré le problème.

Ligne <sup>3</sup> et suivantes : Détails du problème.

Les détails du problème sont indiqués ligne par ligne. Les messages sont répertoriés ci-dessous.

- Internal error
- Fan related error
- Sensor error
- Lamp cover is open
- Lamp timer failure
- Lamp out
- Internal temperature error
- High-speed cooling in progress
- Lamp replacement notification
- No-signal

Aucun signal <sup>n</sup>'est reçu par le projecteur. Vérifiez l'état de la connexion ou vérifiez si la source de signal est bien allumée.

- Auto Iris Error
- Power Err. (Ballast)

Consultez la section suivante pour résoudre les problèmes ou les avertissements.

Signification des témoins" p.135

### **Gestion utilisant SNMP**

Réglez **SNMP** sur **On** dans le menu Configuration pour que les messages de notification soient envoyés à l'ordinateur spécifié lorsqu'un problème ou un avertissement est rencontré sur un projecteur. Ainsi, l'opérateur est informé des problèmes survenant sur le projecteur, même <sup>s</sup>'il ne se trouve pas à proximité de celui-ci.

**s Réseau** - **Autres** - **SNMP** p.[120](#page-119-0)

**TOP** 

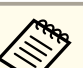

- a• SNMP doit être <sup>g</sup>éré par un administrateur réseau ou une personne connaissant bien le réseau.
- Pour surveiller le projecteur à l'aide de SNMP, vous devez installer le programme de gestion SNMP sur votre ordinateur.
- L'agent SNMP de ce projecteur est conforme à la version <sup>1</sup> (SNMPv1).
- En mode Rapide, la fonction de gestion à l'aide de SNMP ne peu<sup>t</sup> pas être utilisée via un réseau sans fil.
- Il est possible d'enregistrer jusqu'à deux adresses IP de destination.

### **ESC/VP21**

Vous pouvez contrôler le projecteur depuis un périphérique externe à l'aide de ESC/VP21.

#### **Liste des commandes**

Lorsqu'il reçoit une commande de mise sous tension, le projecteur <sup>s</sup>'allume et passe en mode de préchauffage. Une fois sous tension, le projecteur renvoie un symbole deux-points « : » (3Ah).

Sur réception d'une commande, le projecteur l'exécute, renvoie l'invite deux-points « : », puis accepte la commande suivante.

Si le traitement des commandes se termine par une erreur, le projecteur émet un message d'erreur, puis le code « : » réapparaît.

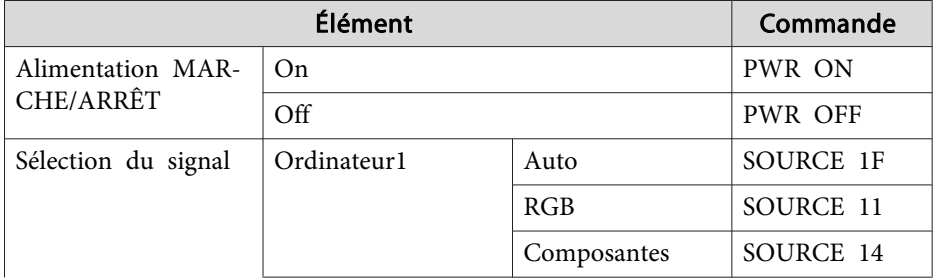

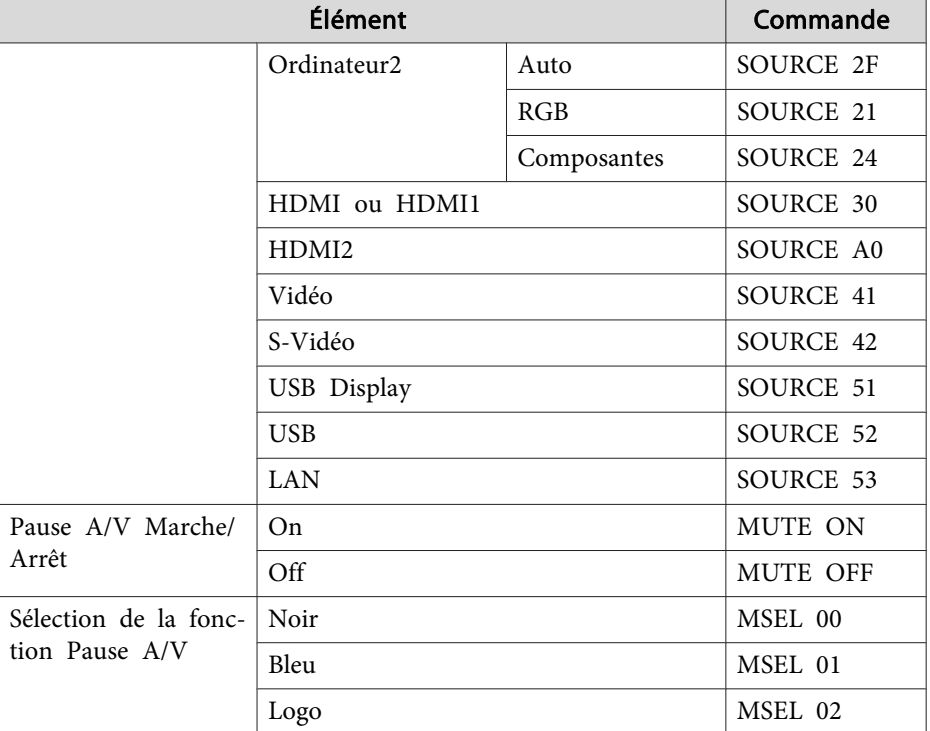

Ajout d'un code de CR (0Dh) à la fin de chaque commande puis transmission.

Pour plus d'informations, contactez votre revendeur local ou l'adresse la plus proche indiquée dans la Liste des contacts pour projecteurs Epson.

s *Liste des contacts pour [projecteurs](#page-16-0) Epson*

#### **Câblage**

Connexion série

• Forme du connecteur : D-Sub 9 broches (mâle)

**TOP** 

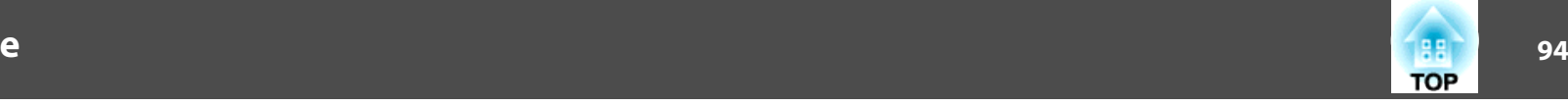

• Nom du por<sup>t</sup> d'entrée du projecteur : RS-232C

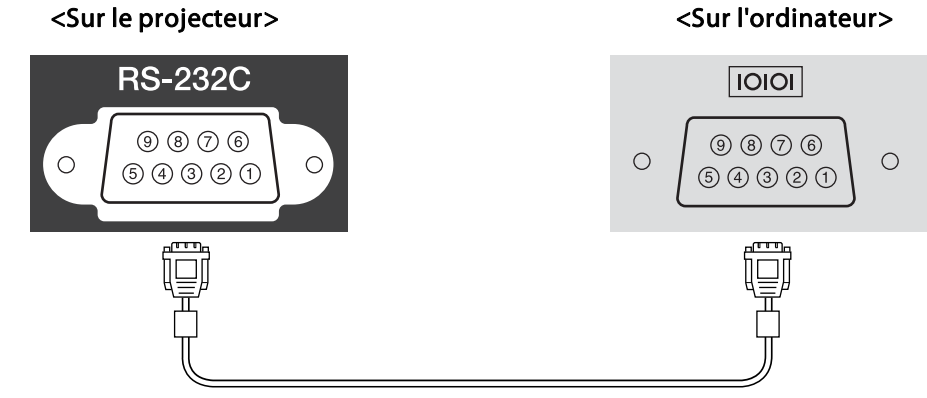

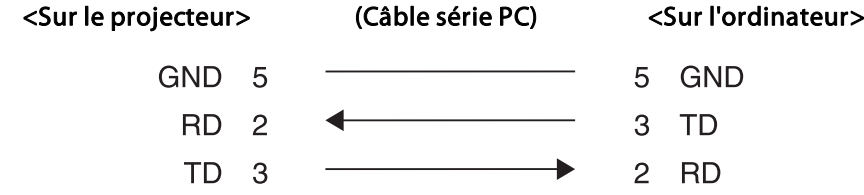

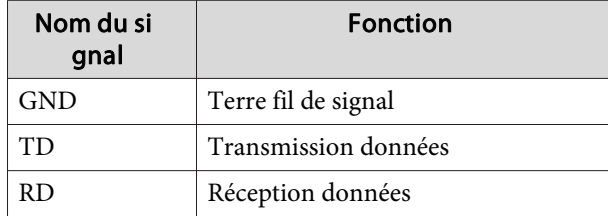

Protocole de communications

- Réglage du débit en bauds par défaut : <sup>9600</sup> ppp
- Longueur des données : <sup>8</sup> bit
- Parité : aucun
- Bit d'arrêt : 1 bit
- Contrôle de flux : aucun

### **À propos de PJLink (sauf pour EB-S29/EB-S27)**

La norme PJLink Class1 <sup>a</sup> été définie par la JBMIA (Japan Business Machine and Information System Industries Association) en tant que protocole standard de contrôle des projecteurs compatibles réseau, dans le cadre de ses efforts de normalisation des protocoles de contrôle de projecteurs.

Le projecteur est conforme à la norme PJLink Class1 définie par la JBMIA.

Pour plus d'informations sur les paramètres réseau PJLink, consultez le menu Réseau.

● "Menu [Réseau"](#page-110-0) p.111

Il est conforme à toutes les commandes définies par la norme PJLink Class1, à l'exception des commandes suivantes, et un accord a été confirmé par la vérification d'adaptation à la norme PJLink.

URL : <http://pjlink.jbmia.or.jp/english/>

• **Commandes non compatibles**

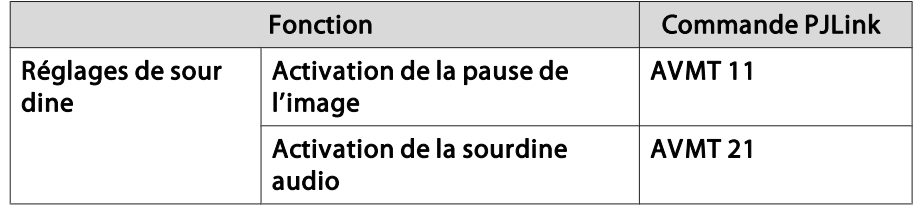

• **Noms des entrées définis par PJLink et sources correspondantes du projecteur**

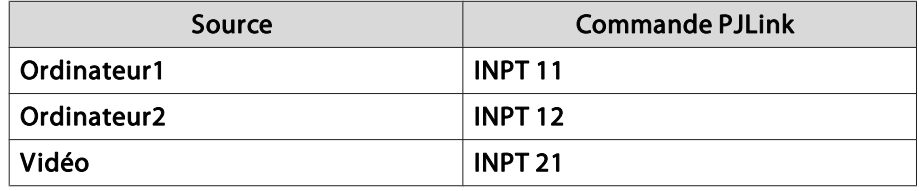

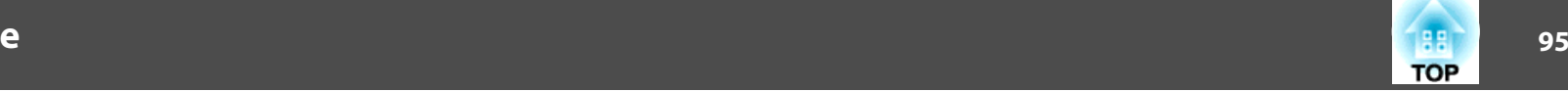

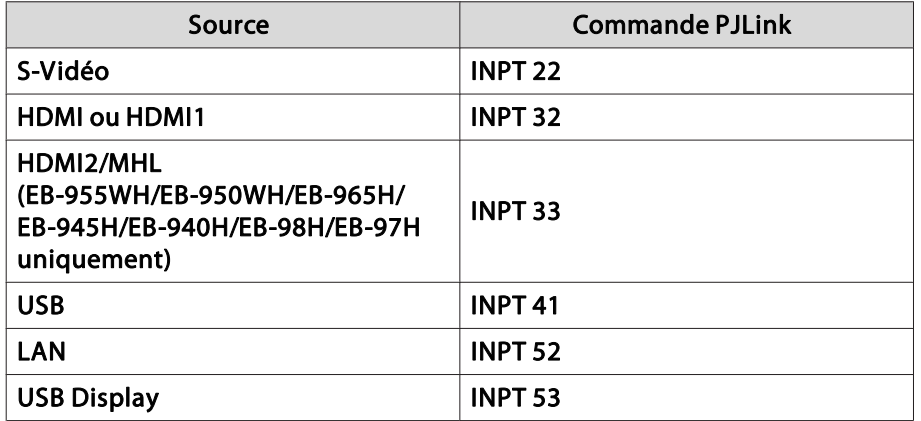

- Nom du fabricant affiché pour la « demande d'information sur le nom du fabricant » **EPSON**
- Nom du modèle affiché pour la « demande d'information sur le nom du produit »

EPSON 965H

EPSON 955WH

EPSON 945H

EPSON 950WH

EPSON 940H

EPSON 98H

EPSON 97H

EPSON X30

- EPSON W29
- EPSON X29
- EPSON X27
- EPSON S29
- EPSON S27

## **À propos de Crestron RoomView® (Sauf pour EB-S29/EB-S27)**

Crestron RoomView® est un système de contrôle intégré fourni par Crestron®. Il perme<sup>t</sup> de surveiller et de contrôler plusieurs périphériques reliés au réseau.

Le projecteur prend en charge le protocole de contrôle et peu<sup>t</sup> donc être utilisé dans un système intégrant Crestron RoomView®.

Visitez le site Web de Crestron® pour en savoir plus sur Crestron RoomView®.

#### <http://www.crestron.com>

Voici un aperçu de Crestron RoomView®.

• **Fonctionnement à distance à l'aide d'un navigateur Web**

Vous pouvez utiliser un projecteur à partir d'un ordinateur comme vous utiliseriez une télécommande.

• **Surveillance et contrôle par logiciel**

Vous pouvez utiliser Crestron RoomView® Express ou Crestron RoomView® Server Edition de Creston® pour surveiller les périphériques du système, communiquer avec l'assistance technique et envoyer des messages d'urgence. Pour plus d'informations, consultez le site Web suivant.

<http://www.crestron.com/getroomview>

Ce manuel présente les procédures d'utilisation de votre ordinateur avec un navigateur Web.

### **Surveillance et contrôle**

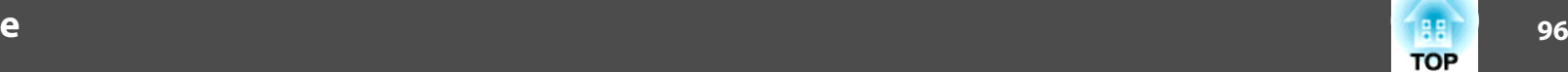

- a• Vous ne pouvez entrer que des caractères alphanumériques et des symboles <sup>à</sup> un octet.
- Vous ne pouvez pas utiliser les fonctions suivantes avec Crestron RoomView®.
- s ["Modification](#page-88-0) des paramètres à l'aide d'un navigateur Web [\(Contrôle](#page-88-0) Web)" p.<sup>89</sup>

Message Broadcasting (plug-in de EasyMP Monitor)

• Si vous réglez **Mode attente** sur **Comm. activée**, vous pouvez contrôler le projecteur même <sup>s</sup>'il est en mode attente (s'il est éteint). s **ECO** - **Mode attente** p.[121](#page-120-0)

### **Utilisation d'un projecteur à partir d'un ordinateur**

Affichage de la fenêtre d'utilisation

Vérifiez les points suivants avant d'exécuter la moindre opération.

- Vérifiez que l'ordinateur et le projecteur sont reliés au réseau. Si le projecteur communique avec un réseau sans fil, connectez-vous en mode Avancé.
	- **Solution** ["Menu](#page-114-0) LAN sans fil" p.115
- Réglez **Crestron RoomView** sur **On** dans le menu **Réseau**. s **Réseau** - **Autres** - **Crestron RoomView** p.[120](#page-119-0)

Démarrez un navigateur Web sur l'ordinateur.

- **b** 2 Entrez l'adresse IP du projecteur dans le champ d'adresse du navigateur Web, puis appuyez sur la touche Enter du clavier de l'ordinateur.
	- La fenêtre d'utilisation <sup>s</sup>'affiche.

#### Utilisation de la fenêtre d'utilisation

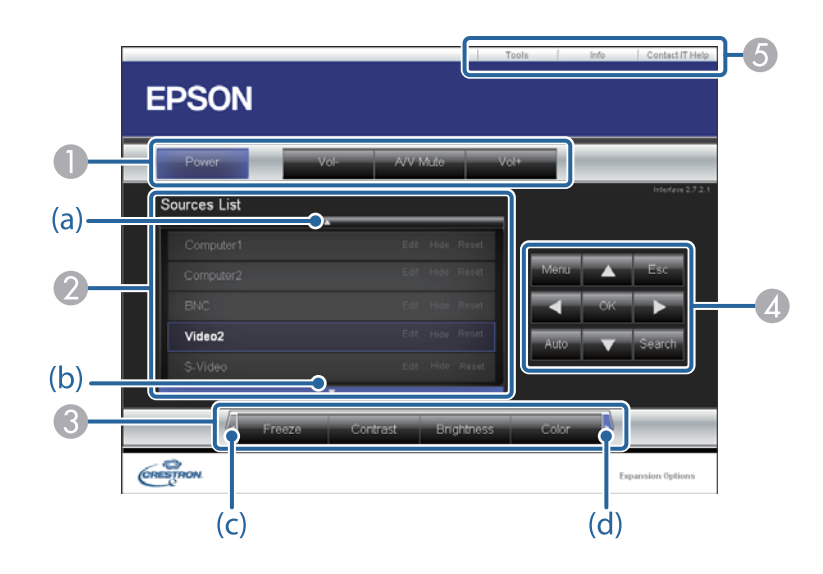

A Vous pouvez exécuter les opérations suivantes en cliquant sur les boutons.

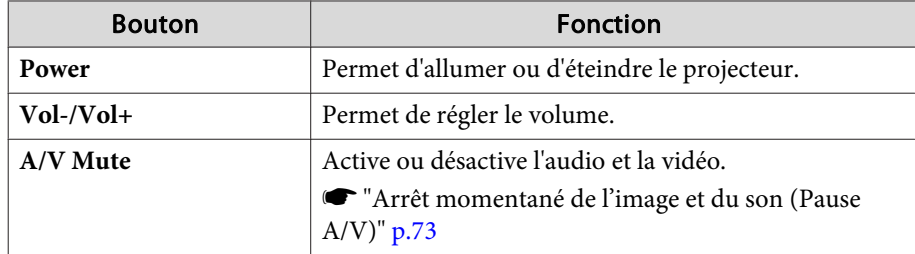

- B Basculez sur l'image de la source d'entrée sélectionnée. Pour afficher les sources d'entrée présentes dans Source List, cliquez sur (a) ou (b) pour faire défiler la liste. Vous pouvez modifier le nom de la source si nécessaire.
- C Vous pouvez exécuter les opérations suivantes en cliquant sur les boutons. Pour afficher les boutons non visibles dans Source List, cliquez sur (c) ou (d) pour faire défiler vers la gauche ou la droite.

 $\blacksquare$ 

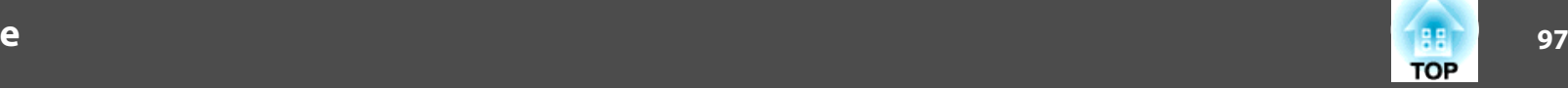

 $T($ 

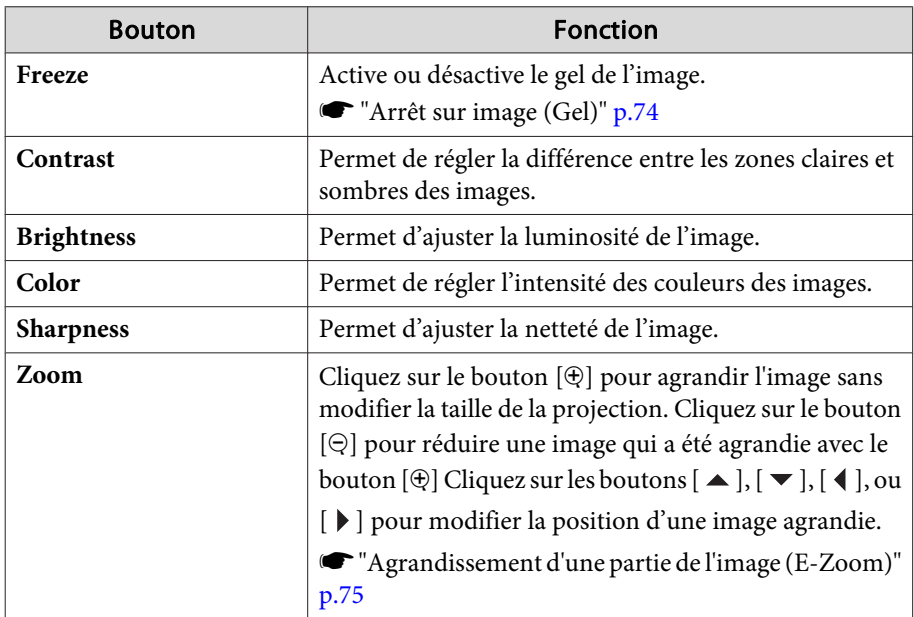

**4** Les boutons  $[ \blacktriangle ]$ ,  $[ \blacktriangledown ]$ ,  $[ \blacktriangle ]$ , et  $[ \blacktriangleright ]$  effectuent la même opération que les boutons  $[\infty]$ ,  $[\infty]$ ,  $[\infty]$ , et  $[\cdot]$  de la télécommande. Vous pouvez exécuter les opérations suivantes en cliquant sur les autres boutons.

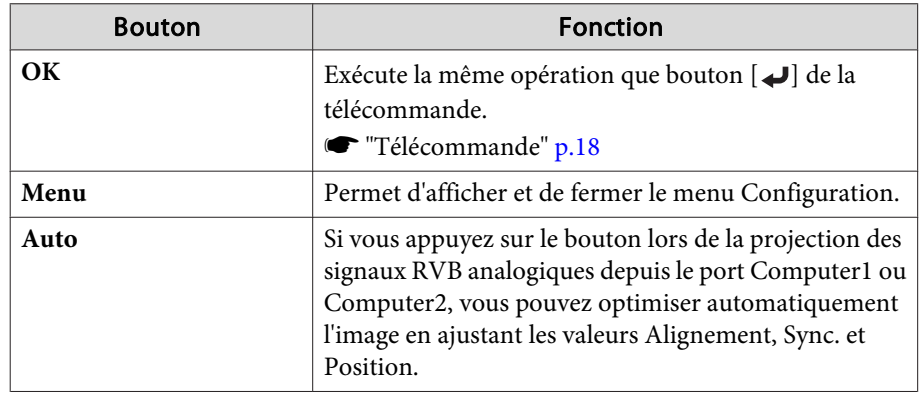

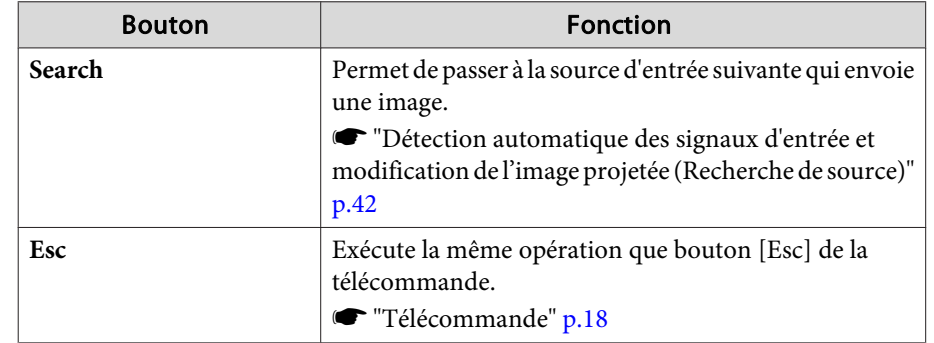

E Vous pouvez exécuter les opérations suivantes en cliquant sur les onglets.

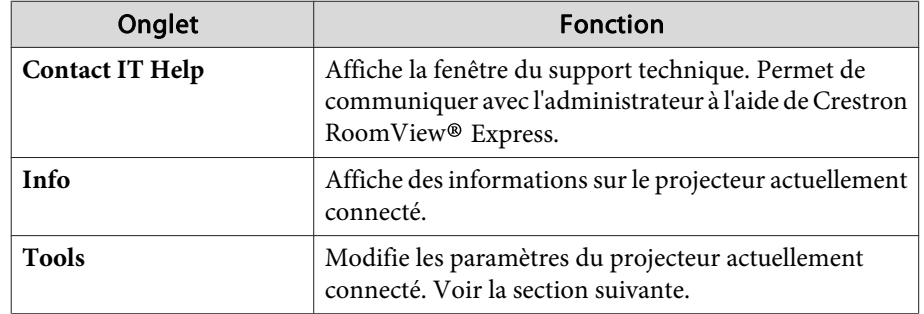

Utilisation de la fenêtre d'outil

La fenêtre suivante apparaît si vous cliquez sur l'onglet **Tools** dans la fenêtre d'utilisation. Vous pouvez utiliser cette fenêtre pour modifier les paramètres du projecteur actuellement connecté.

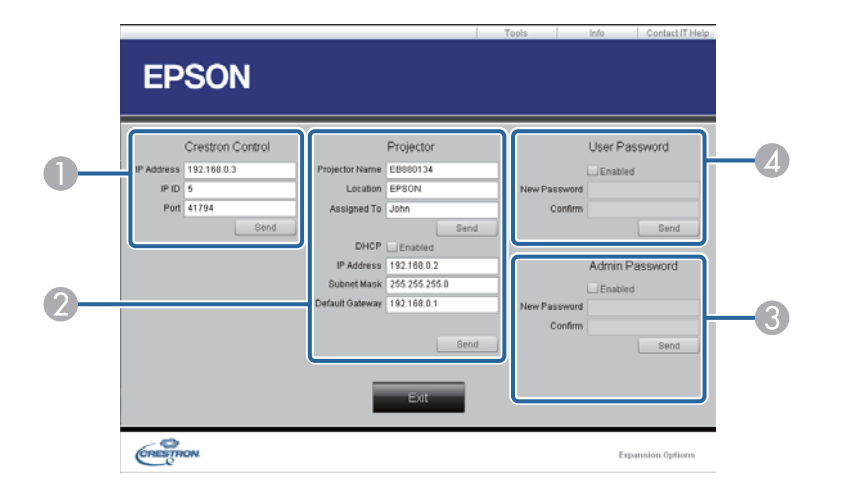

#### A **Crestron Control**

Permet de configurer les contrôleurs centraux Crestron®.

#### 2 **Projector**

Vous pouvez configurer les éléments suivants.

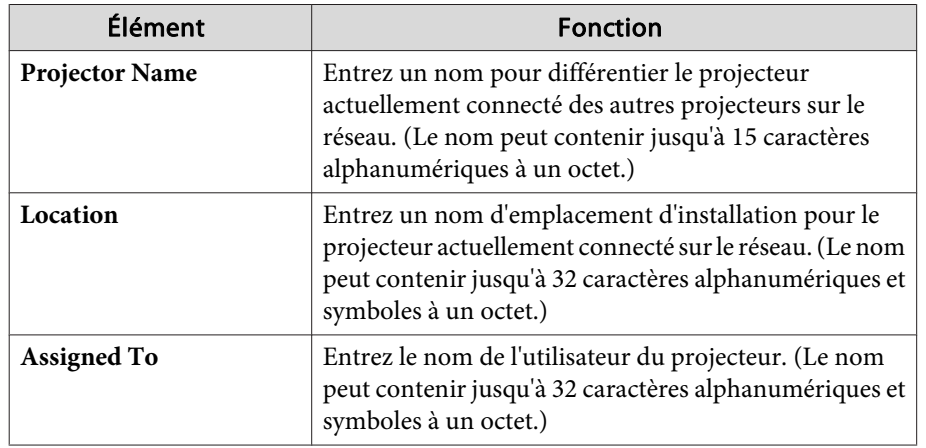

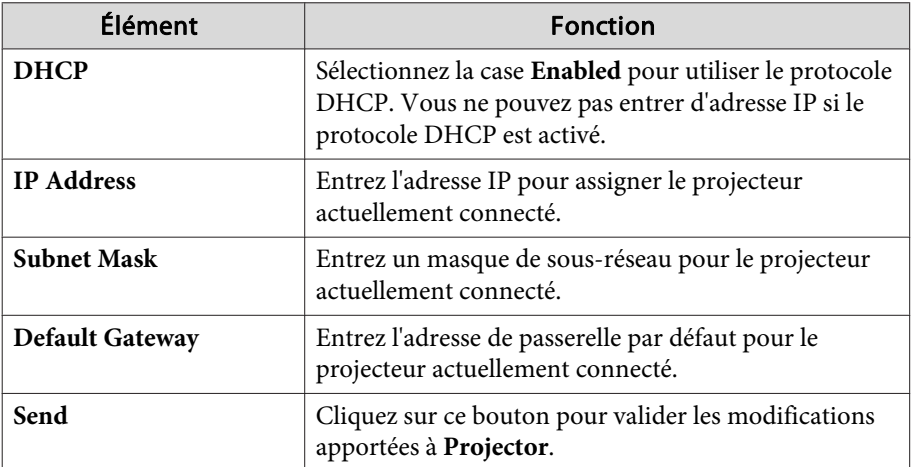

#### **3** Admin Password

Sélectionnez la case **Enabled** pour demander un mot de passe pour ouvrir la fenêtre Tools.

Vous pouvez configurer les éléments suivants.

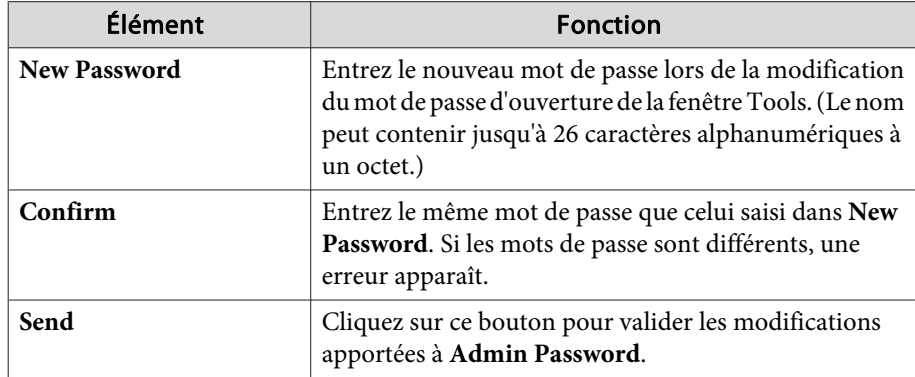

#### 4 User Password

Sélectionnez la case **Enabled** pour demander un mot de passe pour ouvrir la fenêtre d'utilisation sur l'ordinateur.

Vous pouvez configurer les éléments suivants.

**TOP** 

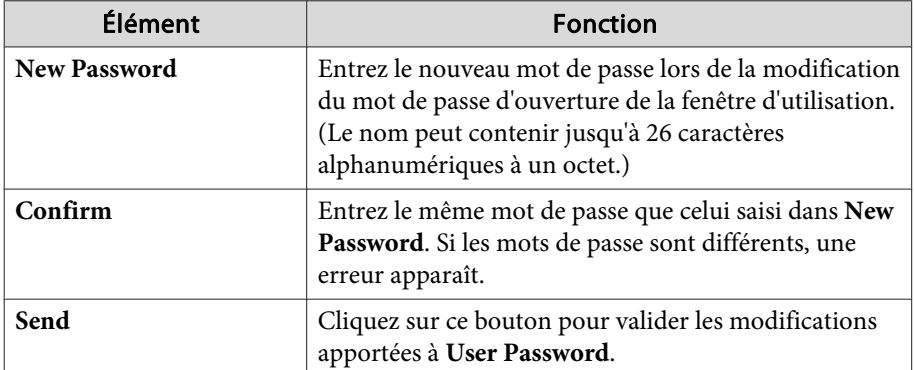

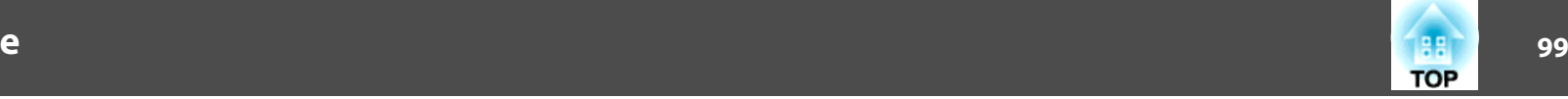

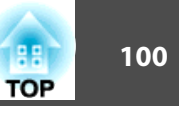

Vérifiez les chiffres, puis appuyez les contre-mesures suivantes. Si vous ne parvenez pas à résoudre le problème, contactez votre administrateur réseau, contactez votre revendeur local ou l'adresse la plus proche indiquée dans la Liste des contacts pour projecteurs Epson.

s *Liste des contacts pour [projecteurs](#page-16-0) Epson*

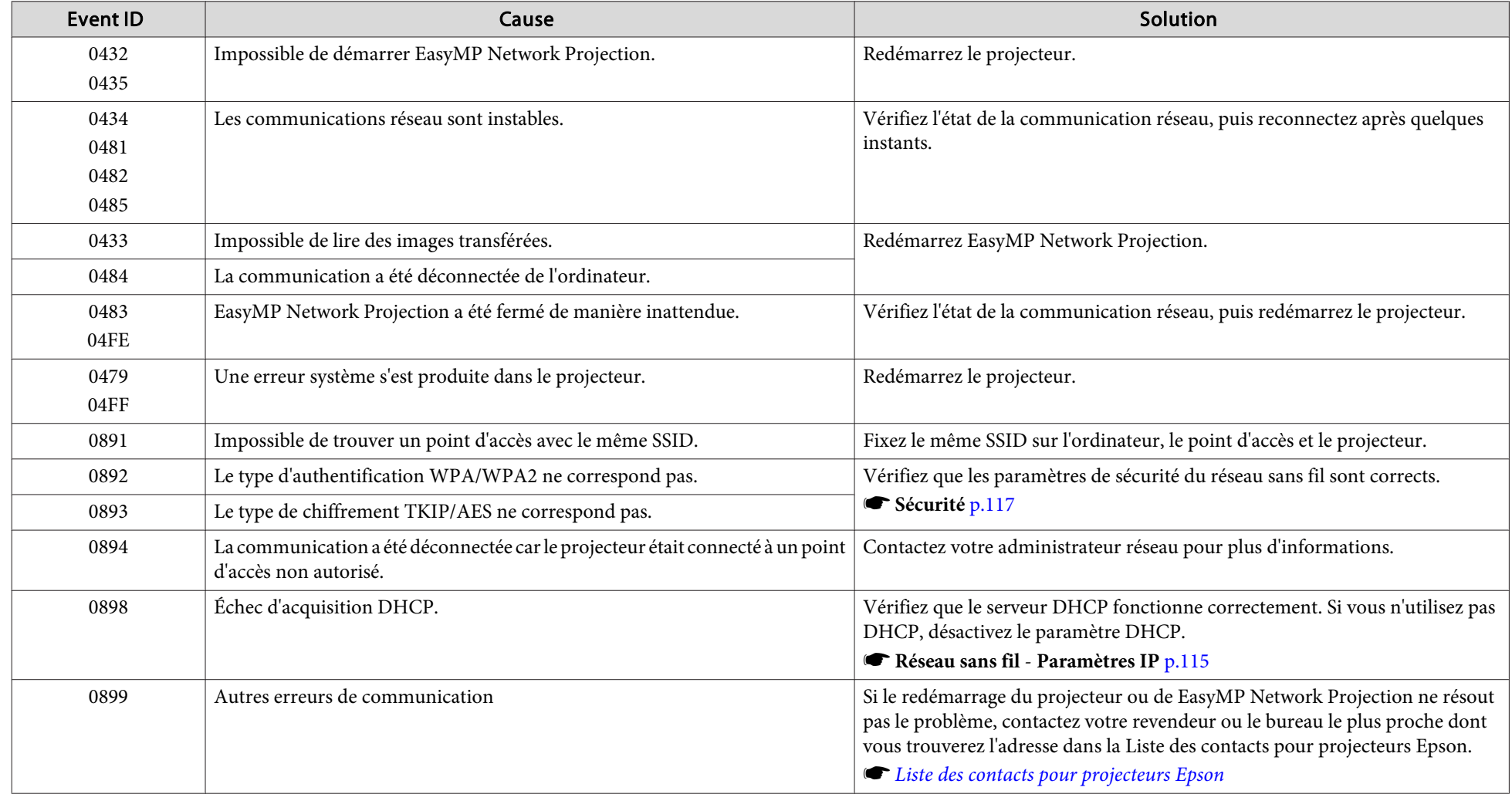

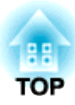

# <span id="page-100-0"></span>**Menu Configuration**

Ce chapitre explique comment utiliser le menu Configuration et ses fonctions.

# <span id="page-101-0"></span>**Utilisation du menu Configuration <sup>102</sup>**

Cette section explique comment utiliser le menu Configuration.

Les étapes décrites sont basées sur l'utilisation de la télécommande. Vous pouvez toutefois exécuter des opérations identiques à l'aide du panneau de commande. Les boutons que vous pouvez utiliser et leurs fonctions sont indiqués sous le menu.

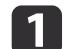

Affichez l'écran du menu Configuration.

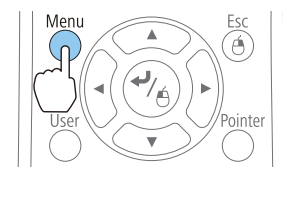

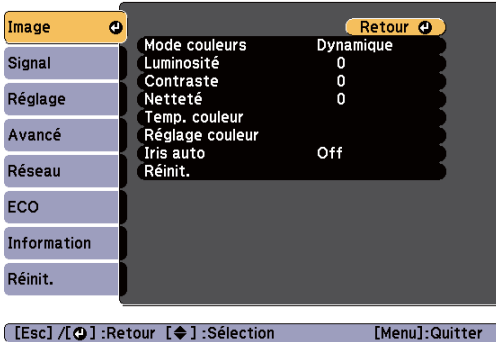

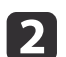

Sélectionnez un élément principal de menu.

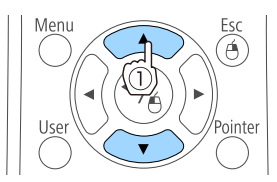

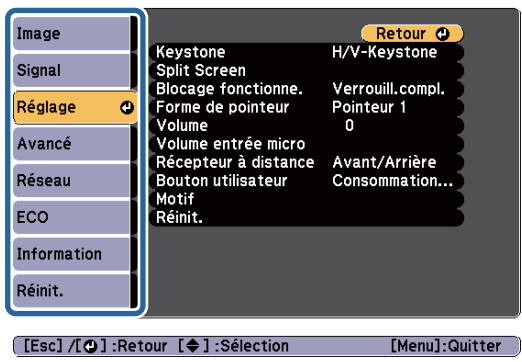

**B** 

Sélectionnez un élément secondaire de menu.

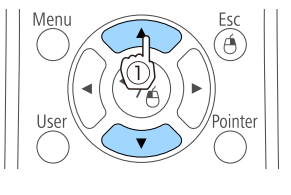

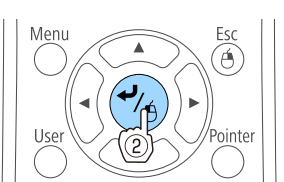

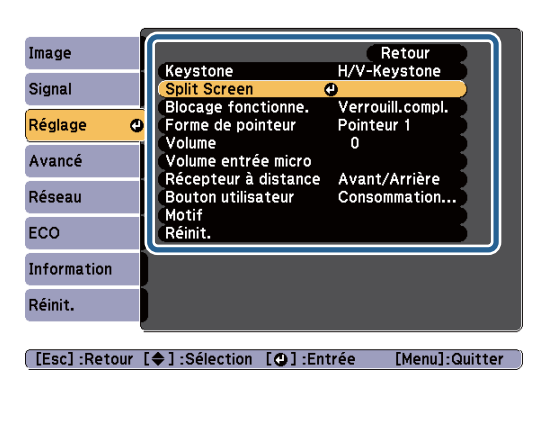

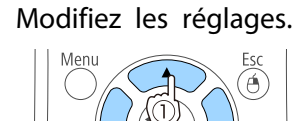

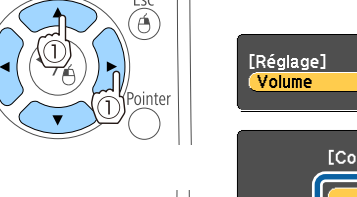

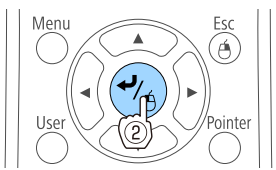

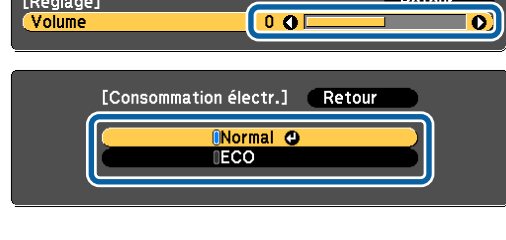

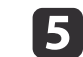

|4

Appuyez sur le bouton [Menu] pour terminer le réglage.

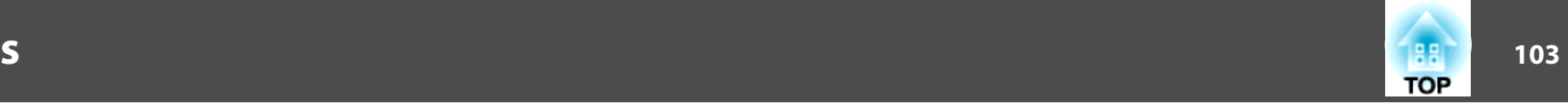

## **Tableau du menu Configuration**

Les éléments que vous pouvez régler varient en fonction du modèle utilisé et du signal et de la source d'image en cours de projection.

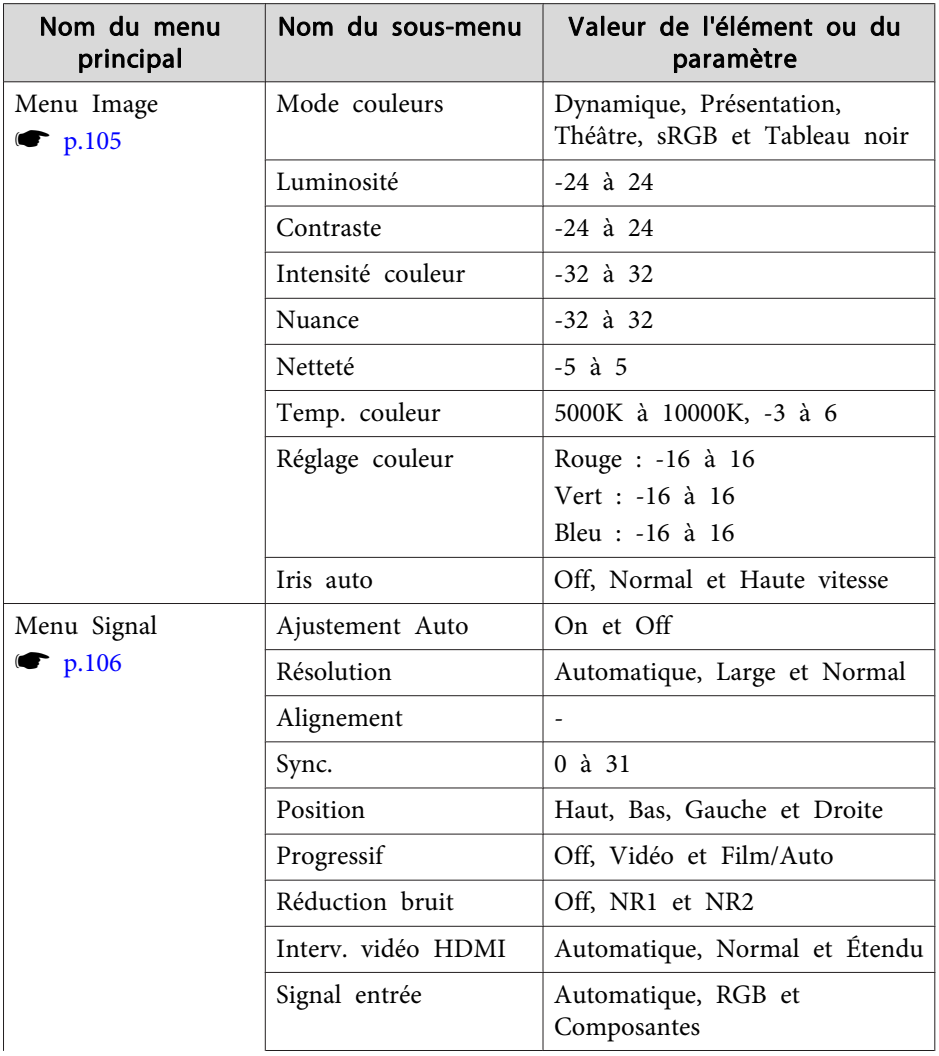

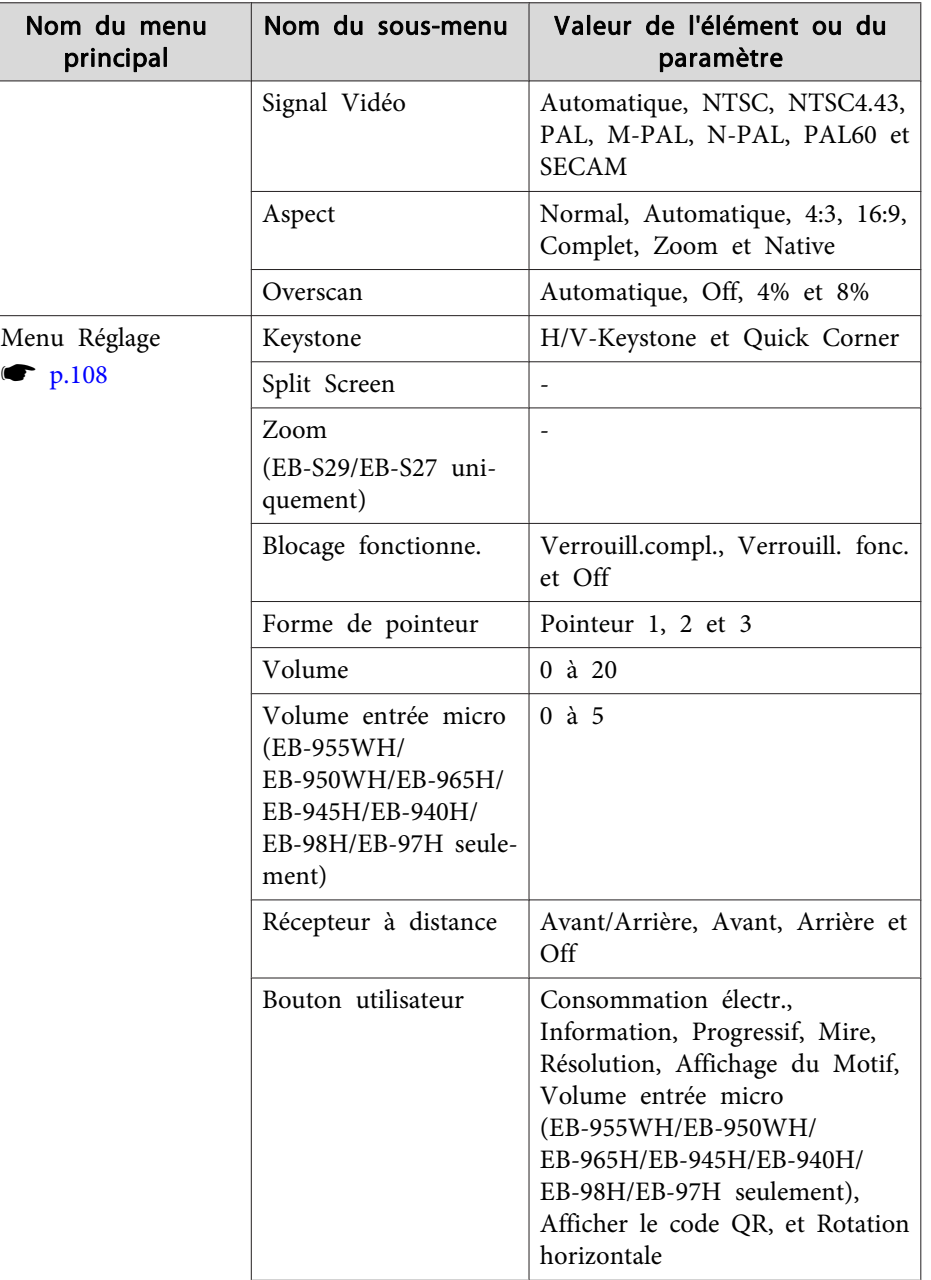

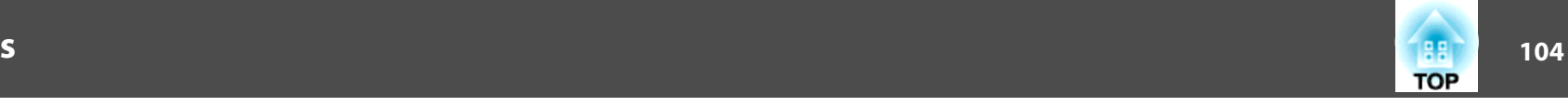

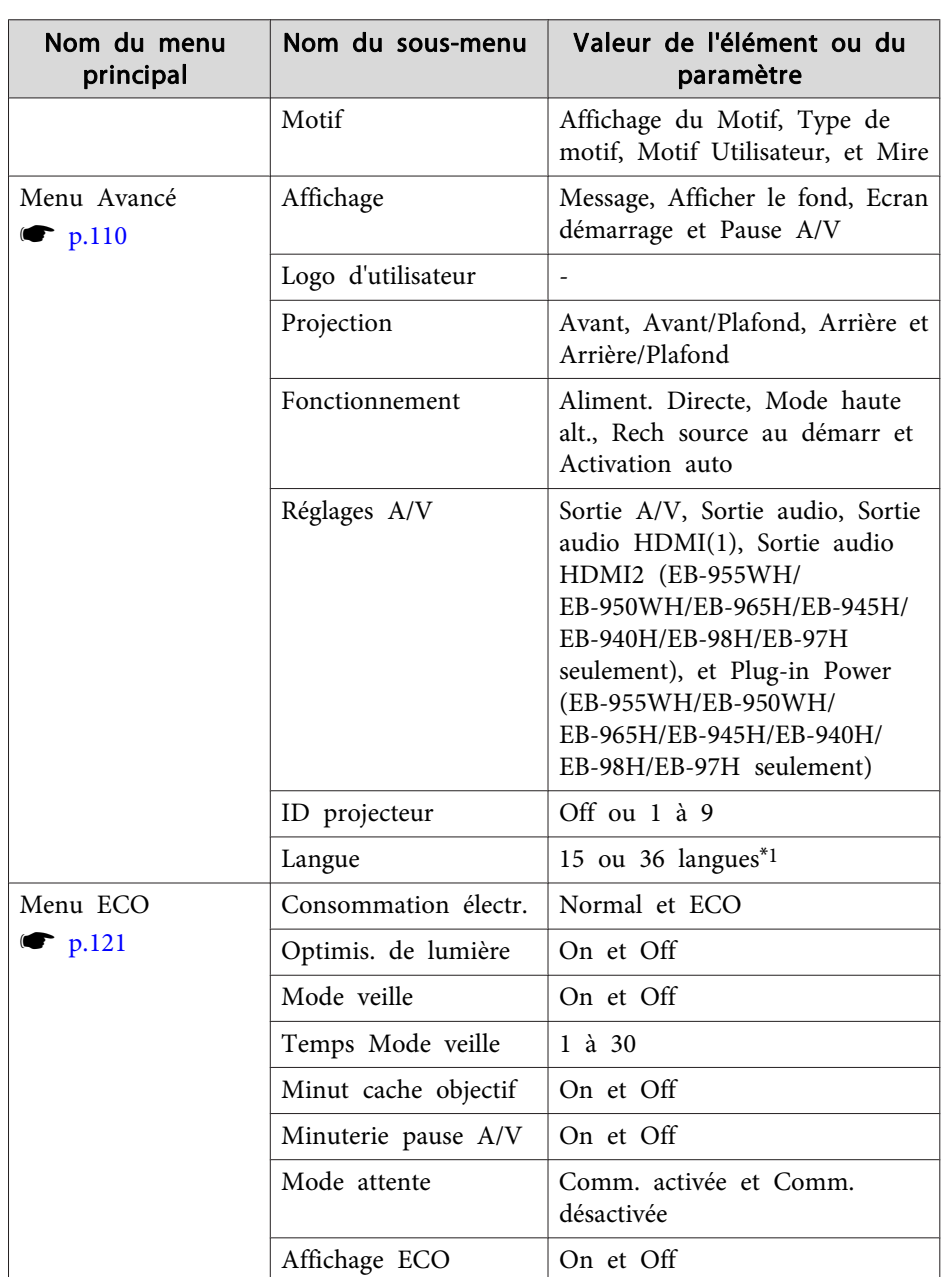

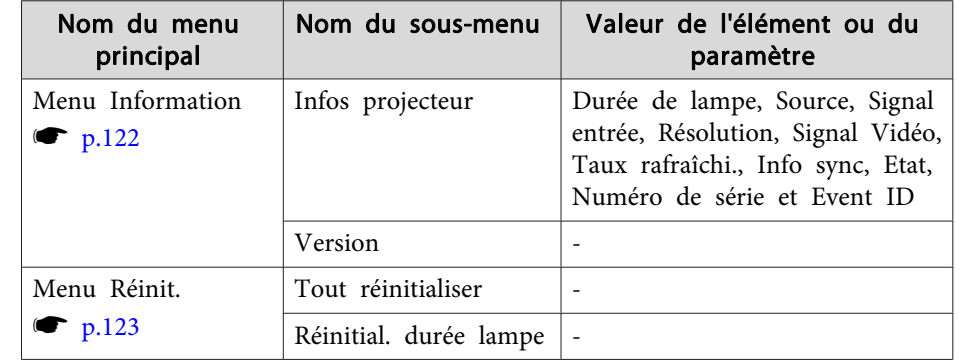

\*<sup>1</sup> Le nombre de langues prises en charge varie en fonction de la région où le projecteur est utilisé.

#### **Menu Réseau**

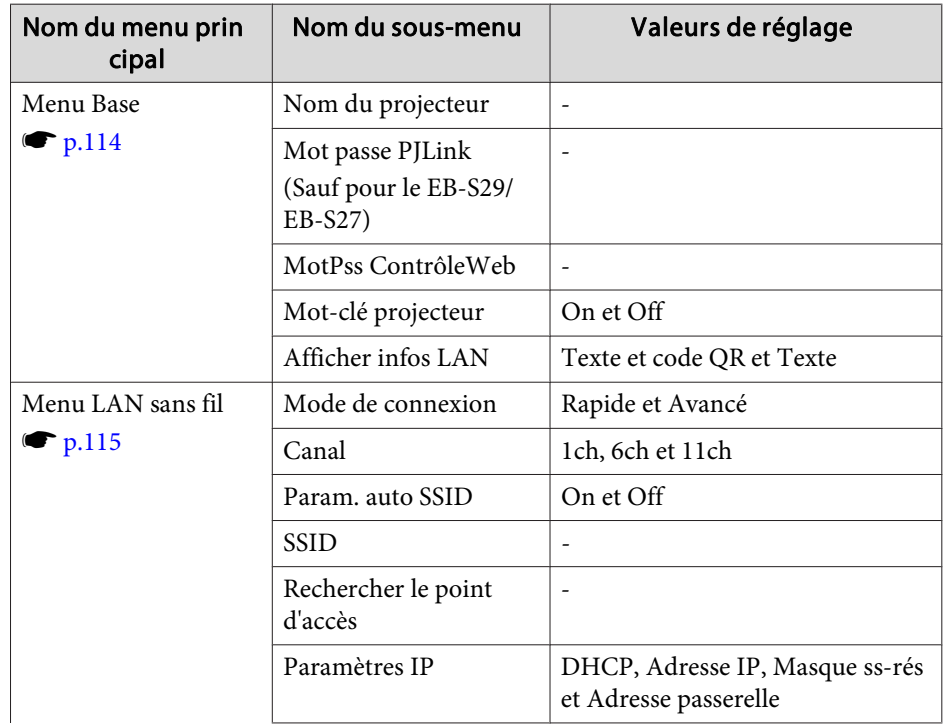

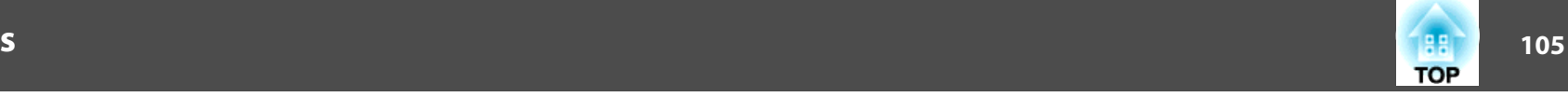

<span id="page-104-0"></span>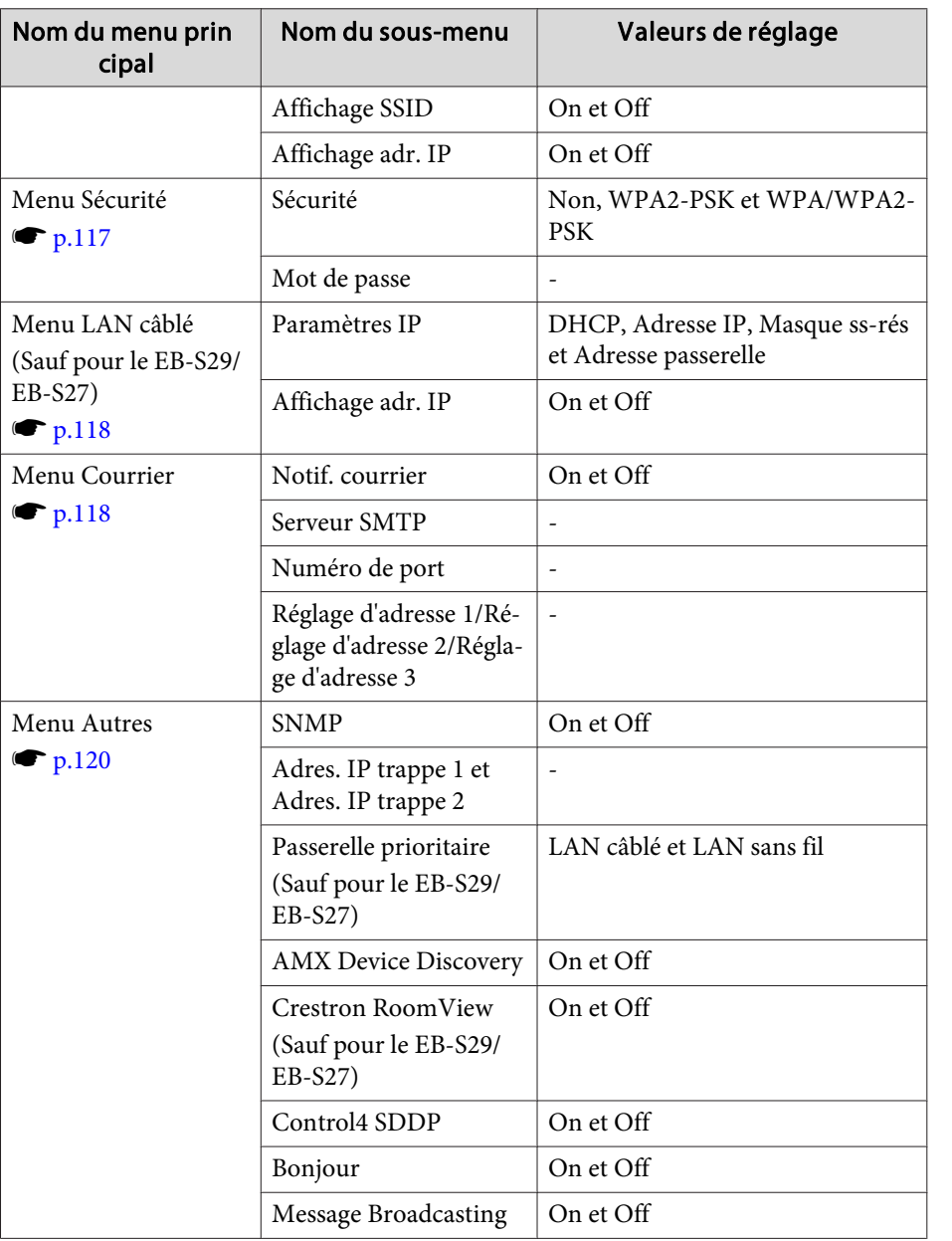

## **Menu Image**

Les éléments que vous pouvez régler varient en fonction du signal et de la source d'image en cours de projection. Les détails des réglages sont mémorisés pour chaque signal d'image.

s "Détection automatique [des signaux](#page-41-0) d'entrée et modification de l'image projetée [\(Recherche](#page-41-0) de source)" p.<sup>42</sup>

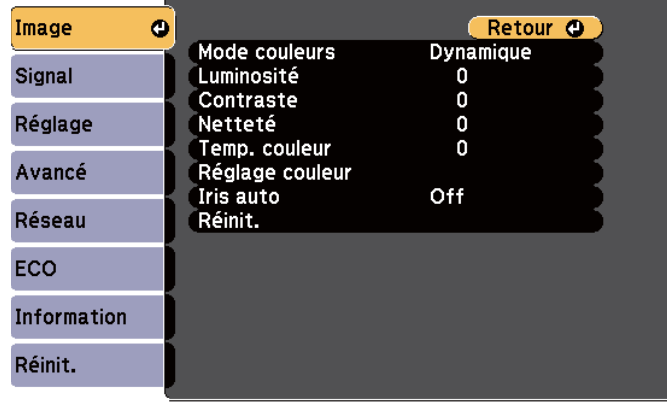

[[Esc] /[○]:Retour [◆]:Sélection

[Menu]:Quitter

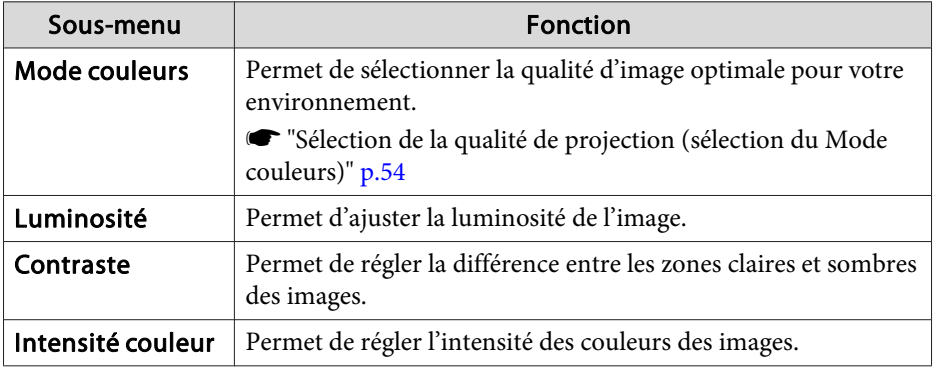

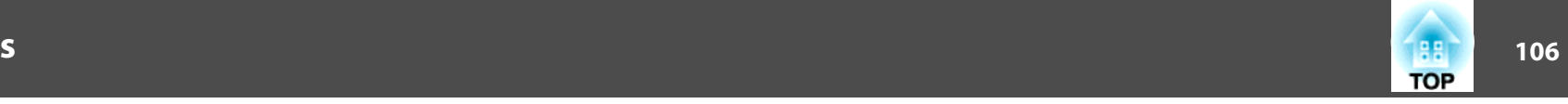

<span id="page-105-0"></span>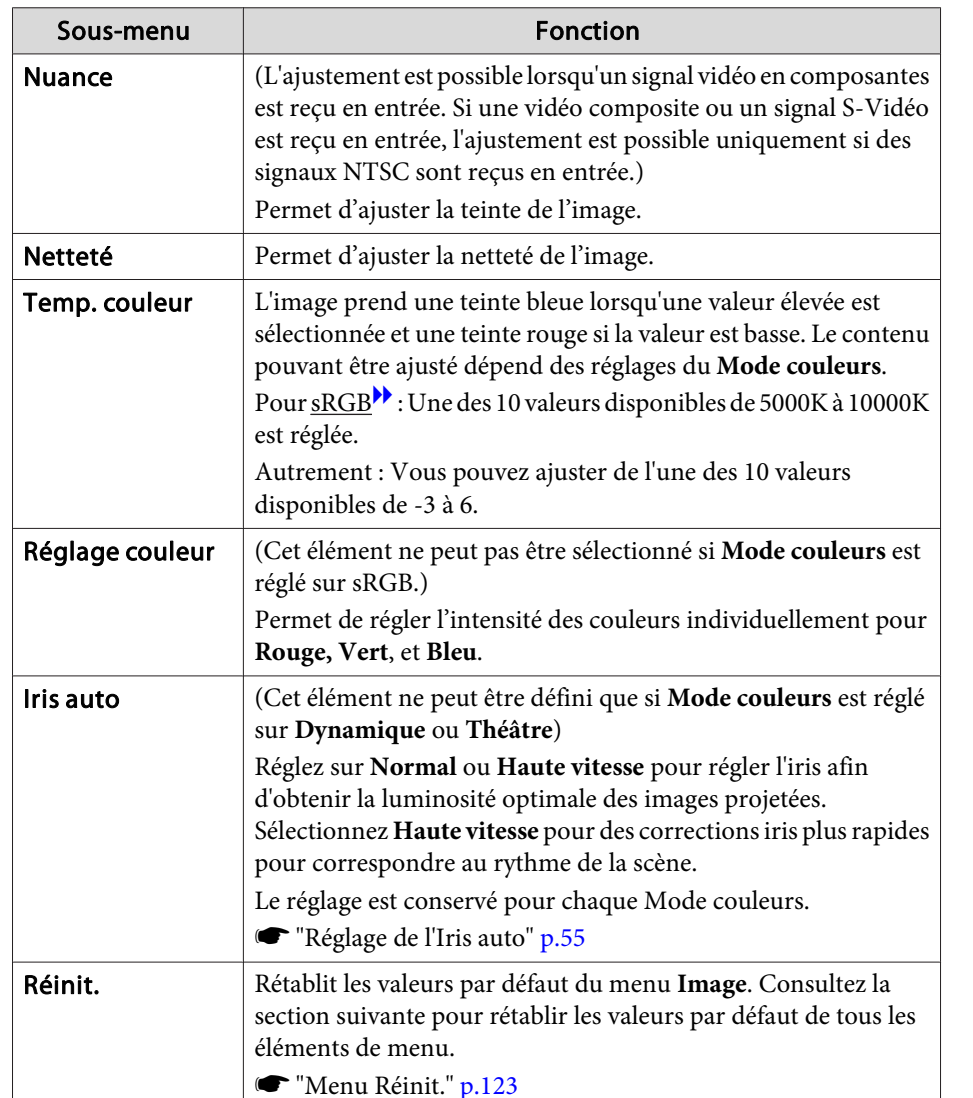

## **Menu Signal**

Les éléments que vous pouvez régler varient en fonction du signal et de la source d'image en cours de projection. Les détails des réglages sont mémorisés pour chaque signal d'image.

Vous ne pouvez pas régler le menu Signal lorsque la source est USB Display, USB ou LAN.

s "Détection automatique [des signaux](#page-41-0) d'entrée et modification de l'image projetée [\(Recherche](#page-41-0) de source)" p.<sup>42</sup>

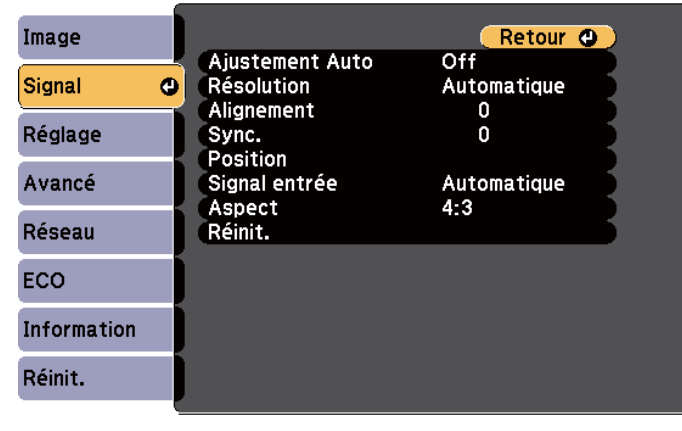

[Esc] /[O] : Retour [♦] : Sélection

[Menu]:Quitter

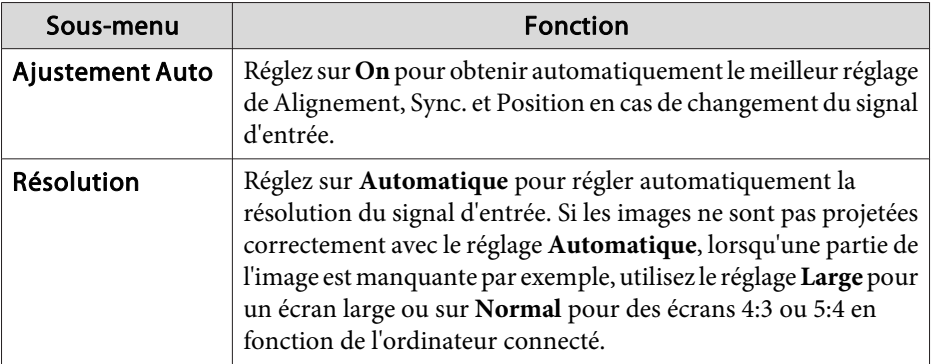

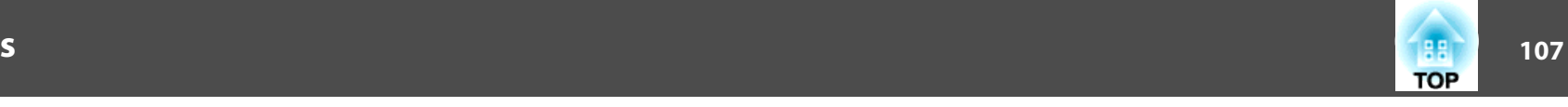

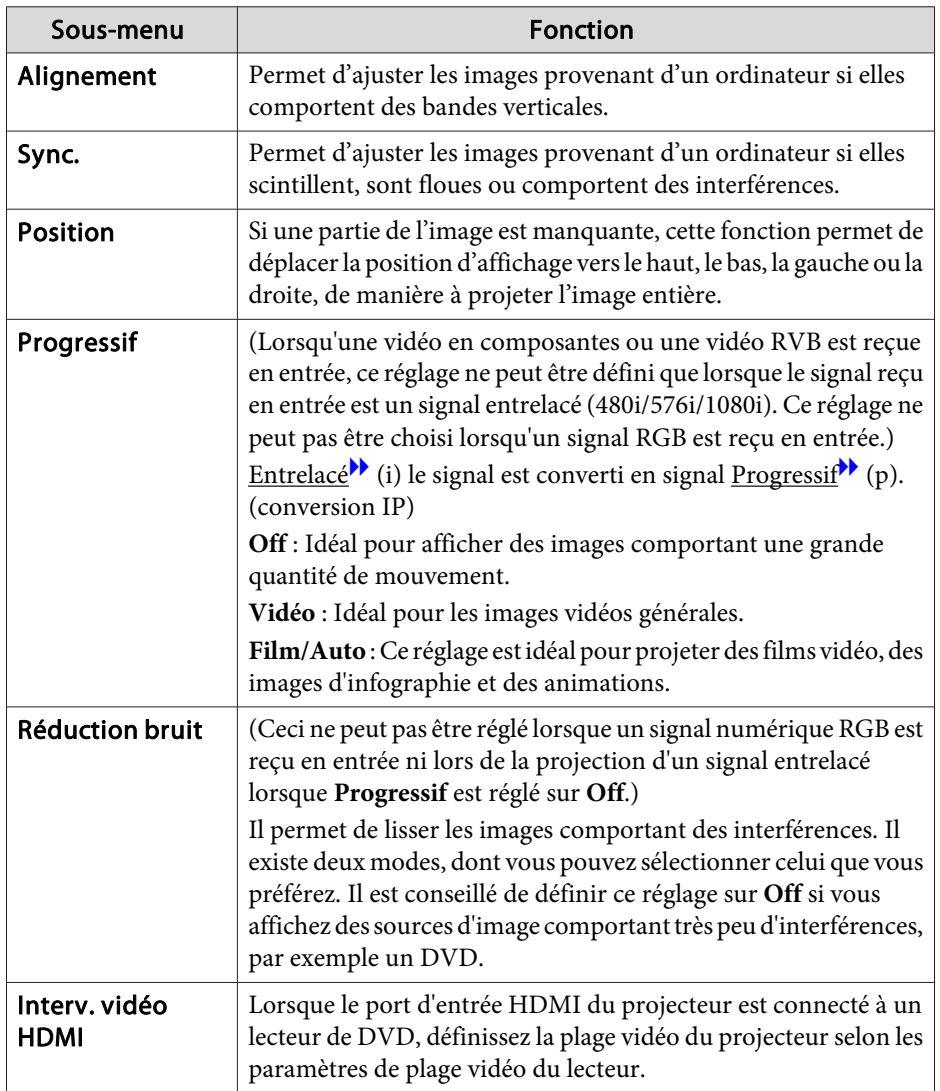

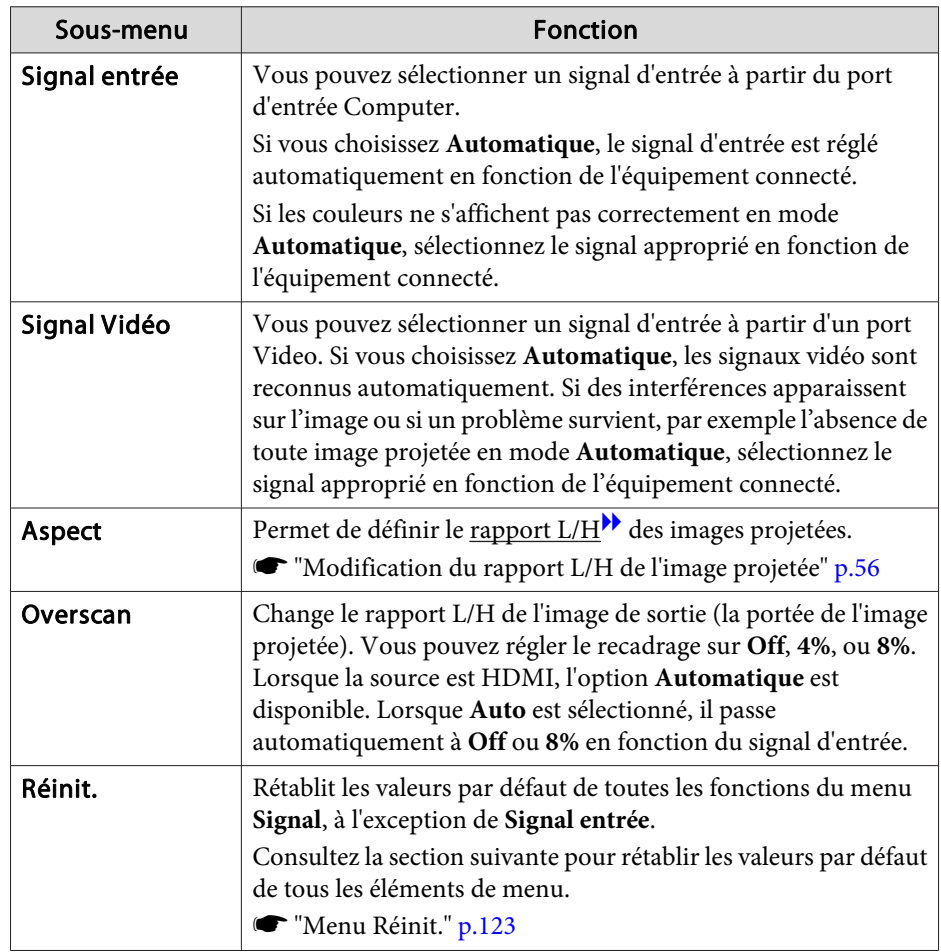

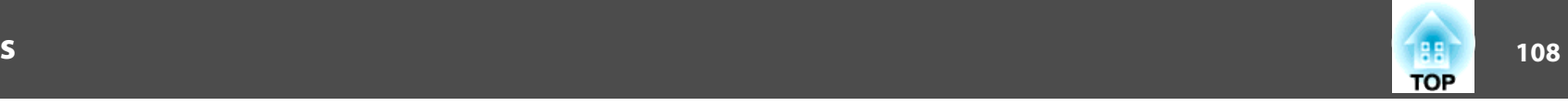

### <span id="page-107-0"></span>**Menu Réglage**

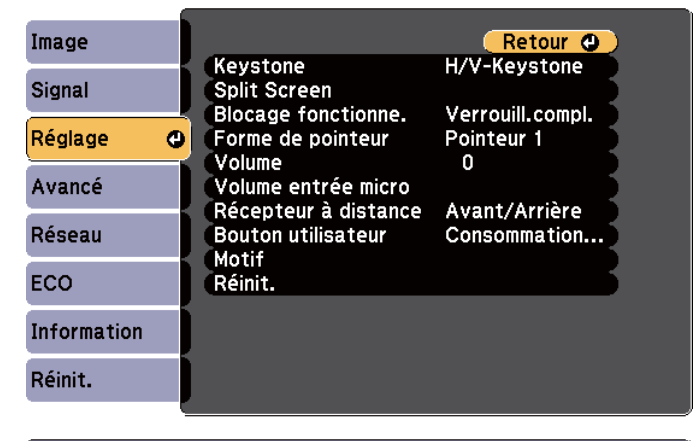

#### [[Esc] /[O] :Retour [♦] :Sélection [Menu]:Quitter

Sous-menuu discretion **Fonction** Keystone Permet de corriger la distorsion trapézoïdale. • Lorsque **H/V-Keystone** est sélectionné : Réglez **V-Keystone** et **H-Keystone** pour corriger la distorsion trapézoïdale horizontale et verticale. Vous pouvez également régler Curseur Keystone H. et V-Keystone auto. sur **On** ou **Off**. • Lorsque **Quick Corner** est sélectionné : Sélectionnez et corrigez les quatre coins de l'image projetée. C ["Quick Corner" p.50](#page-49-0) Split Screen | Passe à une projection sur écran divisé **T** ["Projection simultanée de deux images \(Split Screen\)" p.60](#page-59-0) Zoom (EB-S29/EB-S27 uniquement) Règle la taille de l'image projetée.

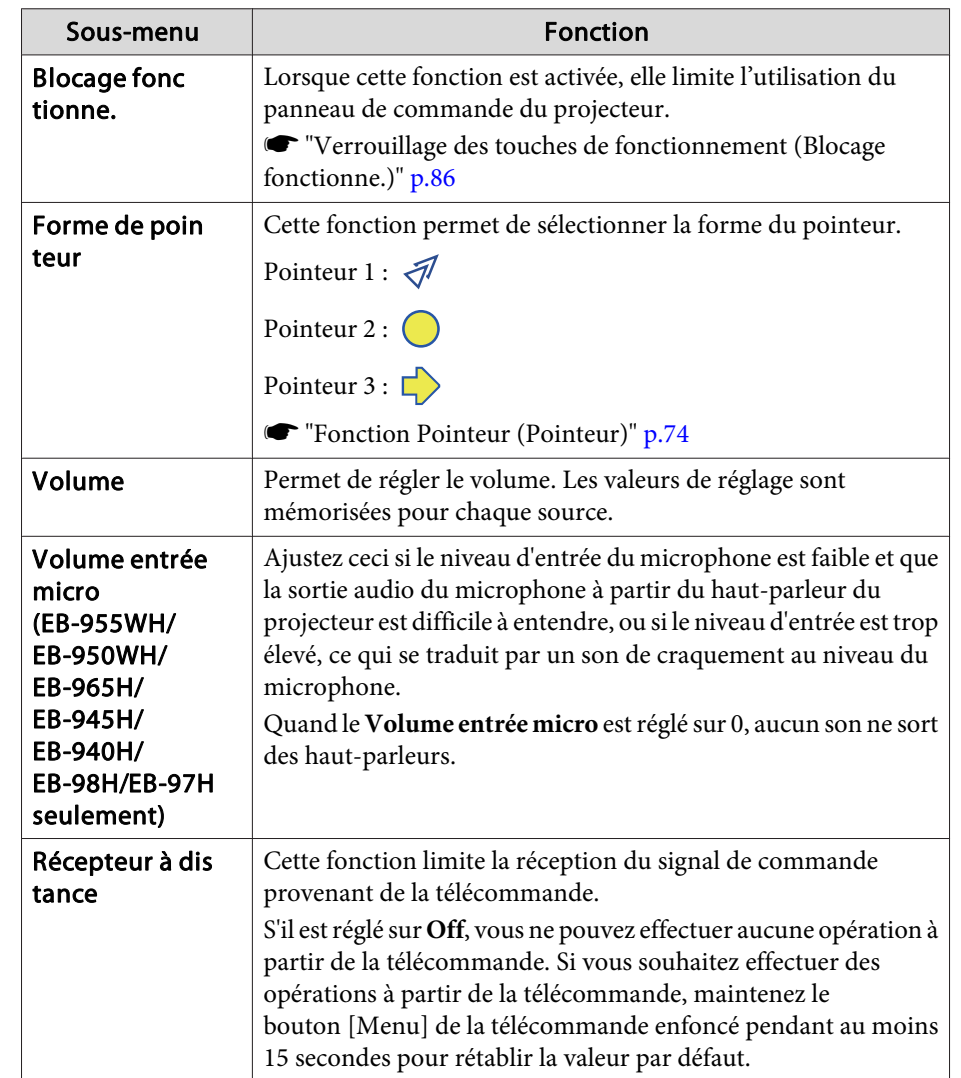
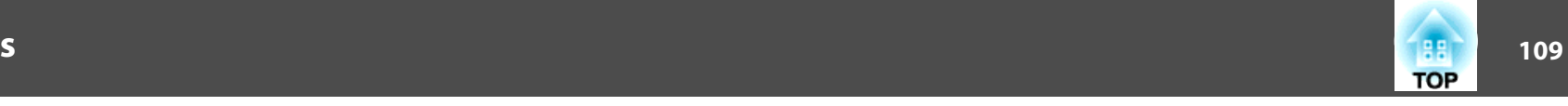

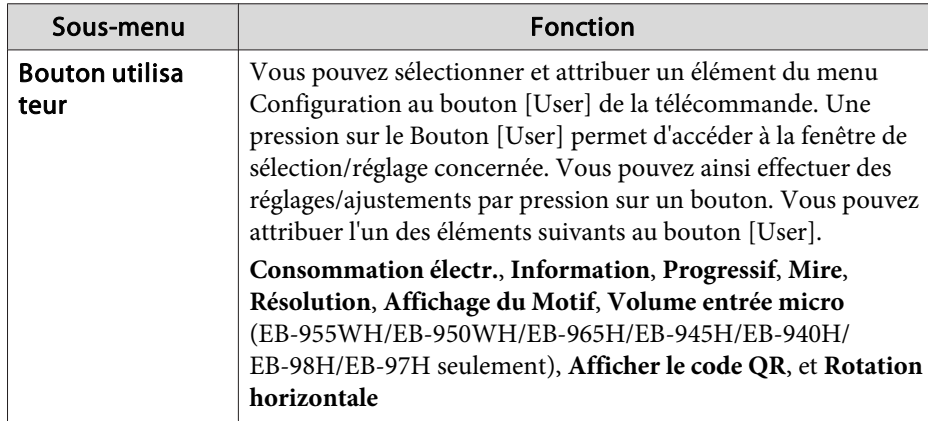

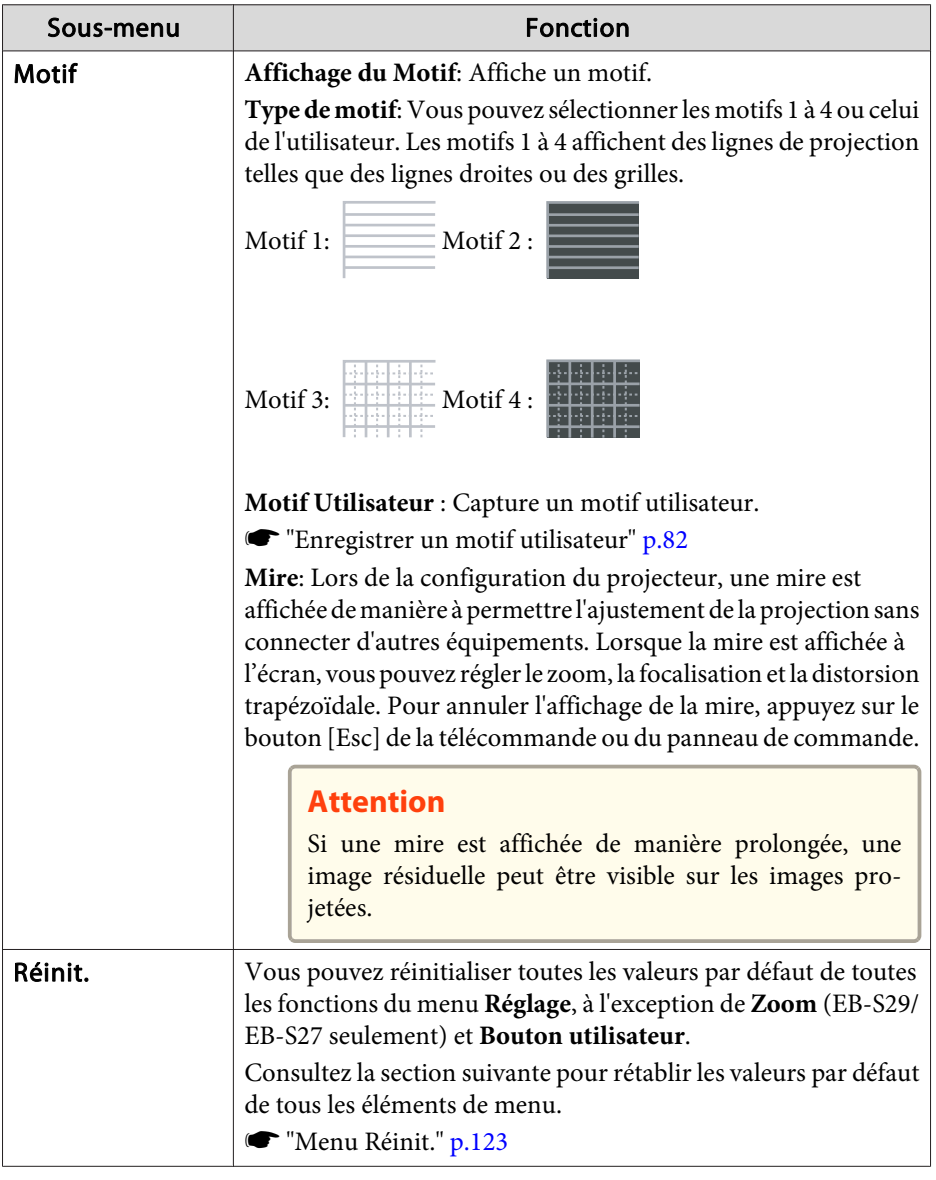

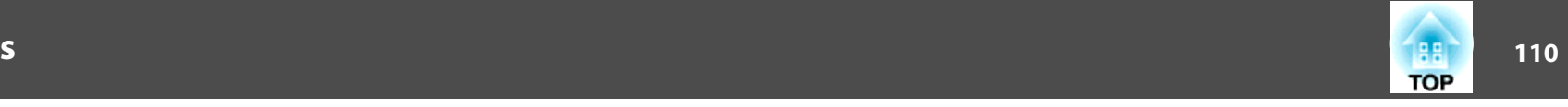

### <span id="page-109-0"></span>**Menu Avancé**

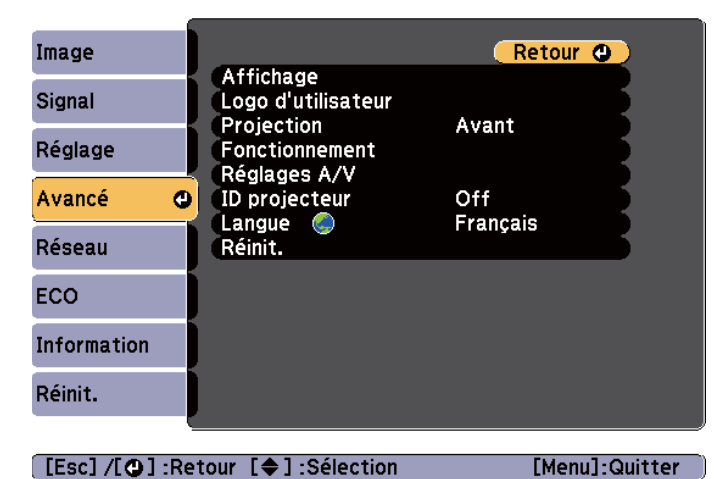

[[Esc] /[O]:Retour [♦]:Sélection

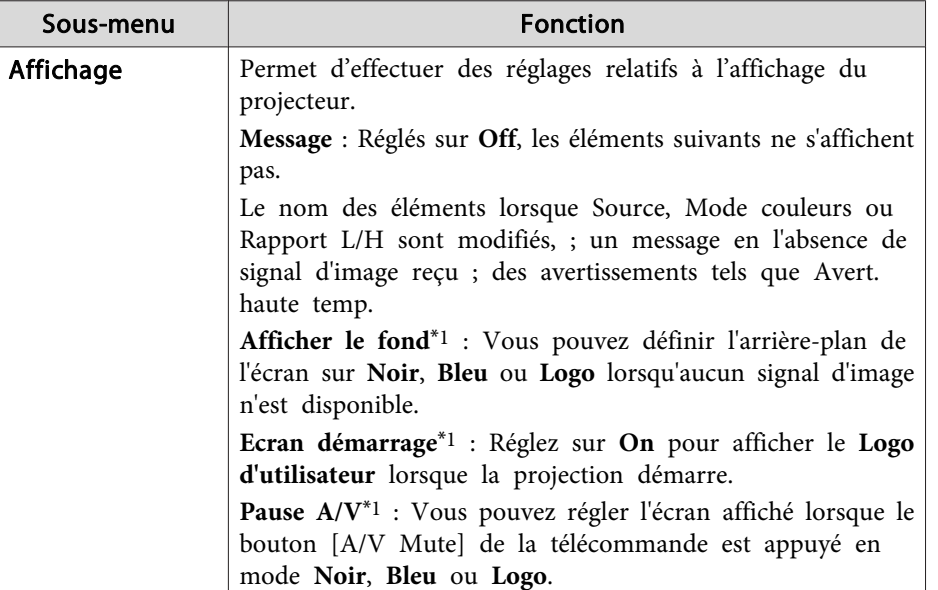

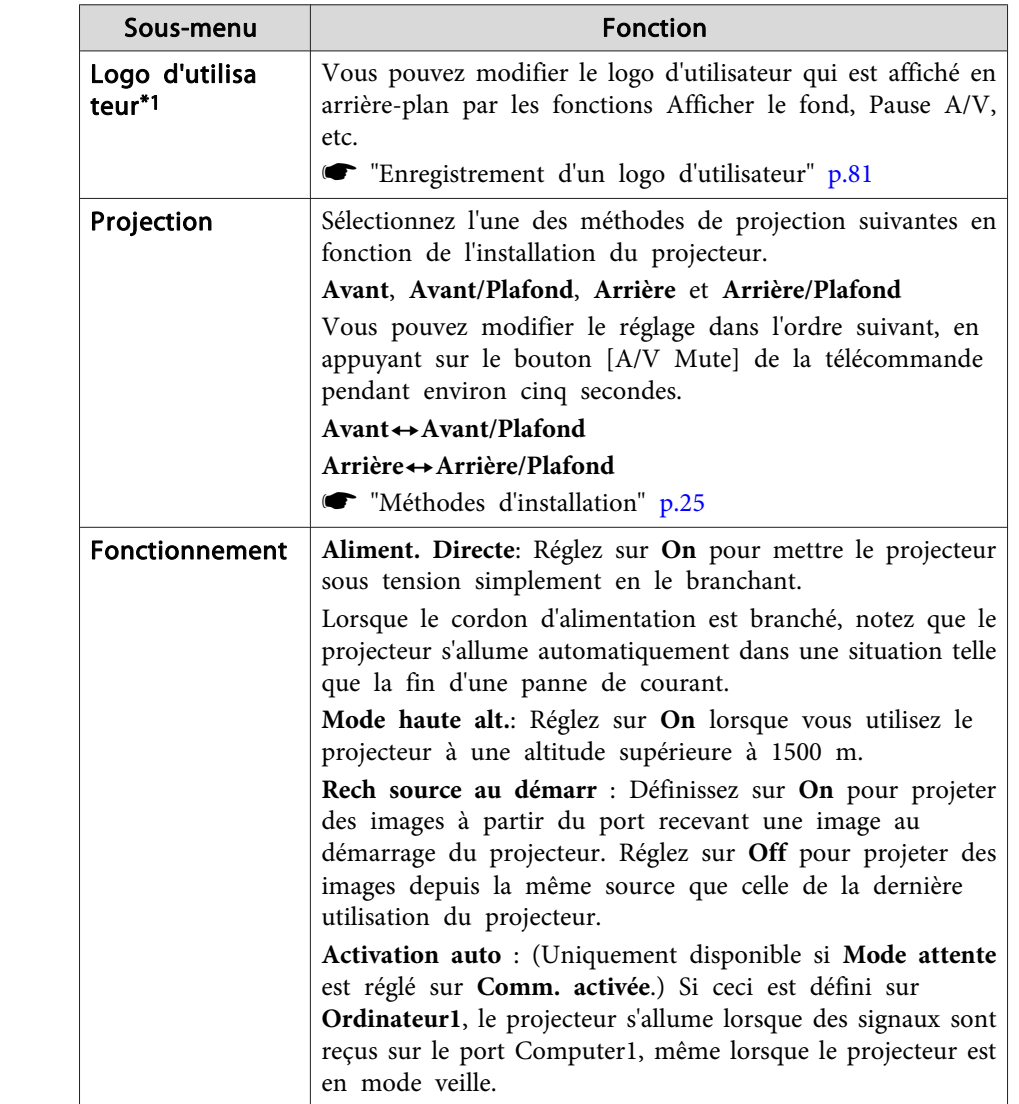

### **Liste des Fonctions**

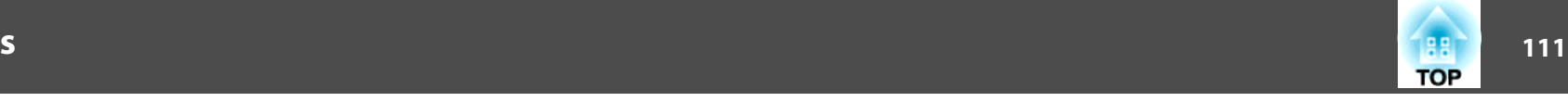

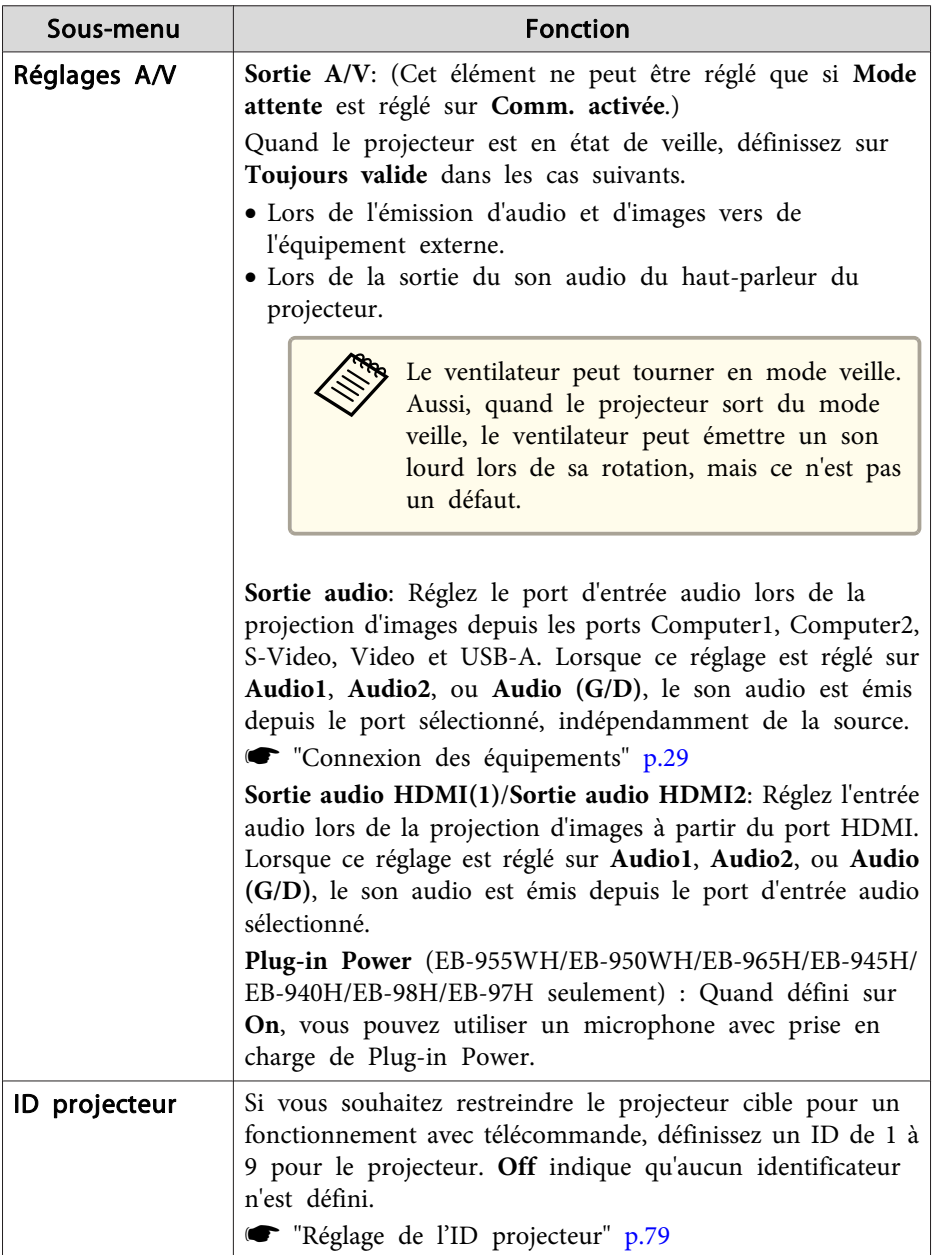

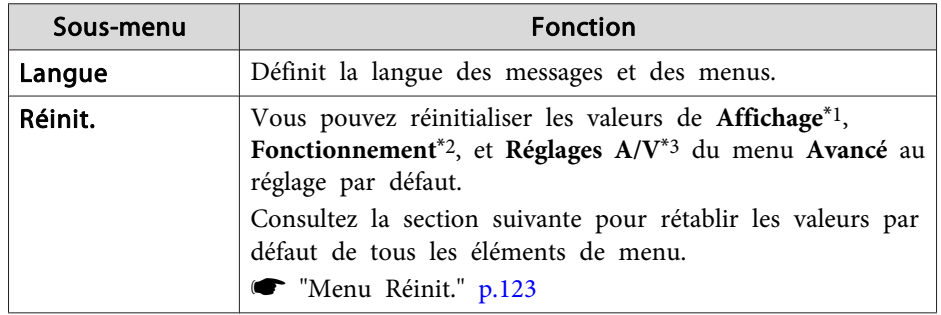

\*<sup>1</sup> Si la fonction **Protec. logo utilis.** est réglée sur **On** dans **Mot de passe protégé**, il est impossible de modifier les réglages relatifs au logo d'utilisateur. Vous pouvez apporter des modifications après avoir réglé **Protec. logo utilis.** sur **Off**.

- Gestion des [utilisateurs](#page-83-0) (Mot de passe protégé)" p.84
- \*<sup>2</sup> Excepté pour le Mode haute alt. et Rech source au démarr.

\*<sup>3</sup> Sauf pour la Sortie A/V.

# **Menu Réseau**

Si la fonction **Réseau protégé** est réglée sur **On** dans la section **Mot de passe protégé**, un message <sup>s</sup>'affiche et il est impossible de modifier les réglages. Réglez **Réseau protégé** sur **Off**, puis configurez le réseau.

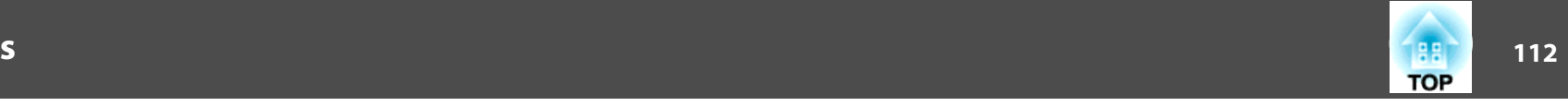

 $\bullet$  ["Réglage](#page-83-0) de la fonction Mot de passe protégé" p.84

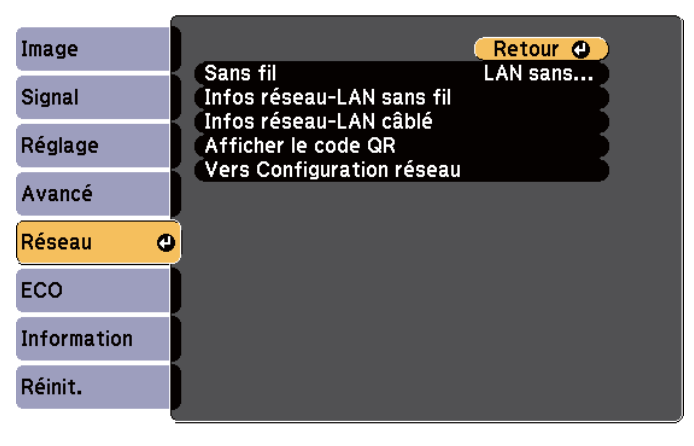

[[Esc] /[O] : Retour [♦] : Sélection [Menu]: Quitter

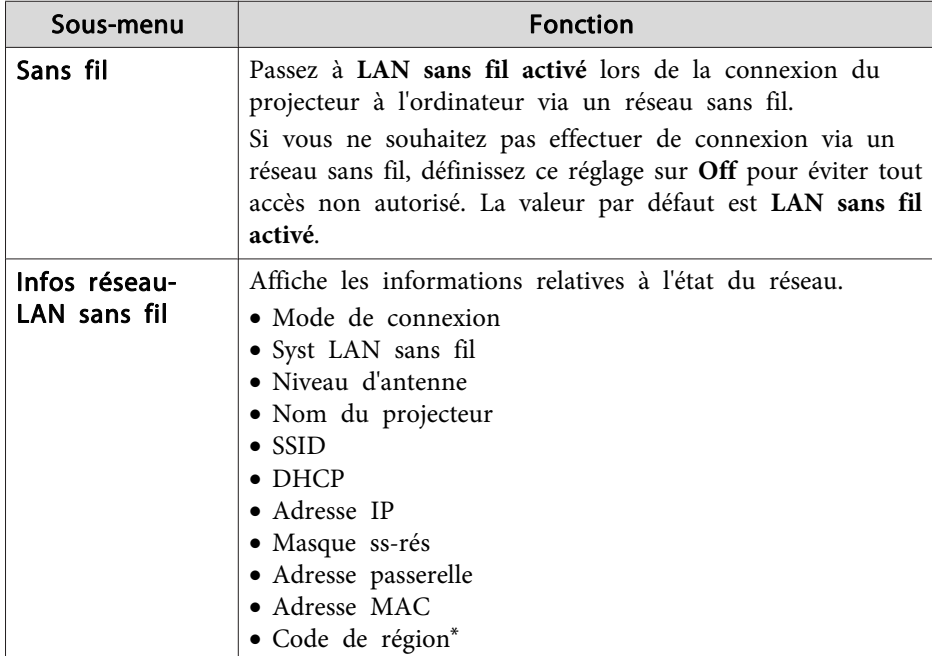

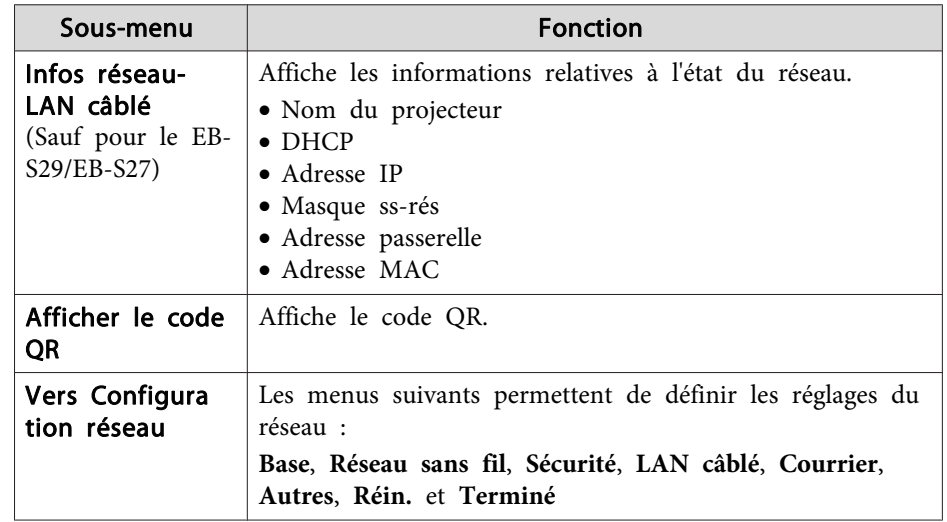

\* Affiche les informations disponibles sur la région de l'unité de Réseau sans fil utilisée. Pour plus d'informations, contactez votre revendeur local ou l'adresse la plus proche indiquée dans la Liste des contacts pour projecteurs Epson.

#### s *Liste des contacts pour [projecteurs](#page-16-0) Epson*

- a• <sup>À</sup> l'aide du navigateur Web d'un ordinateur connecté au projecteur via un réseau, vous pouvez configurer les fonctions et contrôler le projecteur. Cette fonction est appelée Contrôle Web. Vous pouvez utiliser un clavier pour entrer du texte et définir des réglages de Contrôle Web, comme les paramètres de sécurité.
	- s ["Modification](#page-88-0) des paramètres à l'aide d'un navigateur Web [\(Contrôle](#page-88-0) Web)" p.<sup>89</sup>
- Contactez l'administrateur de votre réseau pour plus de détails sur les réglages réseau.

### **Remarques sur l'utilisation du menu Réseau**

La sélection dans le menu supérieur et les sous-menus, ainsi que la modification de l'élément sélectionné <sup>s</sup>'effectuent de la même manière que dans le menu Configuration.

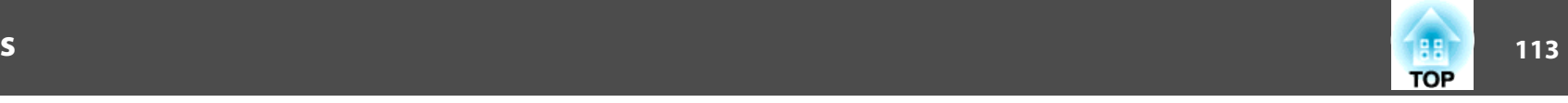

Quand vous avez terminé, veillez à accéder au menu **Terminé** et à y sélectionner **Oui**, **Non** ou **Annul**. Lorsque vous choisissez **Oui** ou **Non**, vous revenez au menu Configuration.

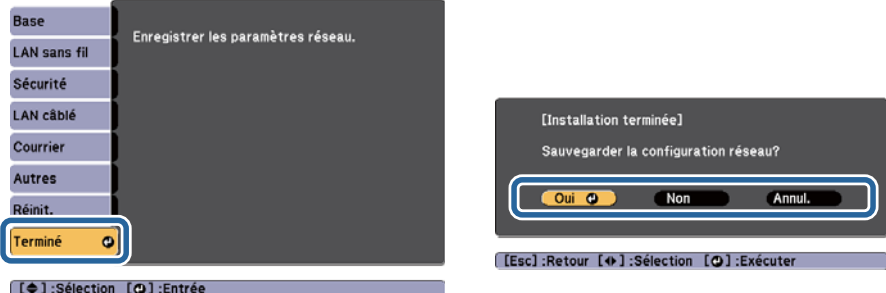

**Oui** : Sauvegarde les réglages et quitte le menu Réseau.

**Non** : Ne sauvegarde pas les réglages et ferme le menu Réseau. **Annul.** : Continue d'afficher le menu Réseau.

#### **Fonctions du clavier virtuel**

Le menu Réseau contient des fonctions qu<sup>i</sup> nécessitent la saisie de caractères alphanumériques durant l'installation. Dans ce cas, le clavier virtuel suivant s'affiche. Appuyez sur les boutons  $[\infty] [\infty] [\cdot] [\cdot]$ ] de la télécommande ou sur les boutons [ $\mathbb{Z}$ ][ $\mathbb{Z}$ ][ $\phi$ ][ $\phi$ ] (ou sur [Wide][Tele]) du panneau de commande. Utilisez les boutons pour déplacer le curseur sur la touche souhaitez, puis appuyez sur le bouton  $[\blacktriangleleft]$ . Pour saisir des chiffres, maintenez le bouton [Num] de la télécommande enfoncé, puis appuyez sur les touches numériques. Après la saisie, appuyez sur la touche **Finish** du clavier pour confirmer. Appuyez sur **Cancel** pour annuler la saisie.

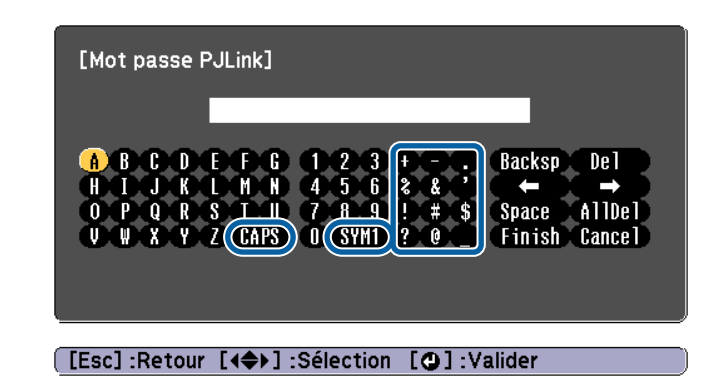

- À chaque fois que vous sélectionnez la touche **CAPS** et que vous appuyez sur le bouton  $[\biguplus]$ , vous alternez entre majuscules et minuscules.
- À chaque fois que vous sélectionnez la touche **SYM1/2** et que vous appuyez sur le bouton  $[\blacktriangleleft]$ , les touches de symboles situées à l'intérieur du cadre changent.

Vous pouvez saisir les éléments de texte suivants.

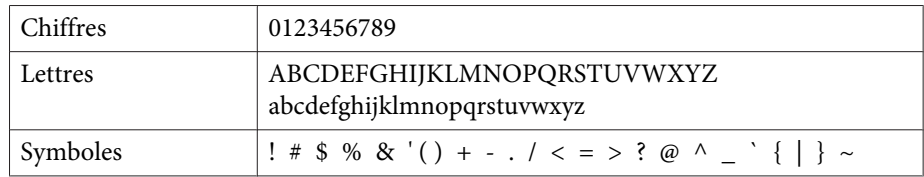

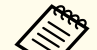

a• <sup>À</sup> l'exception du **SSID**, les deux-points et espaces ne peuven<sup>t</sup> pas être saisis dans le menu Réseau.

- Certains symboles (" \* , ; [ \ ]) ne peuven<sup>t</sup> pas être saisis avec le clavier virtuel. Utilisez votre navigateur Web pour saisir le texte.
- s ["Modification](#page-88-0) des paramètres à l'aide d'un navigateur Web [\(Contrôle](#page-88-0) Web)" p.<sup>89</sup>

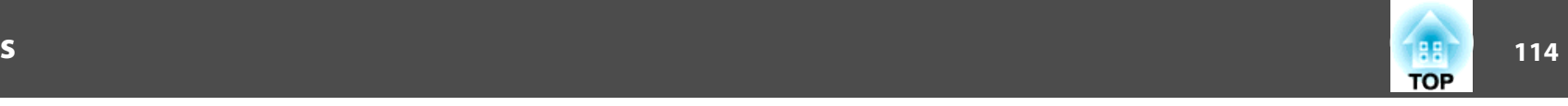

#### **Menu Base**

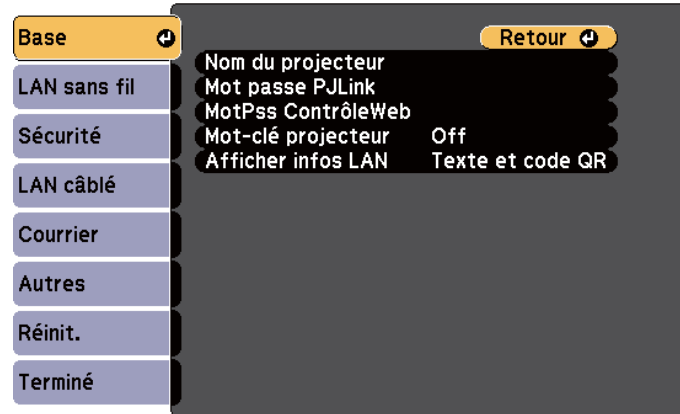

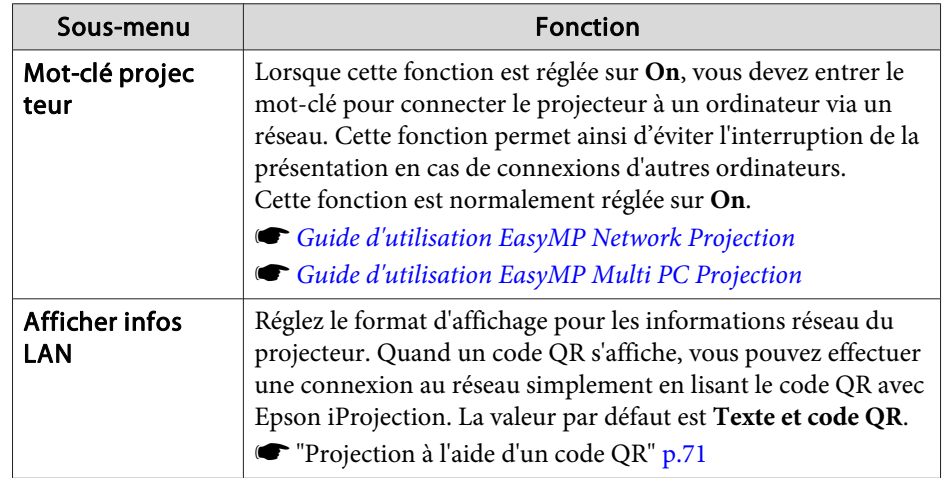

#### [[Esc] /[O] :Retour [♦] :Sélection

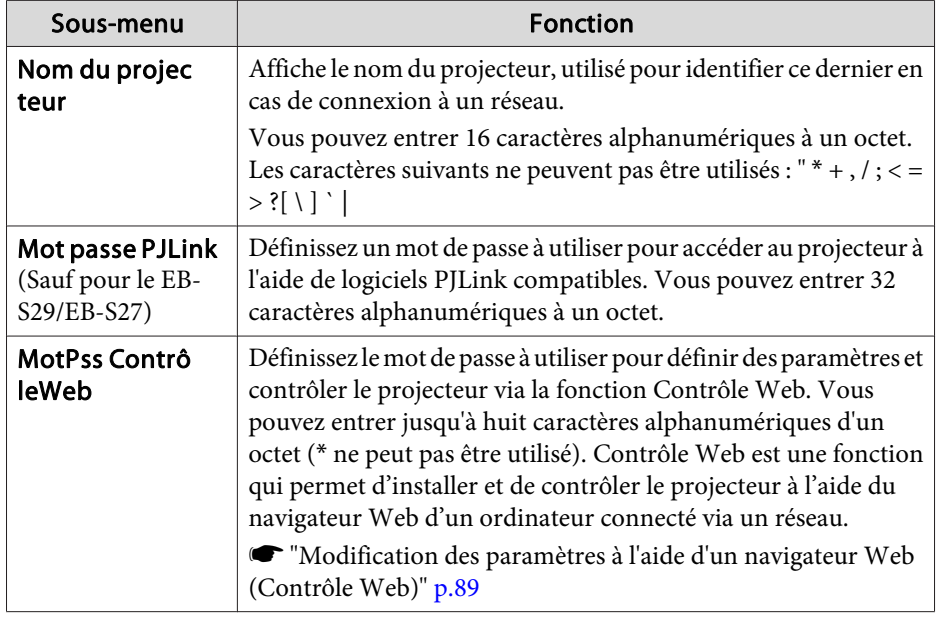

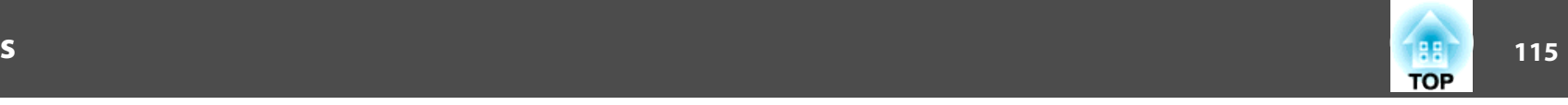

#### **Menu LAN sans fil**

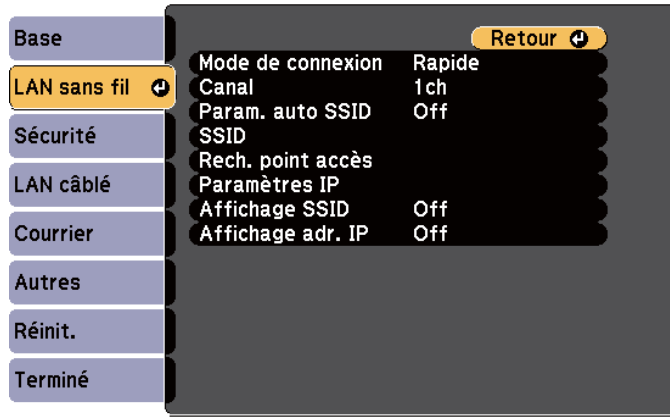

#### [Esc] /[O] :Retour [♦] :Sélection

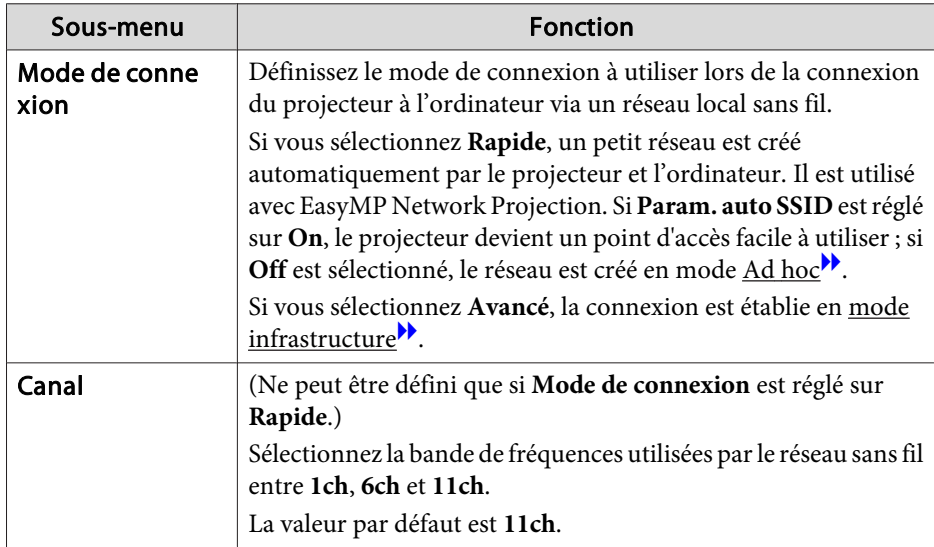

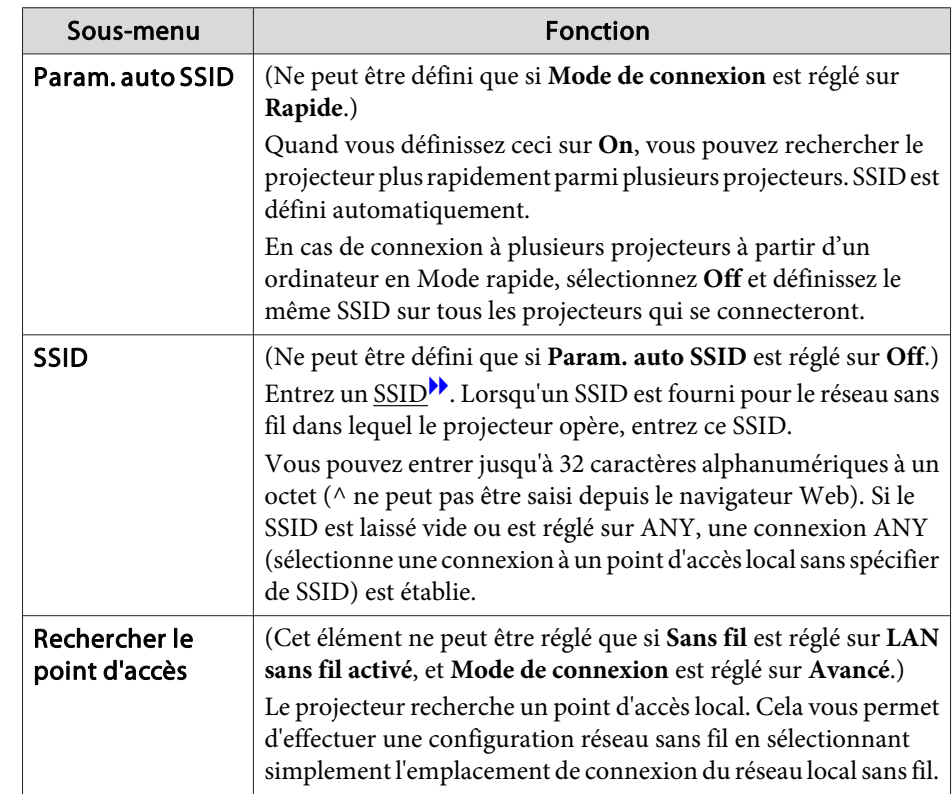

# **Liste des Fonctions**

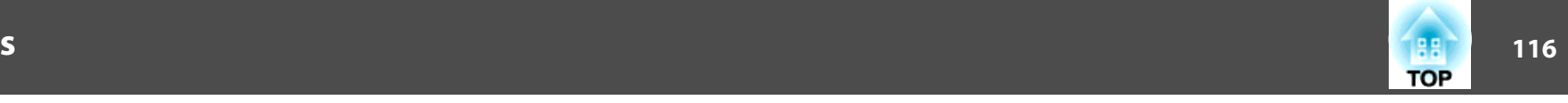

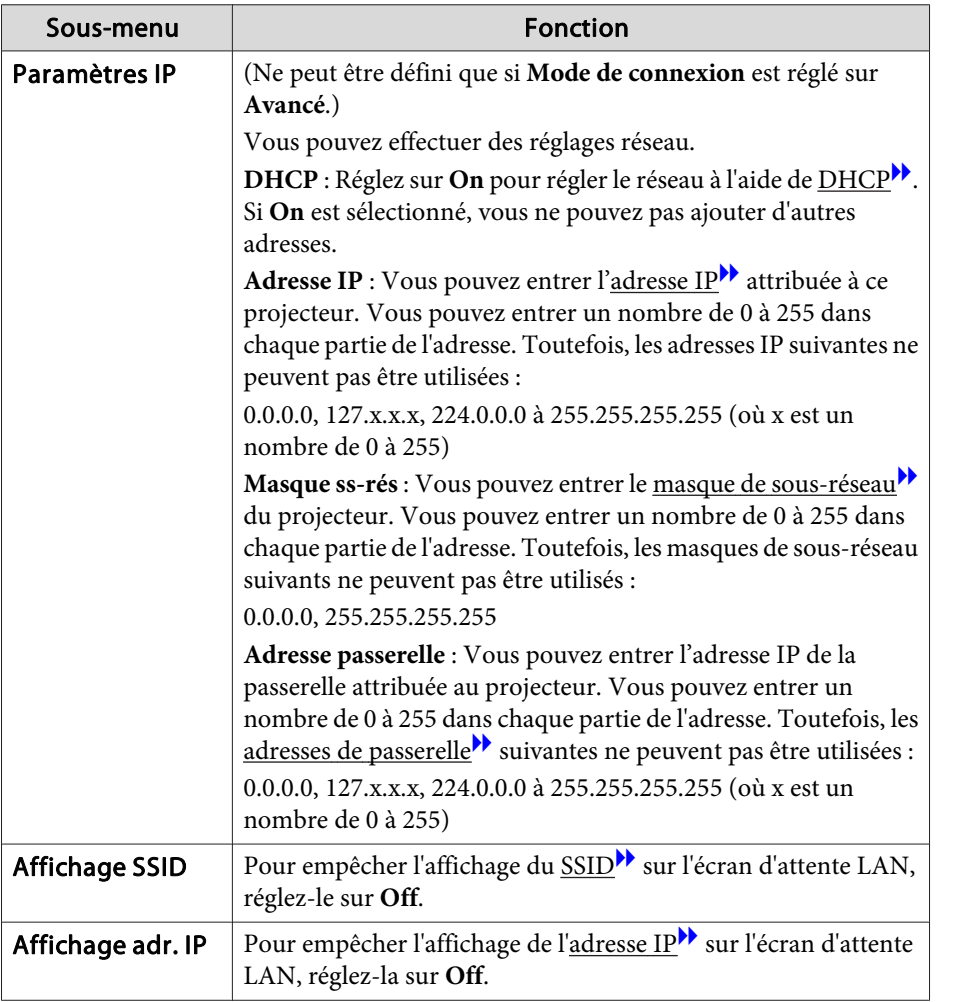

Écran Recherche de point d'accès

Les points d'accès détectés sont répertoriés dans une liste. L'application peut détecter jusqu'à <sup>30</sup> points d'accès.

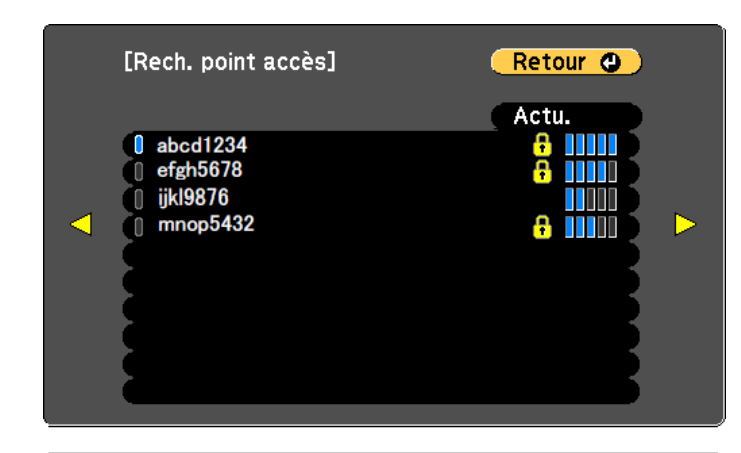

#### **[Esc] /[○]:Retour [◆]:Sélection**

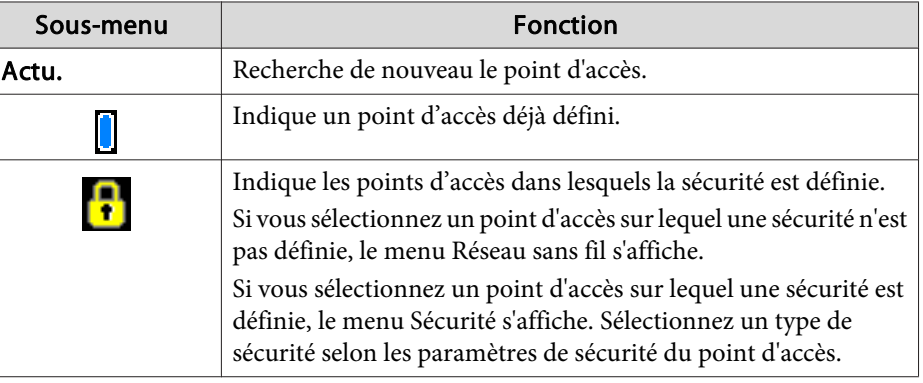

# **Liste des Fonctions**

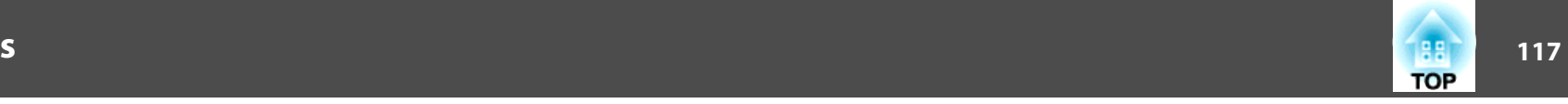

### **Menu Sécurité**

Disponible quand l'unité réseau sans fil est installée.

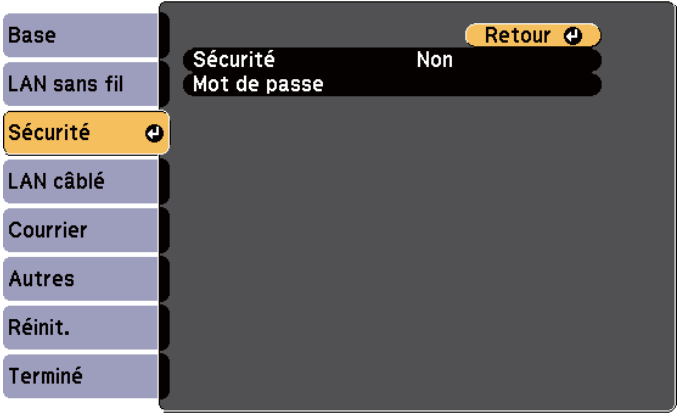

#### ([Esc] /[O] :Retour [♦] :Sélection

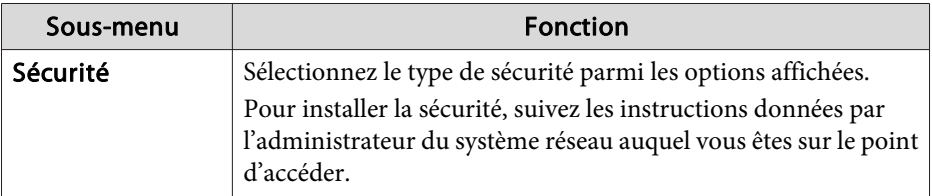

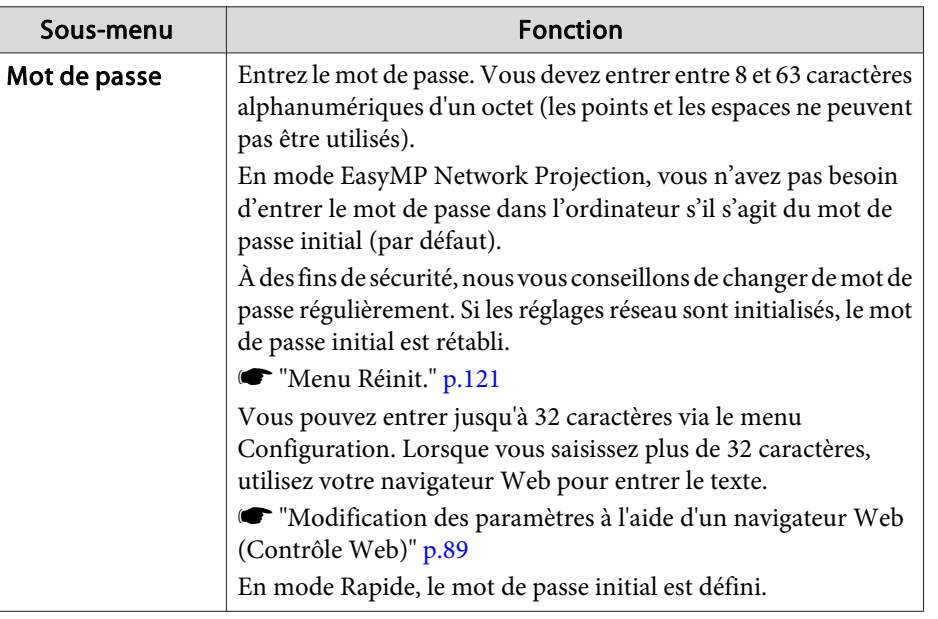

#### Type de sécurité

Lorsque l'unité réseau sans fil est installée et que vous utilisez Avancé, nous vous recommandons fortement de régler la sécurité.

WPA est une norme de chiffrement qu<sup>i</sup> améliore la sécurité des réseaux sans fil. Le projecteur prend en charge les méthodes de chiffrement TKIP et AES.

WPA comprend également des fonctions d'authentification des utilisateurs. L'authentification WPA emploie deux méthodes : l'emploi d'un serveur d'authentification ou l'authentification entre un ordinateur et un point d'accès sans passer par un serveur. Ce projecteur prend en charge la seconde méthode (sans serveur).

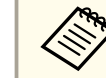

aPour définir les paramètres, suivez les instructions de l'administrateur de votre réseau.

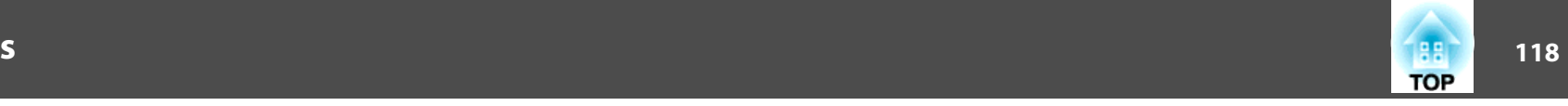

### **Menu LAN** câblé (sauf pour EB-S29/EB-S27)

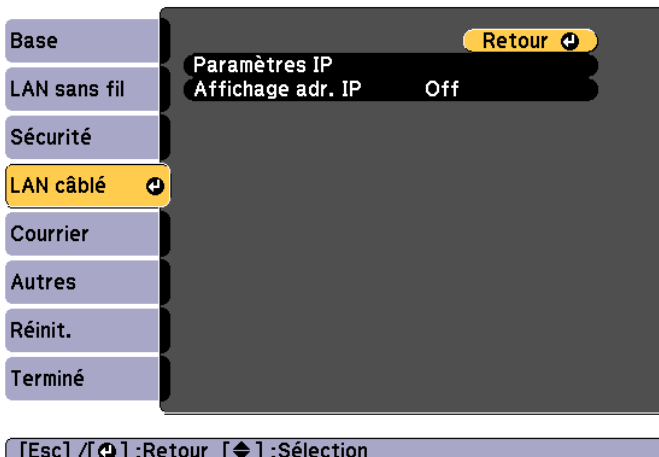

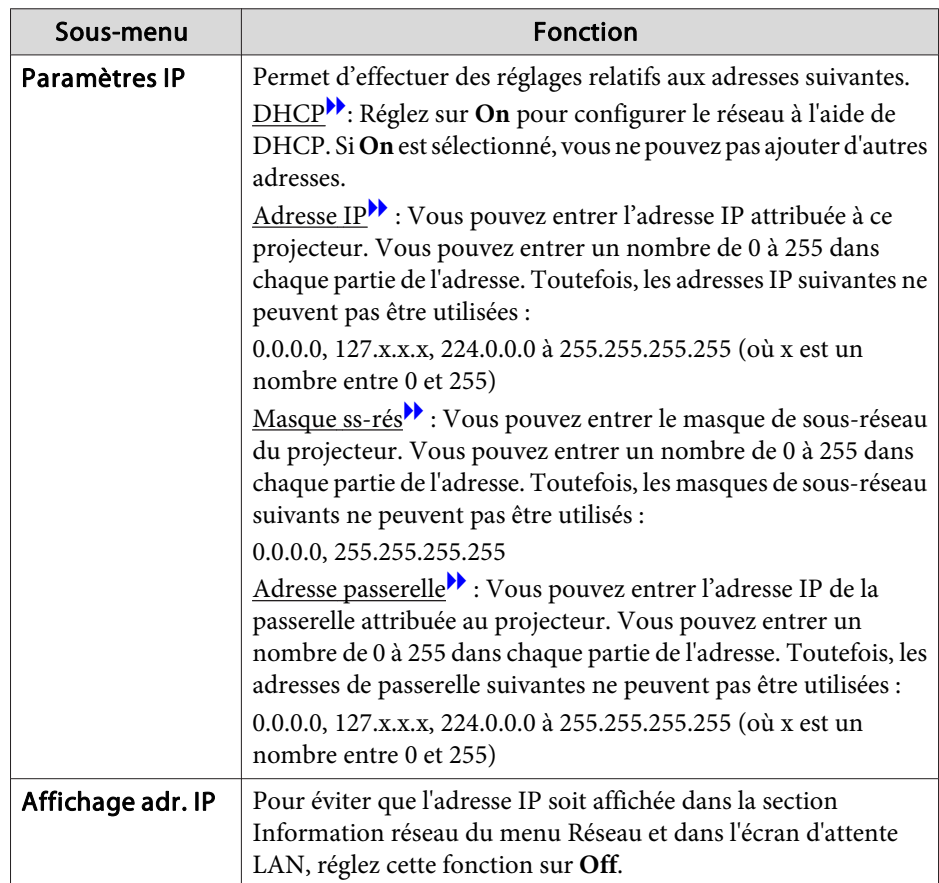

#### **Menu Courrier**

Lorsque ce paramètre est réglé, vous recevez une notification par e-mail lorsqu'un problème ou un avertissement est rencontré sur le projecteur.

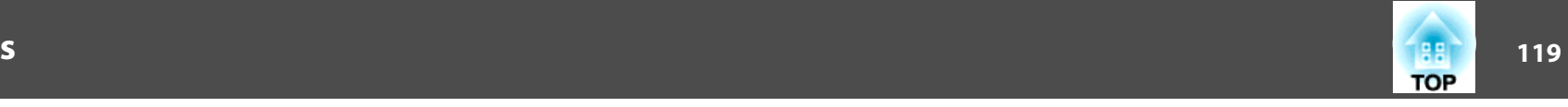

 $\blacktriangleright$  ["Utilisation de la fonction Notif. courrier pour signaler des anomalies de](#page-91-0) [fonctionnement"](#page-91-0) p.<sup>92</sup>

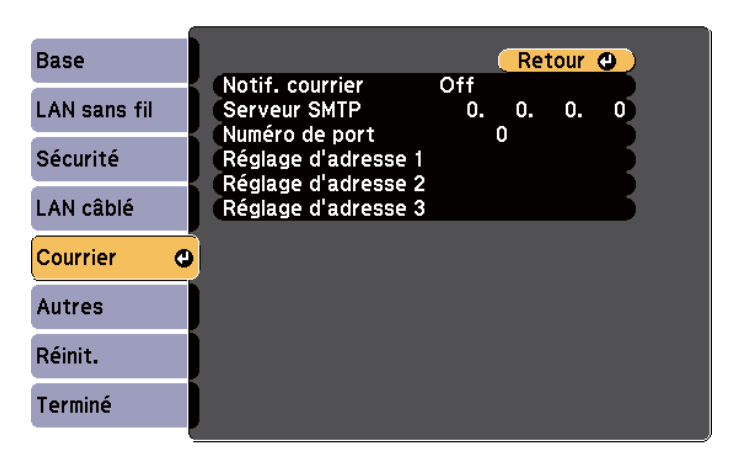

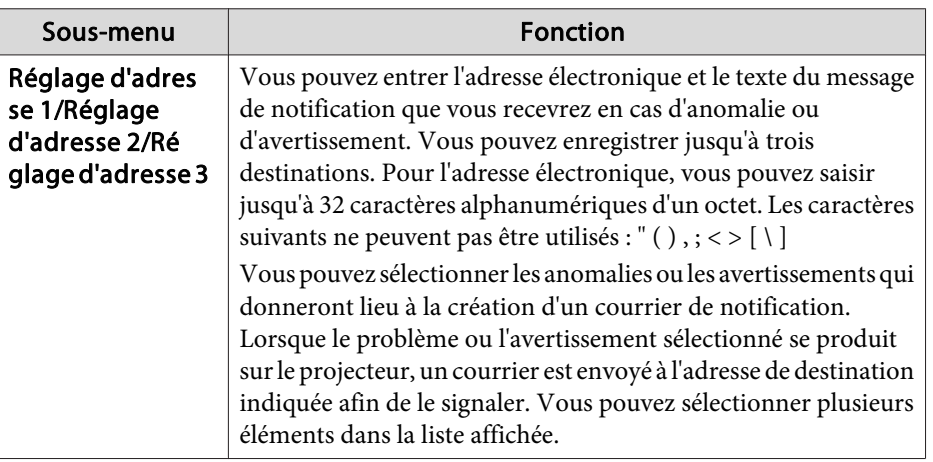

[[Esc] /[**Q**] :Retour [♦] :Sélection

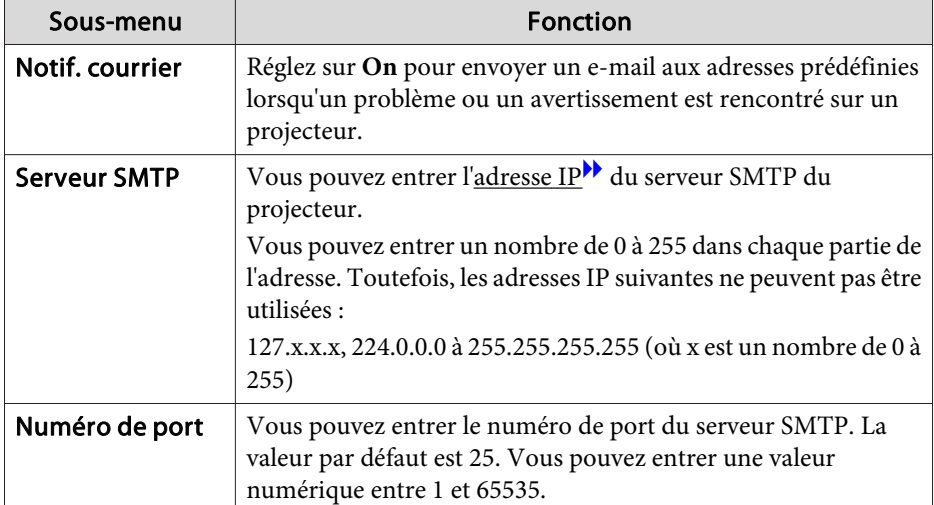

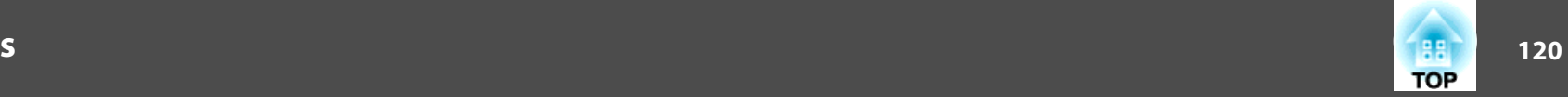

#### **Menu Autres**

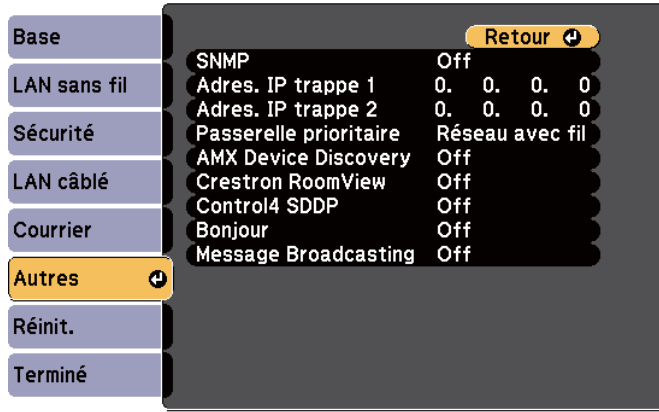

#### **[Esc] /[⊙]:Retour [♦]:Sélection**

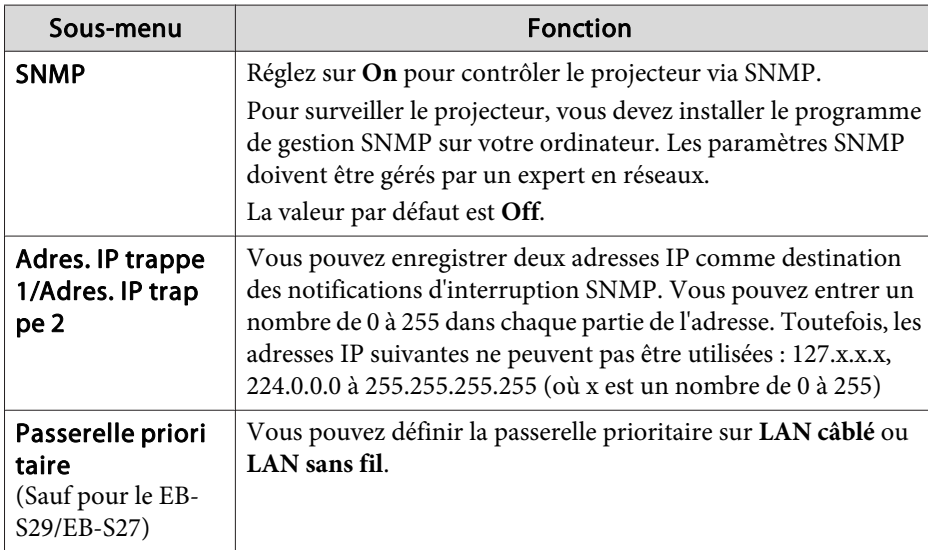

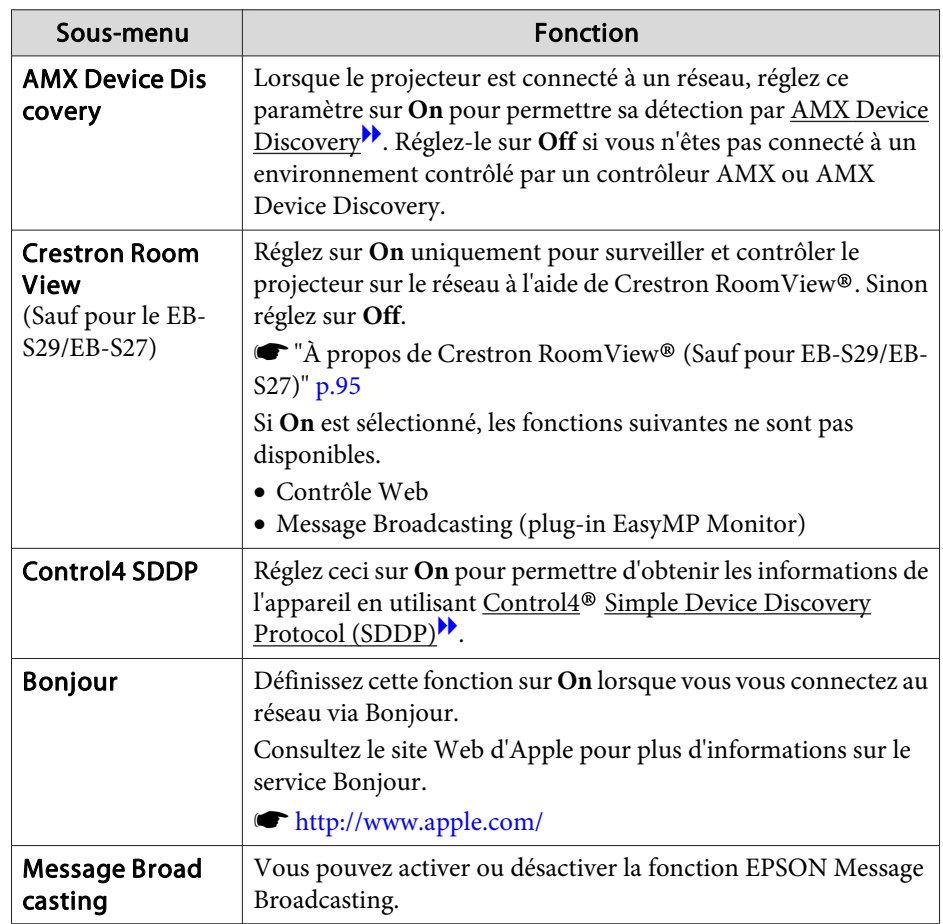

# <span id="page-120-0"></span>**Liste des Fonctions**

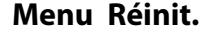

Réinitialise tous les réglages réseau.

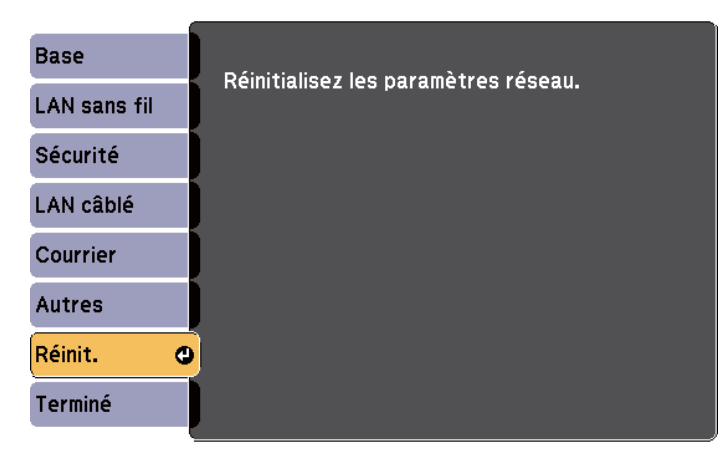

[[♦]:Sélection [O]:Entrée

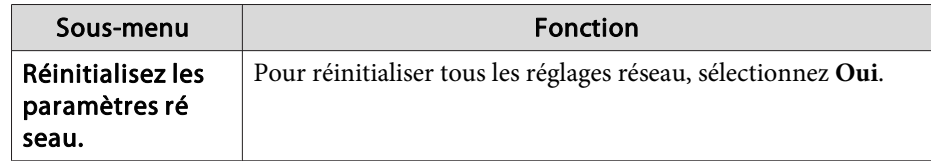

### **Menu ECO**

Lorsque vous effectuez des réglages dans le menu ECO, le projecteur fonctionne de sorte à économiser de l'énergie. Lorsque les paramètres d'économie d'énergie ont été activés, une icône de feuille s'affiche à côté de chaque sous-menu.

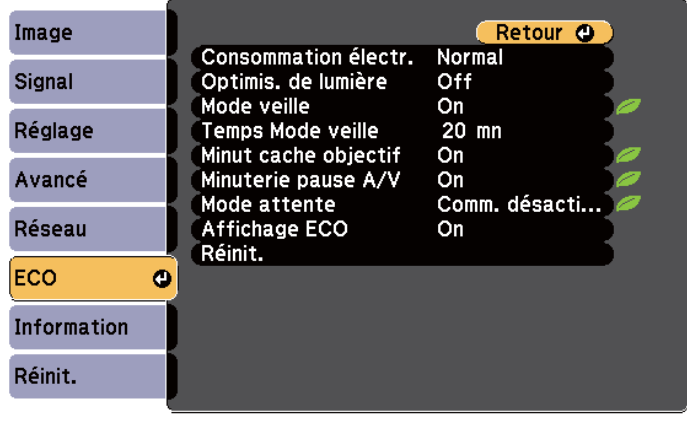

**[Esc] /[⊙]:Retour [≑]:Sélection** 

[Menu]:Quitter

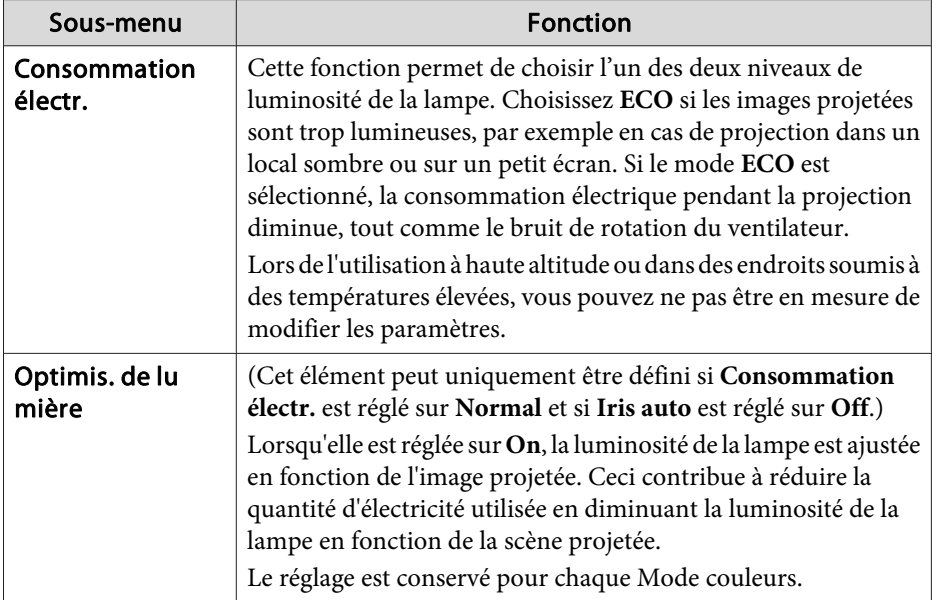

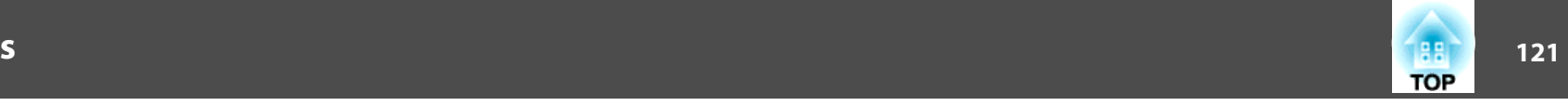

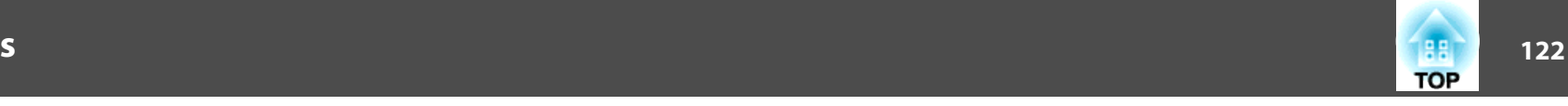

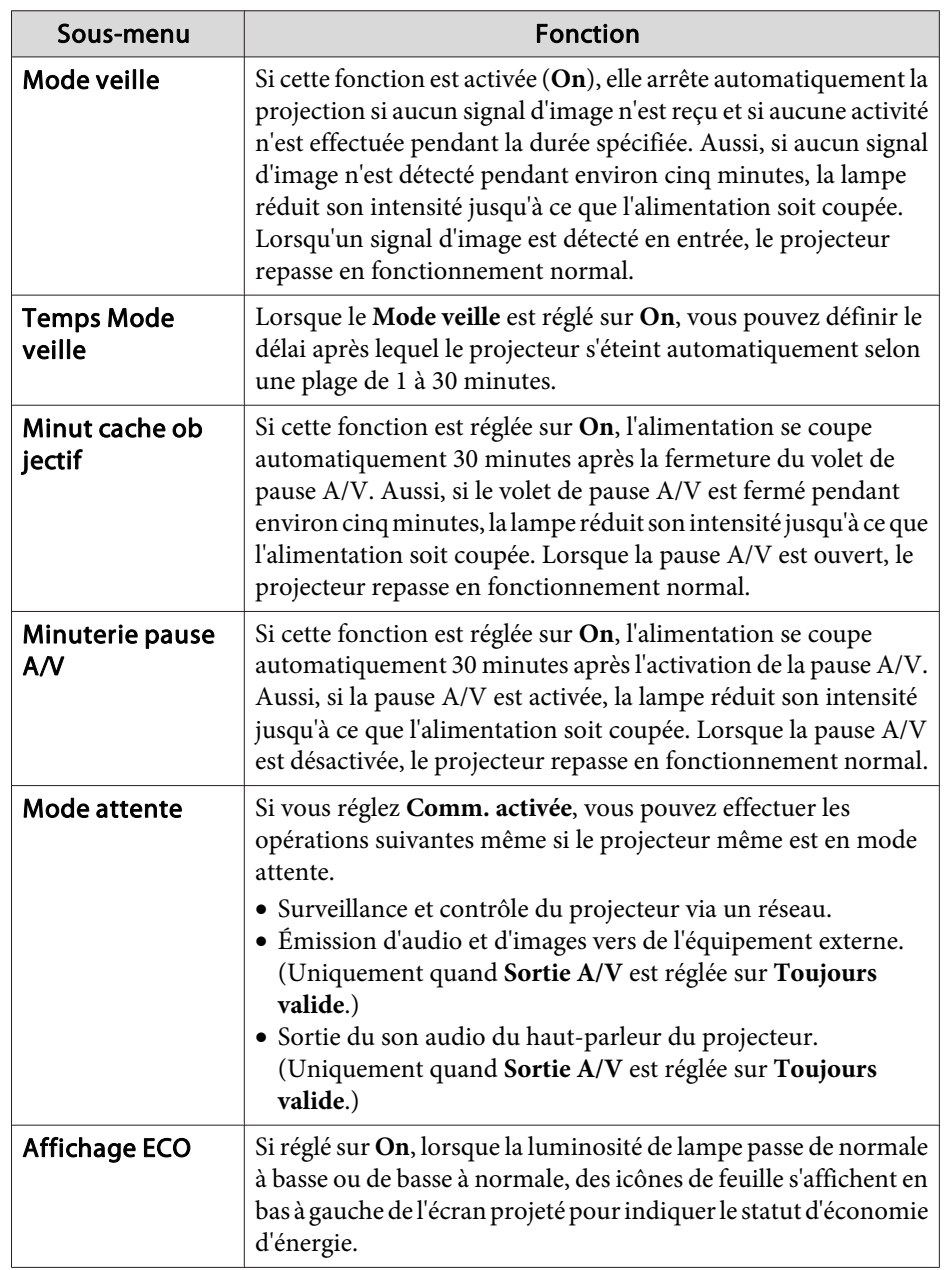

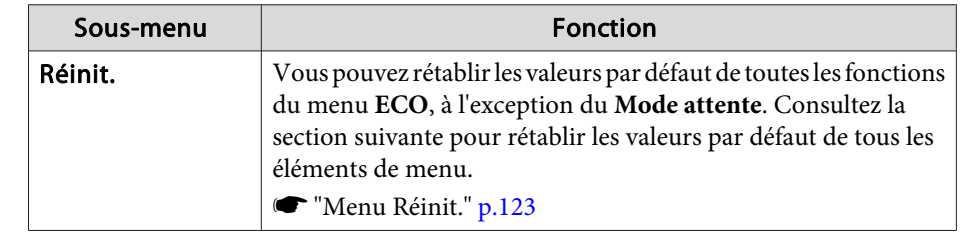

# **Menu Information (Affichage uniquement)**

Permet de vérifier l'état des signaux d'image projetées et celui du projecteur. Les éléments pouvant être affichés varient en fonction de la source en cours de projection. Selon le modèle utilisé, certaines sources d'entrée ne sont pas prises en charge.

s "Détection automatique [des signaux](#page-41-0) d'entrée et modification de l'image projetée [\(Recherche](#page-41-0) de source)" p.<sup>42</sup>

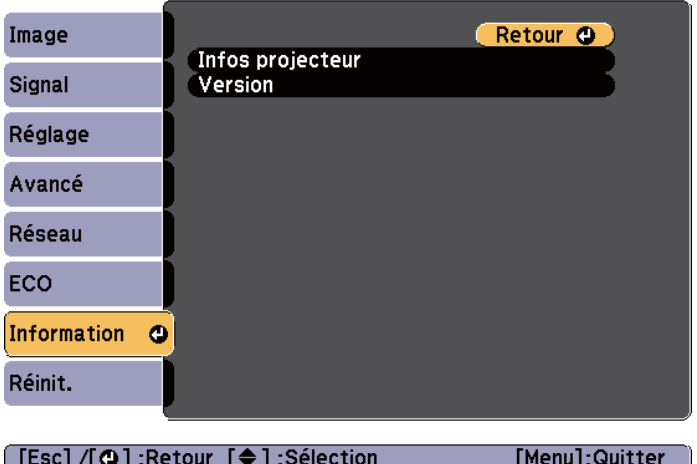

# <span id="page-122-0"></span>**Liste des Fonctions**

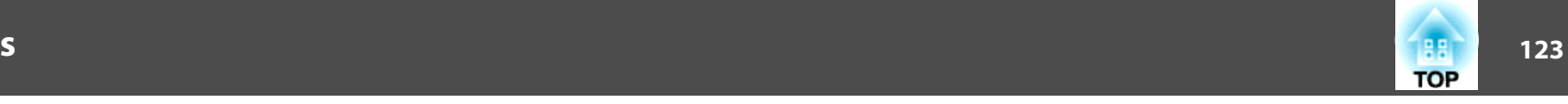

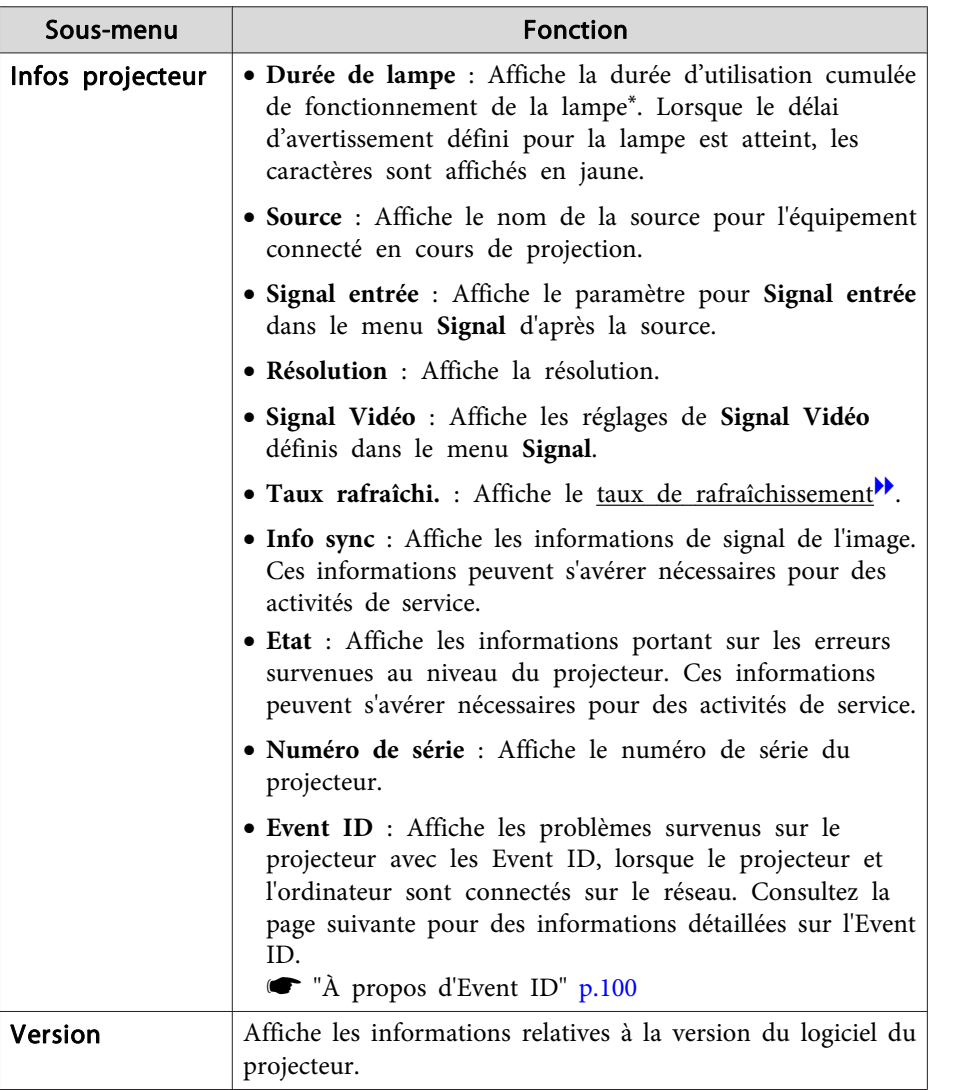

\* La durée d'utilisation cumulée est affichée sous la forme "0H" pour les <sup>10</sup> premières heures. Si la durée est supérieure à <sup>10</sup> heures, elle est affichée sous la forme «10H», «11H», et ainsi de suite.

### **Menu Réinit.**

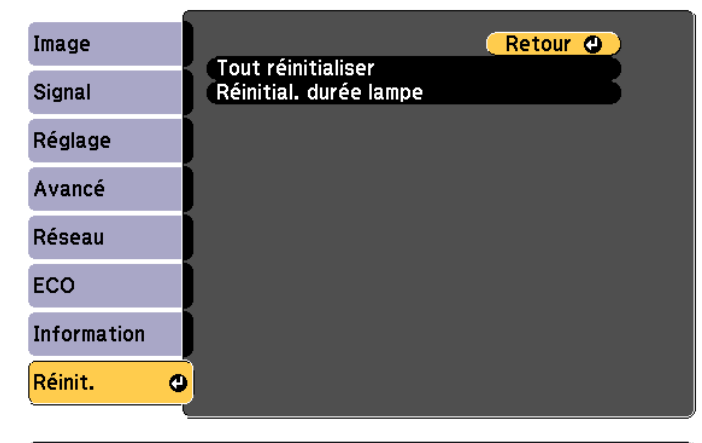

[[Esc] /[O] : Retour [♦] : Sélection

[Menu]:Quitter

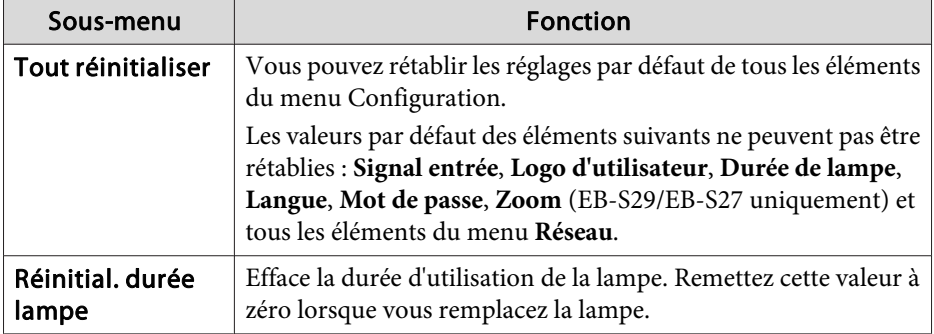

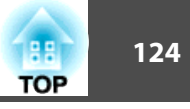

Une fois le contenu du menu Configuration défini pour un projecteur, vous pouvez l'utiliser pour effectuer la configuration en lot pour plusieurs projecteurs (fonction de configuration en lot). La fonction de configuration par lot est destinée uniquement aux projecteurs dotés du même numéro de série.

Utilisez l'une des méthodes suivantes.

- Configuration avec une clé USB.
- Configuration en connectant l'ordinateur et le projecteur avec un câble USB.

Ce manuel explique les méthodes concernant le périphérique de stockage USB et le câble USB.

- a• Le contenu suivant <sup>n</sup>'est pas reflété par la fonction de configuration par lot.
	- Paramètres dans le menu Réseau (à l'exception du menu Courrier et du menu Autres)
	- Durée de lampe et Etat depuis le menu Information
	- Effectuez la configuration par lot avant d'ajuster l'image projetée. Les valeurs d'ajustement pour l'image projetée, tells que la correction H/V-Keystone, sont reflétées par la fonction de configuration par lot. Si la configuration par lot est effectuée après l'ajustement de l'image projetée, les ajustements que vous avez effectués peuven<sup>t</sup> changer.
	- En utilisant la fonction de configuration par lot, le logo d'utilisateur enregistré est réglé pour les autres projecteurs. N'enregistrez pas d'informations confidentielles ou autres comme logo utilisateur.

# **Attention**

La configuration par lot est à la charge du client. Si elle échoue en raison d'une panne d'électricité, d'une erreur de communication ou autres, le client prend à sa charge les coûts de réparation encourus.

# **Configurer l'utilisation avec un périphérique de stockage USB**

Cette section explique comment effectuer la configuration en lot avec un périphérique de stockage USB.

a• Utilisez un <sup>p</sup>ériphérique de stockage USB au format FAT. •

- La fonction de configuration en lot ne peu<sup>t</sup> pas être utilisée par un périphérique de stockage USB comprenan<sup>t</sup> des fonctions de sécurité. Utilisez un périphérique de stockage USB ne contenant pas de fonctions de sécurité.
- La fonction de configuration par lot ne peu<sup>t</sup> être utilisée par des lecteurs de carte USB ou des disques durs USB.

### **Enregistrer les réglages sur un périphérique de stockage USB**

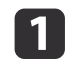

Débranchez le cordon d'alimentation du projecteur, puis vérifiez que tous les témoins du projecteur sont éteints.

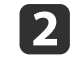

Connectez le périphérique de stockage USB au port USB-A du projecteur.

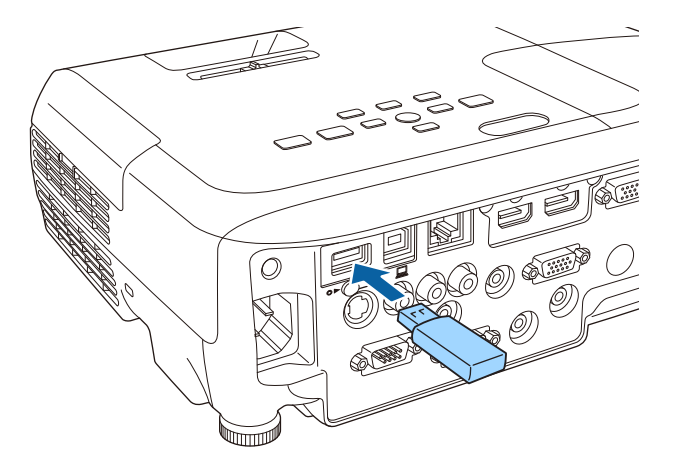

- a• Connectez directement le <sup>p</sup>ériphérique de stockage USB au projecteur. Si le <sup>p</sup>ériphérique de stockage USB est branché au projecteur via un concentrateur USB, les paramètres pourraient ne pas être enregistrés correctement.
	- Connectez un périphérique de stockage USB vide. Si le périphérique de stockage USB contient des données autres que le fichier de configuration en lot, les paramètres pourraient ne pas être enregistrés correctement.
	- Si vous avez enregistré un fichier de configuration en lot depuis un autre projecteur sur le périphérique de stockage USB, supprimez le fichier ou modifiez son nom. La fonction de configuration par lot ne peu<sup>t</sup> pas écraser un fichier de configuration par lot.
	- Le nom du fichier du fichier de configuration par lot est PJCONFDATA.bin. Si vous avez besoin de changer le nom de fichier, ajouter du texte après PJCONFDATA. Si vous modifiez le nom de fichier d'une autre manière, le projecteur peu<sup>t</sup> ne pas reconnaître le fichier correctement.
	- Vous ne pouvez utiliser que des caractères à un octet pour le nom de fichier.

Tout en maintenant le bouton [Esc] enfoncé, branchez le cordon d'alimentation sur le projecteur.

 $\overline{3}$ 

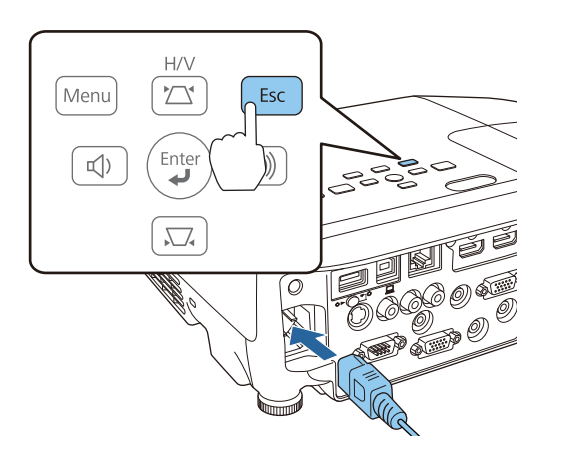

**TOP** 

Lorsque les témoins du projecteur s'allument comme suit, relâchez le bouton [Esc].

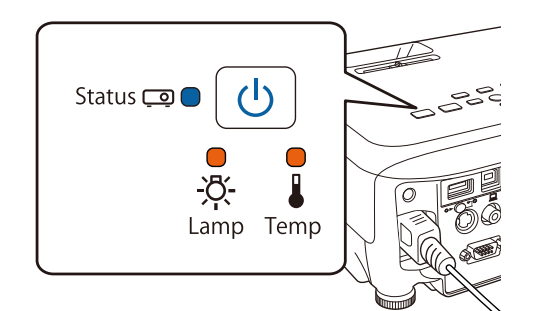

Alimentation : Bleu - Allumé/Status : Bleu - Allumé/Lamp : Orange - Allumé/ Temp : Orange - Allumé

Lorsque tous les témoins clignotent, cela signifie que le fichier de configuration par lot est en cours d'écriture.

# **Attention**

- Ne débranchez pas le cordon d'alimentation du projecteur tant que le fichier est en cours d'écriture. Le projecteur risque de ne pas démarrer correctement si le cordon d'alimentation est débranché.
- Ne débranchez pas le périphérique de stockage USB du projecteur lorsque le fichier est en cours d'écriture. Si le périphérique de stockage USB est débranché, le projecteur pourrait ne pas démarrer correctement.

Lorsque l'écriture est terminée sans interruption, le projecteur entre en état de veille.

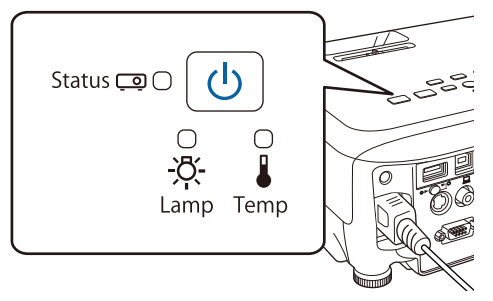

Alimentation : Bleu - Allumé

Lorsque le projecteur est en état de veille, retirez le périphérique de stockage USB.

### **Les paramètres enregistrés sont reflétés sur d'autres projecteurs**

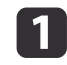

Débranchez le cordon d'alimentation du projecteur, puis vérifiez que tous les témoins du projecteur sont éteints.

 $\boxed{2}$ Branchez le périphérique de stockage USB contenant le fichier de configuration en lot enregistré sur le port USB-A du projecteur.

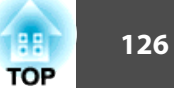

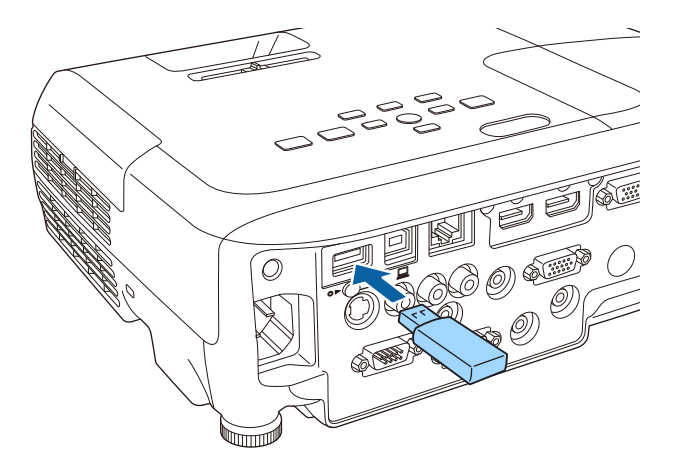

- a• Lorsque le <sup>p</sup>ériphérique de stockage USB contient <sup>1</sup> <sup>à</sup> <sup>3</sup> types de fichiers de configuration, le fichier est reflété sur les projecteurs avec le même numéro de modèle. S'il existe plusieurs fichiers pour un projecteur doté du même numéro de série, les paramètres risquent de ne pas <sup>s</sup>'y retrouver correctement.
	- Lorsque quatre types de fichiers de configuration en lot ou plus sont présents sur le périphérique de stockage USB, les réglages pourraient ne pas être reflétés correctement.
	- Ne stockez pas de données sur le périphérique de stockage USB en dehors du fichier de configuration en lot. Si le périphérique de stockage USB contient des données autres que le fichier de configuration en lot, les paramètres pourraient ne pas être reflétés correctement.

**B** 

Tout en maintenant le bouton [Menu] enfoncé, branchez le cordon d'alimentation sur le projecteur.

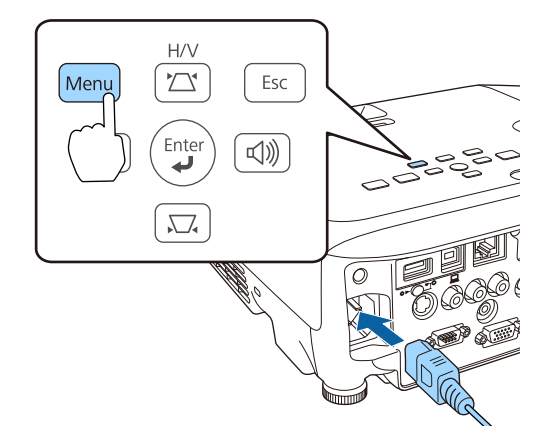

Lorsque les témoins du projecteur s'allument comme suit, relâchez le bouton [Menu].

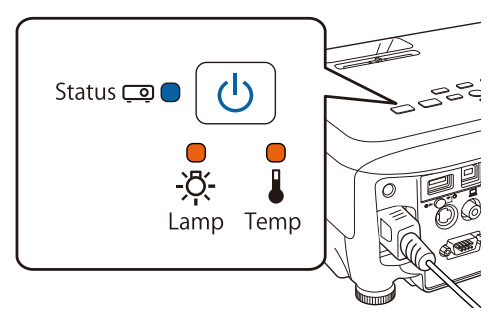

Alimentation : Bleu - Allumé/Status : Bleu - Allumé/Lamp : Orange - Allumé/ Temp : Orange - Allumé

Les témoins restent allumés pendant environ <sup>75</sup> secondes.

Lorsque tous les témoins commencent à clignoter, cela signifie que les paramètres sont en cours d'écriture.

**TOP** 

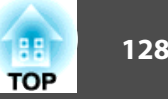

# **Attention**

- Ne débranchez pas le cordon d'alimentation du projecteur tant que les paramètres sont en cours d'écriture. Le projecteur risque de ne pas démarrer correctement si le cordon d'alimentation est débranché.
- Ne débranchez pas le périphérique de stockage USB du projecteur lorsque les réglages sont en cours d'écriture. Si le périphérique de stockage USB est débranché, le projecteur pourrait ne pas démarrer correctement.

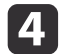

Lorsque l'écriture est terminée sans interruption, le projecteur entre en état de veille.

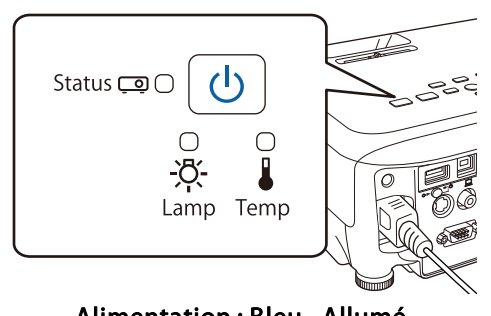

Alimentation : Bleu - Allumé

Lorsque le projecteur est en état de veille, retirez le périphérique de stockage USB.

# **Configuration en connectant l'ordinateur et le projecteur avec un câble USB**

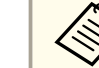

Les systèmes d'exploitation suivants prennent en charge la fonction de configuration par lot.

- Windows Vista ou une version ultérieure
- Mac OS X 10.5.3 ou une version ultérieure

### **Enregistrement des paramètres sur un ordinateur**

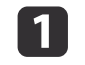

Débranchez le cordon d'alimentation du projecteur, puis vérifiez que tous les témoins du projecteur sont éteints.

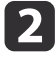

Connectez le port USB de l'ordinateur au port USB-B du projecteur avec un câble USB.

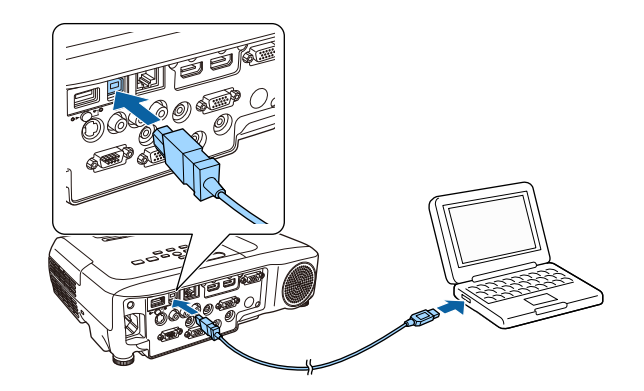

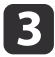

Tout en maintenant le bouton [Esc] enfoncé, branchez le cordon d'alimentation sur le projecteur.

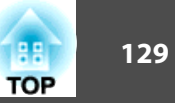

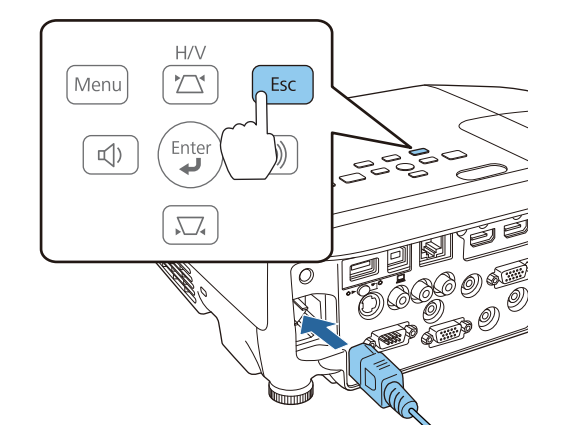

Lorsque les témoins du projecteur s'allument comme suit, relâchez le bouton [Esc].

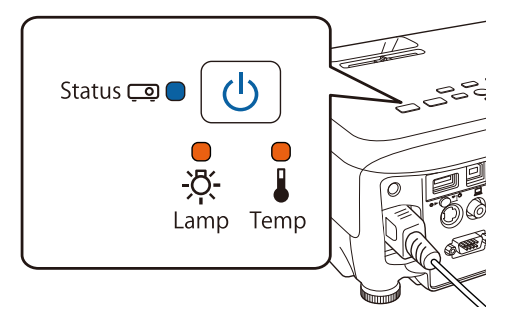

Alimentation : Bleu - Allumé/Status : Bleu - Allumé/Lamp : Orange - Allumé/ Temp : Orange - Allumé

Le projecteur est détecté comme disque amovible par l'ordinateur.

dOuvrez le disque amovible puis enregistrez le fichier de configuration par lot (PJCONFDATA.bin) sur l'ordinateur.

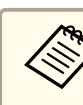

aSi vous devez changer le nom du fichier de configuration par lot, ajoutez du texte après PJCONFDATA. Si vous changez la partie PJCONFDATA du nom de fichier, il se peu<sup>t</sup> que le projecteur ne soit pas en mesure de reconnaître correctement le fichier.

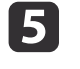

**Exécutez "Retirez le périphérique USB"** sur votre ordinateur, puis débranchez le câble USB.

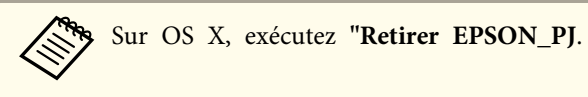

Le projecteur entre en état de veille.

### **Les paramètres enregistrés sont reflétés sur d'autres projecteurs**

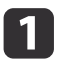

Débranchez le cordon d'alimentation du projecteur, puis vérifiez que tous les témoins du projecteur sont éteints.

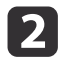

Connectez le port USB de l'ordinateur au port USB-B du projecteur avec un câble USB.

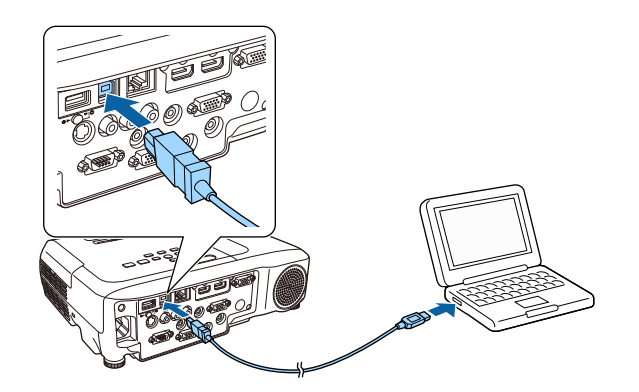

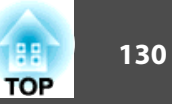

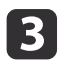

Tout en maintenant le bouton [Menu] enfoncé, branchez le cordon d'alimentation sur le projecteur.

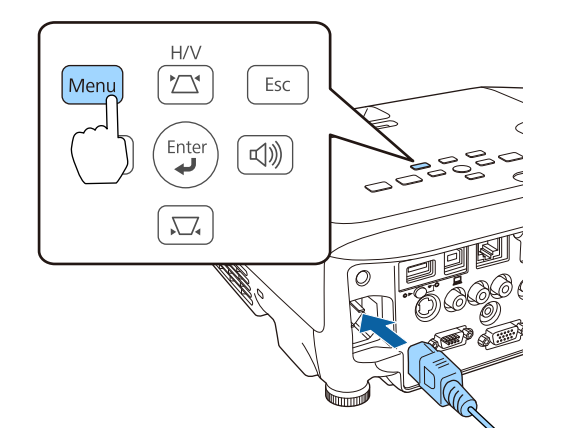

Lorsque les témoins du projecteur s'allument comme suit, relâchez le bouton [Menu].

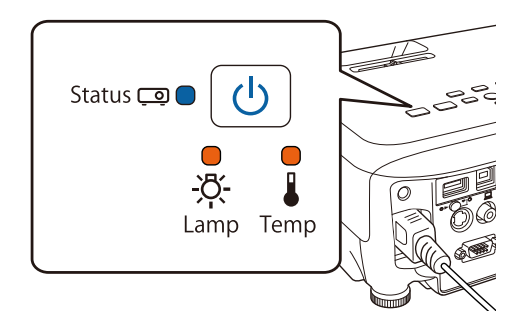

Alimentation : Bleu - Allumé/Status : Bleu - Allumé/Lamp : Orange - Allumé/ Temp : Orange - Allumé

Le projecteur est détecté comme disque amovible par l'ordinateur.

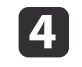

 Copiez le fichier de configuration par lot (PJCONFDATA.bin) que vous avez enregistré sur votre ordinateur sur le dossier du niveau le plus haut du disque amovible.

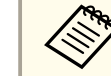

aNe copiez aucun fichier ou dossier autre que le fichier de configuration par lot sur le disque amovible.

**b** 

Exécutez **Retirez le périphérique USB** sur votre ordinateur, puis débranchez le câble USB.

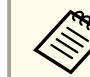

Sur OS X, exécutez Retirer **EPSON\_PJ**.

Lorsque tous les témoins commencent à clignoter, cela signifie que les paramètres sont en cours d'écriture.

# **Attention**

Ne débranchez pas le cordon d'alimentation du projecteur tant que les paramètres sont en cours d'écriture. Le projecteur risque de ne pas démarrer correctement si le cordon d'alimentation est débranché.

Lorsque l'écriture est terminée sans interruption, le projecteur entre en état de veille.

# **Quand la configuration échoue**

Les témoins vous indiquent si une erreur se produit. Vérifiez l'état des témoins.

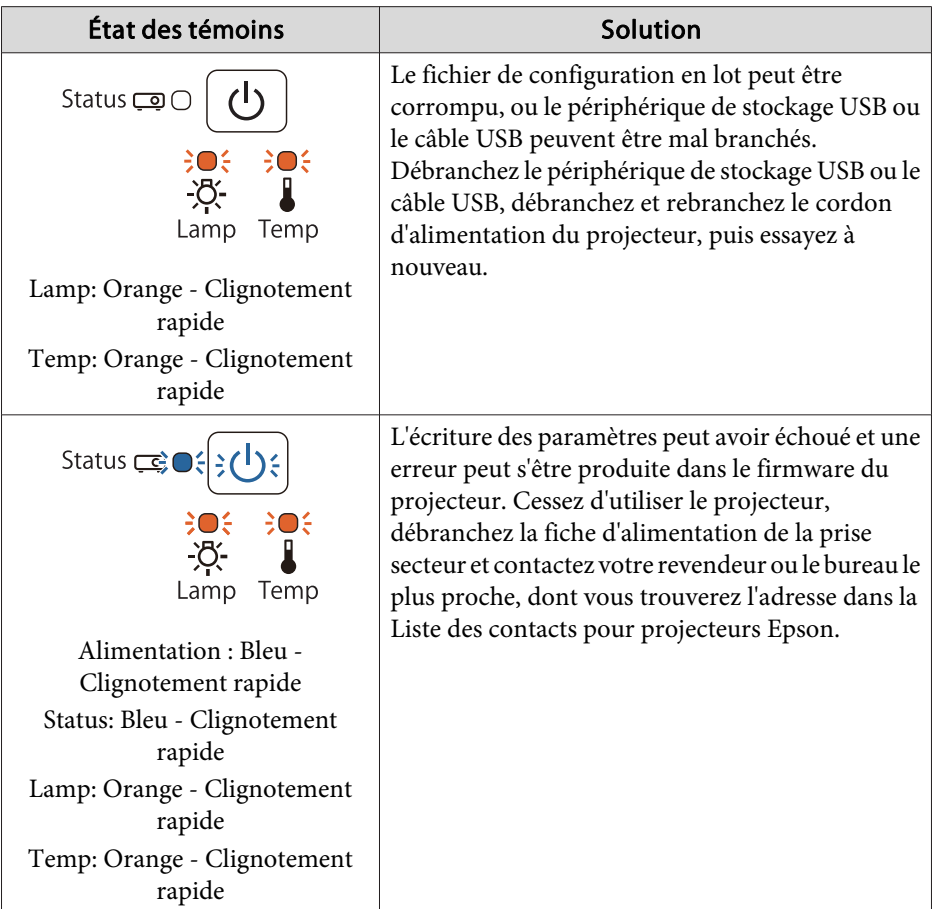

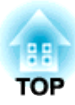

# **Dépannage**

Ce chapitre explique comment identifier et résoudre les problèmes.

# **Utilisation de l'aide**

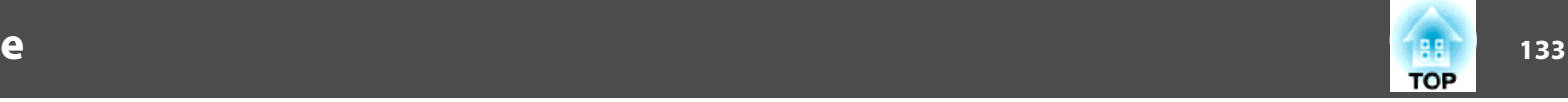

Si un problème survient sur le projecteur, vous pouvez accéder à l'écran Aide afin d'obtenir de l'assistance. Pour cela, appuyez sur le bouton Help. Vous pouvez résoudre les problèmes en répondant aux questions.

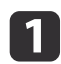

 $\mathbf{D}$ 

 Appuyez sur le bouton [Help]. L'écran d'aide <sup>s</sup>'affiche.

Utilisation de la télécommande Utilisation du panneau de

commande

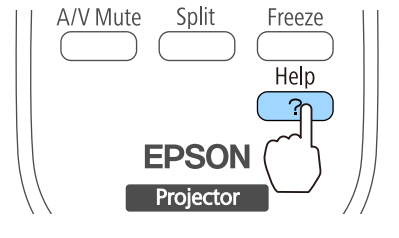

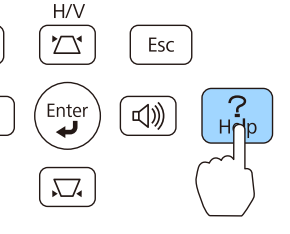

 $\boxed{3}$ 

Sélectionnez un élément de menu.

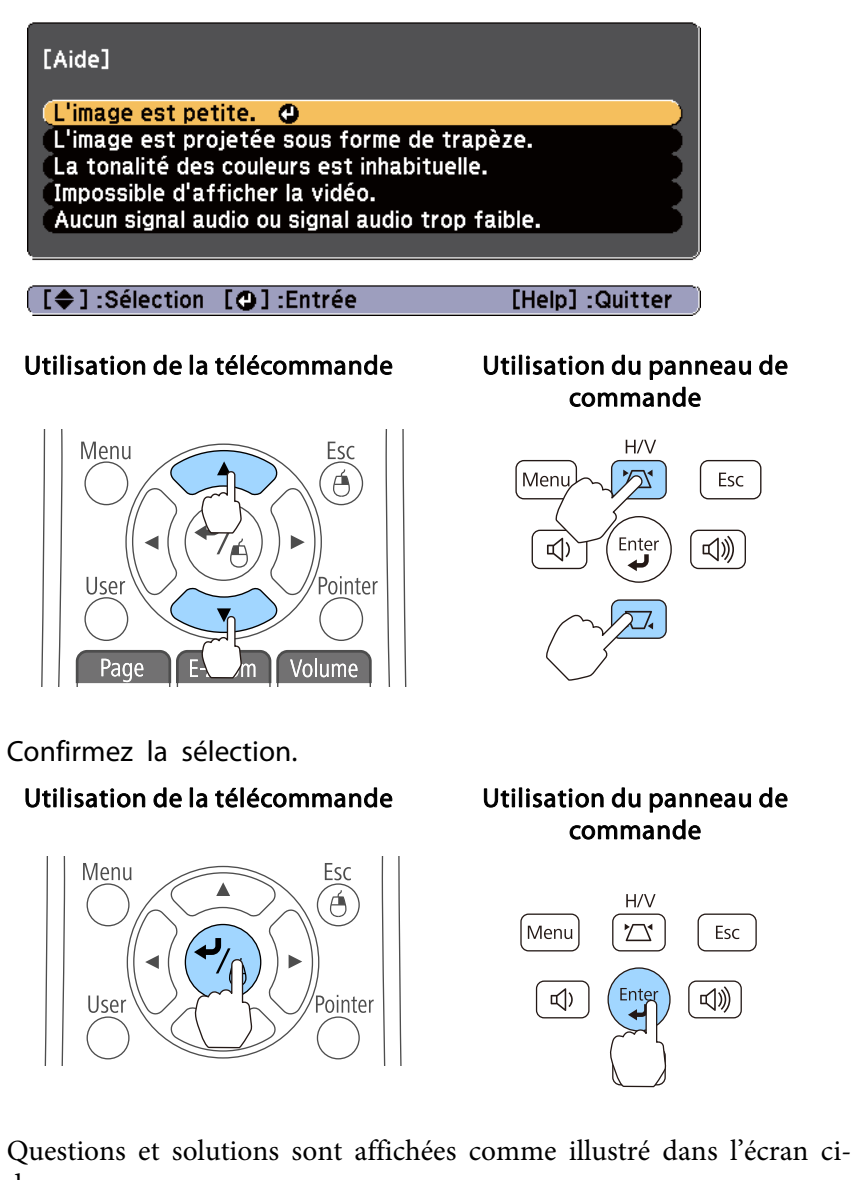

dessous.

Appuyez sur le bouton [Help] pour quitter l'aide.

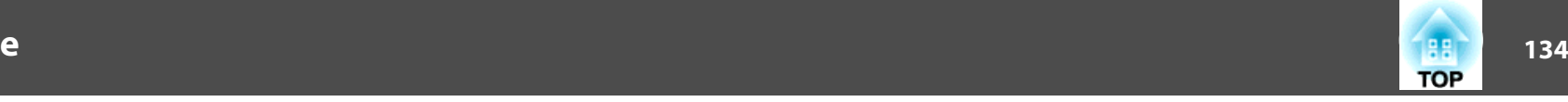

#### L'image est petite.

© Le zoom est-il réglé sur le taux minimal ?<br>Modifiez la taille de l'image à l'aide de la bague de zoom.

© Le projecteur est-il trop proche de l'écran ?<br>Éloignez le projecteur de l'écran.

[Esc]:Retour

[Help] :Quitter

Consultez la section suivante si la fonction d'aide ne vous permet pas de résoudre votre problème.

**Samual Exercise** TDépannage" p.135

# <span id="page-134-0"></span>**Dépannage 135** and 135 and 135 and 135 and 135 and 135 and 135 and 135 and 135 and 135 and 135 and 135 and 135

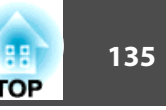

Si vous rencontrez un problème sur le projecteur, examinez tout d'abord ses témoins et reportez-vous à la section « Signification des témoins » ci-dessous. Consultez la section suivante si les témoins <sup>n</sup>'indiquent pas clairement le problème.

Si les témoins ne [fournissent](#page-138-0) aucune indication utile p.139

# **Signification des témoins**

Le projecteur comporte quatre témoins qu<sup>i</sup> indiquent son état de fonctionnement.

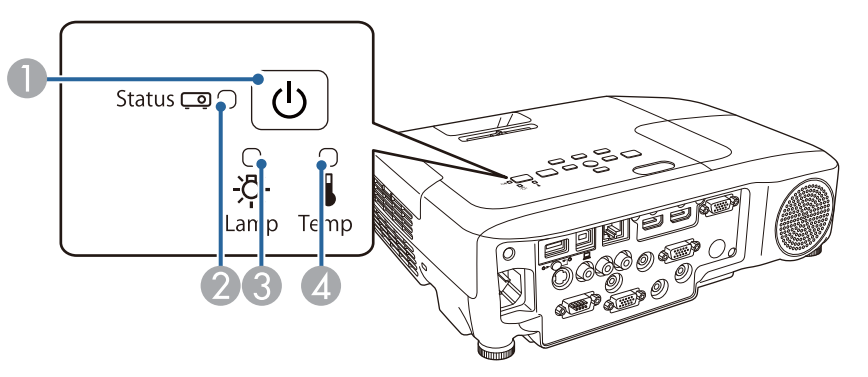

- A Témoin d'alimentation Indiquent l'état du projecteur.
- 2 Témoin de statut Indiquent l'état du projecteur.
- C Témoin de lampe Indique l'état de la lampe de projection.
- 
- D Témoin de température Indique l'état de la température interne.

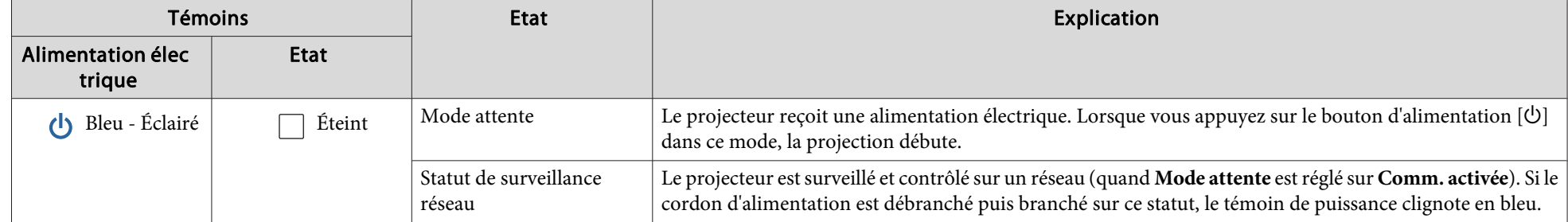

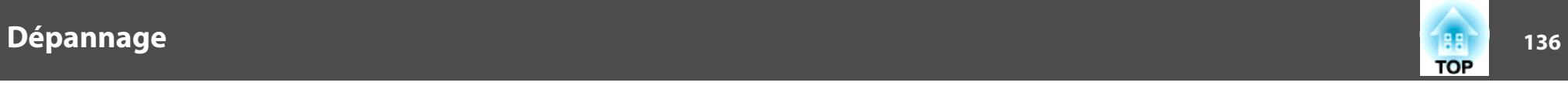

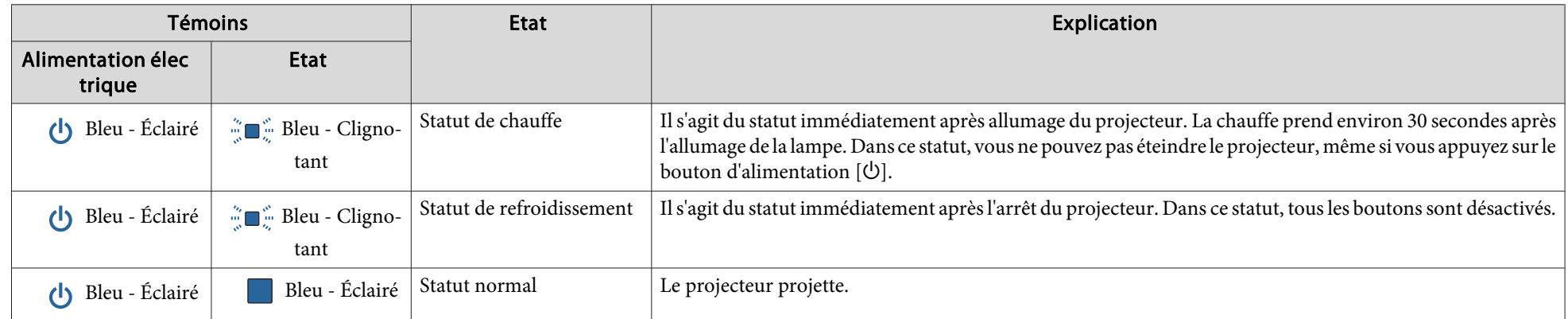

Le tableau suivant explique la signification des témoins et la façon de résoudre les problèmes qu'ils indiquent.

Si tous les témoins sont éteints, vérifiez si le cordon d'alimentation est bien branché et si l'alimentation électrique est normale.

Parfois, lorsque le cordon d'alimentation est débranché, le témoin d'alimentation [ $\uplus$ ] reste allumé pendant un court moment ; cette situation est normale.

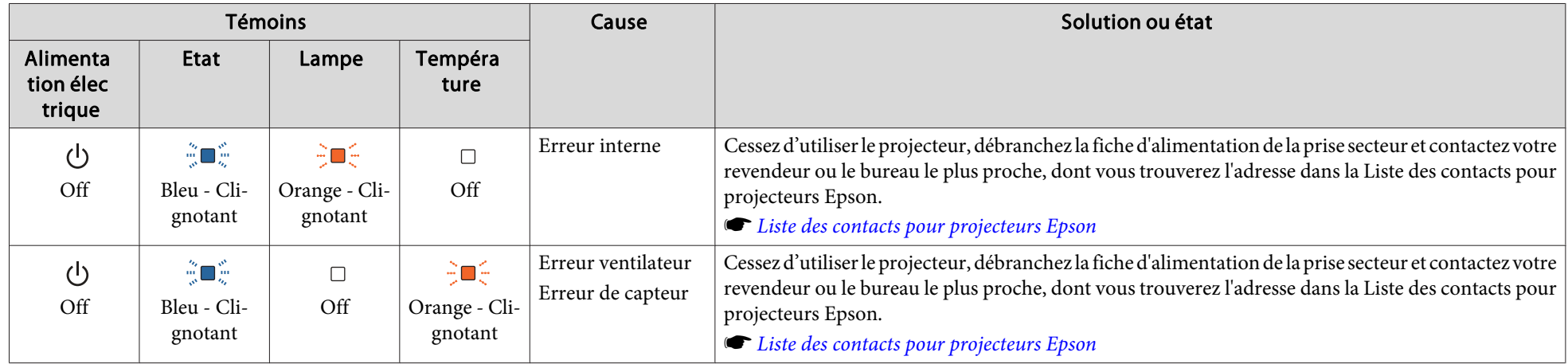

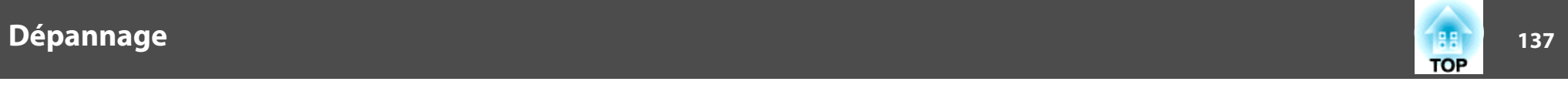

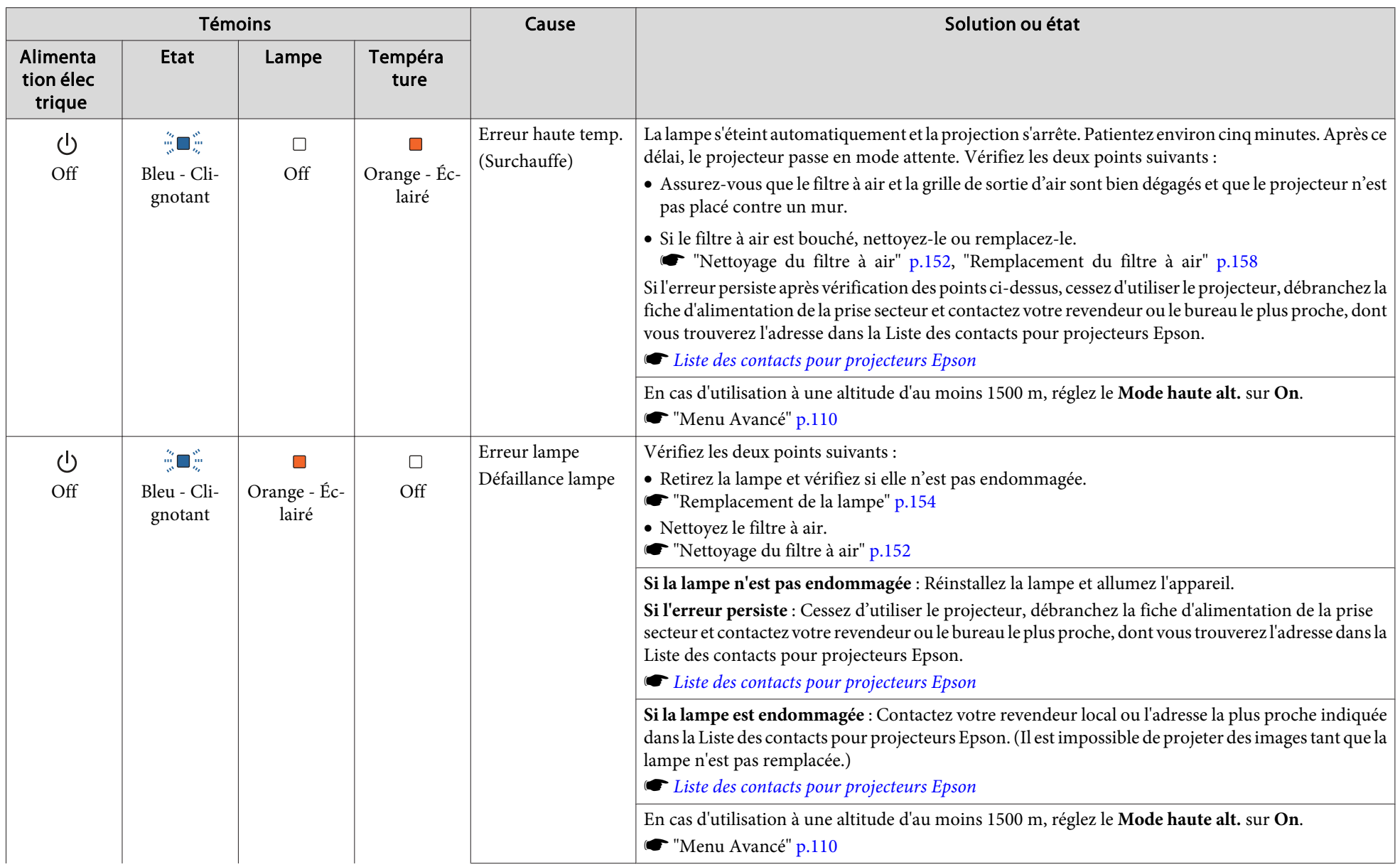

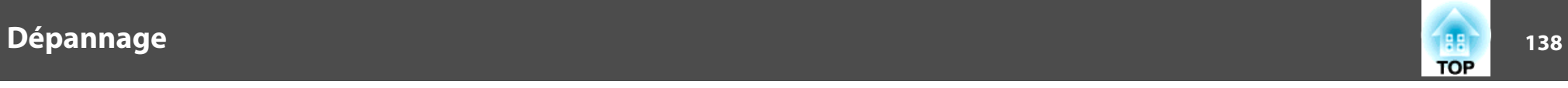

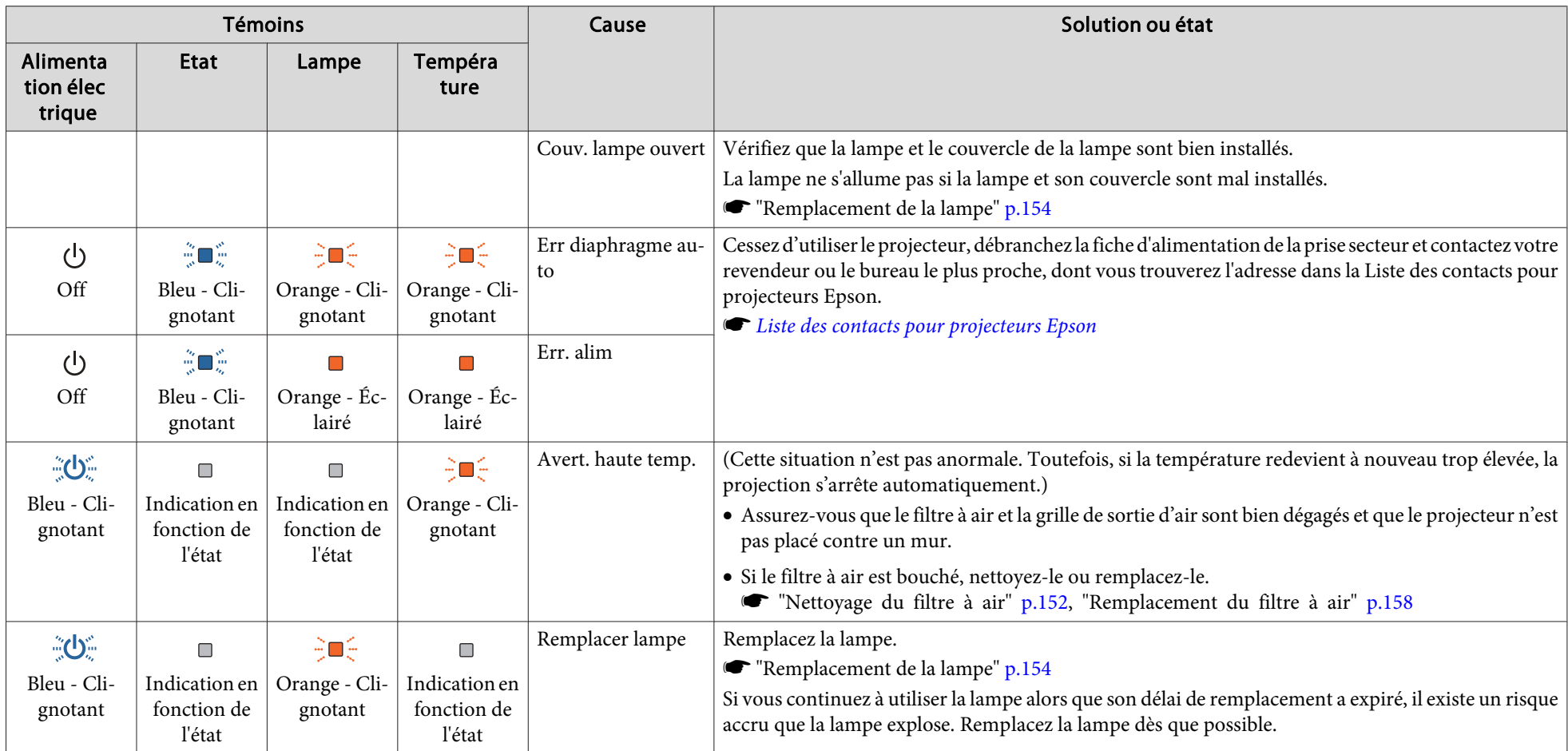

Consultez la section suivante si le projecteur ne fonctionne pas correctement alors que les témoins n'indiquent rien d'anormal.

"Si les témoins ne [fournissent](#page-138-0) aucune indication utile" p.<sup>139</sup>

• Si l'état des indicateurs n'est pas répertorié dans ce tableau, cessez d'utiliser le projecteur, débranchez la fiche d'alimentation de la prise secteur et contactez votre revendeur ou le bureau le plus proche, dont vous trouverez l'adresse dans la Liste des contacts pour projecteurs Epson.

s *Liste des contacts pour [projecteurs](#page-16-0) Epson*

<span id="page-138-0"></span>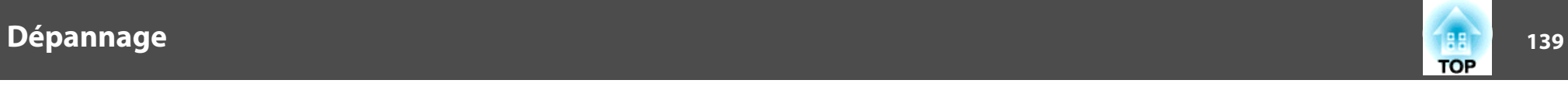

# **Si les témoins ne fournissent aucune indication utile**

Si l'un des problèmes suivants se produit et que les témoins ne fournissent aucune indication utile, reportez-vous à la page correspondant à chaque problème.

### **Problèmes relatifs aux images**

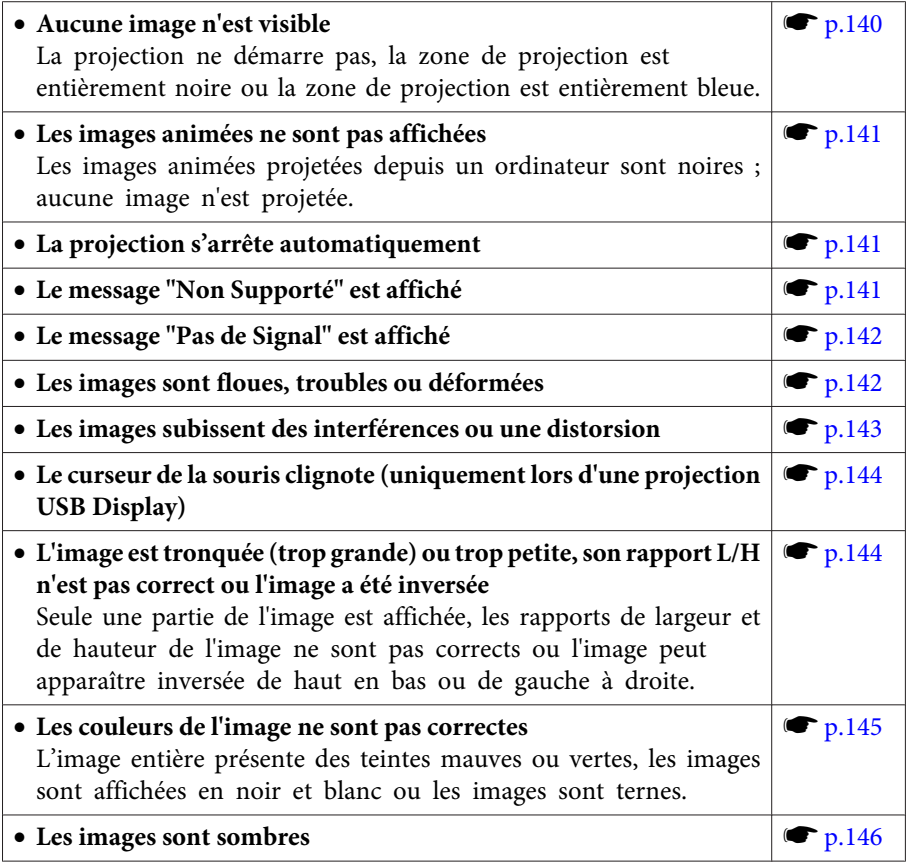

#### **Problèmes au démarrage de la projection**

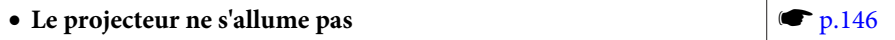

#### **Autres problèmes**

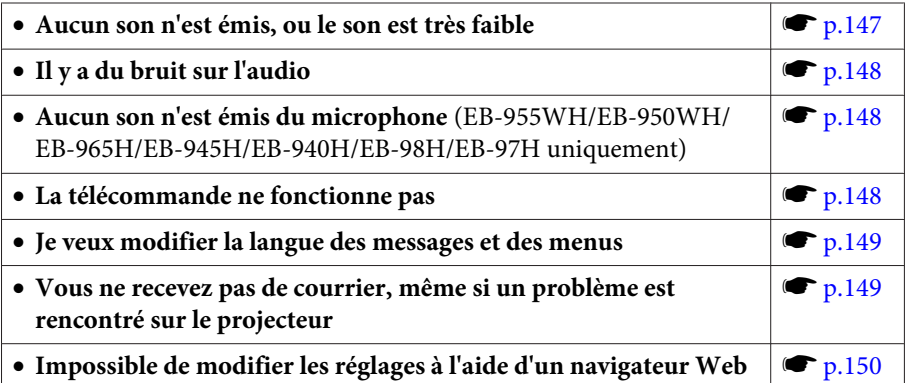

<span id="page-139-0"></span>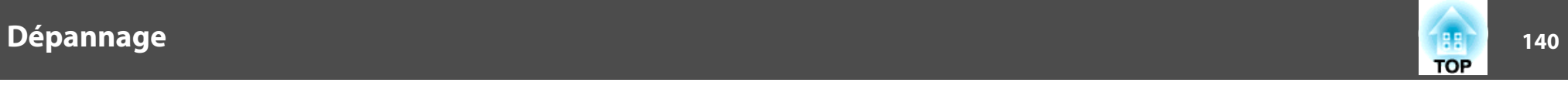

# **Problèmes relatifs aux images**

# **Aucune image <sup>n</sup>'est visible**

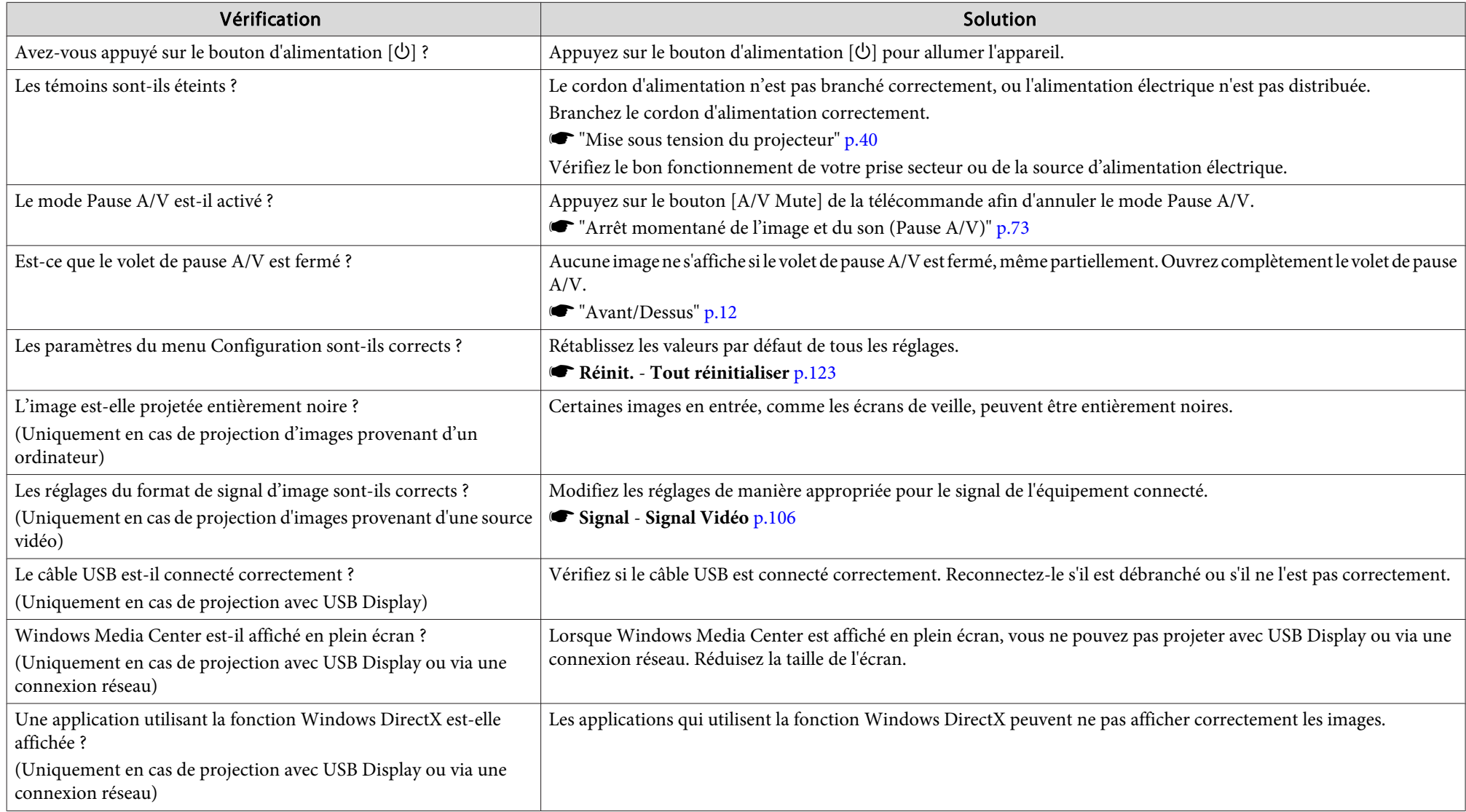

<span id="page-140-0"></span>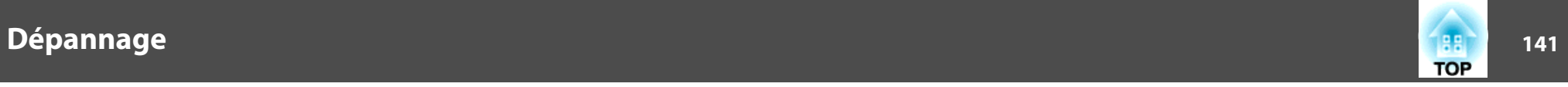

### **Les images animées ne sont pas affichées**

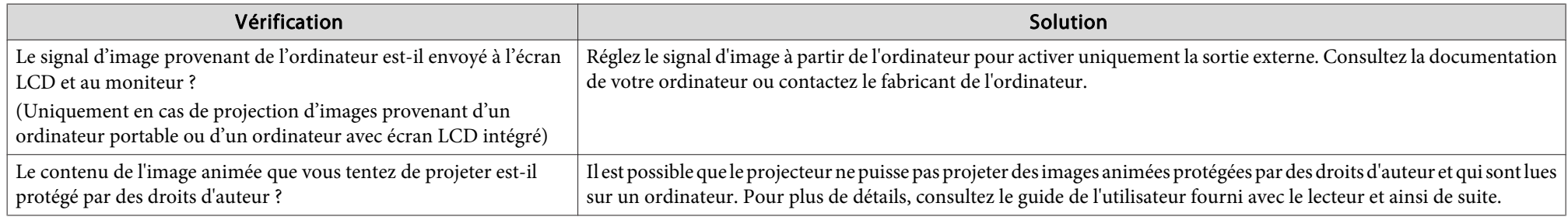

# **La projection <sup>s</sup>'arrête automatiquement**

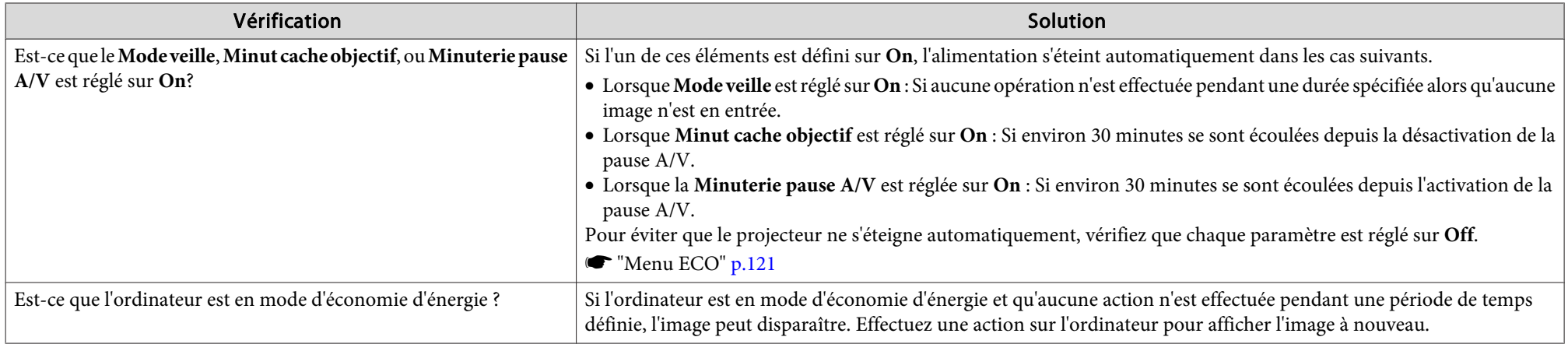

### **Le message "Non Supporté" est affiché**

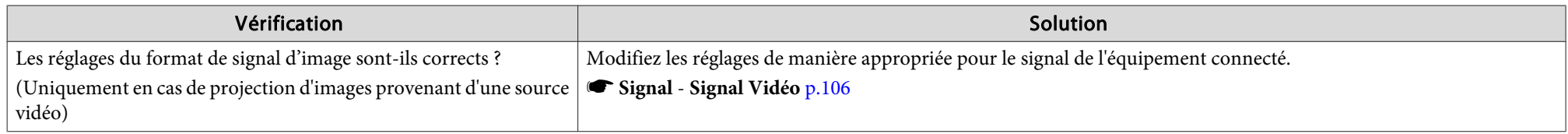

<span id="page-141-0"></span>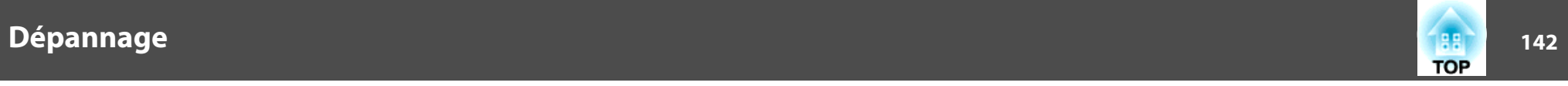

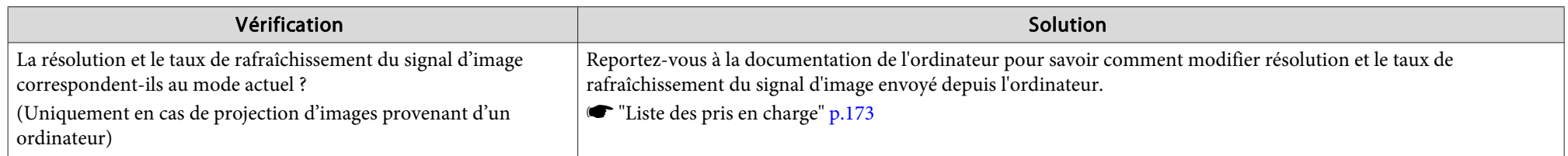

# **Le message "Pas de Signal" est affiché**

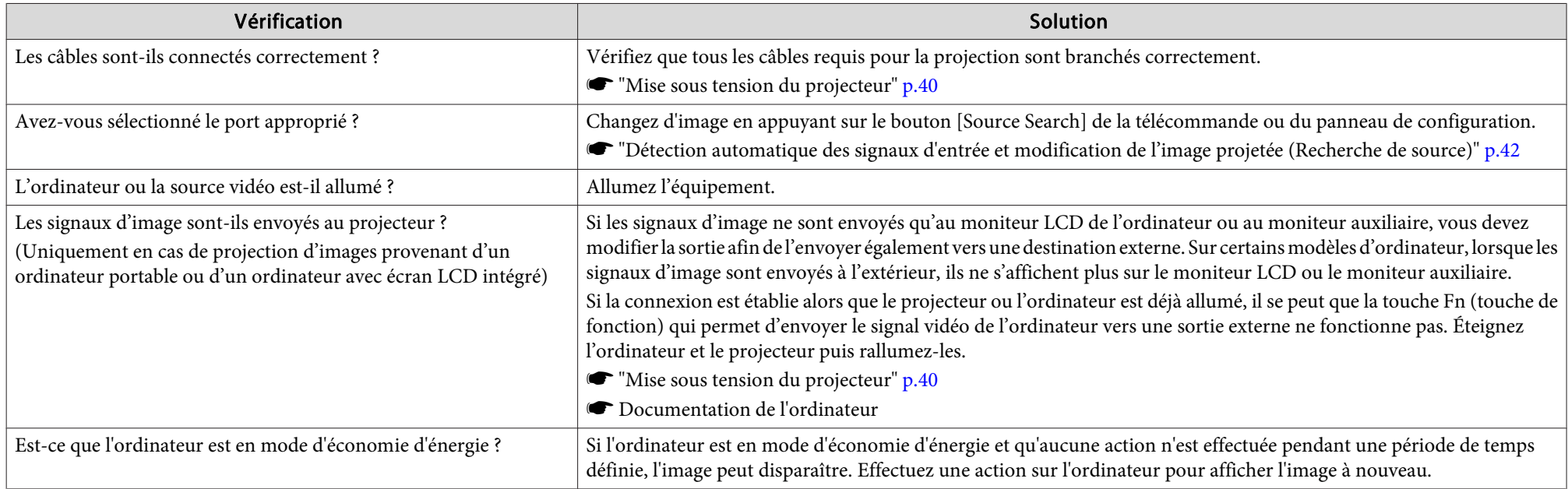

# **Les images sont floues, troubles ou déformées**

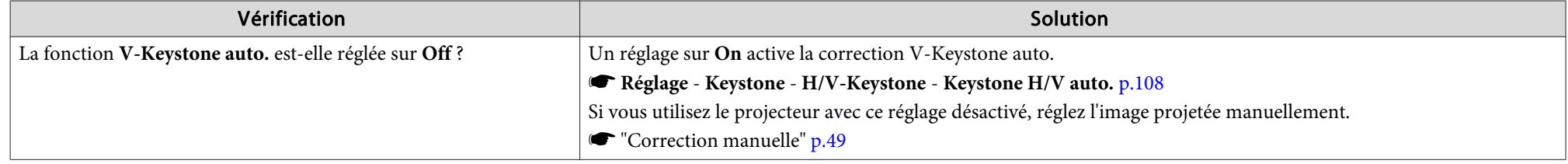

<span id="page-142-0"></span>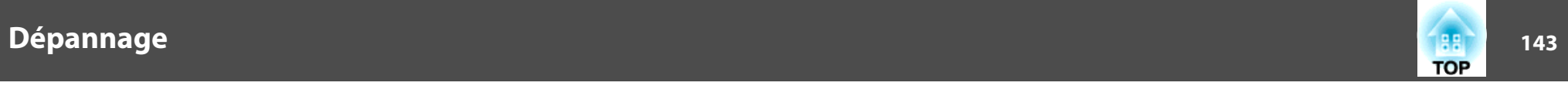

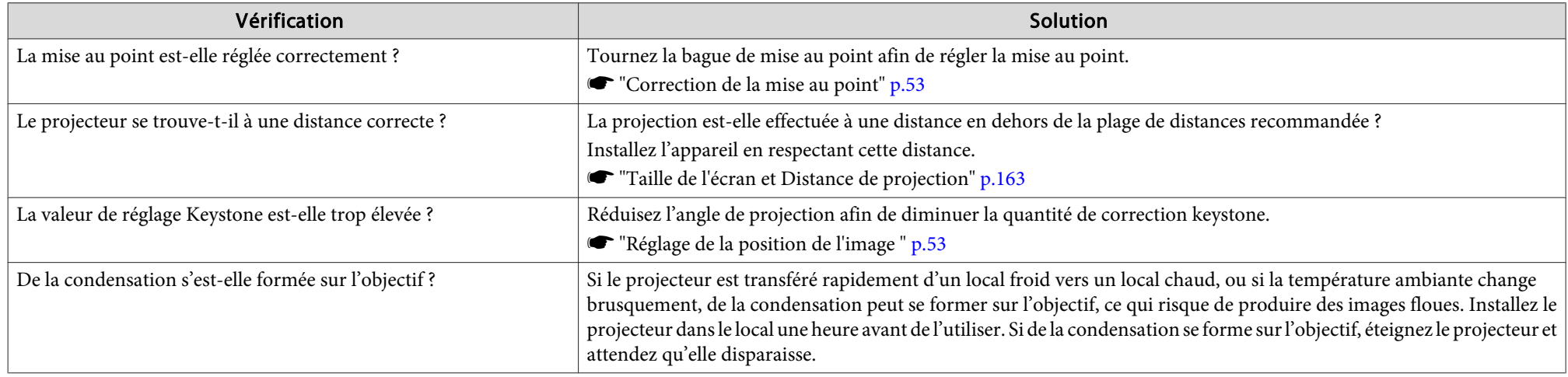

# **Les images subissent des interférences ou une distorsion**

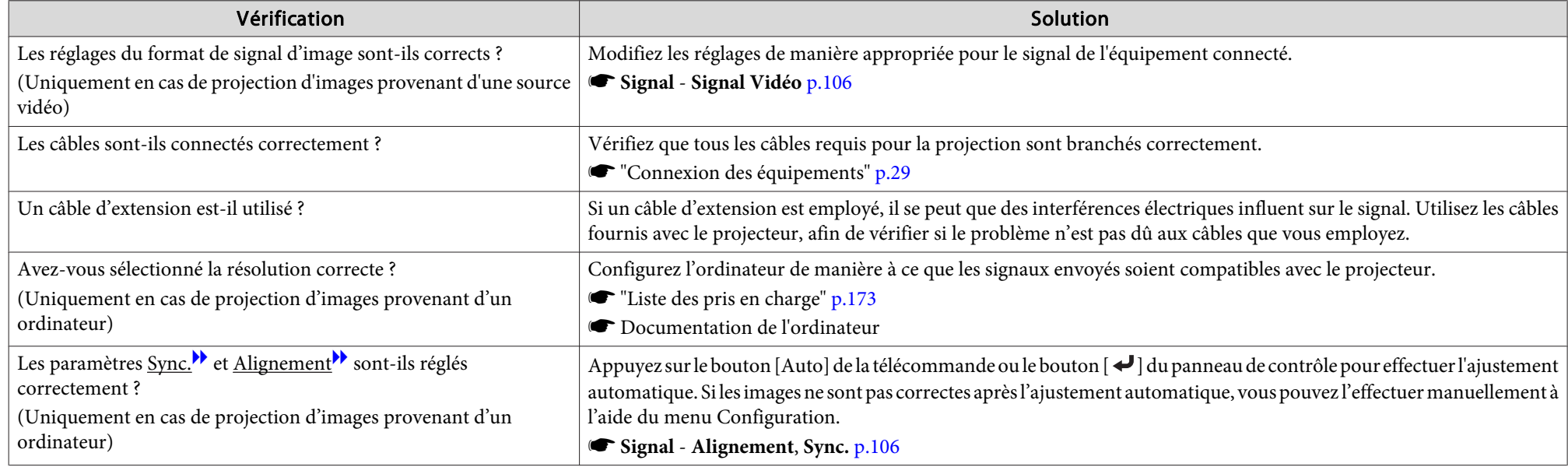

<span id="page-143-0"></span>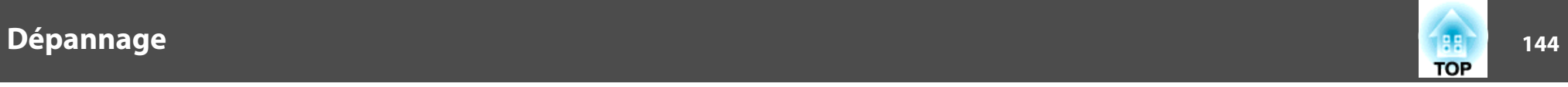

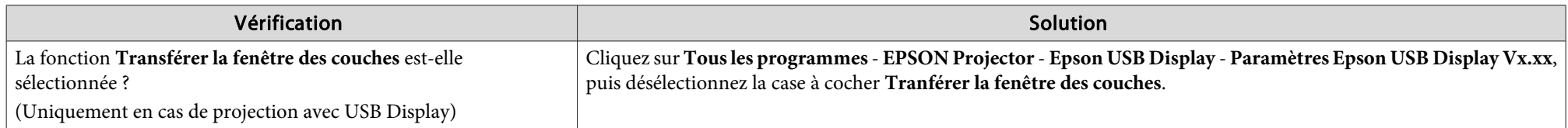

### Le curseur de la souris clignote (uniquement lors d'une projection USB Display)

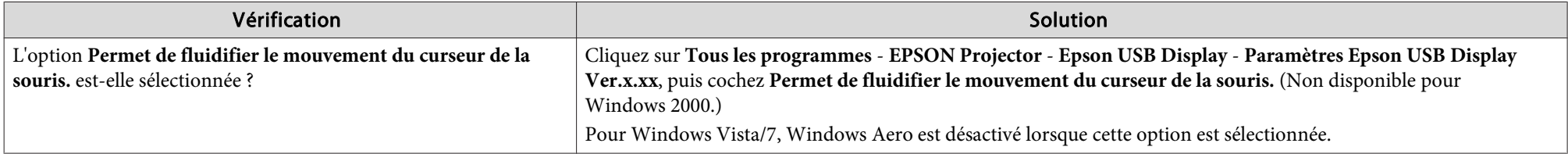

### L'image est tronquée (trop grande) ou trop petite, son rapport n'est pas correct ou l'image a été inversée

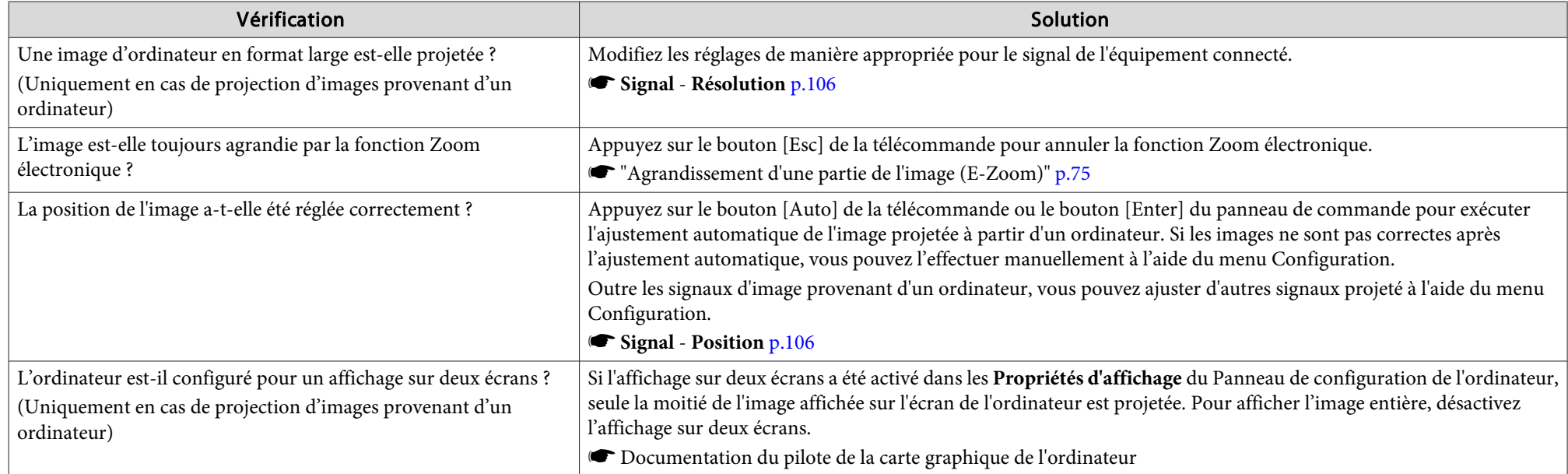
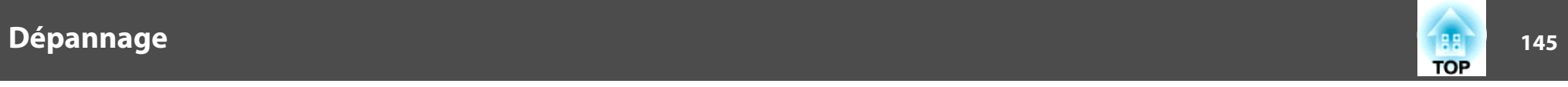

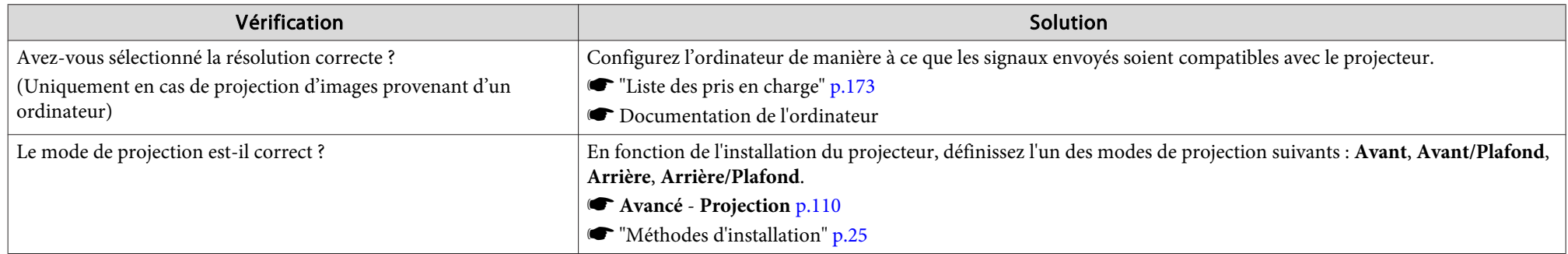

### **Les couleurs de l'image ne sont pas correctes**

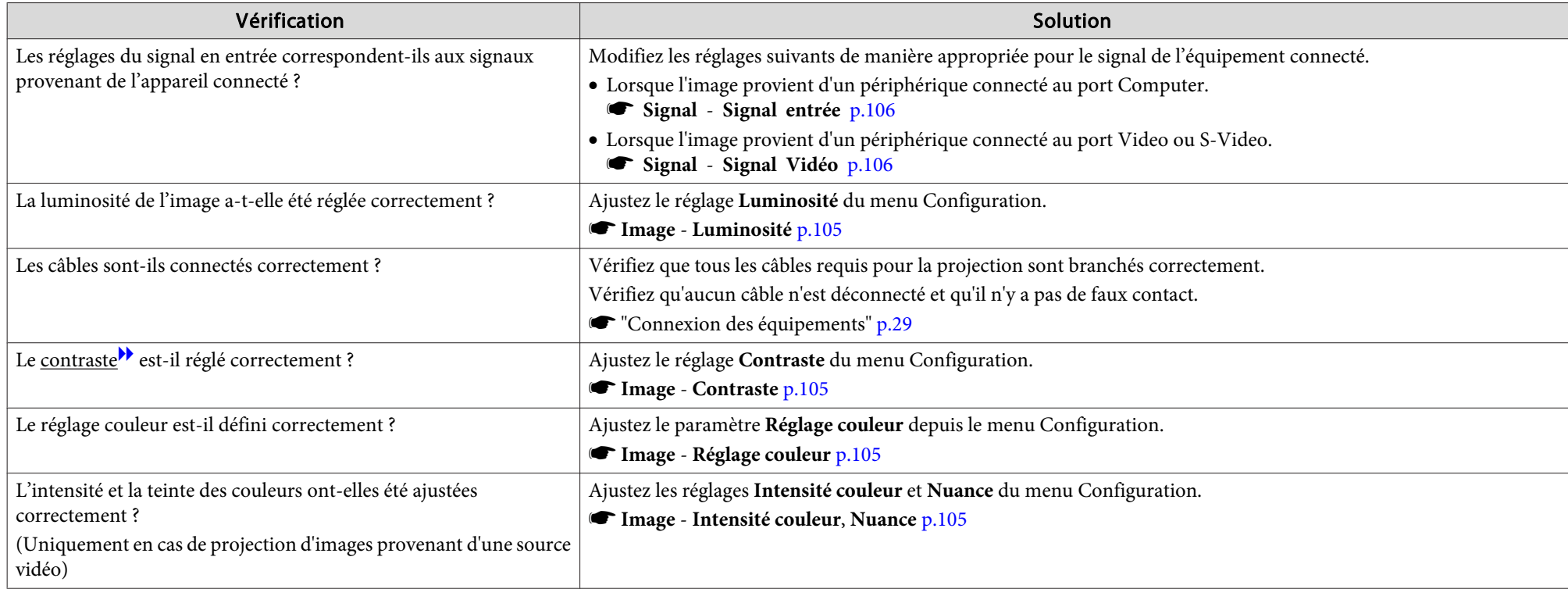

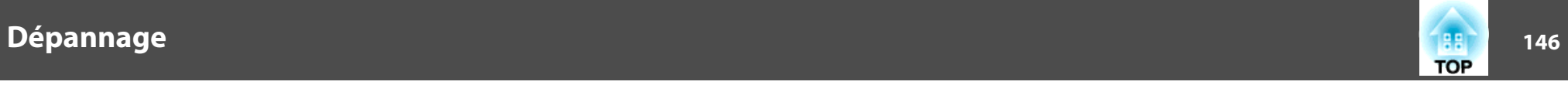

### **Les images sont sombres**

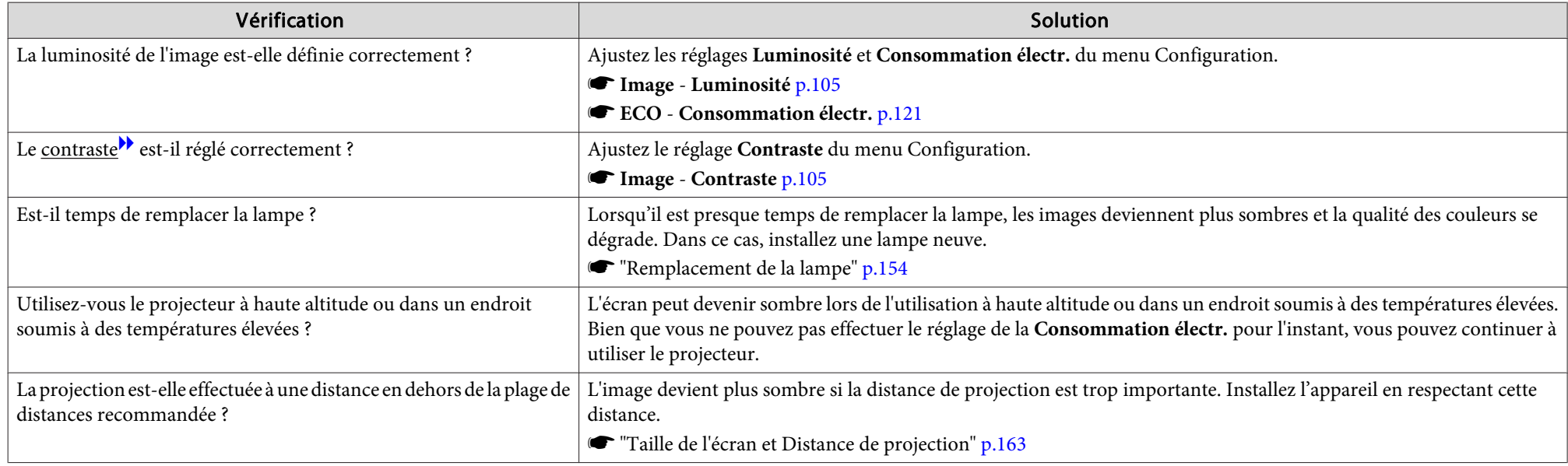

# **Problèmes au démarrage de la projection**

### **Le projecteur ne <sup>s</sup>'allume pas**

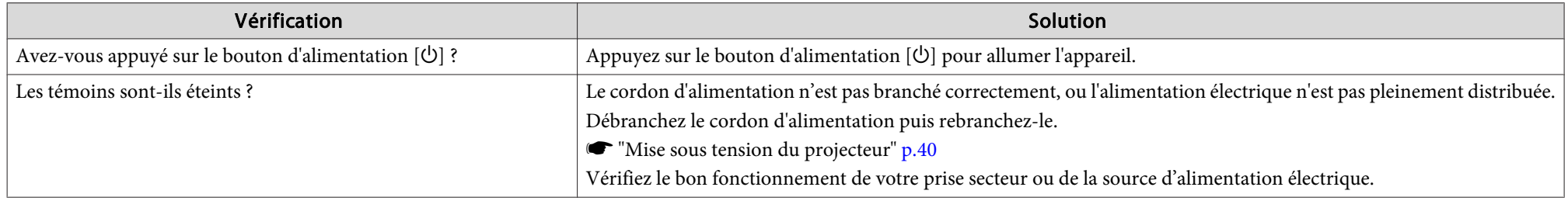

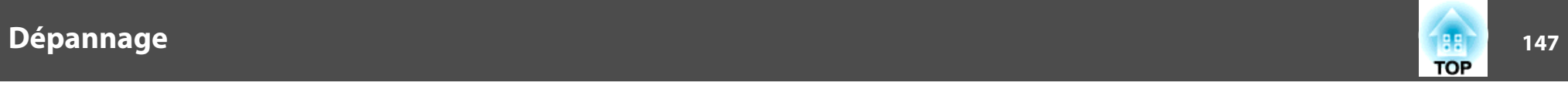

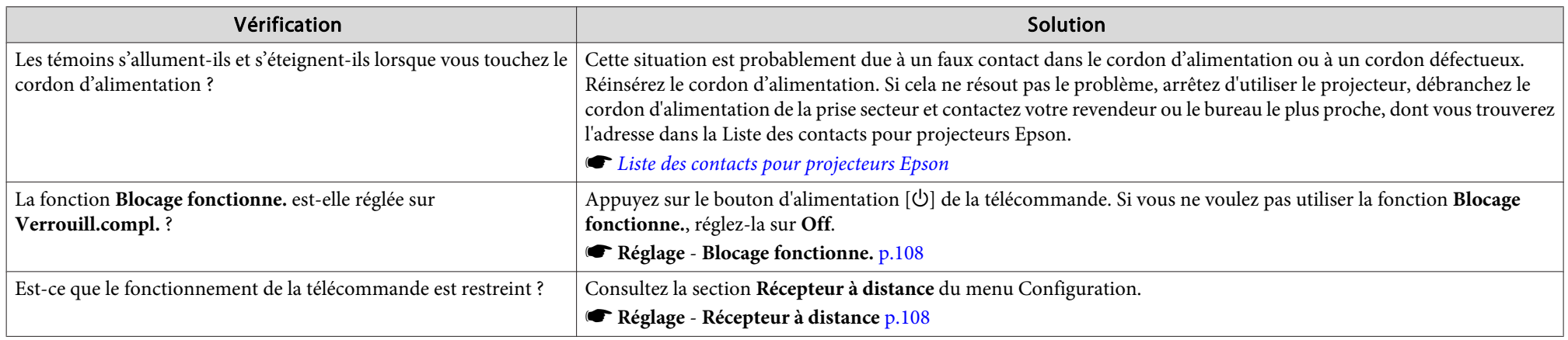

# **Autres problèmes**

### **Aucun son <sup>n</sup>'est émis, ou le son est très faible**

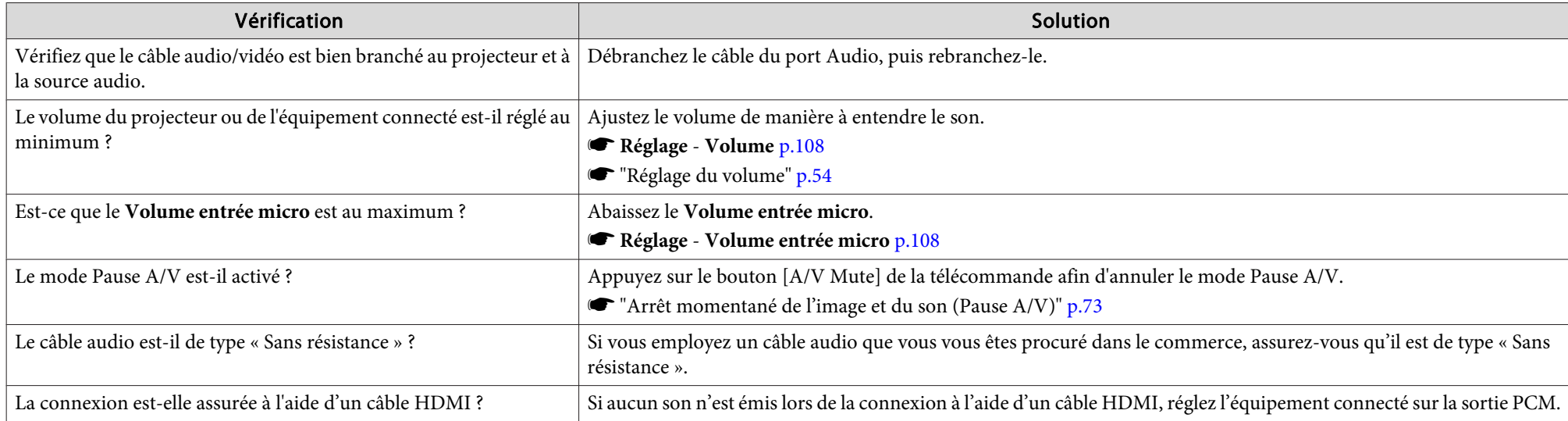

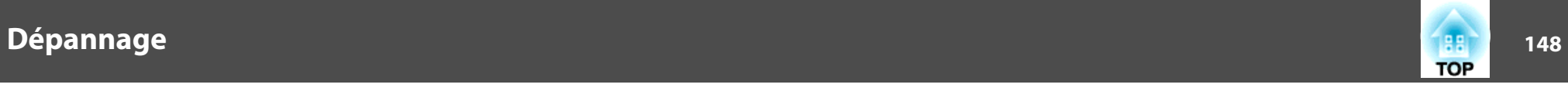

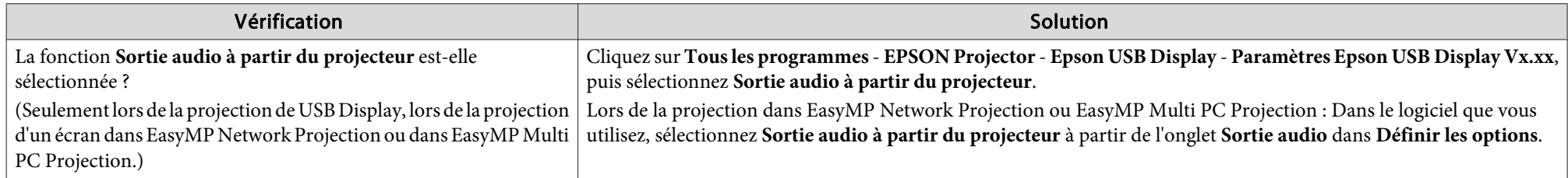

#### **Du bruit est présent dans l'audio (projection avec EasyMP Network Projection, EasyMP MultiPC Projection, USB Display, ou Quick Wireless Connection)**

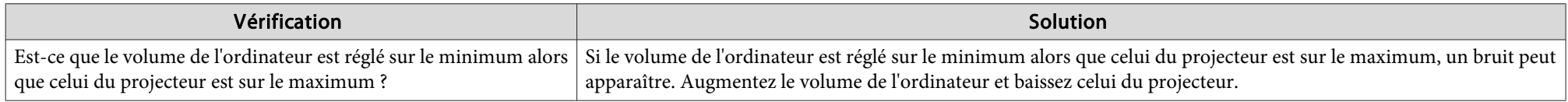

#### Aucun son n'est émis à partir du microphone (EB-955WH/EB-950WH/EB-965H/EB-945H/EB-940H/EB-98H/EB-97H seulement)

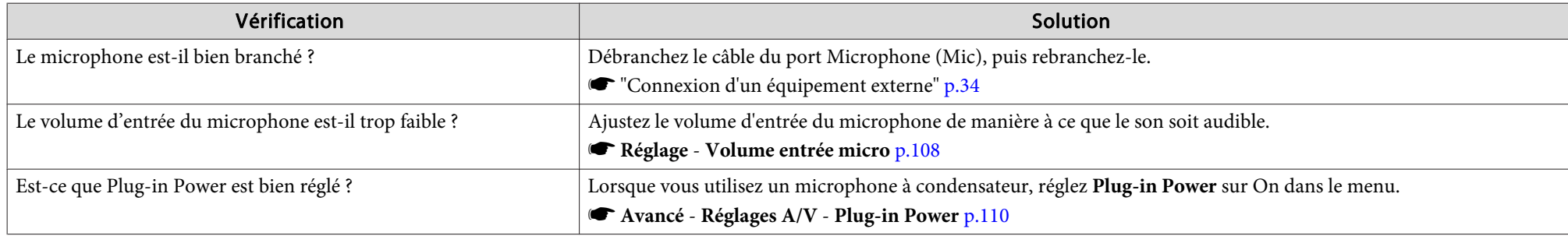

#### **La télécommande ne fonctionne pas**

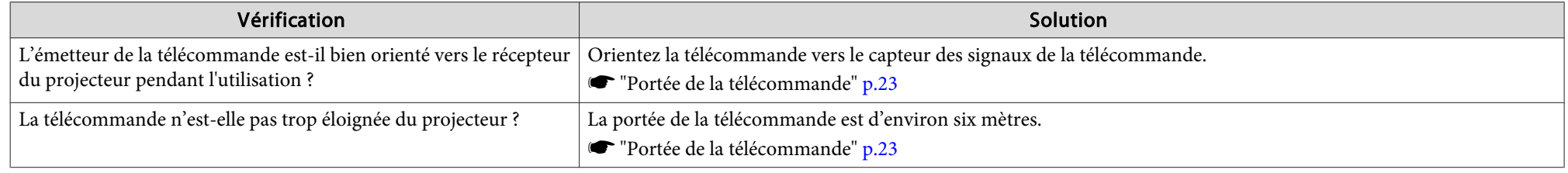

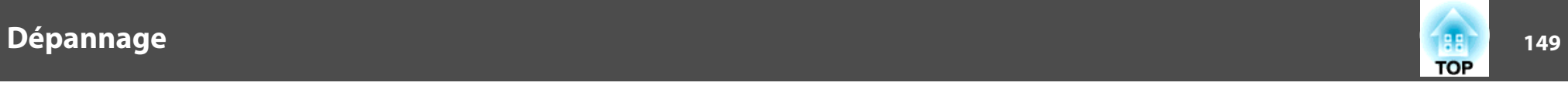

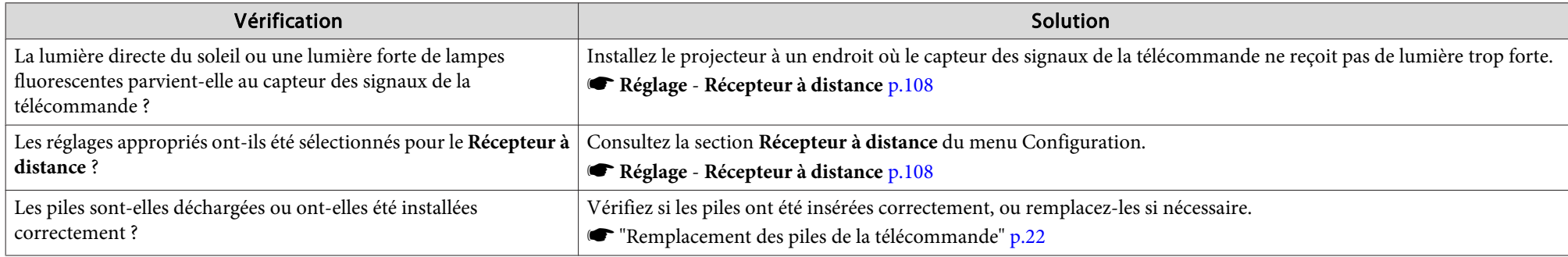

### **Je veux modifier la langue des messages et des menus**

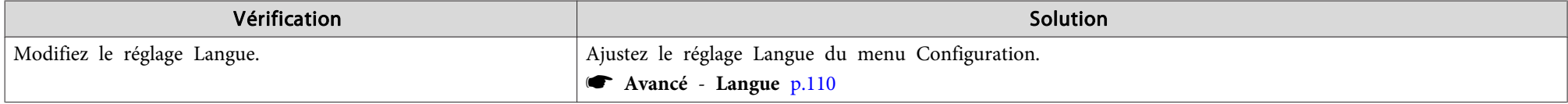

### Vous ne recevez pas de courrier, même si un problème est rencontré sur le projecteur

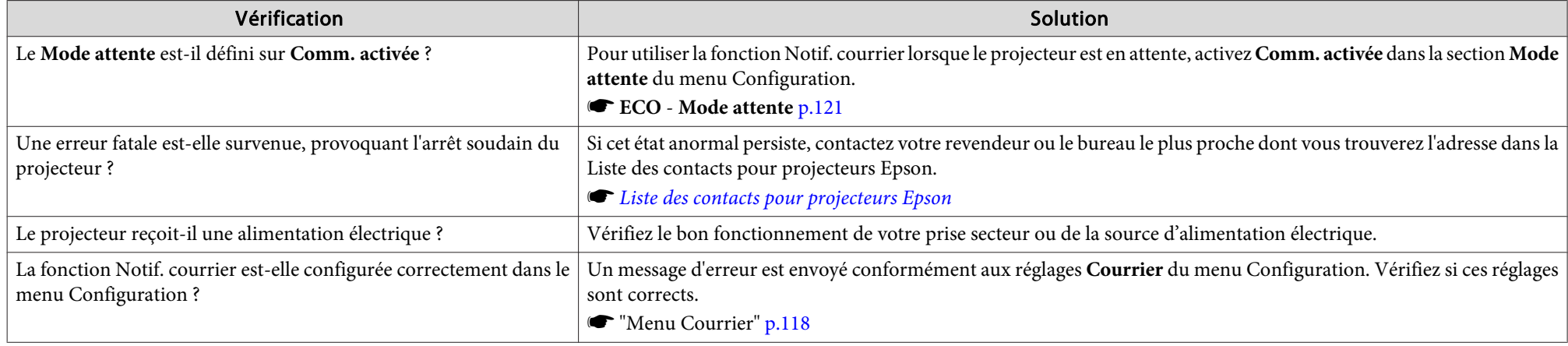

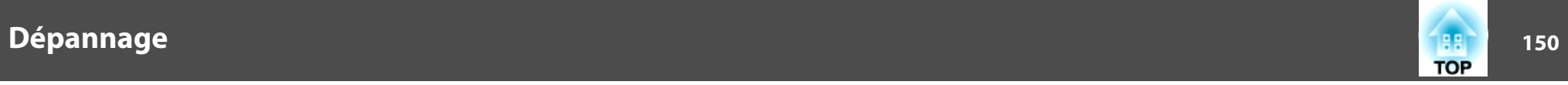

### **Impossible de modifier les réglages à l'aide d'un navigateur Web**

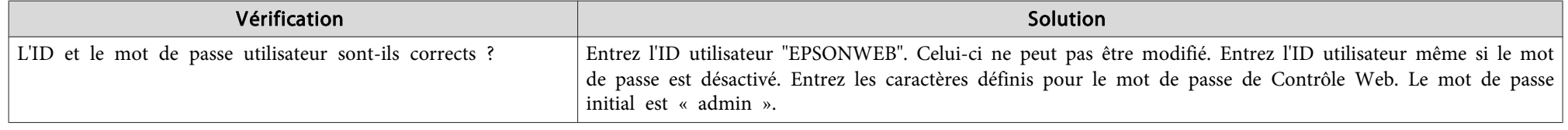

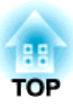

# **Maintenance**

Ce chapitre contient des procédures de maintenance qu<sup>i</sup> vous aideront à conserver votre projecteur en excellent état de fonctionnement pendant très longtemps.

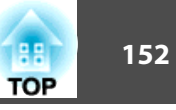

Nettoyez votre projecteur <sup>s</sup>'il est devenu sale ou si la qualité des images projetées commence à se dégrader.

### **Attention**

Eteignez le projecteur avant de le nettoyer. Sinon, un choc électrique peu<sup>t</sup> survenir.

### **Nettoyage de l'extérieur du projecteur**

Nettoyez l'extérieur du projecteur en l'essuyant sans forcer à l'aide d'un chiffon doux.

Si le projecteur est particulièrement sale, humidifiez votre chiffon à l'aide d'une solution d'eau contenant une petite quantité d'un détergent neutre, en veillant à bien essorer votre chiffon avant de vous en servir pour essuyer l'extérieur du projecteur.

#### **Attention**

N'utilisez pas de substance volatile telle que de la cire, de l'alcool ou un solvant pour nettoyer l'extérieur du projecteur. Ces substances pourraient modifier la qualité de la coque du projecteur ou provoquer sa décoloration.

### **Nettoyage de l'objectif**

Utilisez un chiffon optique, disponible dans le commerce, pour essuyer délicatement l'objectif.

### **Avertissement**

N'utilisez pas de vaporisateur contenant un gaz inflammable pour retirer les saletés ou la poussière qu<sup>i</sup> adhèrent à l'objectif. Le projecteur peu<sup>t</sup> prendre feu en cas de température interne élevée de la lampe.

#### **Attention**

Ne pas frotter la lentille avec des matériaux durs ni soumettre l'objectif à des chocs car il peu<sup>t</sup> facilement être endommagé.

### **Nettoyage du filtre à air**

Nettoyez le filtre à air et la grille d'entrée d'air si le message suivant <sup>s</sup>'affiche :

"Le projecteur chauffe. Vérifiez que l'ouverture de la ventilation <sup>n</sup>'est pas obstruée, nettoyez ou remplacez le filtre."

#### **Attention**

- L'accumulation de poussière sur le filtre à air peu<sup>t</sup> provoquer une élévation de la température interne du projecteur, ce qu<sup>i</sup> peu<sup>t</sup> entraîner des problèmes de fonctionnement et raccourcir la durée de vie du moteur optique. Nettoyez immédiatement le filtre à air si le message <sup>s</sup>'affiche.
- Ne rincez pas le filtre à air à l'eau. et <sup>n</sup>'employez ni détergents ni solvants.

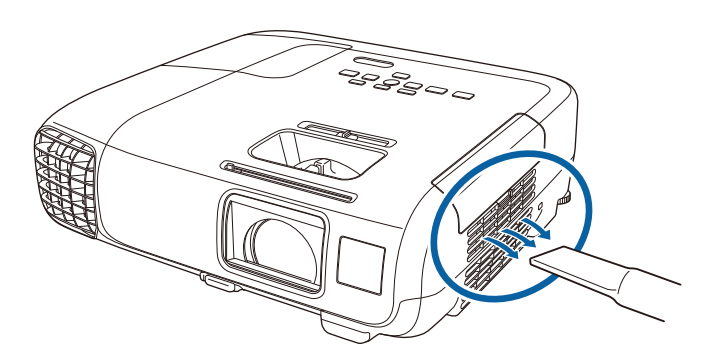

### **Nettoyage <sup>153</sup>**

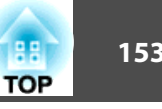

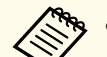

• Si un message s'affiche fréquemment, même après un nettoyage, il est temps de remplacer le filtre à air. Utilisez un filtre neuf.

- **S** ["Remplacement](#page-157-0) du filtre à air" p.158
- Il est conseillé de nettoyer ces pièces au moins tous les trois mois. Augmentez la fréquence de nettoyage si vous employez le projecteur dans un environnement particulièrement poussiéreux.

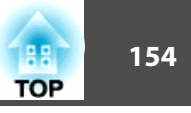

<span id="page-153-0"></span>Cette section explique comment remplacer la lampe et le filtre à air.

### **Remplacement de la lampe**

#### **Périodicité de remplacement de la lampe**

Il est temps de remplacer la lampe quand :

• Le message suivant <sup>s</sup>'affiche.

"Il est temps de remplacer la lampe. Pour vos achats, veuillez contacter votre revendeur de projecteurs Epson ou consulter le site www.epson.com."

Le message <sup>s</sup>'affiche pendant <sup>30</sup> secondes.

• Le témoin d'alimentation clignote en bleu et celui de la lampe en orange.

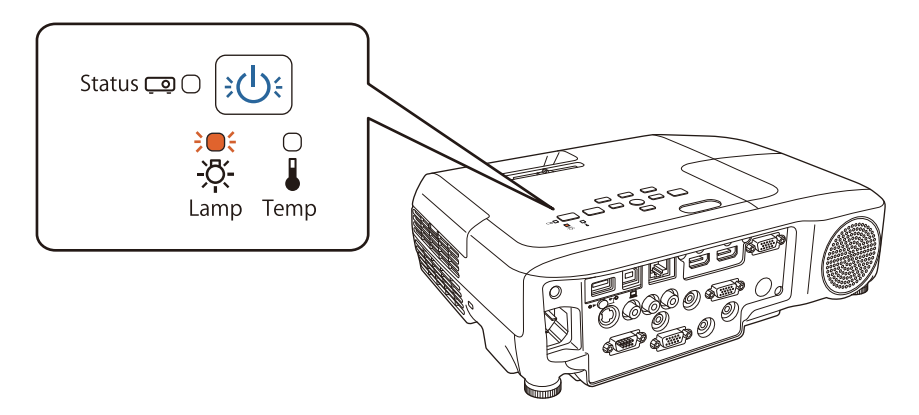

• L'image projetée commence à devenir sombre ou à perdre de sa qualité.

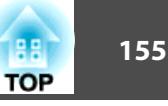

#### **Attention**

• Le message de remplacement de lampe est programmé pour <sup>s</sup>'afficher après les périodes d'utilisation suivantes, afin de conserver aux images leur luminosité initiale et toute leur qualité :

Lorsque **Consommation électr.** est réglée sur **Normal** : Environ 4 900 heures

Lorsque Consommation électr. est réglée sur ECO : Environ 9 900 heures

- s **ECO Consommation électr.** p.[121](#page-120-0)
- Si vous continuez à utiliser la lampe alors que son délai de remplacement <sup>a</sup> expiré, il existe un risque accru que la lampe explose. Lorsque le message indiquant que la lampe doit être remplacée <sup>s</sup>'affiche, remplacez sans tarder votre lampe par une lampe neuve, même si elle fonctionne encore.
- N'éteignez pas le projecteur pour le remettre sous tension immédiatement après plusieurs fois de suite. Le fait d'allumer et d'éteindre fréquemment le projecteur peu<sup>t</sup> raccourcir la durée de service de la lampe.
- Selon les caractéristiques de la lampe et la façon dont elle <sup>a</sup> été utilisée, il peu<sup>t</sup> arriver que celle-ci produise moins de luminosité ou cesse complètement de fonctionner avant même que ce message ne <sup>s</sup>'affiche. Il est donc conseillé de toujours conserver une lampe de rechange à portée de main afin de pouvoir remédier à cette éventualité.
- Nous conseillons l'utilisation de lampes EPSON authentiques en option. L'utilisation de lampes non authentiques peu<sup>t</sup> affecter la qualité de la projection et la sécurité. Tous dégâts ou dysfonctionnements causés par des lampes non authentiques ne sont pas couverts par la garantie d'Epson.

#### **Procédure de remplacement de la lampe**

Le remplacement de la lampe peut se faire même si le projecteur est fixé au plafond.

## **Avertissement**

- Dans le cadre du remplacement d'une lampe qu<sup>i</sup> <sup>a</sup> cessé de briller, il est possible que la lampe soit cassée. Si vous devez remplacer la lampe d'un projecteur qu<sup>i</sup> <sup>a</sup> été installé au plafond, vous devez toujours partir du principe que la lampe usagée est peut-être cassée et vous tenir sur le côté du couvercle de la lampe, et non dessous. Retirez doucement le couvercle de la lampe. Prenez des précautions lors du retrait du couvercle de la lampe car des morceaux de verre peuven<sup>t</sup> tomber et provoquer des blessures. En cas de contacts de morceaux de verre avec les yeux ou la bouche, consultez immédiatement votre médecin.
- Ne démontez pas la lampe et <sup>n</sup>'y apportez pas de modifications. Si vous installez et utilisez une lampe modifiée ou désassemblée dans le projecteur, vous risquez de provoquer un incendie, une électrocution ou un autre incident.

# **Attention**

Attendez que la lampe ait suffisamment refroidi avant d'ouvrir le couvercle de la lampe. Si la lampe est toujours chaude, vous risquez de vous brûler ou de vous blesser. Le refroidissement suffisant de la lampe nécessite environ une heure à compter de la mise hors tension.

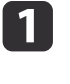

 Après avoir éteint le projecteur, attendez que la sonnerie de confirmation se fasse entendre deux fois, puis débranchez le cordon d'alimentation.

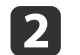

Attendez que la lampe ait suffisamment refroidi, puis retirez le couvercle de la lampe situé sur la partie supérieure du projecteur.

Desserrez la vis de fixation du couvercle de la lampe à l'aide du tournevis fourni avec la nouvelle lampe ou d'un tournevis cruciforme. Faites ensuite coulisser le couvercle de la lampe vers l'avant puis soulevez-le pour le retirer.

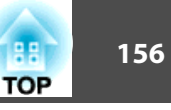

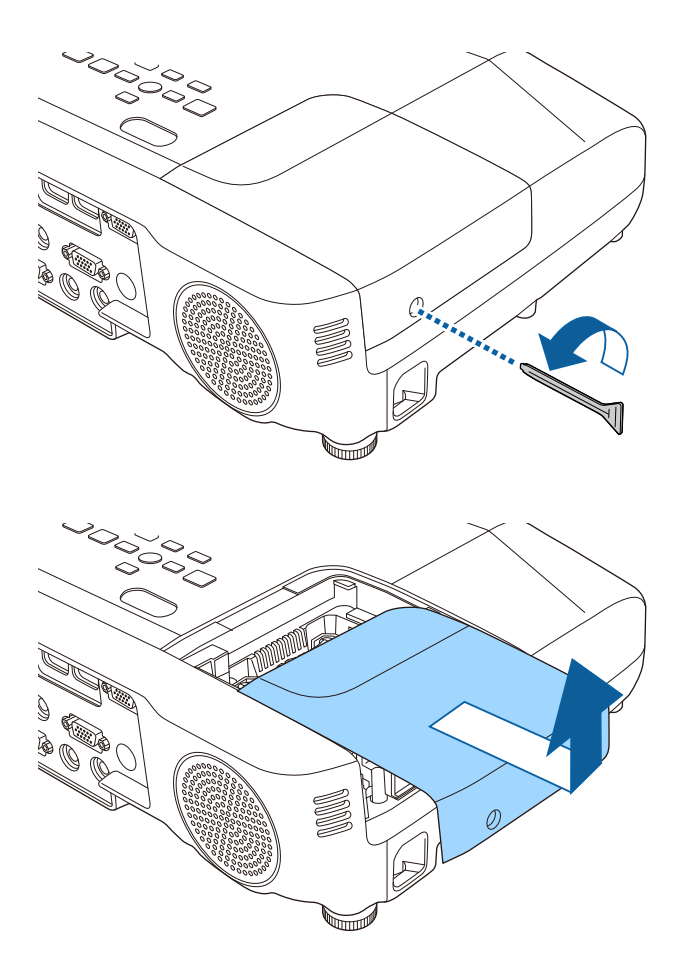

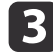

Desserrez les deux vis de fixation de la lampe.

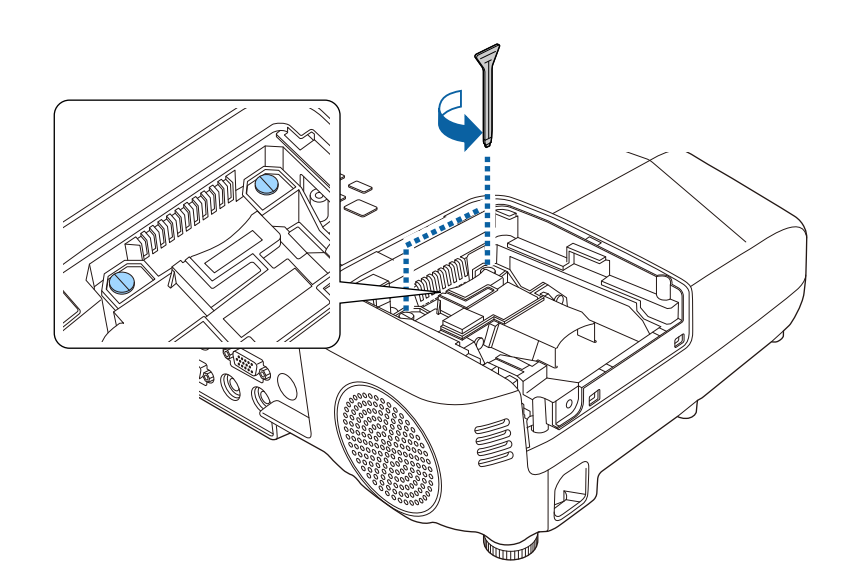

- **i** 4 Saisissez la section levée de l'ancienne lampe et retirez-la. Si la lampe est cassée, remplacez-la ou demandez l'assistance de votre revendeur.
	- s *Liste des contacts pour [projecteurs](#page-16-0) Epson*

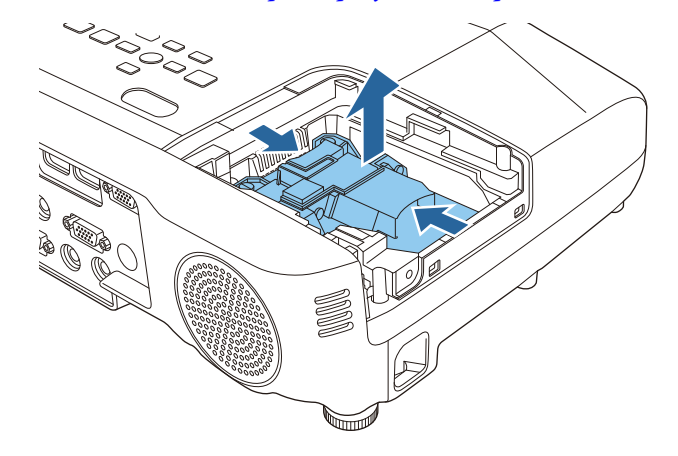

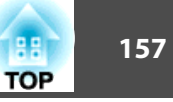

Installez la nouvelle lampe.

e

f

Installez la nouvelle lampe le long du rail de guidage, dans le bon sens de manière à ce qu'elle <sup>s</sup>'insère correctement, appuyez fermement, puis serrez les deux vis une fois la lampe en place.

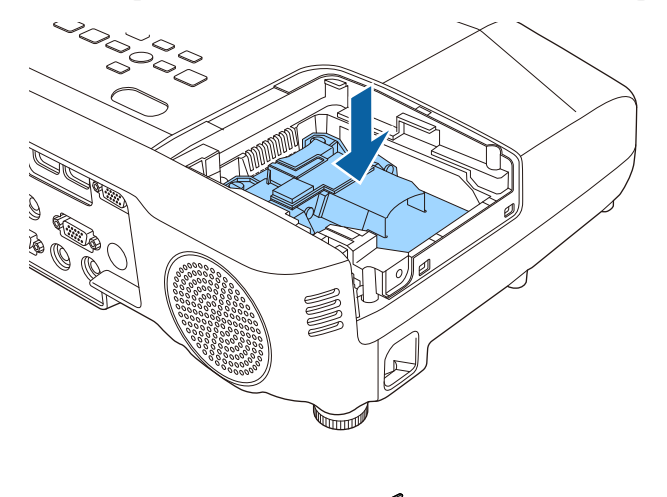

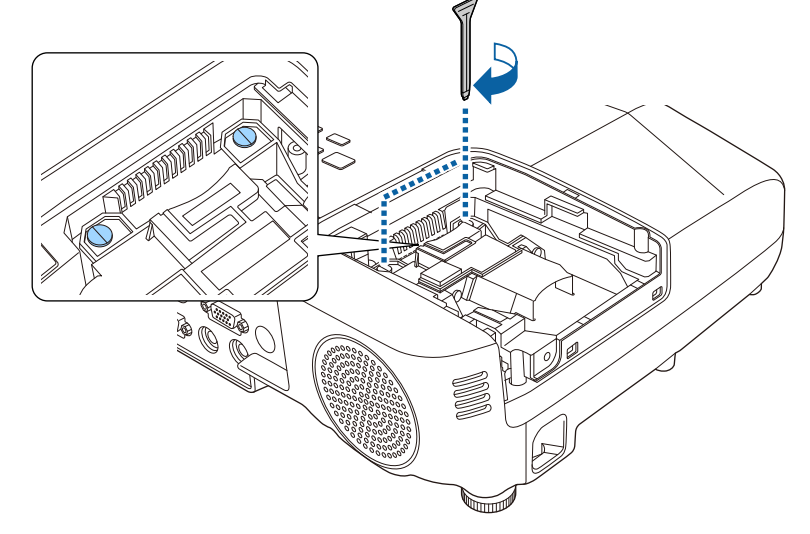

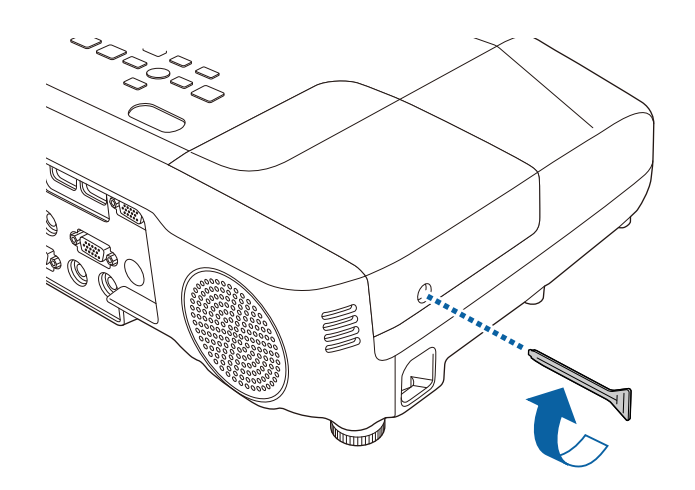

#### **Attention**

- Veillez à installer la lampe correctement. L'ouverture du couvercle de la lampe entraîne son extinction automatique, par mesure de précaution. En outre, elle ne se rallumera pas tant qu'elle et son capo<sup>t</sup> <sup>n</sup>'auront pas été réinstallés correctement. Assurez-vous que le couvercle de la lampe <sup>n</sup>'est pas desserré ou déformé avant l'utilisation.
- Ce produit est équipé d'une lampe contenant du mercure (Hg). Veuillez consulter les réglementations locales relatives à la mise au rebut ou au recyclage. Ne jetez pas la lampe avec des déchets ménagers.

#### **Réinitialisation de la Durée de lampe**

Le projecteur mémorise le nombre total d'heures d'utilisation de la lampe. Après avoir remplacé la lampe, veillez à remettre ce compteur à zéro à partir du menu Réinit.

s **Réinit.** - **Réinitial. durée lampe** p.[123](#page-122-0)

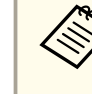

aN'utilisez **Durée de lampe** qu'après le remplacement de la lampe, faute de quo<sup>i</sup> la <sup>p</sup>ériode de remplacement de la lampe ne sera pas indiquée correctement.

### <span id="page-157-0"></span>**Remplacement du filtre à air**

#### **Périodicité de remplacement du filtre à air**

Si le message <sup>s</sup>'affiche fréquemment alors que le filtre à air <sup>a</sup> été nettoyé, remplacez le filtre à air.

#### **Procédure de remplacement du filtre à air**

Le remplacement du filtre à air peut se faire même si le projecteur est fixé au plafond.

- a Après avoir éteint le projecteur, attendez que la sonnerie de confirmation se fasse entendre deux fois, puis débranchez le cordon d'alimentation.
- bOuvrez le couvercle du filtre <sup>à</sup> air.

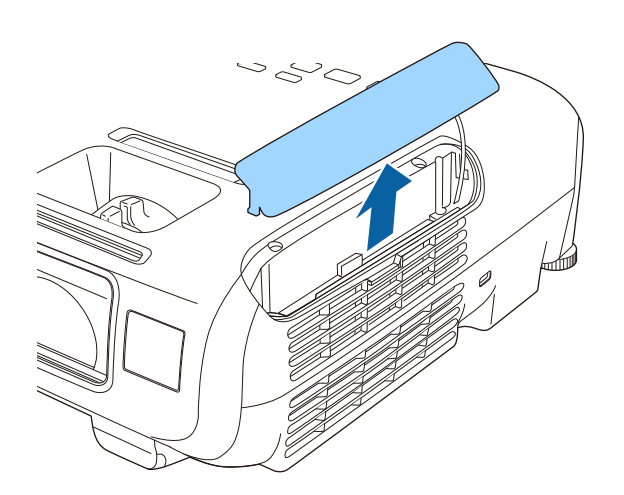

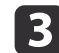

 Retirez le filtre <sup>à</sup> air. Saisissez la languette du filtre à air et tirez-la vers vous.

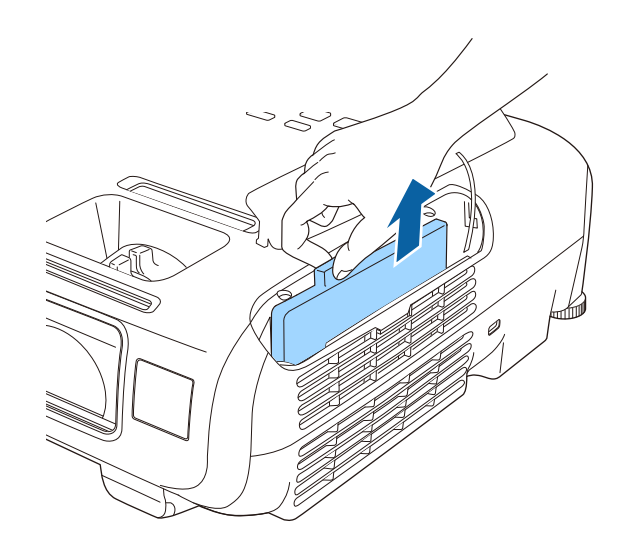

d

Installez le nouveau filtre <sup>à</sup> air.

Faites glisser le filtre à air et appuyez fermement dessus jusqu'à ce qu'il <sup>s</sup>'encliquette.

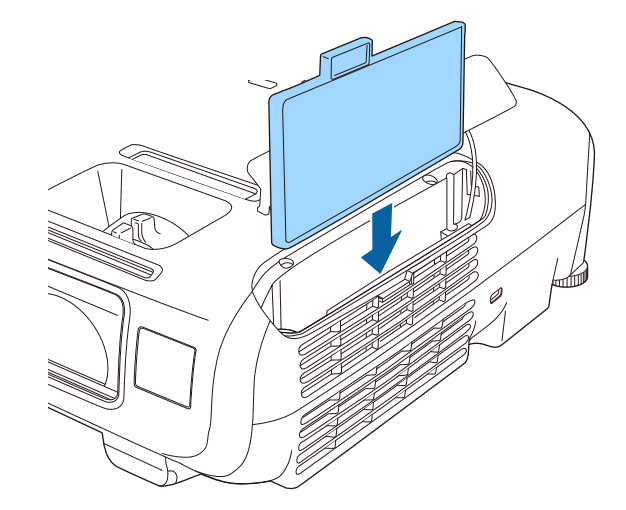

**TOP** 

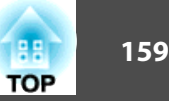

6 Fermez le couvercle du filtre <sup>à</sup> air.

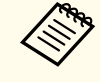

aObservez la réglementation locale en vigueur concernant les déchets lorsque vous jetez des filtres <sup>à</sup> air usagés. Cadre de filtre : ABS Filtre : Mousse de polyuréthane

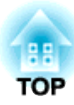

# **Annexe**

Les accessoires et consommables disponibles en option sont les suivants. Veuillez faire l'acquisition de ces produits lorsqu'ils sont nécessaires. La liste suivante présente les accessoires et consommables en option disponibles en : Octobre 2014. Les détails des accessoires peuven<sup>t</sup> faire l'objet de modifications sans préavis, et leur disponibilité peu<sup>t</sup> varier selon le pays d'achat.

### **Accessoires en option**

#### Unité réseau sans fil ELPAP07

Utilisez ceci pour projeter des images d'un ordinateur par communication sans fil.

#### Quick Wireless Connection USB Key ELPAP09

Permet d'établir une connexion rapide et directe entre le projecteur et un ordinateur sous Windows.

#### Caméra document ELPDC06/ELPDC11/ELPDC12/ELPDC20

S'utilise pour la projection d'images comme des livres, des transparents ou des diapos.

#### Sacoche de transport ELPKS67

Sacoche pour porter le projecteur.

Écrans <sup>à</sup> affichages multiples ELPSC26

Il <sup>s</sup>'agit d'un écran multi-aspects portable.

Écran portatif 50" ELPSC32 Écran compact et facile à transporter. (Rapport L/H<sup>\*\*</sup> 4:3)

Écran portatif 60" ELPSC27

Écran portatif 80" ELPSC28

Écran 100" ELPSC29

Écrans portatifs de type rouleau. (rapport L/H 4:3)

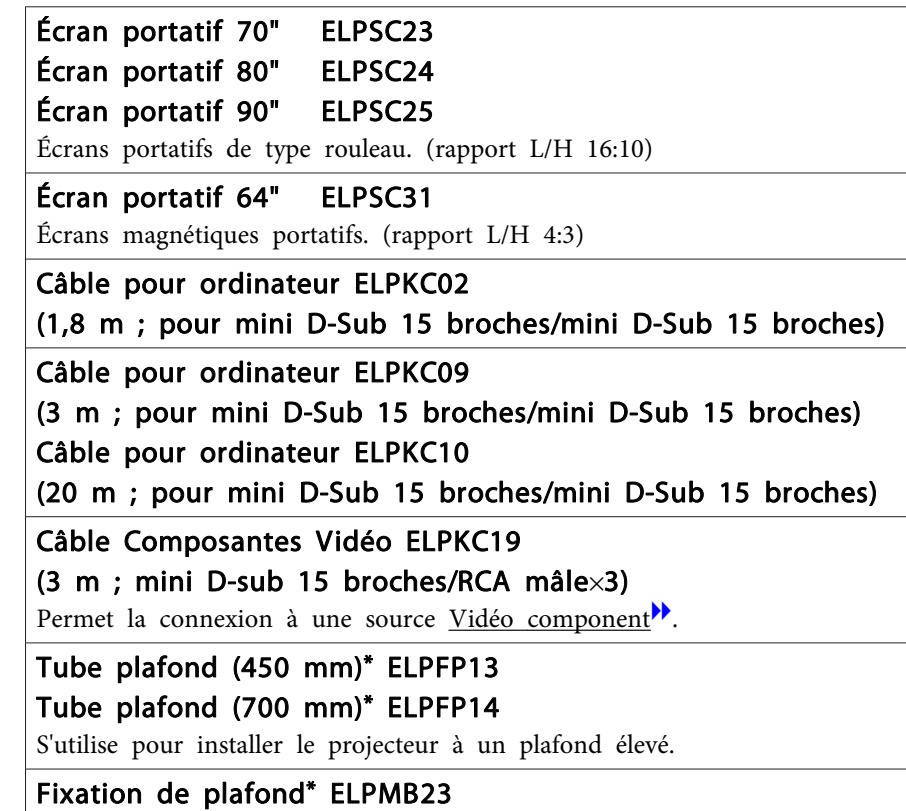

S'utilise pour installer le projecteur au plafond.

#### Haut-parleur ELPSP02

Haut-parleur externe avec amplificateur intégré

- \* Une expertise spéciale est requise pour suspendre le projecteur à un plafond. Contactez votre revendeur local ou l'adresse la plus proche indiquée dans la Liste des contacts pour projecteurs Epson.
- s *Liste des contacts pour [projecteurs](#page-16-0) Epson*

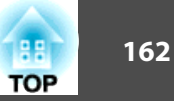

### **Consommables**

#### Lampe ELPLP88

Pour remplacer une lampe usagée.

#### Filtre à air ELPAF32

Pour remplacer un filtre à air usagé.

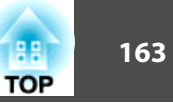

# <span id="page-162-0"></span>**Distance de projection (pour le modèle EB-X30)**

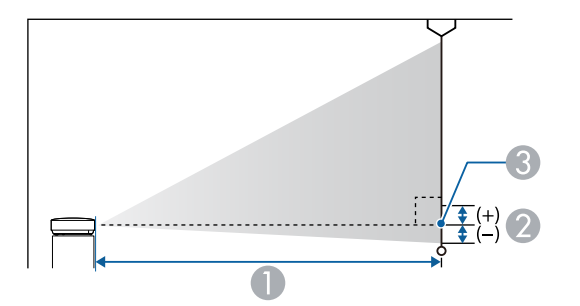

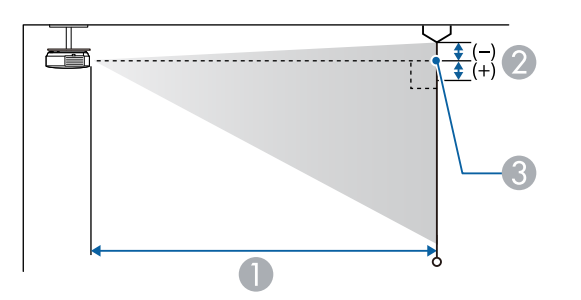

- A Distance de projection
- 2 Distance entre le centre de l'objectif du récepteur et la base de l'écran (ou le haut de l'écran, si le projecteur est suspendu)

Unité : cm

<sup>8</sup> Centre de l'objectif

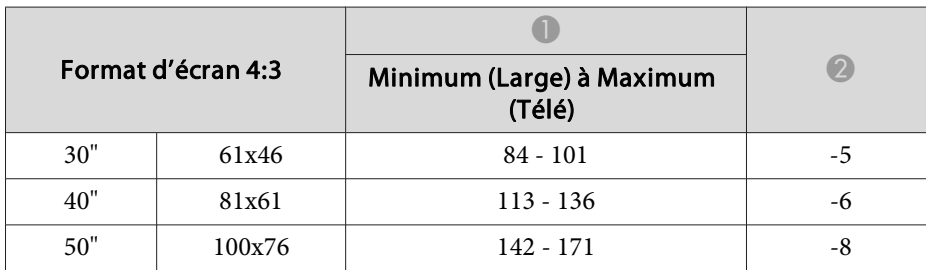

| Format d'écran 4:3 |         | Minimum (Large) à Maximum<br>(Télé) | $\left( 2\right)$ |
|--------------------|---------|-------------------------------------|-------------------|
|                    |         |                                     |                   |
| 80"                | 160x120 | $229 - 275$                         | $-13$             |
| 100"               | 200x150 | $287 - 345$                         | $-16$             |
| 150"               | 300x230 | $432 - 519$                         | $-24$             |
| 200"               | 410x300 | $577 - 693$                         | $-32$             |
| 250"               | 510x380 | 722 - 867                           | $-40$             |
| 300"               | 610x460 | $867 - 1041$                        | -48               |

Unité : cm

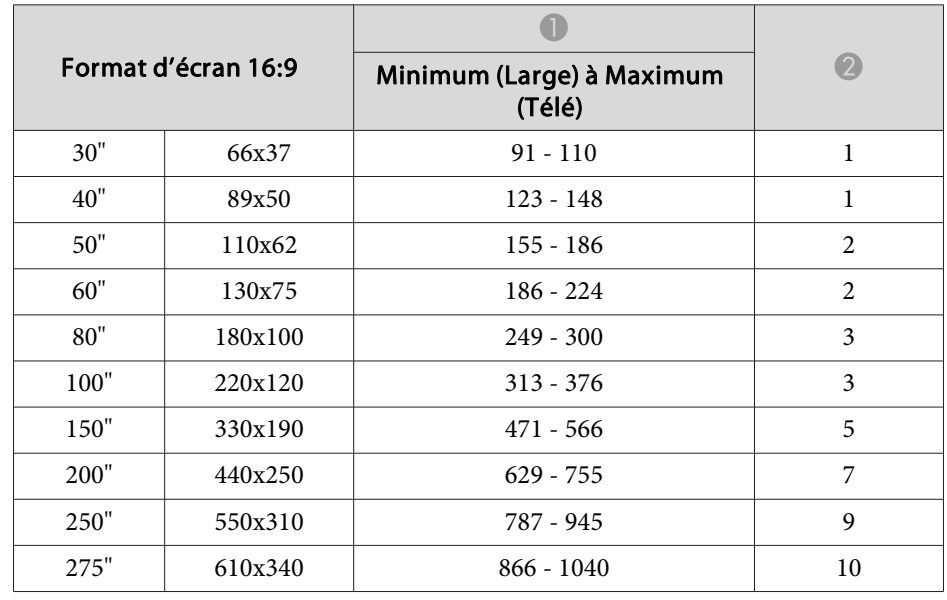

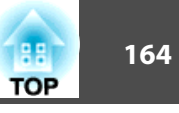

# **Distance de projection (pour le modèle EB-98H/ EB-97H/EB-X29/EB-X27)**

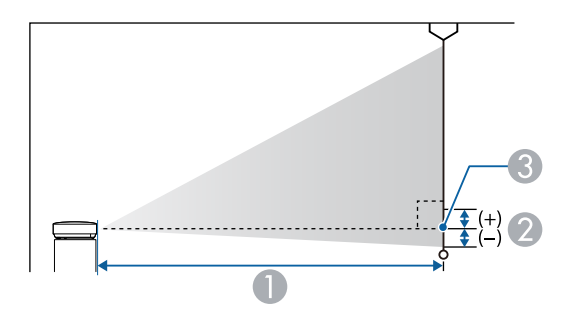

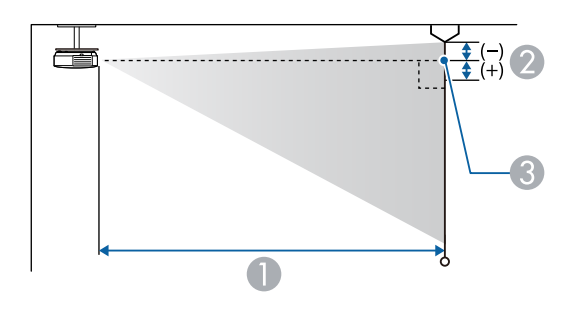

- A Distance de projection
- B Distance entre le centre de l'objectif du récepteur et la base de l'écran (ou le haut de l'écran, si le projecteur est suspendu)

Unité : cm

<sup>3</sup> Centre de l'objectif

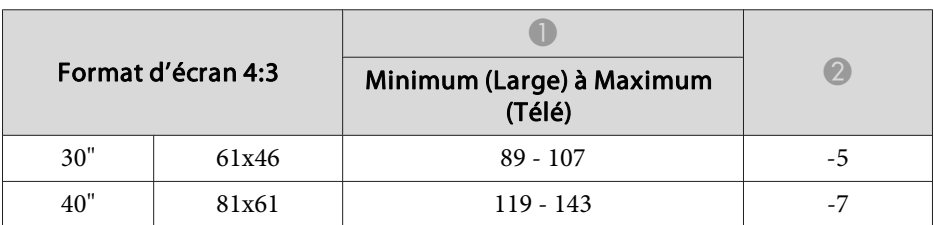

| Format d'écran 4:3 |         | Minimum (Large) à Maximum<br>(Télé) | (2)   |
|--------------------|---------|-------------------------------------|-------|
|                    |         |                                     |       |
| 60"                | 120x91  | $180 - 217$                         | $-10$ |
| 80"                | 160x120 | $241 - 290$                         | $-14$ |
| 100"               | 200x150 | $302 - 363$                         | $-17$ |
| 150"               | 300x230 | $454 - 546$                         | $-25$ |
| 200"               | 410x300 | $607 - 729$                         | $-34$ |
| 250"               | 510x380 | 759 - 912                           | $-42$ |
| 300"               | 610x460 | $912 - 1095$                        | $-51$ |

Unité : cm

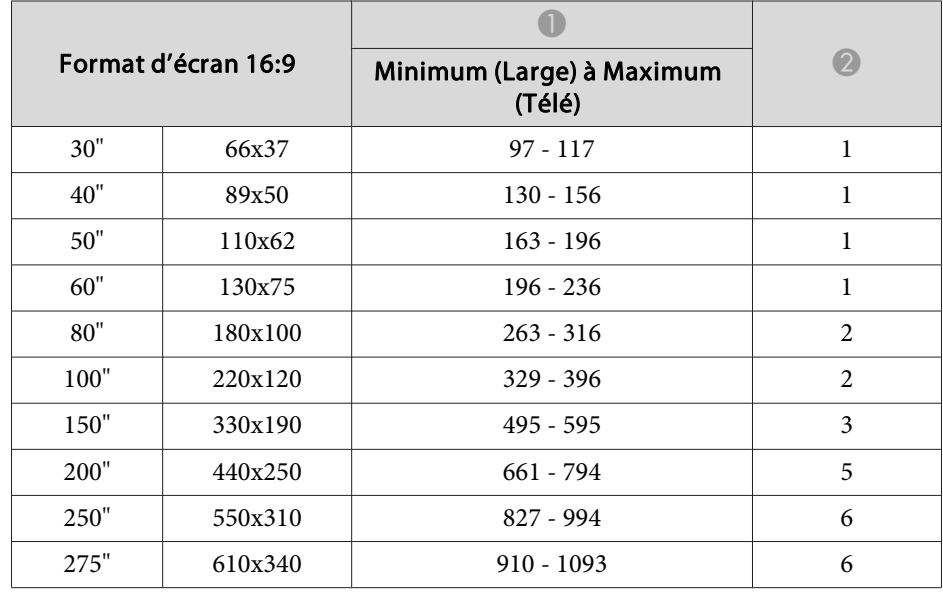

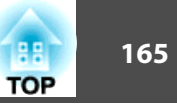

## **Distance de projection (pour le modèle EB-W29)**

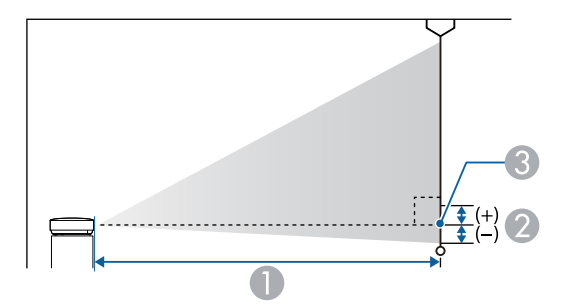

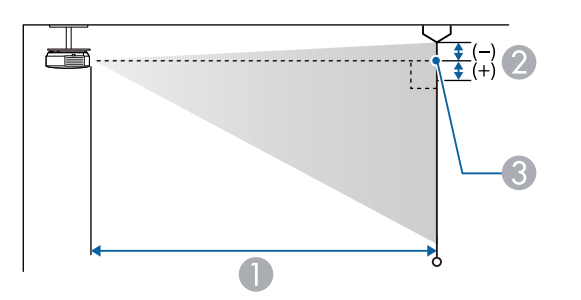

- A Distance de projection
- 2 Distance entre le centre de l'objectif du récepteur et la base de l'écran (ou le haut de l'écran, si le projecteur est suspendu)

Unité : cm

<sup>8</sup> Centre de l'objectif

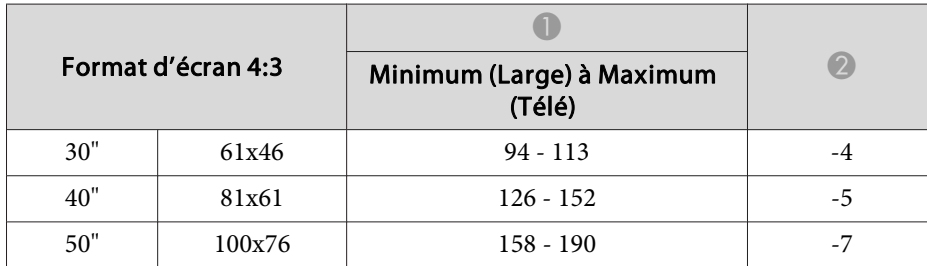

| Format d'écran 4:3 |         | Minimum (Large) à Maximum<br>(Télé) |       |
|--------------------|---------|-------------------------------------|-------|
| 60"                | 120x91  | $190 - 229$                         | -8    |
| 70"                | 142x107 | $222 - 267$                         | $-10$ |
| 80"                | 160x120 | $255 - 306$                         | $-11$ |
| 100"               | 200x150 | $319 - 383$                         | $-14$ |
| 150"               | 300x230 | $480 - 577$                         | $-20$ |
| 200"               | 410x300 | $641 - 770$                         | $-27$ |
| 280"               | 570x430 | 898 - 1079                          | $-38$ |

Unité : cm

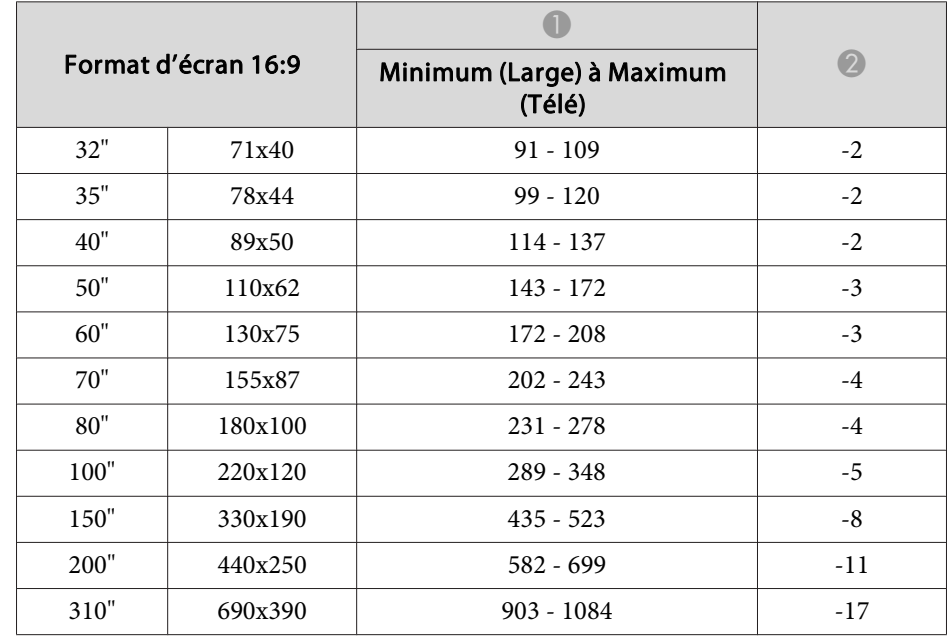

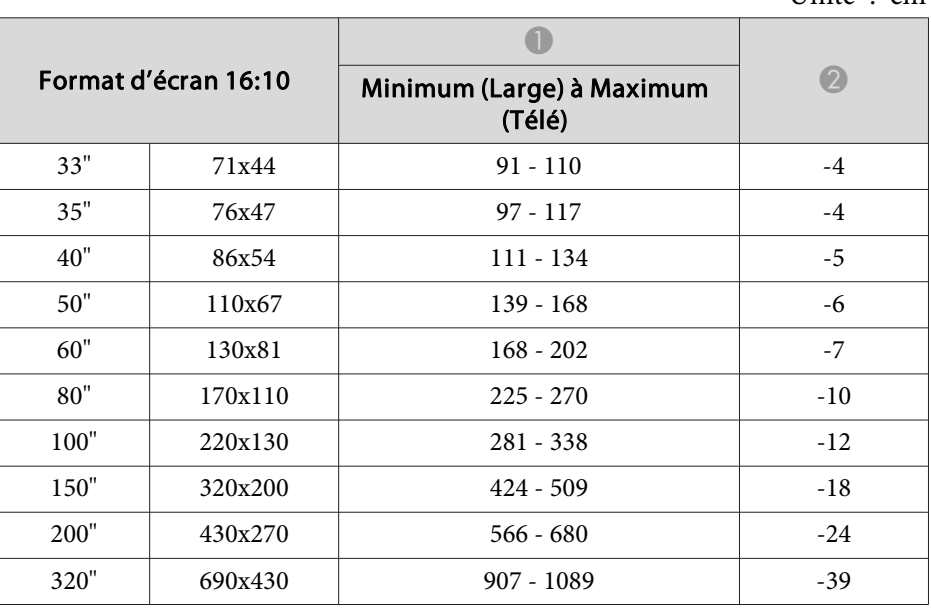

Unité : cm

**Distance de projection (pour le modèle EB-S29/EB-S27)**

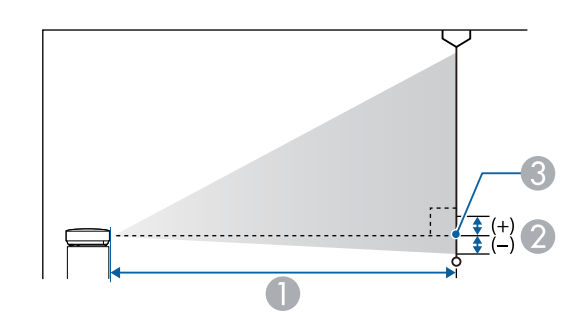

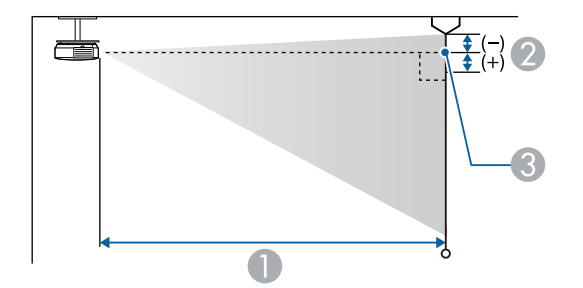

- A Distance de projection
- B Distance entre le centre de l'objectif du récepteur et la base de l'écran (ou le haut de l'écran, si le projecteur est suspendu)
- <sup>3</sup> Centre de l'objectif

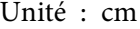

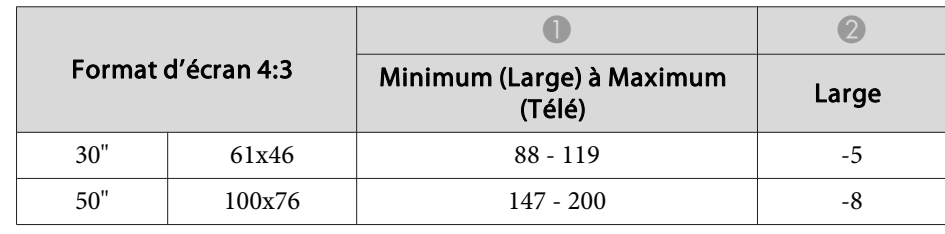

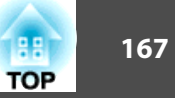

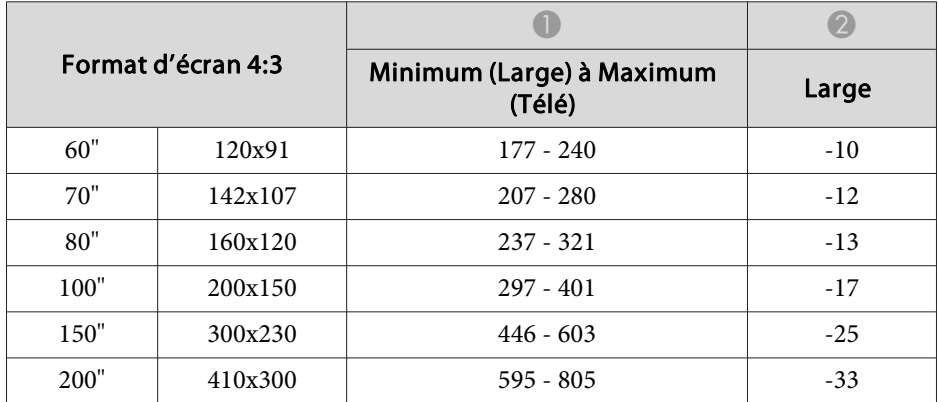

Unité : cm

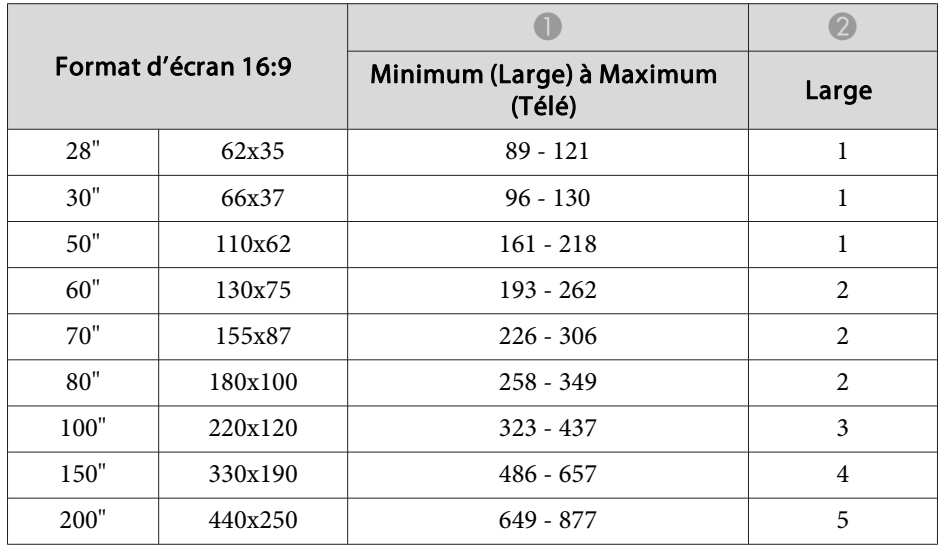

## **Distance de projection (pour le modèle EB-965H/ EB-945H)**

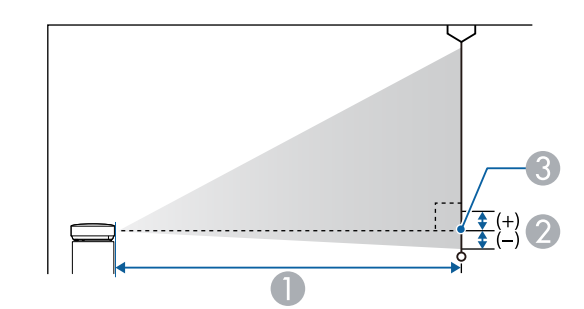

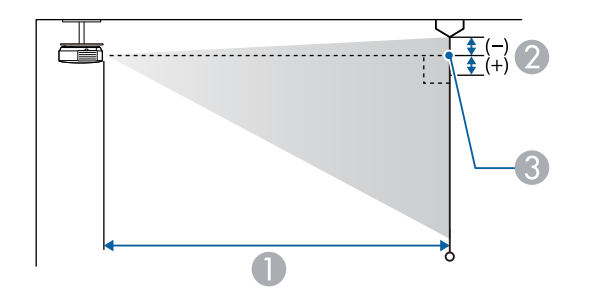

- A Distance de projection
- B Distance entre le centre de l'objectif du récepteur et la base de l'écran (ou le haut de l'écran, si le projecteur est suspendu)
- <sup>3</sup> Centre de l'objectif

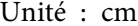

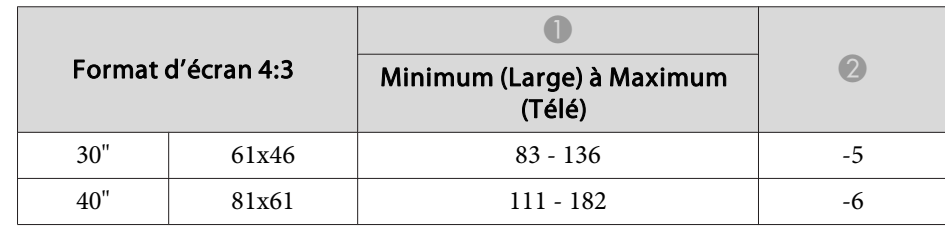

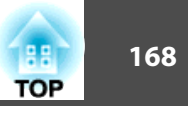

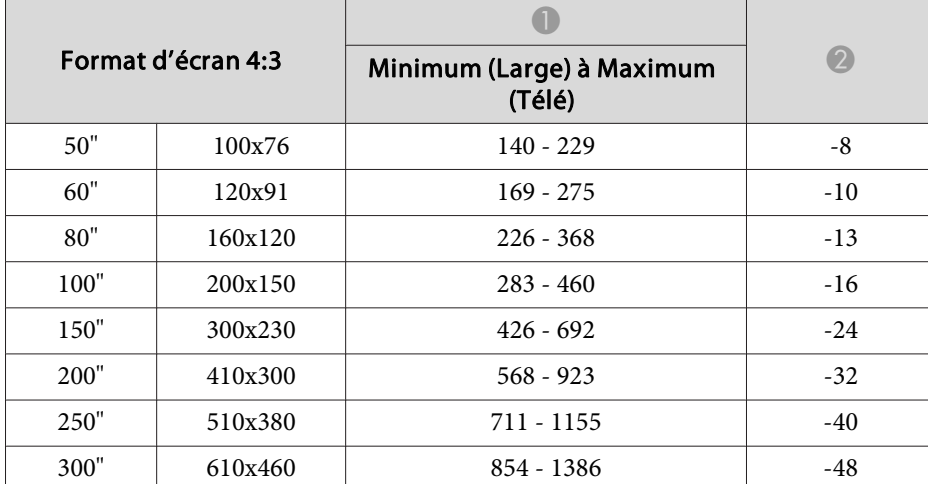

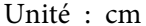

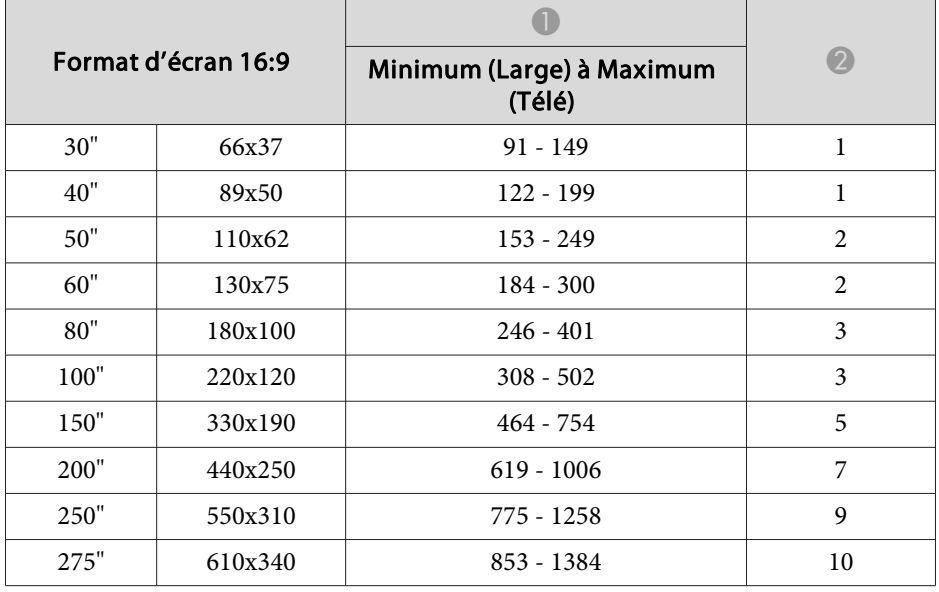

# **Distance de projection (pour le modèle EB-955WH)**

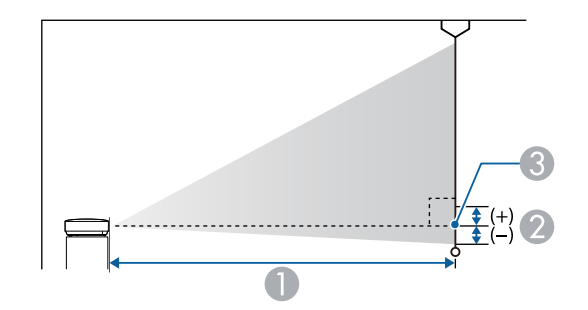

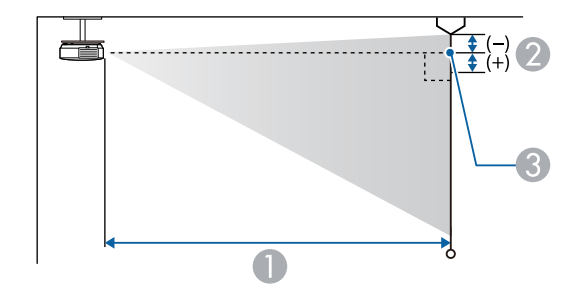

- **A** Distance de projection
- 2 Distance entre le centre de l'objectif du récepteur et la base de l'écran (ou le haut de l'écran, si le projecteur est suspendu)
- <sup>3</sup> Centre de l'objectif

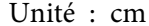

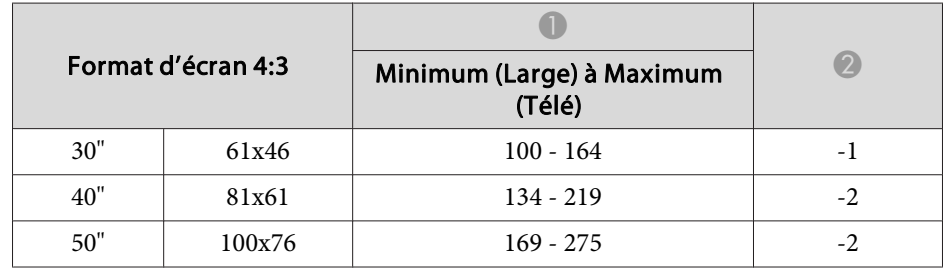

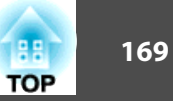

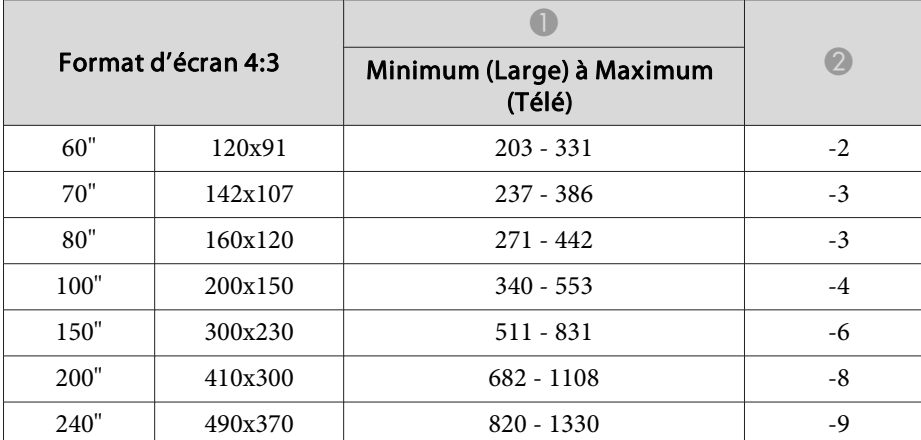

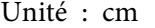

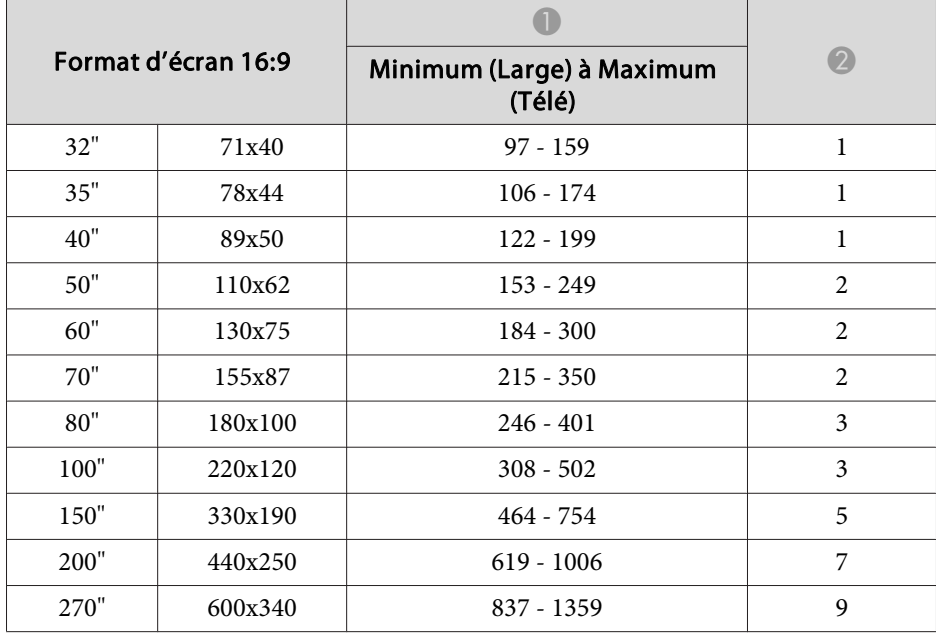

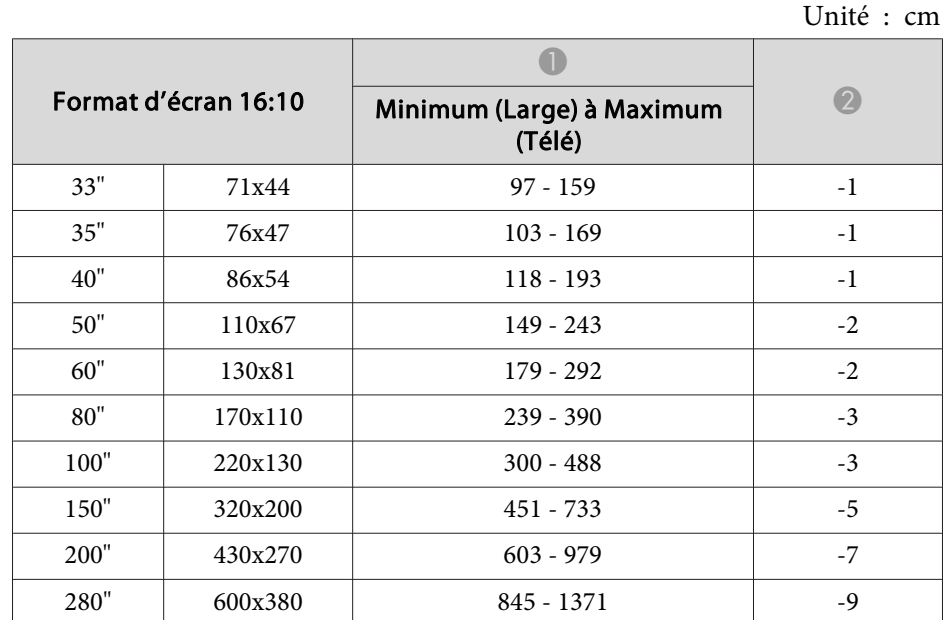

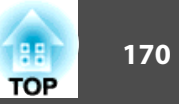

# **Distance de projection (pour le modèle EB-950WH)**

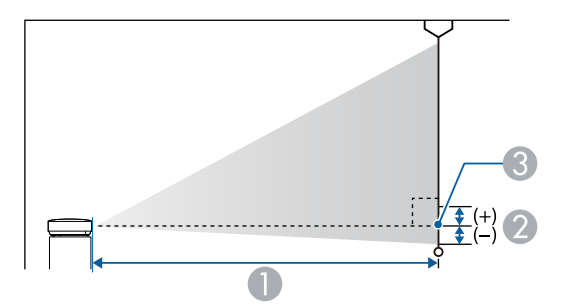

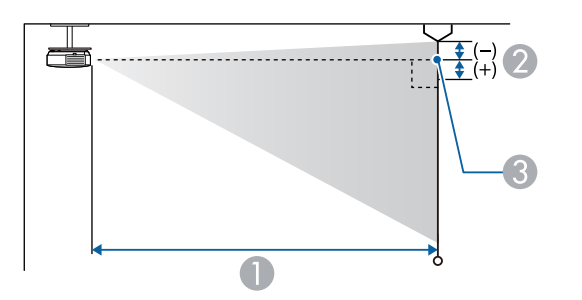

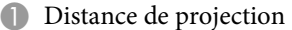

2 Distance entre le centre de l'objectif du récepteur et la base de l'écran (ou le haut de l'écran, si le projecteur est suspendu)

Unité : cm

<sup>3</sup> Centre de l'objectif

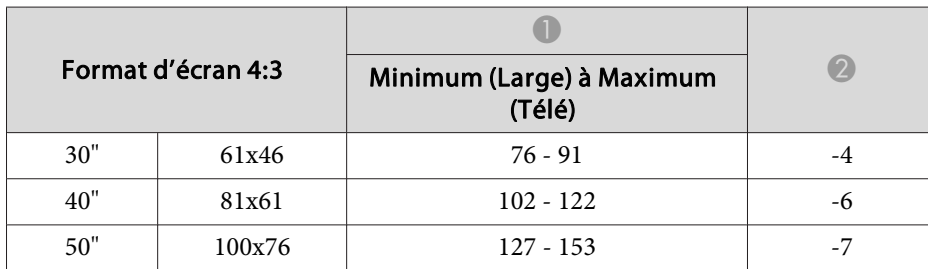

| Format d'écran 4:3 |         | Minimum (Large) à Maximum<br>(Télé) | $\mathcal{L}$ |
|--------------------|---------|-------------------------------------|---------------|
| 60"                | 120x91  | $153 - 184$                         | -8            |
| 80"                | 160x120 | $205 - 246$                         | $-11$         |
| 100"               | 200x150 | $256 - 308$                         | $-14$         |
| 150"               | 300x230 | $385 - 462$                         | $-21$         |
| 200"               | 410x300 | $514 - 617$                         | $-28$         |
| 250"               | 510x380 | $643 - 771$                         | $-35$         |
| 260"               | 530x400 | $668 - 802$                         | $-36$         |

Unité : cm

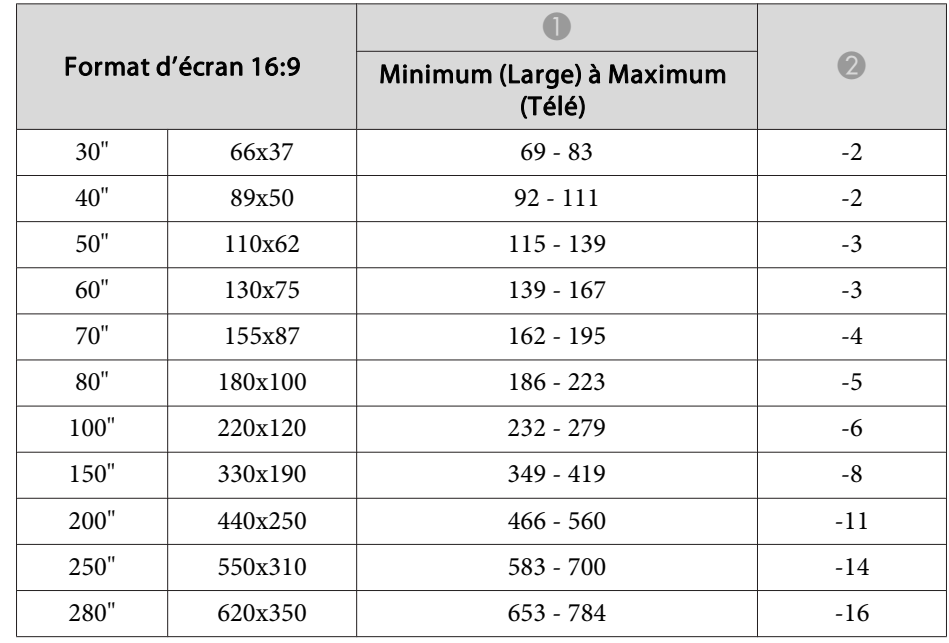

| Format d'écran 16:10 |         |                                     |       |
|----------------------|---------|-------------------------------------|-------|
|                      |         | Minimum (Large) à Maximum<br>(Télé) |       |
| 30"                  | 65x40   | $67 - 80$                           | $-4$  |
| 35"                  | 76x47   | 78 - 94                             | $-4$  |
| 40"                  | 86x54   | $89 - 108$                          | $-5$  |
| 50"                  | 110x67  | $112 - 135$                         | -6    |
| 60"                  | 130x81  | $135 - 162$                         | $-7$  |
| 80"                  | 170x110 | $181 - 217$                         | $-10$ |
| 100"                 | 220x130 | $226 - 271$                         | $-12$ |
| 150"                 | 320x200 | $340 - 408$                         | $-18$ |
| 200"                 | 430x270 | $454 - 545$                         | $-24$ |
| 300"                 | 650x400 | $681 - 818$                         | $-37$ |

Unité : cm

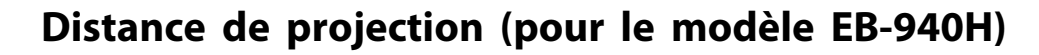

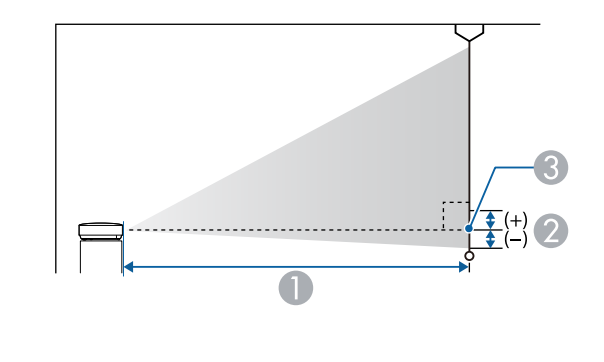

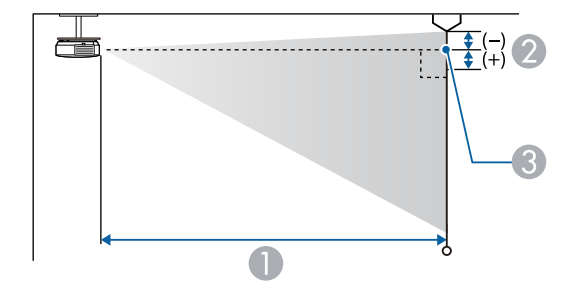

- A Distance de projection
- 2 Distance entre le centre de l'objectif du récepteur et la base de l'écran (ou le haut de l'écran, si le projecteur est suspendu)
- <sup>3</sup> Centre de l'objectif

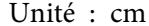

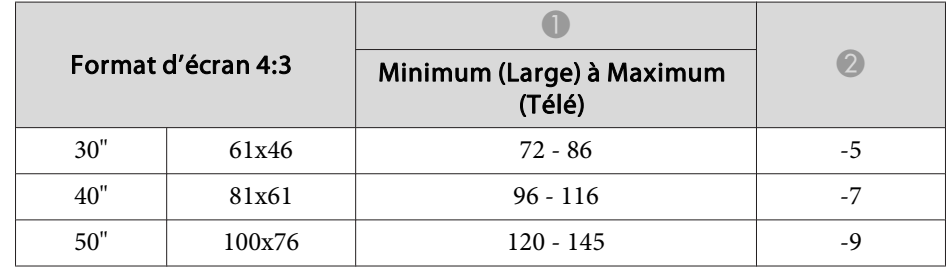

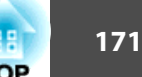

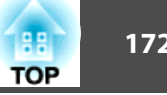

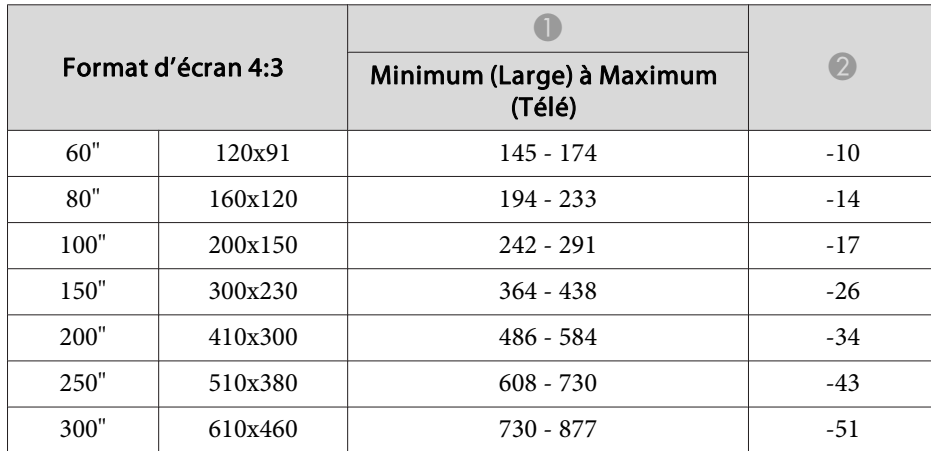

Unité : cm

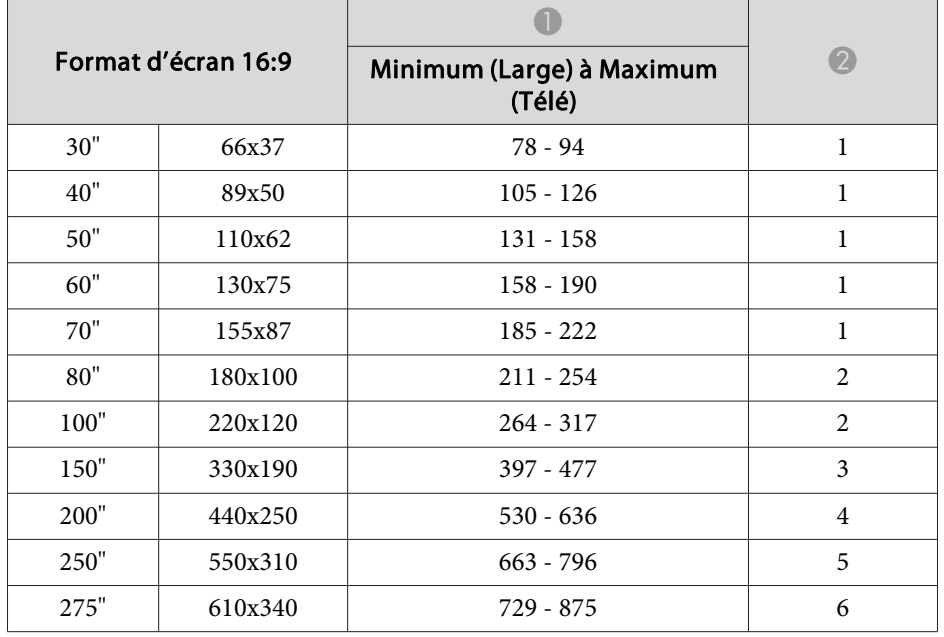

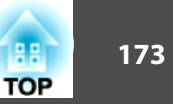

### <span id="page-172-0"></span>**Résolutions prises en charge**

#### **Signaux d'ordinateur (RVB analogique)**

Pour EB-955WH/EB-950WH/EB-965H/EB-945H/EB-940H/EB-98H/EB-97H/ EB-W29/EB-X30/EB-X29/EB-X27

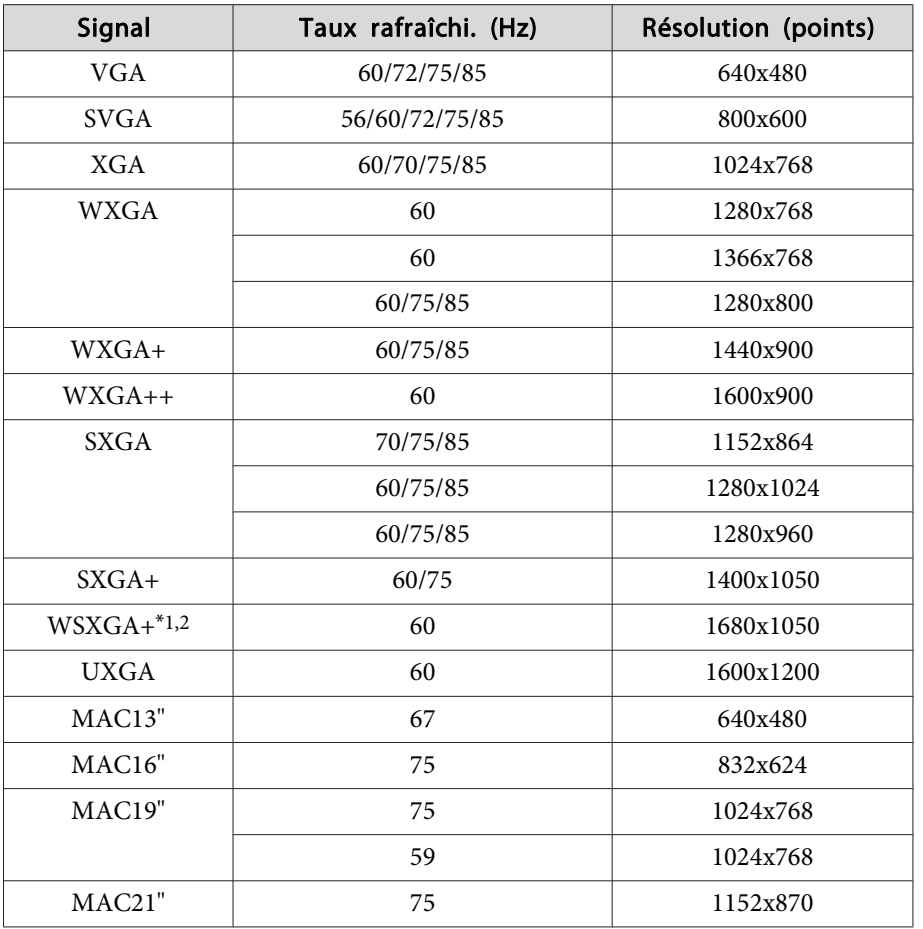

\*1 EB-955WH/EB-950WH/EB-W29 seulement.

\*<sup>2</sup> Uniquement compatible si la valeur **Large** est sélectionnée pour la **Résolution** dans le menu Configuration.

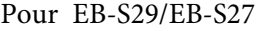

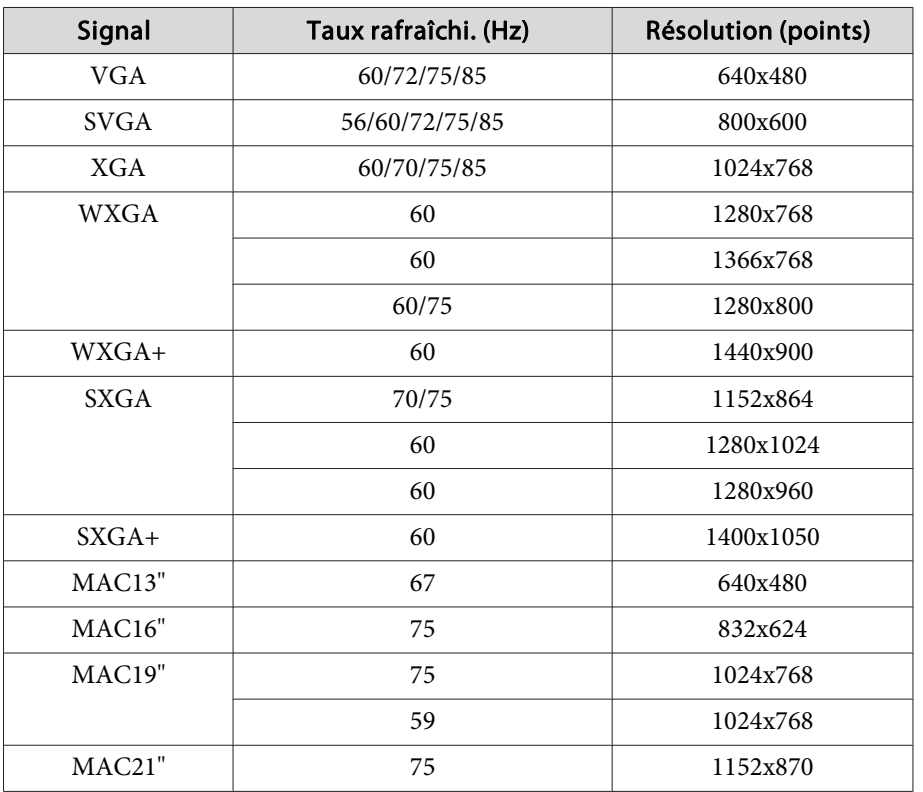

Même en cas d'entrée de signaux autres que ceux qu<sup>i</sup> précèdent, il est probable que l'image pourra être projetée. Toutefois, il se peu<sup>t</sup> que toutes les fonctions ne soient pas prises en charge.

#### **Vidéo component**

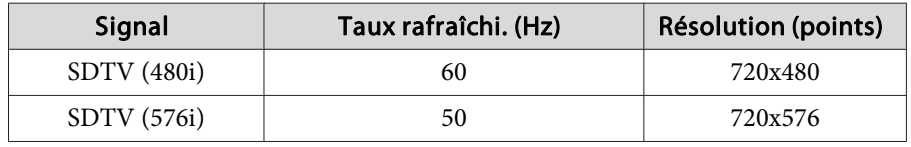

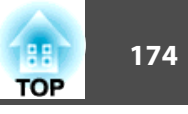

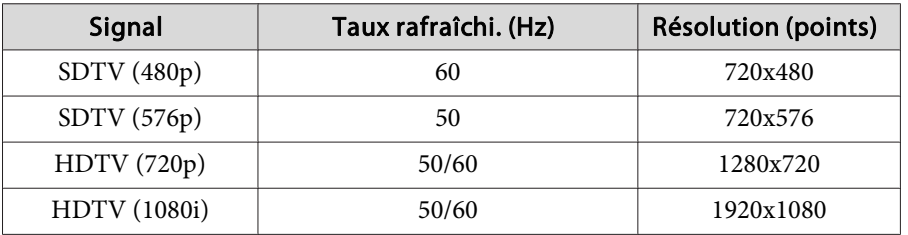

#### **Vidéo composite**

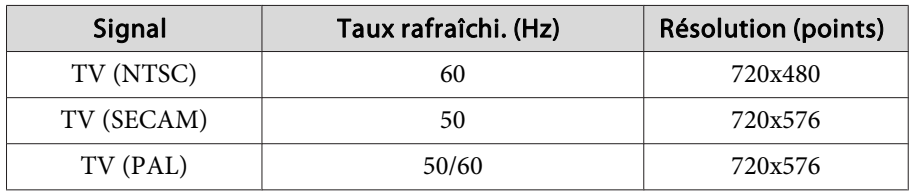

#### **Signal d'entrée depuis le port HDMI**

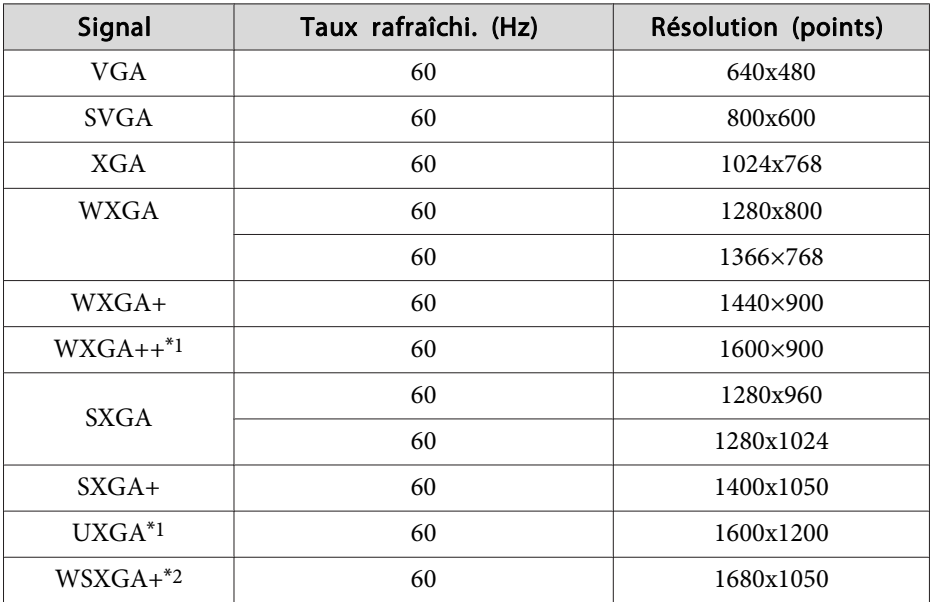

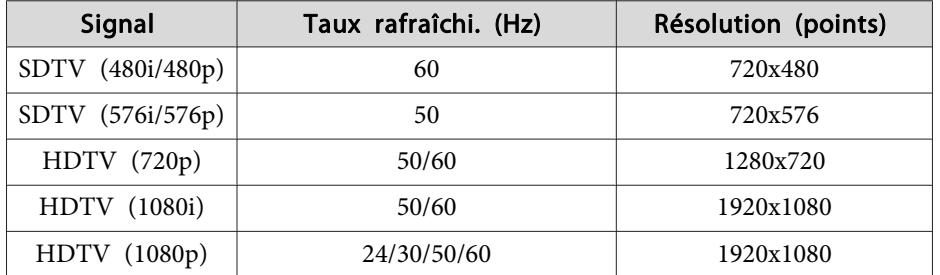

\*<sup>1</sup> Sauf pour le EB-S29/EB-S27.

\*2 EB-955WH/EB-950WH/EB-W29 seulement.

#### **Signal d'entrée depuis le port MHL (EB-955WH/EB-950WH/ EB-965H/EB-945H/EB-940H/EB-98H/EB-97H seulement)**

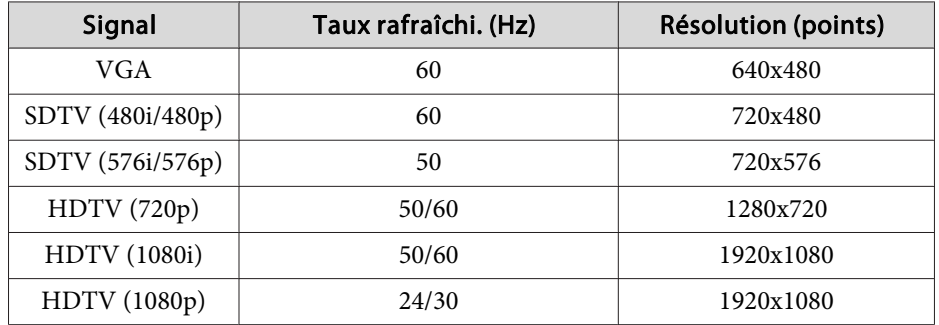

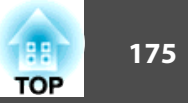

# **Caractéristiques Générales du Projecteur**

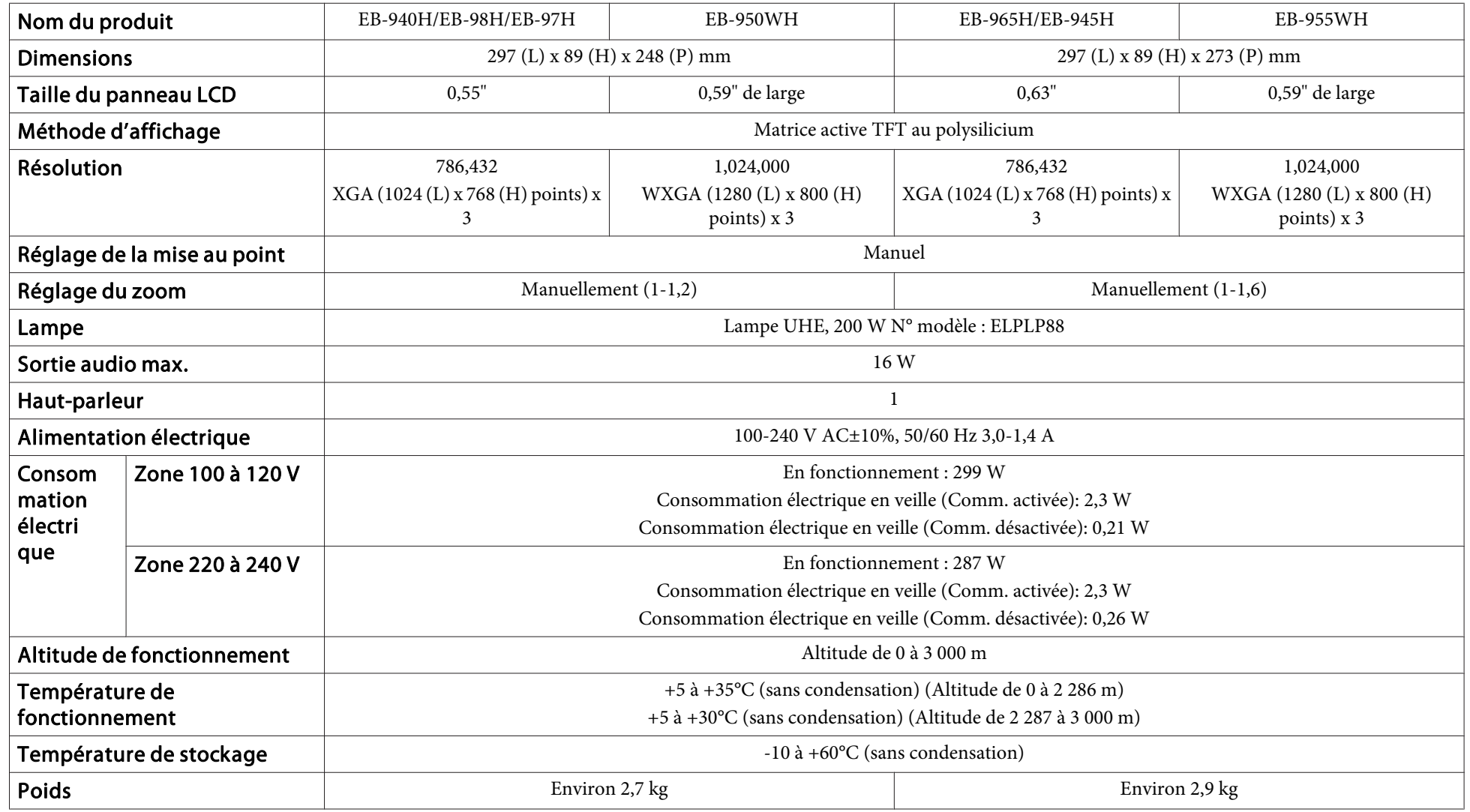

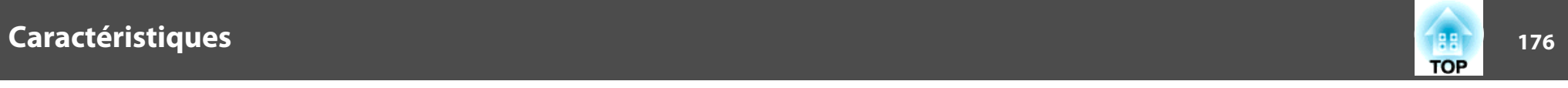

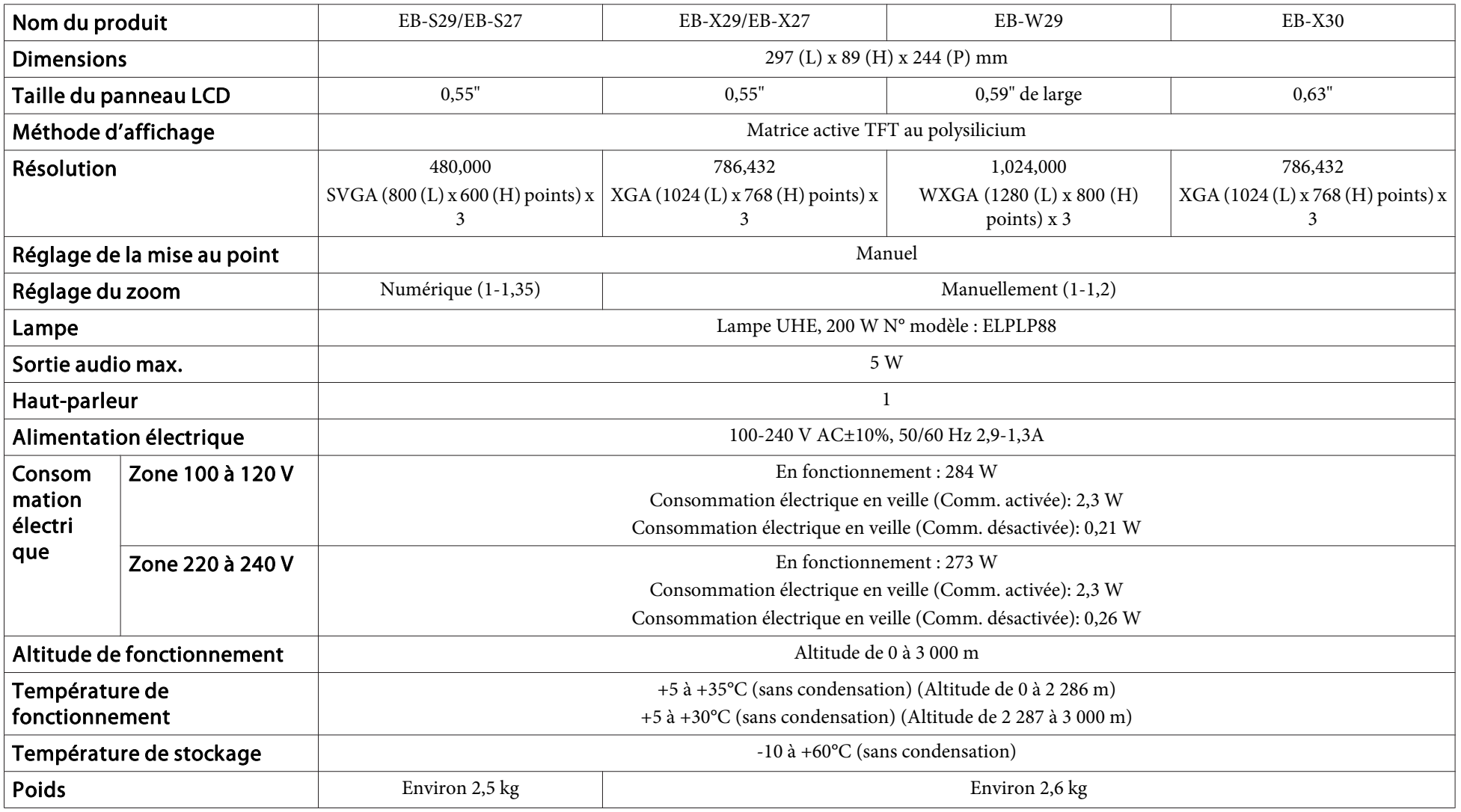

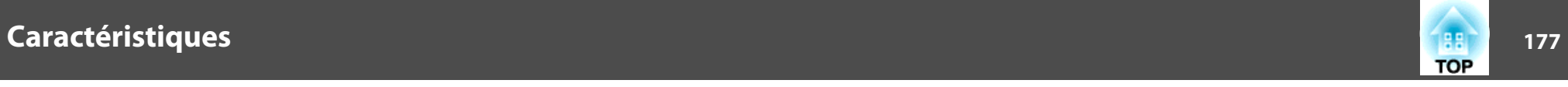

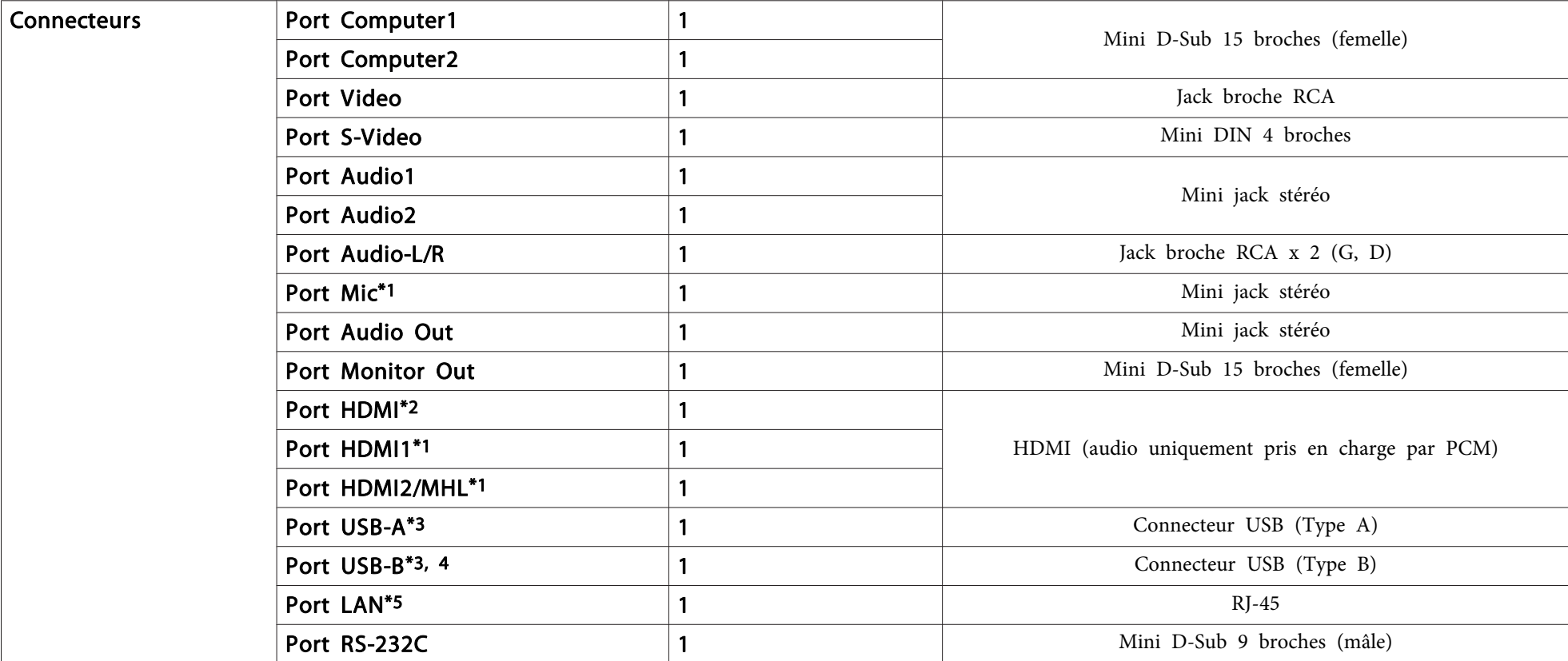

\*1 EB-955WH/EB-950WH/EB-965H/EB-945H/EB-940H/EB-98H/EB-97H seulement.

\*2 EB-W29/EB-X30/EB-X29/EB-X27/EB-S29/EB-S27 seulement.

\*<sup>3</sup> Compatible avec USB 2.0. Toutefois, les ports USB ne sont pas nécessairement compatibles avec tous les appareils prenan<sup>t</sup> en charge des connexions USB.

\*<sup>4</sup> Non compatible avec USB 1.1.

\*5 EB-955WH/EB-950WH/EB-965H/EB-945H/EB-940H/EB-98H/EB-97H/EB-W29/EB-X30/EB-X29/EB-X27 seulement.

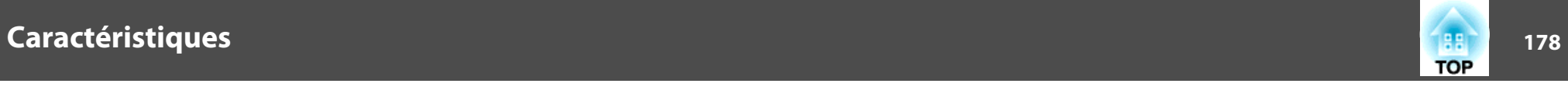

Angle d'inclinaison

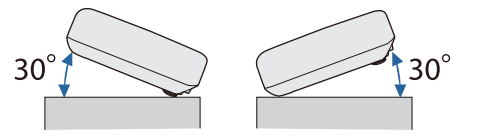

Si vous inclinez le projecteur de plus de 30˚, il risque de tomber et d'être endommagé ou de provoquer un accident.

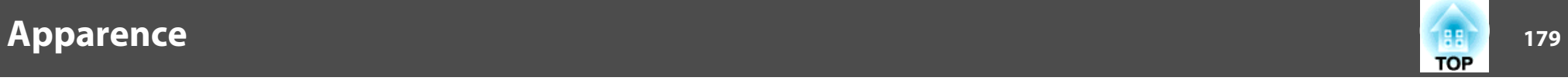

#### EB-955WH/EB-965H/EB-945H

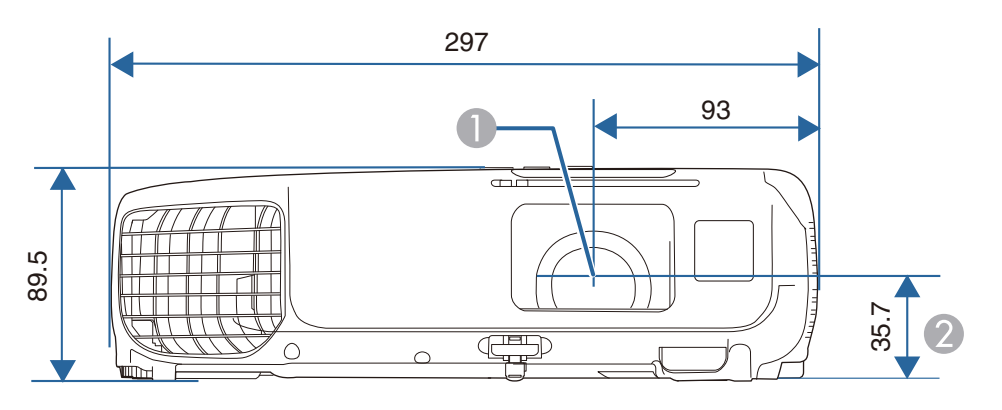

- A Centre de l'objectif
- B Distance entre le centre de l'objectif et le trou de montage pour bride de suspension

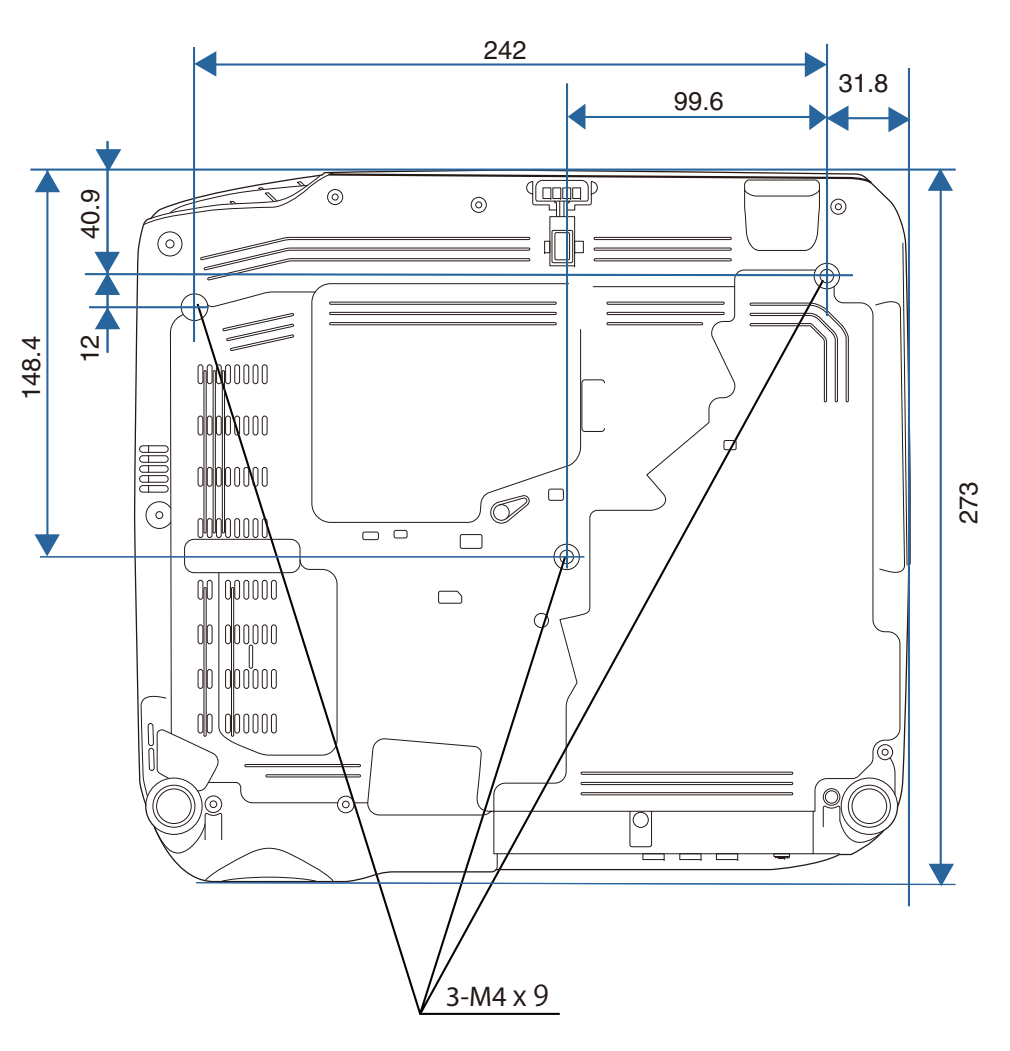

Unités : mm

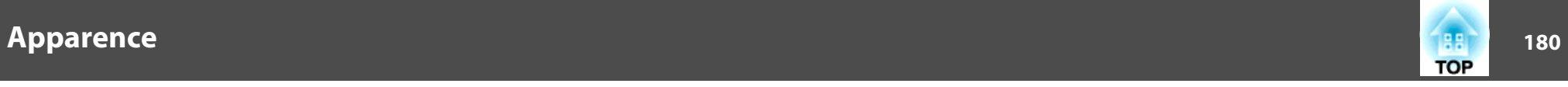

EB-950WH/EB-940H/EB-98H/EB-97H

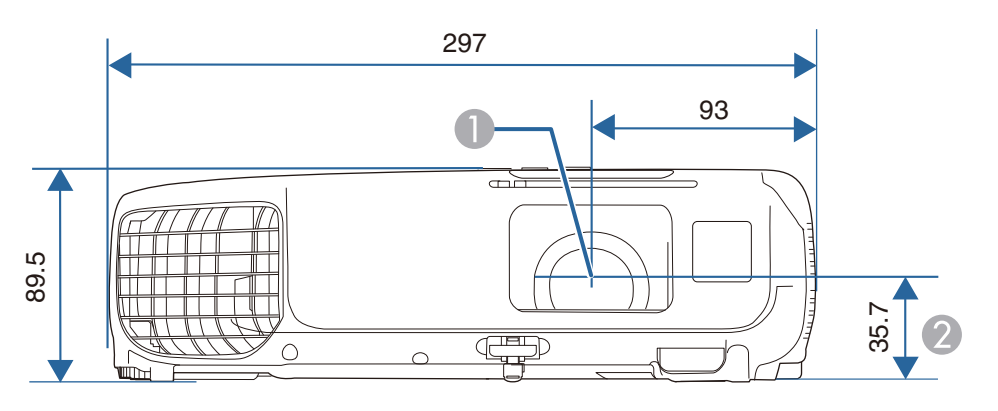

- **Centre de l'objectif**
- B Distance entre le centre de l'objectif et le trou de montage pour bride de suspension

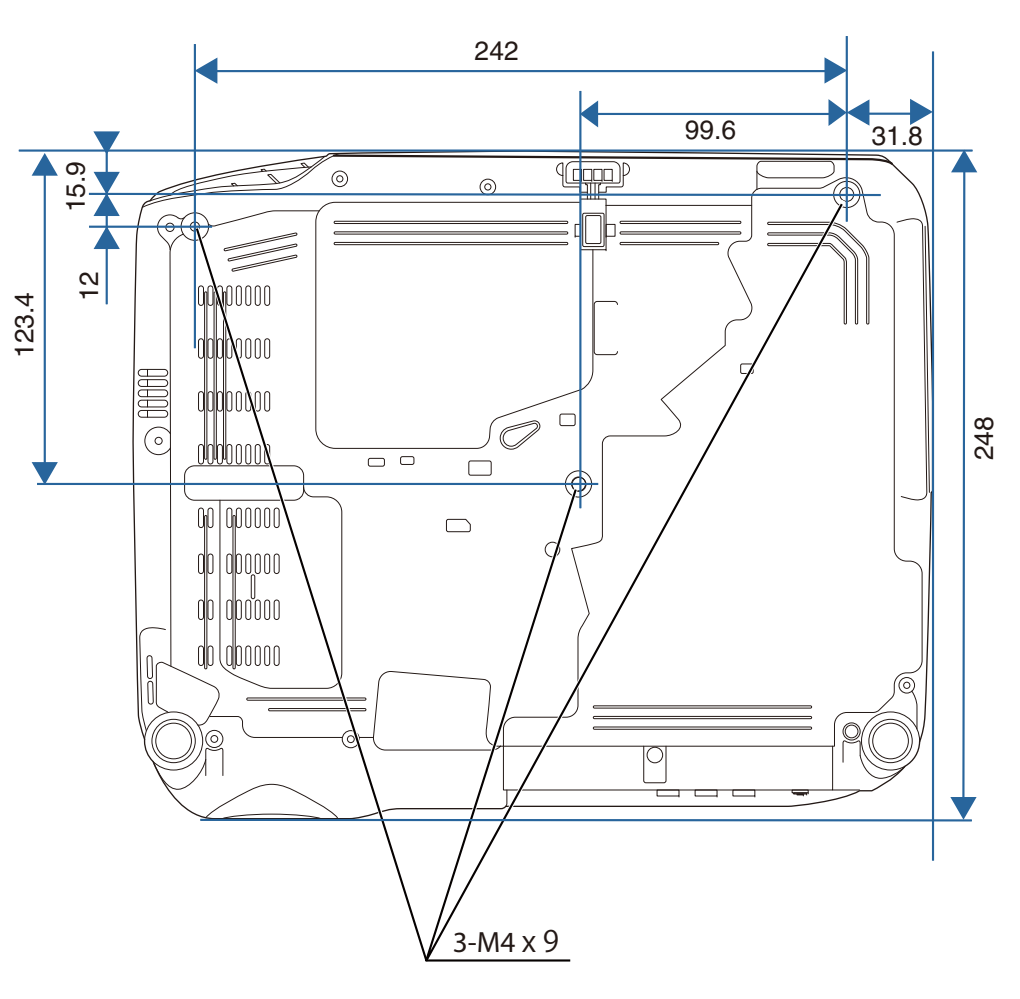

Unités : mm
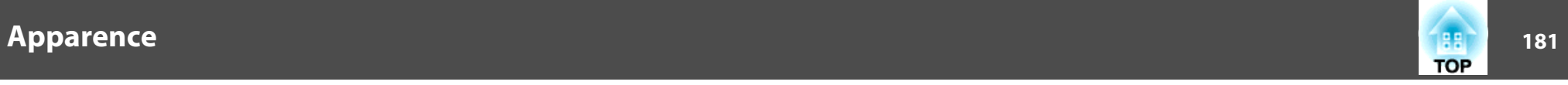

#### EB-W29/EB-X30/EB-X29/EB-X27/EB-S29/EB-S27

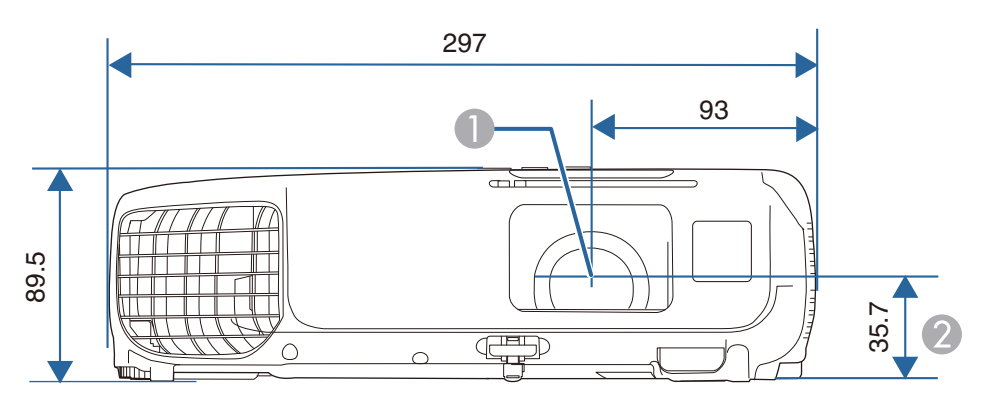

- A Centre de l'objectif
- B Distance entre le centre de l'objectif et le trou de montage pour bride de suspension

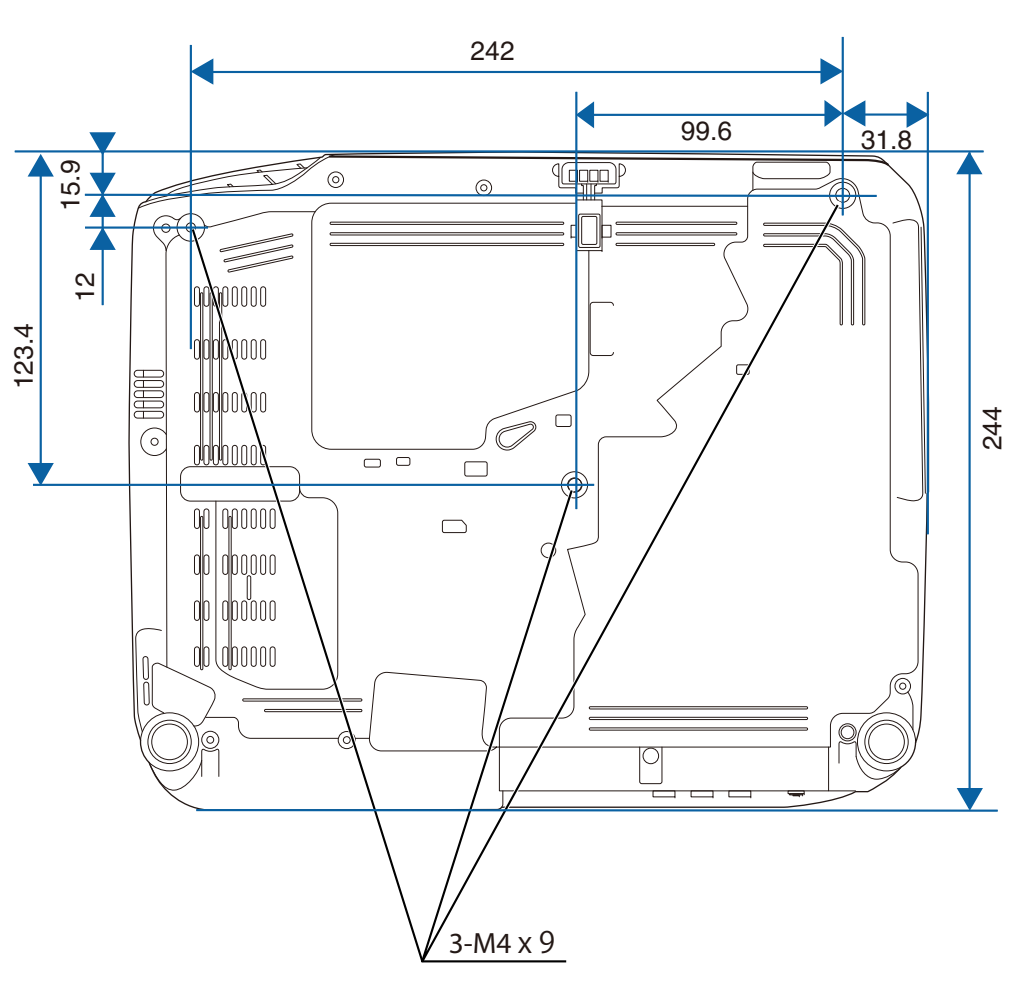

Unités : mm

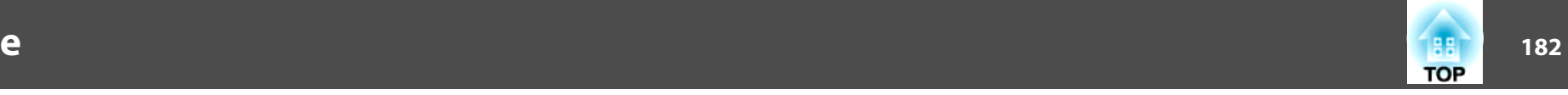

<span id="page-181-0"></span>Cette section décrit brièvement les termes difficiles qui ne sont pas expliqués dans le texte de ce guide. Pour plus d'informations, consultez d'autres ouvrages de référence disponibles dans le commerce.

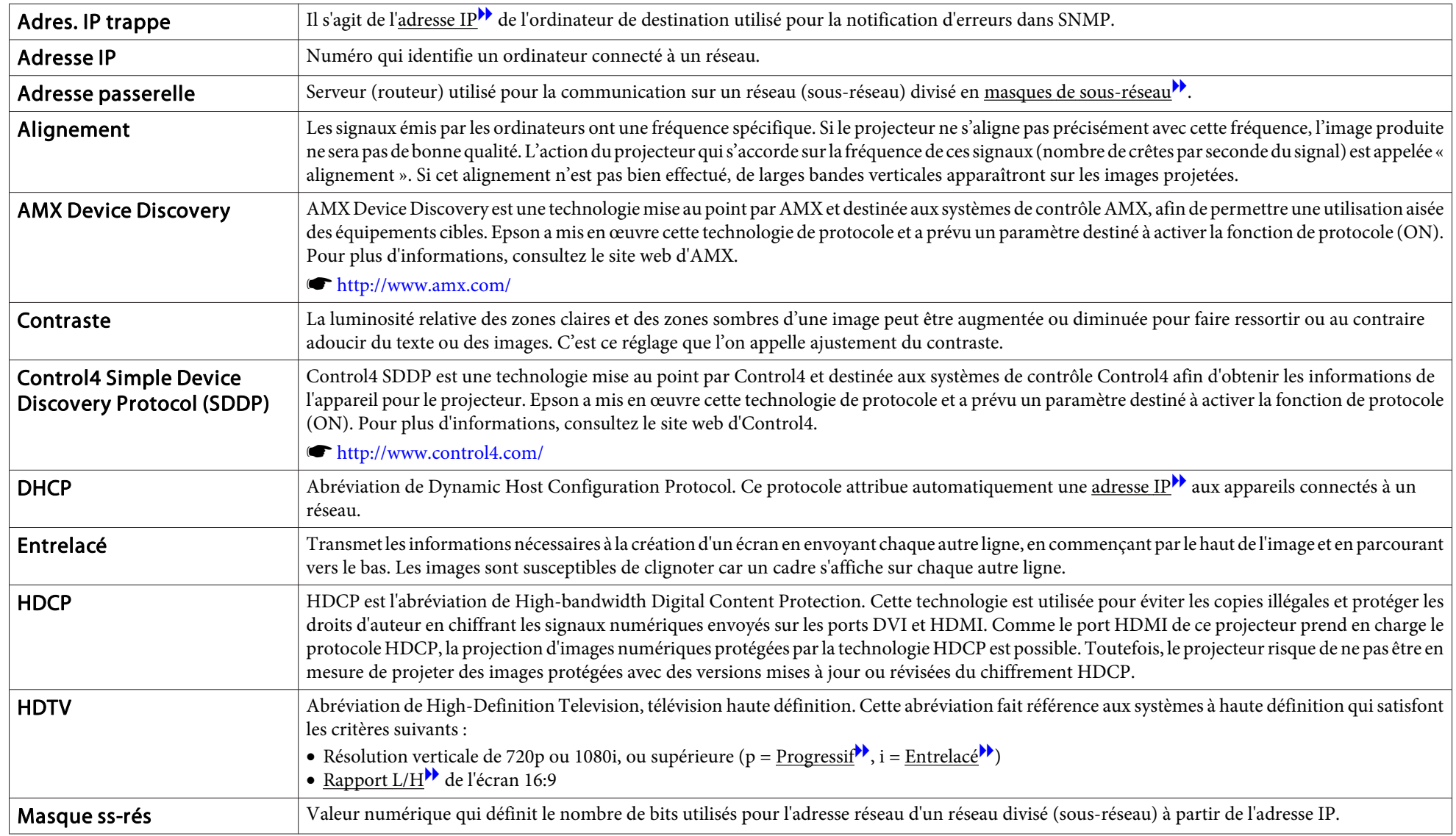

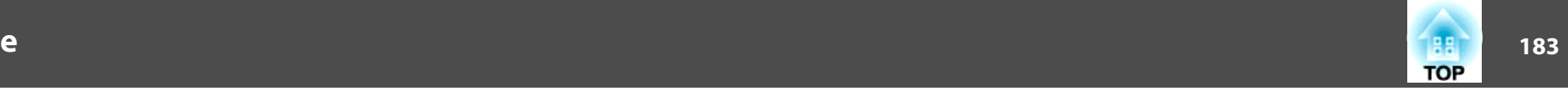

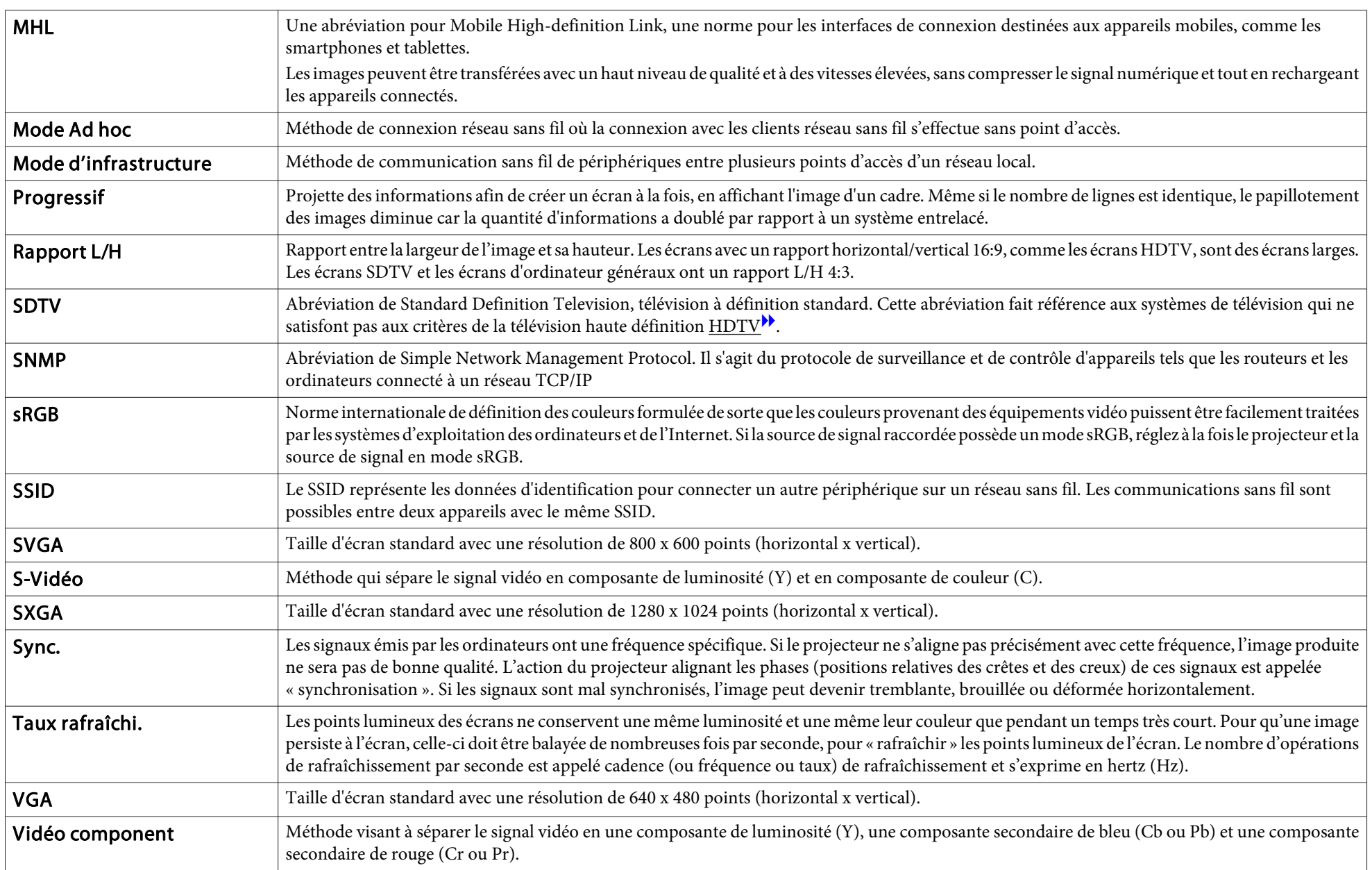

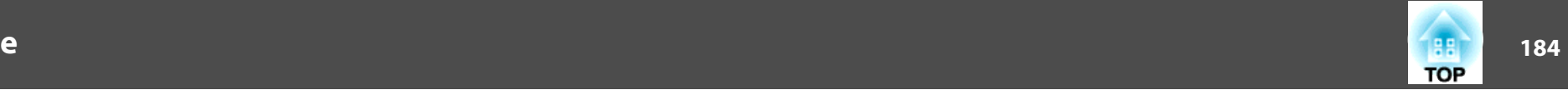

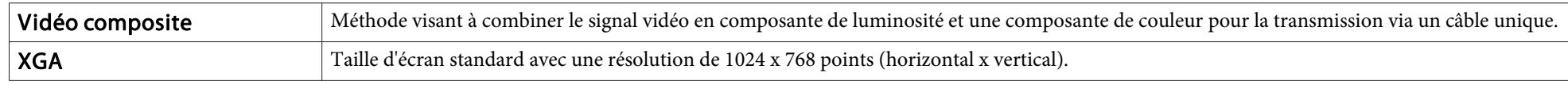

Tous droits réservés. Toute reproduction, intégration dans un système d'archivage ou diffusion par un procédé électronique, mécanique, par photocopie, enregistrement ou tout autre procédé est interdite sans l'autorisation écrite préalable de Seiko Epson Corporation. Aucune responsabilité du fait du brevet n'est acceptée suite à l'utilisation des présentes informations. De même, aucune responsabilité n'est acceptée pour les dommages résultant de l'utilisation des informations contenues dans le présent document.

Seiko Epson Corporation et ses filiales déclinent toute responsabilité envers l'acheteur de ce produit ou de tiers pour les dommages, pertes, coûts ou frais encourus par l'acheteur ou des tiers suite à un accident, une mauvaise utilisation ou une utilisation incorrecte de ce produit ou des modifications, réparations ou altérations non autorisées de ce produit ou, (sauf aux États-Unis) au non-respect des conditions d'utilisation données par Seiko Epson Corporation.

Seiko Epson Corporation ne peut être tenue responsable de tout dommage ou problème résultant de l'utilisation d'accessoires ou de pièces détachées qui ne sont pas d'origine Epson ou approuvées EPSON par Seiko Epson Corporation.

Le contenu de ce guide peut être modifié ou mis à jour sans avertissement préalable.

Les illustrations figurant dans ce guide peuvent différer du projecteur.

#### Restrictions d'emploi

En cas d'utilisation de ce produit pour des applications exigeant une grande fiabilité/ sécurité, telles qu'appareils employés en transport aérien, ferroviaire, maritime, automobile, etc., appareils de prévention des catastrophes, divers appareils de sécurité, etc., ou appareils de fonction/précision, vous devrez, avant d'utiliser ce produit, considérer l'incorporation à votre système de dispositifs de sécurité positive et de moyens redondants assurant la sécurité et la fiabilité de l'ensemble du système. Étant donné que ce produit n'est pas destiné aux applications exigeant une fiabilité/sécurité extrême, telles que matériel aérospatial, matériel de communications principal, matériel de commande nucléaire ou matériel de soins médicaux directs, etc., vous devrez, après totale évaluation, décider si ce produit convient.

### **À propos des symboles**

Système d'exploitation Microsoft ® Windows ® 2000 Système d'exploitation Microsoft ® Windows ® XP Système d'exploitation Microsoft ® Windows Vista ®Système d'exploitation Microsoft ® Windows ® 7 Système d'exploitation Microsoft ® Windows ® 8 Système d'exploitation Microsoft ® Windows ® 8.1

Dans le présent guide, les systèmes d'exploitation ci-dessus sont désignés par « Windows 2000 », « Windows XP », « Windows Vista », « Windows <sup>7</sup> », « Windows 8 » et « Windows 8.1 ». Le terme collectif Windows peut en outre être utilisé pour désigner Windows 2000, Windows XP, Windows Vista, Windows 7, Windows <sup>8</sup> et Windows 8.1 et plusieurs versions de Windows peuvent être désignées par exemple par Windows 2000/XP/Vista/ 7/8/8.1, sans la mention Windows.

Mac OS X 10.3.xMac OS X 10.4.xMac OS X 10.5.x Mac  $OS X 10.6x$ OS X 10.7.xOS X 10.8.xOS X 10.9.x

Dans le présent guide, les système d'exploitation ci-dessus sont désignés par "Mac OS X 10.3.9", "Mac OS X 10.4.x", "Mac OS X 10.5.x", "Mac OS X 10.6.x", "OS X 10.7.x", "OS X 10.8.x", et "OS X 10.9.x". Le terme collectif « OS <sup>X</sup> » est en outre utilisé pour les désigner.

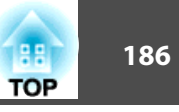

## **Avis général :**

EPSON est une marque commerciale déposée, EXCEED YOUR VISION, ELPLP et leurs logos sont des marques commerciales déposées ou des marques commerciales de Seiko Epson Corporation.

Mac, Mac OS et OS X, sont des marques commerciales de Apple Inc.

App Store est une marque de service d'Apple Inc.

Google play est une marque commerciale de Google Inc.

Microsoft, Windows, Windows Vista, PowerPoint, et le logo Windows sont des marques commerciales ou déposées de Microsoft Corporation aux États-Unis et/ou dans d'autres pays.

WPA™ et WPA2™ sont des marques déposées de Wi-Fi Alliance.

HDMI et High-Definition Multimedia Interface sont des marques commerciales ou des marques déposées de HDMI Licensing LLC.<sup>11</sup>

MHL, le logo MHL et Mobile High-Definition Link sont des marques commerciales ou déposées de MHL et LLC aux États-Unis et/ou dans d'autres pays.

Crestron et Crestron RoomView sont des marques déposées de Crestron Electronics, Inc.

« QR Code » est une marque déposée de DENSO WAVE INCORPORATED.

La marque commerciale PJLink fait l'objet d'une demande d'enregistrement ou est déjà déposée au Japon, aux États-Unis et dans d'autres pays et régions.

Toutes les autres marques appartiennent à leurs propriétaires respectifs et sont utilisées à des fins d'identification uniquement.

©SEIKO EPSON CORPORATION 2014. All rights reserved.

#### **Indication of the manufacturer and the importer in accordance with requirements of directive 2011/65/EU (RoHS)**

Manufacturer: SEIKO EPSON CORPORATIONAddress: 3-5, Owa 3-chome, Suwa-shi, Nagano-ken 392-8502 Japan Telephone: 81-266-52-3131

Importer: SEIKO EUROPE B.V.

Address: Azië building, Atlas ArenA, Hoogoorddreef 5, 1101 BA Amsterdam Zuidoost The Netherlands Telephone: 31-20-314-5000

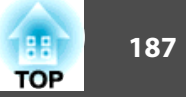

### $\boldsymbol{A}$

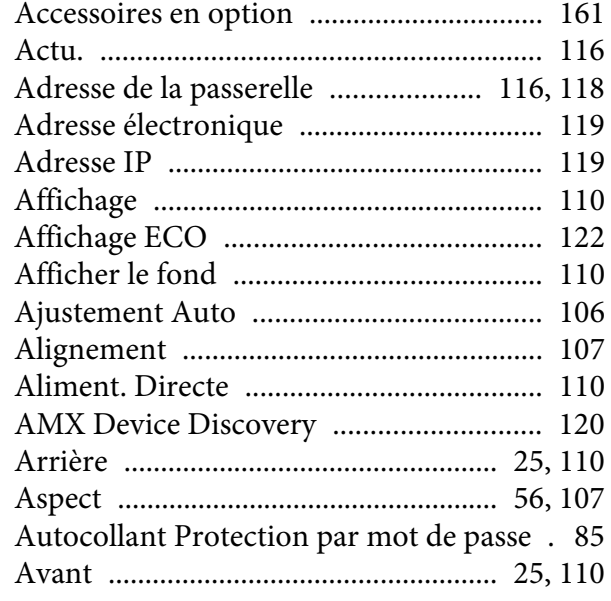

### $\boldsymbol{B}$

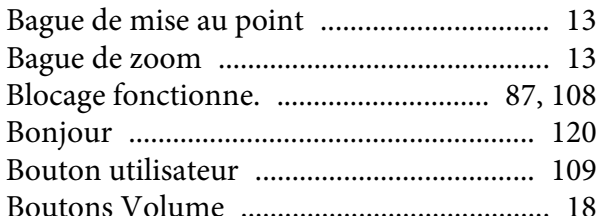

### $\mathcal{C}$

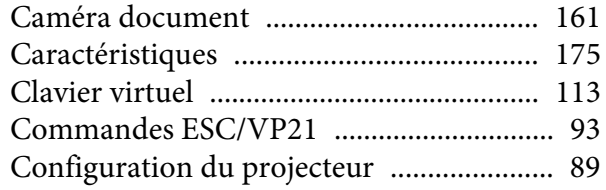

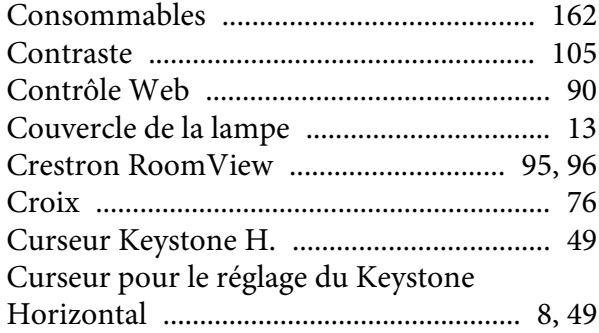

#### $\boldsymbol{D}$

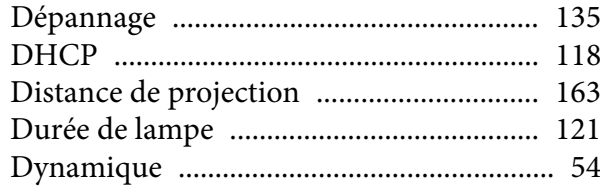

### $\boldsymbol{E}$

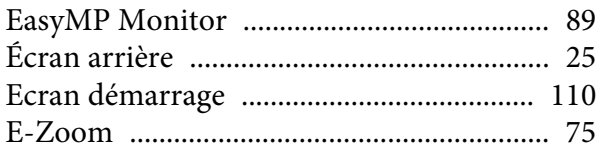

### $\boldsymbol{F}$

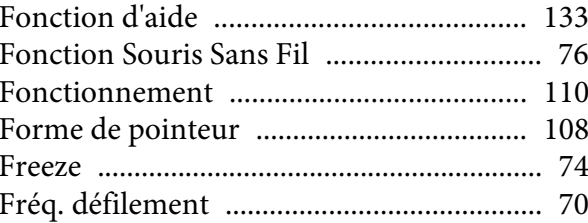

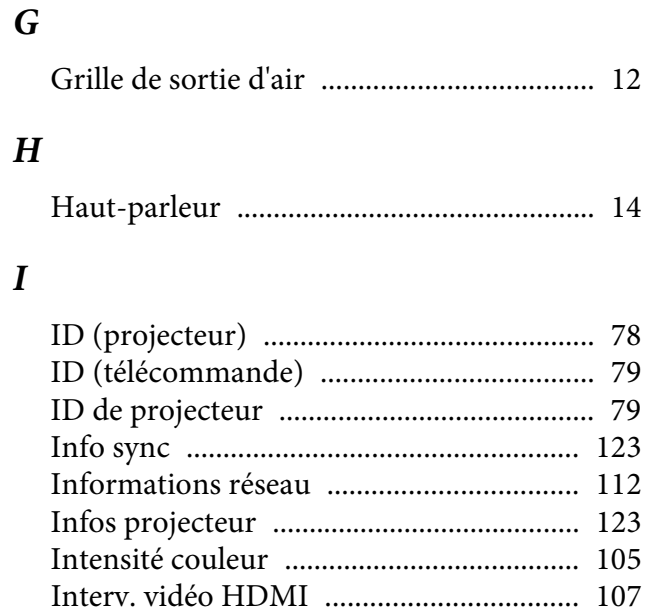

### $\boldsymbol{K}$

 $\boldsymbol{I}$ 

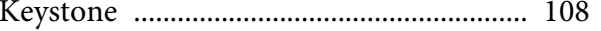

#### $\bf{L}$

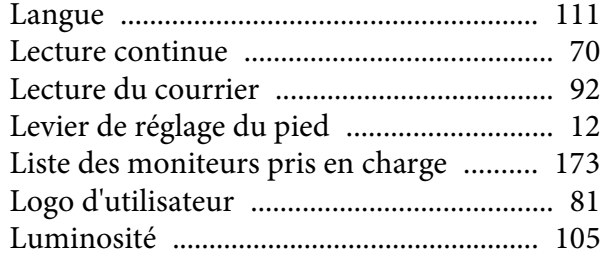

#### $\boldsymbol{M}$

Masque de sous-réseau ...................... 116, 118

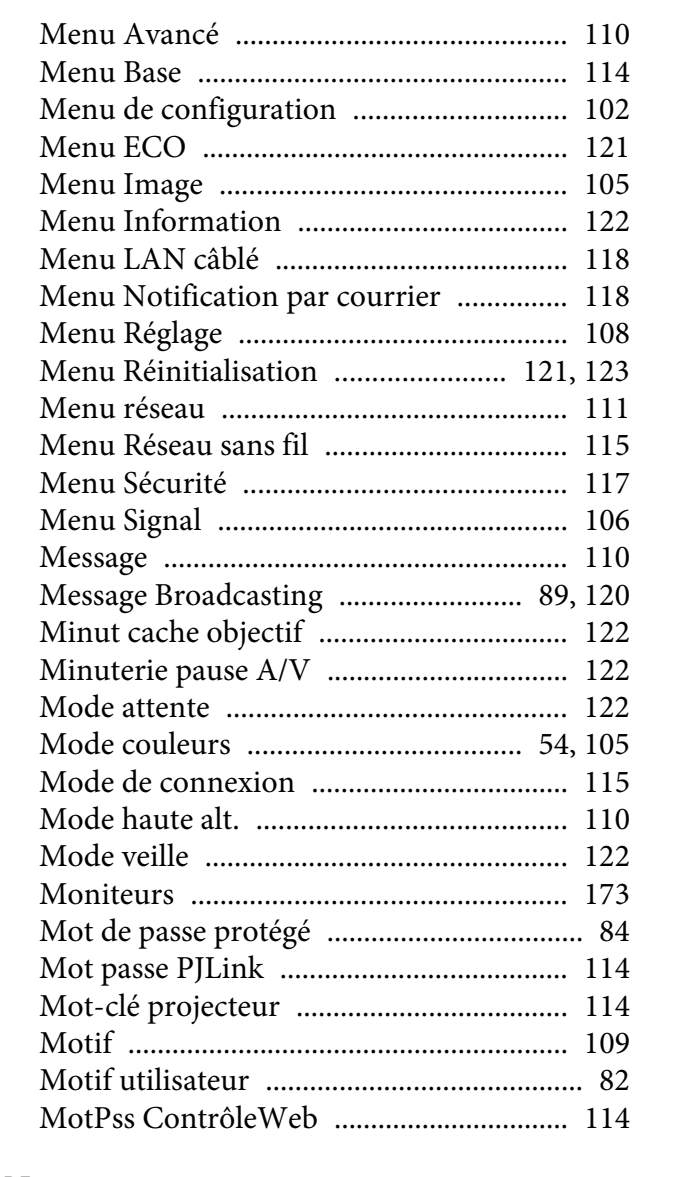

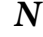

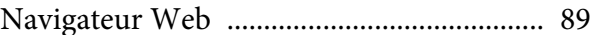

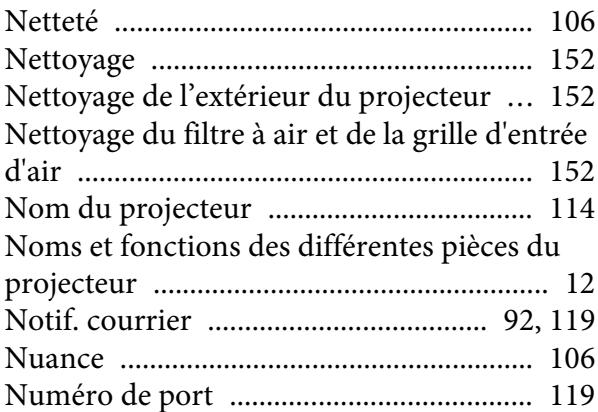

#### *O*

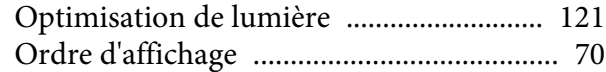

#### *P*

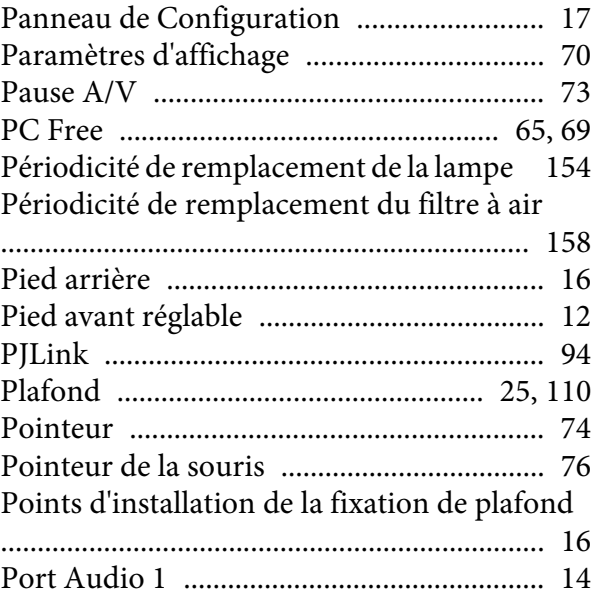

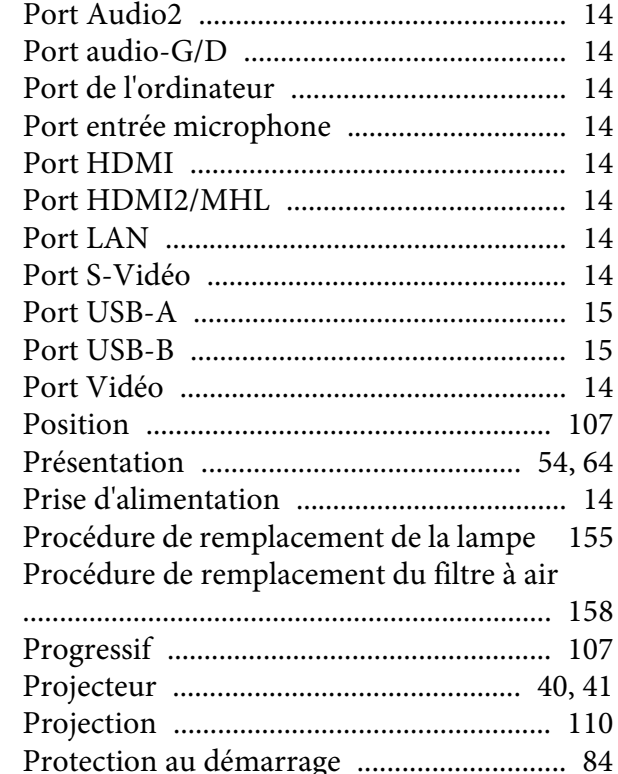

### *Q*

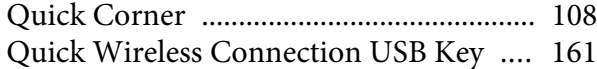

[Protection logo utilis.](#page-83-0) .................................. <sup>84</sup>

#### *R*

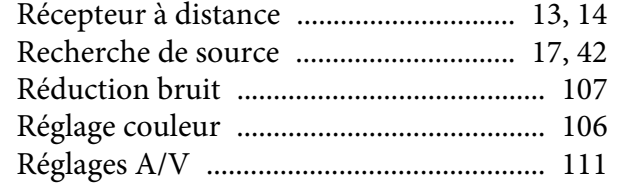

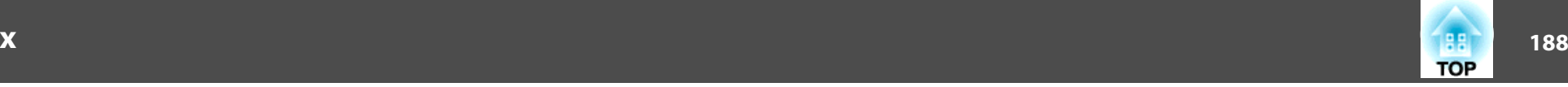

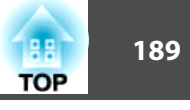

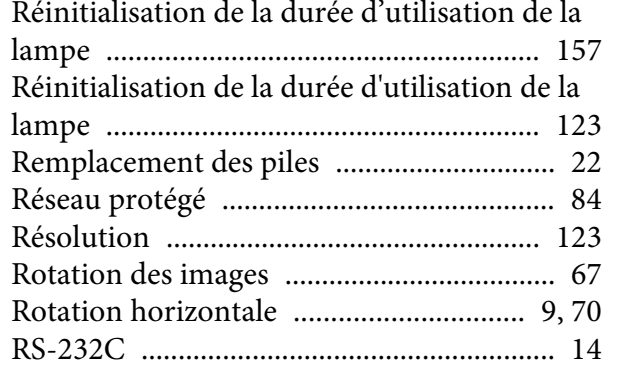

# $\mathbf S$

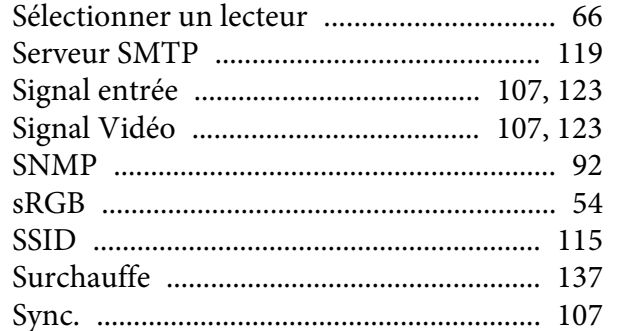

## $\boldsymbol{T}$

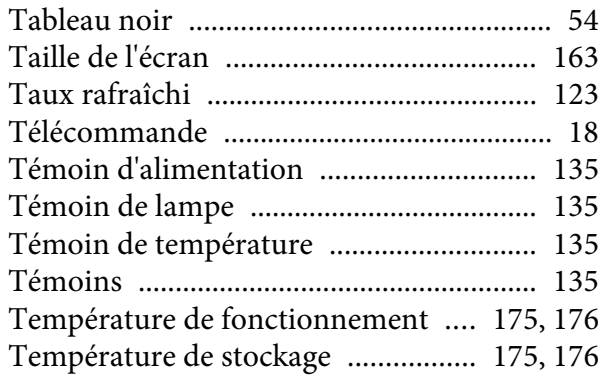

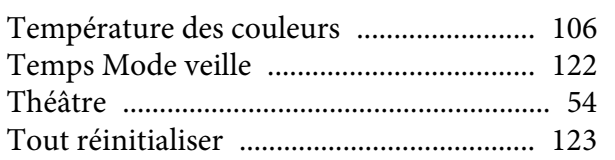

## $\boldsymbol{U}$

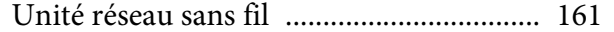

#### $\boldsymbol{V}$

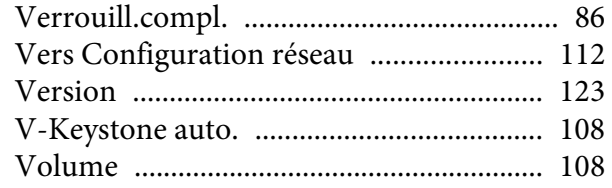

#### $W$

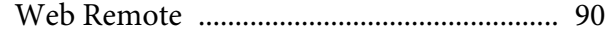

# Z

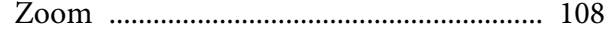